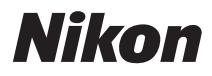

# CÂMARA DIGITAL

# COOLPIX S8200

# Manual de referência

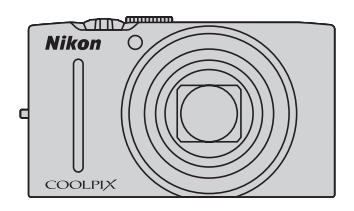

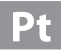

- **•** Microsoft, Windows e Windows Vista são marcas comerciais registadas ou marcas<br>• Microsoft, Windows e Windows Vista são marcas comerciais registadas ou marcas comerciais da Microsoft Corporation nos Estados Unidos e/ou noutros países.
- **•** Macintosh, Mac OS e QuickTime são marcas comerciais da Apple Inc., registadas nos EUA e noutros países. O logótipo iFrame e o símbolo iFrame são marcas comerciais da Apple Inc.
- **•** Adobe e Acrobat são marcas comerciais da Adobe Systems Inc.
- **•** Os logótipos SDXC, SDHC e SD são marcas comerciais da SD-3C, LLC.
- **•** PictBridge é uma marca comercial.
- O logótipo  $\blacksquare$  $\blacksquare$ I, HDMI e High-Definition Multimedia Interface são denominações comerciais ou marcas registadas da HDMI Licensing LLC.
- **•** Todas as restantes marcas comerciais referidas neste manual ou na restante documentação fornecida com este produto Nikon são marcas comerciais ou marcas comerciais registadas das respectivas empresas titulares.

#### **AVC Patent Portfolio License**

**AVC Patent Portfolio License** Este produto é licenciado ao abrigo da AVC Patent Portfolio License para utilização pessoal e não comercial de um consumidor para (i) codificar vídeo em conformidade com a norma AVC ("vídeo AVC") e/ou (ii) descodificar vídeo AVC que foi codificado por um consumidor com uma actividade pessoal e não comercial e/ou foi obtido a partir de um fornecedor de vídeo licenciado para fornecer vídeo AVC. Não é concedida nem está implícita qualquer licença para qualquer outra utilização. Podem ser obtidas informações adicionais em MPEG LA, L.L.C.

Consulte **http://www.mpegla.com**.

## **[Introdução](#page-3-0)**

**[Partes da câmara e operações básicas](#page-16-0)**

**[Informações básicas sobre disparo e reprodução](#page-28-0)**

**[Funções de disparo](#page-50-0)**

**[Funções de reprodução](#page-94-0)**

**[Gravar e reproduzir filmes](#page-102-0)**

**[Configuração geral da câmara](#page-108-0)**

**[Secção de referência](#page-112-0)**

**[Notas técnicas e índice remissivo](#page-202-0)**

# <span id="page-3-1"></span><span id="page-3-0"></span>**Leia isto primeiro**

Obrigado por adquirir a câmara digital Nikon COOLPIX S8200. Antes de utilizar a câmara, leia as informações contidas em "[Para Sua Segurança](#page-7-0)" (CQ vi) e familiarize-se com as informações fornecidas neste manual. Depois de ler este manual, mantenha-o à mão e consulte-o para melhor usufruir da sua nova câmara.

# <span id="page-3-2"></span>**Confirmar o conteúdo da embalagem**

Caso falte algum artigo, queira contactar a loja onde adquiriu a câmara.

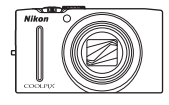

Câmara digital COOLPIX S8200

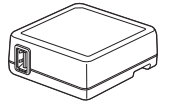

Adaptador CA de carregamento EH-69P\*

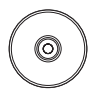

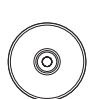

ViewNX 2 Installer CD (CD de instalação do ViewNX 2)

Reference Manual CD (CD do Manual de referência)

- **•** Garantia
- \* Caso a câmara tenha sido adquirida num país ou numa região onde seja necessário um adaptador de ficha, encontra-se incluído um adaptador de ficha. A forma do adaptador de ficha varia consoante o país ou a região onde a câmara foi adquirida.

**NOTA:** não é fornecido nenhum cartão de memória com a câmara.

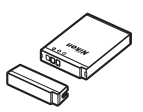

Correia da câmara Bateria de iões de lítio recarregável EN-EL12 (com tampa do terminal)

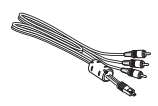

Cabo USB UC-E6 Cabo de áudio e vídeo EG-CP16

# <span id="page-4-0"></span>**Acerca deste manual**

Se pretender começar a utilizar a câmara imediatamente, consulte "[Informações básicas](#page-28-0)  [sobre disparo e reprodução](#page-28-0)" ( $\Box$ 13).

Para conhecer as partes da câmara e as operações básicas, consulte "[Partes da câmara e](#page-16-0)  [operações básicas"](#page-16-0)  $(\Box 1)$ .

#### **Outras informações**

**•** Símbolos e convenções

Para facilitar a localização das informações de que necessita, são utilizados os seguintes símbolos e convenções neste manual:

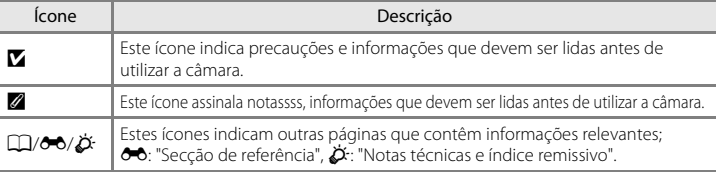

- **•** Os cartões de memória SD, SDHC e SDXC são referidos neste manual como "cartssões de memória".
- **•** A definição verificada no momento de aquisição da câmara é referida como "predefinição".
- **•** Os nomes dos itens do menu apresentados no monitor da câmara e os nomes de botões ou mensagens apresentados no monitor do computador estão assinalados a negrito.
- **•** Neste manual, por vezes, as imagens são omitidas nos exemplos de apresentação do monitor, para que os indicadores do monitor sejam mostrados com maior clareza.
- **•** As ilustrações e o conteúdo do monitor apresentados neste manual podem diferir do produto real.

# <span id="page-5-0"></span>**Informações e Precauções**

#### **Formação Contínua**

Como parte do compromisso da Nikon de "Formação contínua", que visa fornecer assistência técnica e conhecimentos sobre os produtos de uma forma continuada, estão disponíveis informações online constantemente actualizadas nos seguintes sites:

- **•** Para utilizadores nos E.U.A.: http://www.nikonusa.com/
- **•** Para utilizadores na Europa e em África: http://www.europe-nikon.com/support/
- **•** Para utilizadores na Ásia, Oceânia e Médio Oriente: http://www.nikon-asia.com/

Visite estes sites Web para estar permanentemente actualizado com as mais recentes informações do produto, sugestões, respostas às perguntas mais frequentes (FAQ, Frequently-Asked Questions) e conselhos gerais sobre fotografia e processamento de imagem digital. É possível obter informações adicionais junto do representante Nikon da sua área. Visite o website indicado abaixo para obter informações de contacto:

# http://imaging.nikon.com/ **Utilize Apenas Acessórios Electrónicos da Marca Nikon**

As câmaras Nikon COOLPIX foram concebidas para satisfazer os mais elevados padrões e contêm circuitos electrónicos complexos. Só os acessórios electrónicos da marca Nikon (incluindo carregadores de baterias, baterias, adaptadores CA de carregamento e adaptadores CA) certificados pela Nikon especificamente para serem utilizados com esta câmara digital Nikon estão desenvolvidos e comprovados para serem utilizados em conformidade com os requisitos de funcionamento e segurança destes circuitos electrónicos. A UTILIZAÇÃO DE ACESSÓRIOS ELECTRÓNICOS NÃO NIKON PODERÁ PROVOCAR DANOS NA CÂMARA E INVALIDAR A GARANTIA NIKON.

A utilização de baterias de iões de lítio recarregáveis de terceiros que não tenham o selo holográfico Nikon pode interferir com a utilização normal da câmara ou provocar o sobreaquecimento, a ignição, a ruptura ou fugas da bateria.

Para obter mais informações sobre acessórios da marca Nikon, contacte um distribuidor autorizado da Nikon.

**Selo holográfico:** Identifica este dispositivo como um produto autêntico da Nikon.

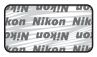

#### **Antes de Tirar Fotografias Importantes**

Antes de tirar fotografias em ocasiões importantes (por exemplo, num casamento ou antes de levar a câmara consigo numa viagem), tire algumas fotografias de teste de modo a certificar-se de que a câmara está a funcionar normalmente. A Nikon não se responsabiliza por quaisquer danos ou perdas económicas que possam resultar de uma avaria do produto.

#### **Acerca dos Manuais**

- **•** Nenhuma parte dos manuais fornecidos com o produto pode ser reproduzida, transmitida, transcrita, armazenada num sistema de recuperação ou traduzida para qualquer idioma de qualquer forma ou por qualquer meio, sem autorização prévia por escrito da Nikon.
- **•** A Nikon reserva-se o direito de alterar as especificações de hardware e software descritas neste manual em qualquer momento, sem aviso prévio.
- **•** A Nikon não se responsabiliza por quaisquer danos resultantes da utilização deste produto.
- **•** Ainda que se tenham feito todos os possíveis para assegurar que as informações recolhidas nestes manuais sejam precisas e completas, agradecemos que informe o representante da Nikon na sua área (endereço fornecido separadamente) sobre qualquer erro ou omissão.

## **Advertência sobre a Proibição de Realizar Cópias ou Reproduções**

Tenha em atenção que o simples facto de possuir material que tenha sido copiado ou reproduzido digitalmente através de um scanner, câmara digital ou outro dispositivo pode ser punível por lei.

#### **• Artigos cuja cópia ou reprodução é proibida por lei**

Não copie nem reproduza papel-moeda, moedas, títulos de crédito, obrigações do Tesouro ou títulos de administrações locais, inclusive se tais cópias ou reproduções estiverem marcadas como "Amostra". É proibida a cópia ou reprodução de papel-moeda, moedas ou títulos de crédito que estejam em circulação num país estrangeiro. Salvo obtenção de autorização prévia do governo, é proibida a cópia ou reprodução de selos de correio ou de bilhetes-postais não utilizados emitidos pelo governo.

É proibida a cópia ou reprodução de selos emitidos pelo governo, bem como de documentos certificados estipulados por lei.

#### **• Precauções sobre determinado tipo de cópias e de reproduções**

O governo estipulou determinadas limitações sobre a cópia ou reprodução de títulos de crédito emitidos por empresas privadas (acções, letras de câmbio, cheques, certificados de doações, etc.), títulos de transporte ou bilhetes, excepto no caso de ter de fornecer um número mínimo de cópias necessárias para utilização profissional de uma empresa. Da mesma forma, não copie nem reproduza passaportes emitidos pelo governo, licenças emitidas por organismos públicos ou grupos privados, bilhetes de identidade, nem qualquer tipo de bilhetes em geral, tais como passes e vales de refeição.

#### **• Conformidade com as declarações dos direitos de autor**

A cópia ou a reprodução de obras criativas com direito reservado, tais como livros, música, quadros, gravações em madeira, mapas, desenhos, filmes e fotografias, está regulada pelas leis nacionais e internacionais de protecção dos direitos de autor. Não utilize este produto para efectuar cópias ilegais nem para infringir as leis de protecção dos direitos de autor.

#### **Deitar Fora Dispositivos de Armazenamento de Dados**

Tenha em atenção que, ao eliminar imagens ou formatar dispositivos de armazenamento de dados, tais como cartões de memória ou a memória incorporada da câmara, não apaga completamente os dados da imagem original. Os ficheiros eliminados podem por vezes ser recuperados a partir de dispositivos de armazenamento inutilizados através de software disponível comercialmente, resultando potencialmente na utilização maliciosa dos dados de imagem pessoais. A garantia de privacidade deste tipo de dados é da responsabilidade do utilizador.

Antes de deitar fora um dispositivo de armazenamento de dados ou transferir a propriedade para outra pessoa, apague todos os dados utilizando software comercial de eliminação ou formate o dispositivo e, em seguida, volte a preencher completamente com imagens que não contenham quaisquer informações privadas (por exemplo, fotografias do céu). Certifique-se de que substitui também quaisquer fotografias seleccionadas para a opção **Seleccionar imagem** na definição **Ecrã de boas-vindas** ([A](#page-109-0)94). Deve ter cuidado para evitar lesões ou danos materiais quando destruir fisicamente os dispositivos de armazenamento de dados.

# <span id="page-7-1"></span><span id="page-7-0"></span>**Para Sua Segurança**

Para evitar danos no produto Nikon ou lesões em si ou em terceiros, leia as seguintes precauções de segurança na sua totalidade antes de utilizar este equipamento. Guarde estas instruções de segurança num local acessível a todos os utilizadores do produto.

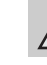

Este ícone assinala os avisos e informações que devem ser lidos antes de utilizar este produto Nikon para evitar possíveis lesões.

# <span id="page-7-2"></span>**AVISOS**

#### **Desligar na eventualidade de uma avaria**

Na eventualidade de fumo ou de um odor estranho na câmara ou no adaptador CA de carregamento, desligue o adaptador CA de carregamento e retire imediatamente a bateria, com cuidado para evitar queimaduras. A continuação da utilização poderá provocar lesões. Após remover ou desligar a fonte de alimentação, leve o equipamento a um representante de assistência autorizado da Nikon para inspecção.

# **Não desmontar o equipamento**

O contacto com as peças internas da câmara ou do adaptador CA de carregamento poderá provocar lesões. As reparações deverão ser efectuadas exclusivamente por técnicos qualificados. Na eventualidade de a câmara ou de o adaptador CA de carregamento se partir após uma queda ou outro acidente, leve o equipamento a um representante de assistência autorizado da Nikon para a respectiva inspecção, após desligar o equipamento e/ou retirar a bateria.

# **Não utilizar a câmara ou o adaptador CA de carregamento na presença de gás inflamável**

Não utilize o equipamento electrónico na presença de gás inflamável, uma vez que pode provocar uma explosão ou incêndio.

### **Manusear a correia da câmara com cuidado**

Nunca coloque a correia à volta do pescoço de um bebé ou criança.

# **Guardar o equipamento fora do alcance das crianças**

Deve ter-se cuidado especial para evitar que as crianças coloquem a bateria ou outras peças pequenas na boca.

**Não esteja em contacto prolongado com a câmara, o carregador de baterias, ou o adaptador CA por longos períodos de tempo enquanto os equipamentos estão ligados ou a ser utilizados**

Peças dos equipamentos podem ficar quentes. Deixar os equipamentos em contacto directo com a pele por longos períodos de tempo pode resultar em queimaduras em primeiro grau.

#### <span id="page-8-0"></span>**Ter o devido cuidado ao manusear a bateria**

A bateria pode verter fluidos ou explodir, caso seja manuseada de forma incorrecta. Respeite as seguintes precauções ao manusear a bateria utilizada com este produto:

- **•** Desligue o equipamento antes da substituição da bateria. Se estiver a utilizar o adaptador CA de carregamento/adaptador CA, certifique-se de que este se encontra desligado.
- **•** Utilize apenas uma bateria de iões de lítio recarregável EN-EL12 (incluída). Carregue a bateria utilizando uma câmara que suporte o carregamento de bateria ou utilizando um carregador de baterias MH-65 (disponível em separado). Para carregar a bateria com a câmara, utilize o adaptador CA de carregamento EH-69P (incluído) ou a função **Carregar pelo PC**.
- **•** Quando inserir a bateria, não tente colocá-la com a face superior para baixo ou virada ao contrário.
- **•** Não desmonte a bateria, evite curto-circuitos e não tente remover nem danificar o respectivo isolamento ou o compartimento.
- **•** Não exponha a bateria a chamas nem a calor excessivo.
- **•** Não submerja nem coloque em contacto com a água.
- **•** Coloque a bateria novamente no seu compartimento para transporte. Não transporte nem armazene junto a objectos metálicos, tais como colares ou ganchos para o cabelo.
- **•** A bateria tem tendência para fugas quando completamente descarregada. Para evitar danos no equipamento, certifique-se de que retira a bateria quando a carga estiver completamente esgotada.
- **•** Interrompa imediatamente a utilização caso detecte qualquer alteração na bateria, como, por exemplo, descoloração ou deformação.

**•** Caso o líquido derramado pela bateria danificada entre em contacto com o vestuário ou com a pele, lave de imediato e abundantemente com água.

#### <span id="page-8-1"></span>**Tomar as seguintes precauções durante o manuseamento do adaptador CA de carregamento**

- **•** Mantenha em local seco. A não observação desta precaução poderá provocar fogo ou choque eléctrico.
- **•** A poeira sobre ou nas imediações das peças metálicas da ficha deve ser removida com um pano seco. A continuação da utilização poderá provocar fogo.
- **•** Não manuseie a ficha nem permaneça junto do adaptador CA de carregamento durante trovoadas. A não observação desta precaução poderá provocar um choque eléctrico.
- **•** Não danificar, modificar, puxar nem dobrar com força o cabo USB, nem colocá-lo sob objectos pesados nem expô-lo a calor ou chamas. Caso o isolamento se danifique e os fios fiquem expostos, leve o cabo a um representante de assistência autorizado da Nikon para inspecção. A não observação destas precauções poderá provocar fogo ou choque eléctrico.
- **•** Não manuseie a ficha ou o adaptador CA de carregamento com as mãos molhadas. A não observação desta precaução poderá provocar um choque eléctrico.
- **•** Não utilize com transformadores ou adaptadores de viagem, concebidos para transformar de uma tensão para outra ou com inversores CC-CA. A não observação desta precaução poderá provocar danos no produto ou causar sobreaquecimento ou um incêndio.

Introdução

# **Utilizar os cabos apropriados**

Quando ligar os cabos às tomadas de entrada e saída, utilize os cabos fornecidos ou vendidos pela Nikon para esse fim, para manter a conformidade com os regulamentos do produto.

#### **Manusear as peças móveis com cuidado**

Tenha cuidado para que os seus dedos ou outros objectos não fiquem presos na tampa da objectiva ou noutras peças móveis.

# **CD-ROMs**

Os CD-ROMs fornecidos com este dispositivo não devem ser reproduzidos em equipamento de CD de áudio. A reprodução de CD-ROMs num leitor de CD áudio poderá provocar a perda de audição ou danos no equipamento.

#### **Ter o devido cuidado ao utilizar o flash**

A utilização do flash perto dos olhos da pessoa fotografada pode provocar uma incapacidade visual temporária. Deve ter-se um cuidado especial ao fotografar bebés, para que o flash não esteja a menos de 1 m do motivo fotografado.

# **Não disparar o flash se a janela do flash estiver em contacto com uma pessoa ou um objecto**

A não observação desta precaução poderá provocar queimaduras ou incêndio.

#### **Evitar o contacto com o cristal líquido**

Na eventualidade de o monitor se partir, deve ter-se cuidado para evitar lesões provocadas por vidros partidos e para evitar que o cristal líquido do monitor entre em contacto com a pele ou que entre nos olhos ou na boca.

#### **Desligue a câmara dentro de aviões ou hospitais**

Desligue a câmara dentro de aviões ao descolar ou aterrar. Ao utilizar a câmara num hospital, siga as instruções do hospital. As ondas electromagnéticas emitidas pela câmara podem perturbar os sistemas electrónicos do avião ou o equipamento do hospital.

# <span id="page-10-0"></span>**Aviso**

#### **Aviso para clientes na Europa**

#### **ATENÇÃO**

#### **RISCO DE EXPLOSÃO CASO A BATERIA SEJA SUBSTITUÍDA POR UMA DE TIPO INCORRECTO.**

#### **ELIMINE AS BATERIAS GASTAS EM CONFORMIDADE COM AS INSTRUÇÕES.**

Este símbolo indica que este produto deve ser recolhido separadamente.

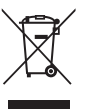

As informações seguintes aplicam-se apenas a

utilizadores em países da Europa:

- **•** Este produto foi concebido para ser recolhido separadamente num ponto de recolha apropriado. Não o junte ao lixo doméstico.
- **•** Para obter mais informações, contacte o revendedor ou as autoridades locais responsáveis pela gestão de resíduos.

Este símbolo na bateria indica que a bateria deve ser recolhida separadamente.

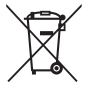

As informações seguintes aplicam-se apenas a utilizadores em países da Europa:

- **•** Todas as baterias, quer tenham este símbolo ou não, são designadas para recolha separada num ponto de recolha apropriado. Não as junte ao lixo doméstico.
- **•** Para obter mais informações, contacte o revendedor ou as autoridades locais responsáveis pela gestão de resíduos.

# Índice

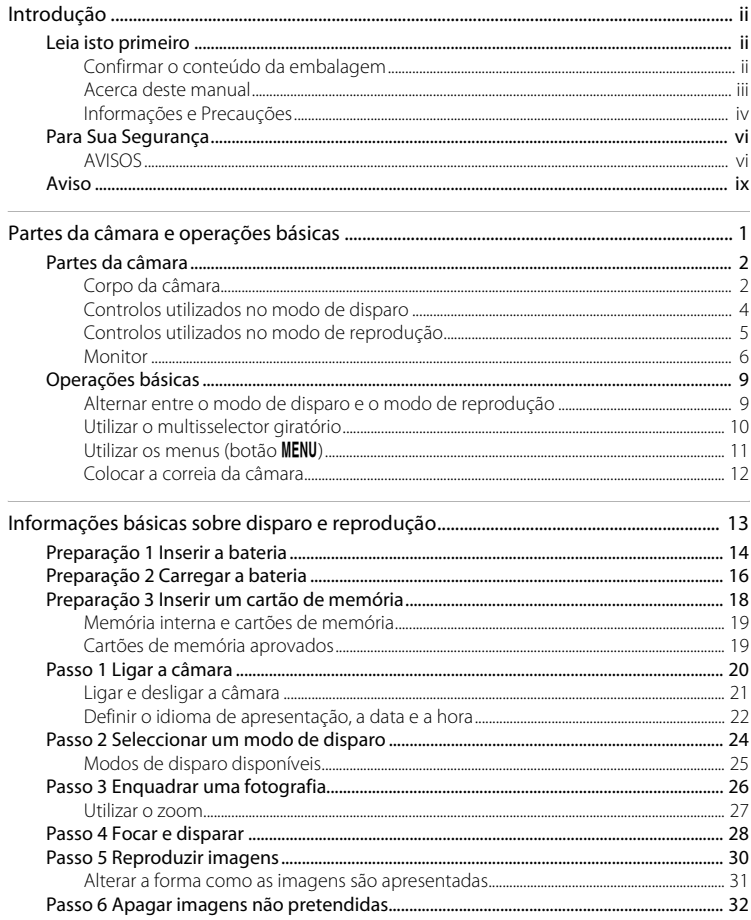

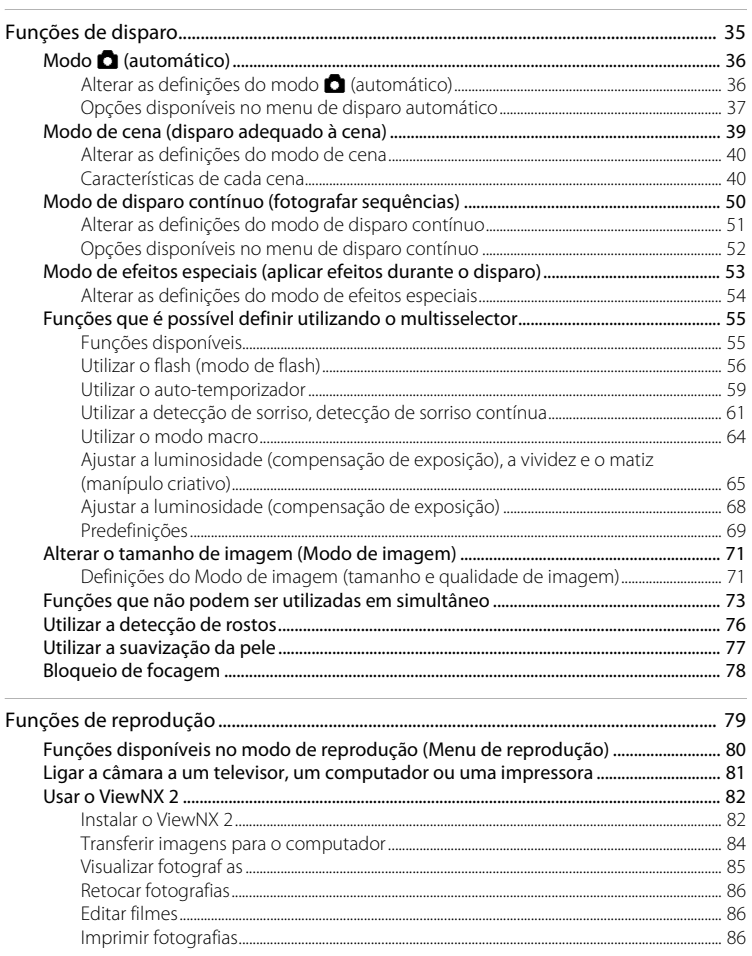

# Introdução

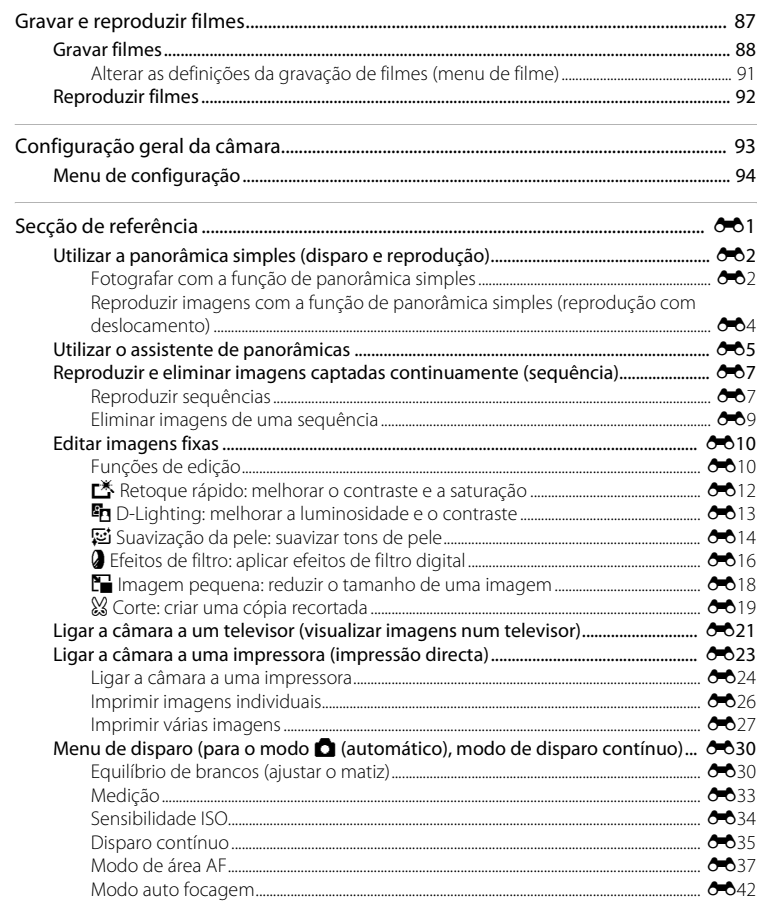

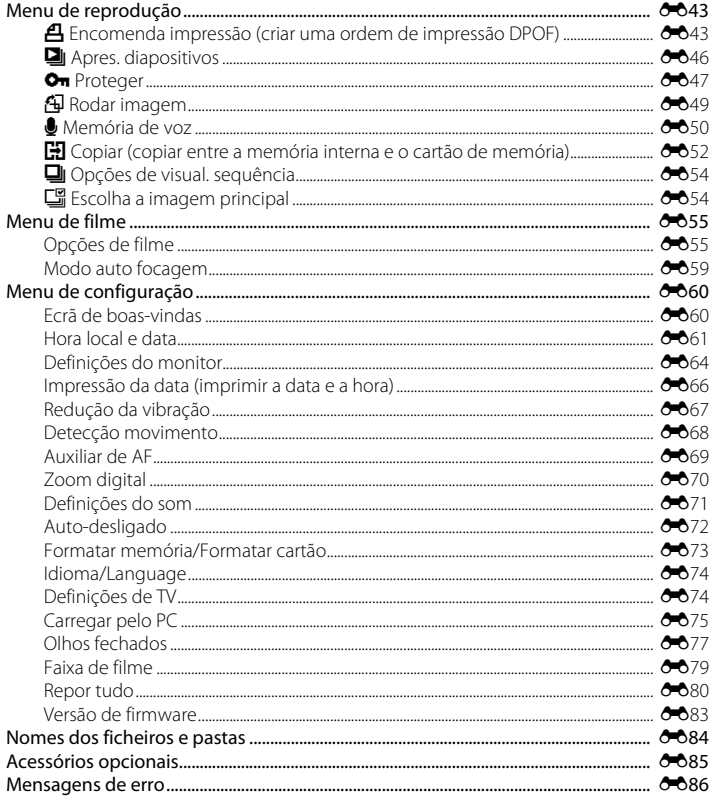

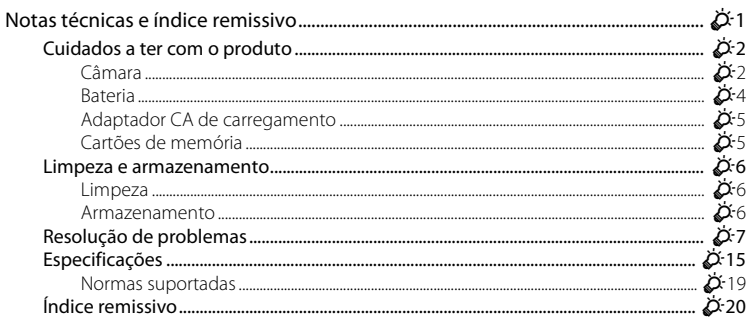

# <span id="page-16-1"></span><span id="page-16-0"></span>**Partes da câmara e operações básicas**

Este capítulo descreve as partes da câmara e também explica como utilizar as funções básicas da câmara.

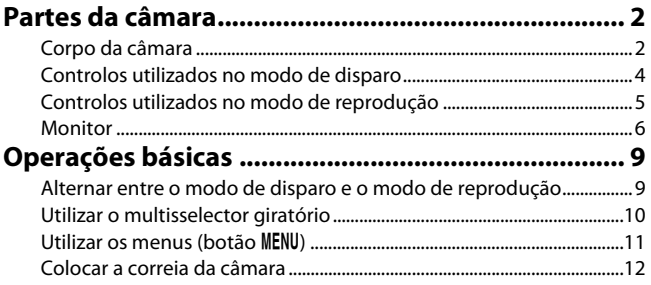

# <span id="page-17-0"></span>**Partes da câmara**

# <span id="page-17-1"></span>**Corpo da câmara**

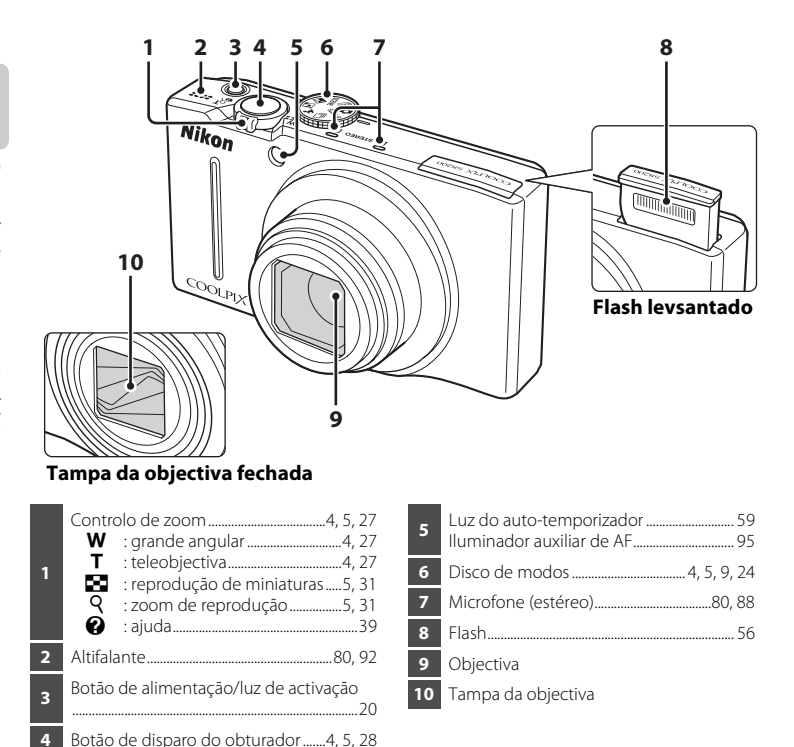

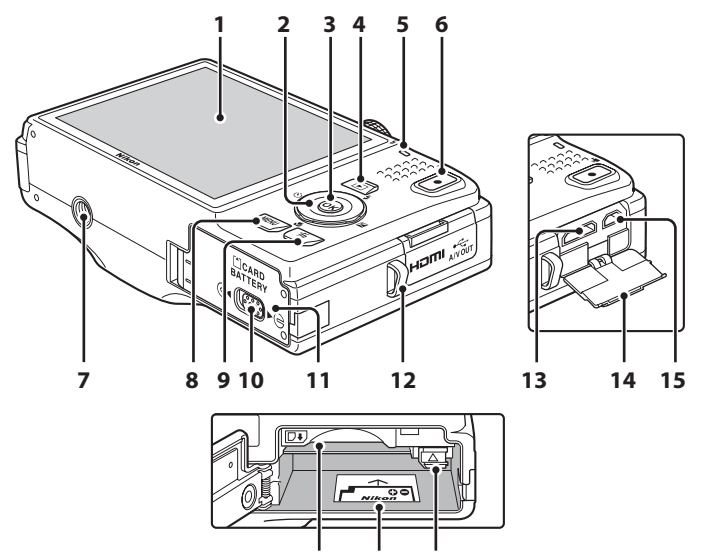

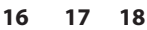

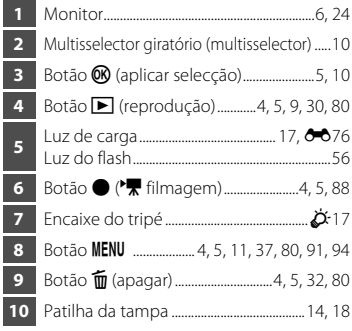

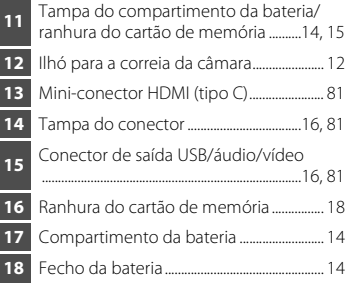

# <span id="page-19-0"></span>**Controlos utilizados no modo de disparo**

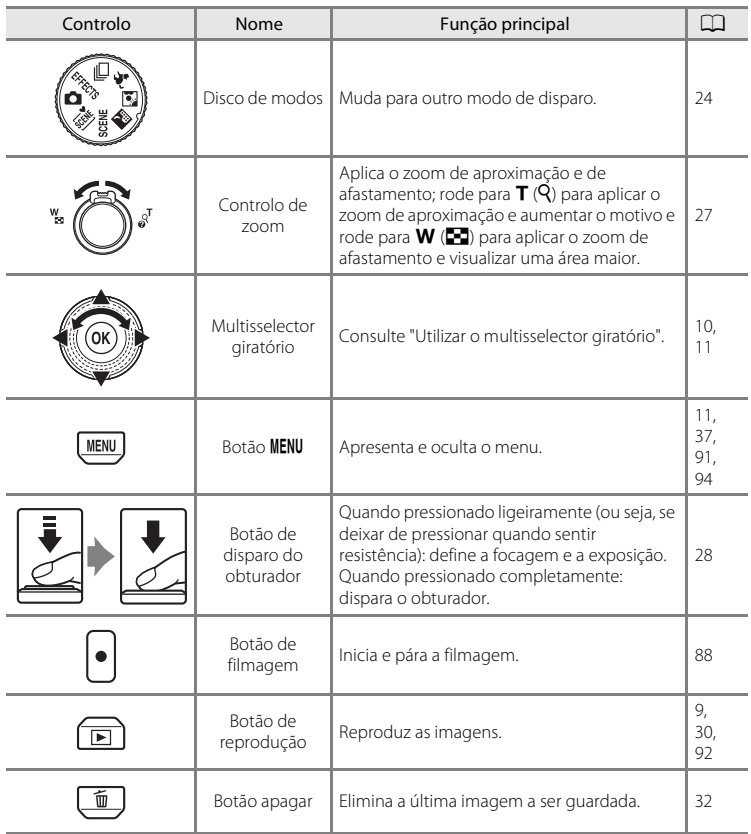

# <span id="page-20-0"></span>**Controlos utilizados no modo de reprodução**

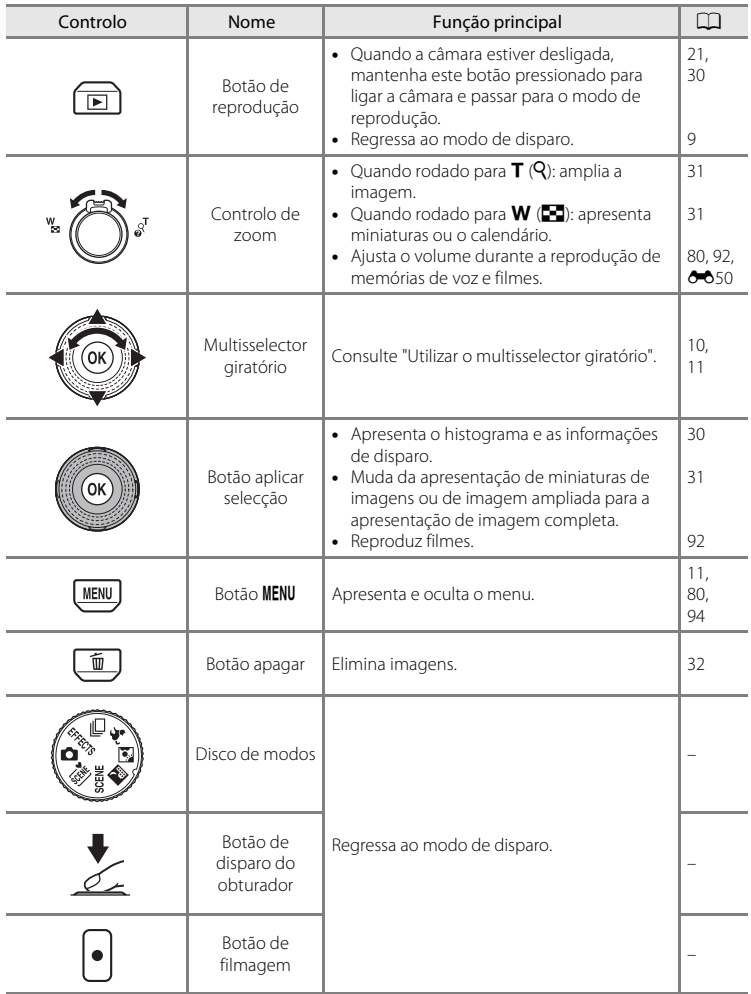

#### Partes da câmara

# <span id="page-21-0"></span>**Monitor**

**•** A informação que é apresentada no monitor durante o disparo e a reprodução muda consoante as definições da câmara e o estado de utilização. Por predefinição, a informação é apresentada quando a câmara é ligada e quando se utiliza a câmara, apagando-se ao fim de alguns segundos (quando a opção **Definições do monitor** ([A](#page-109-0)94) ➝ **Info Foto** está definida como **Info auto**).

#### **Modo de disparo**

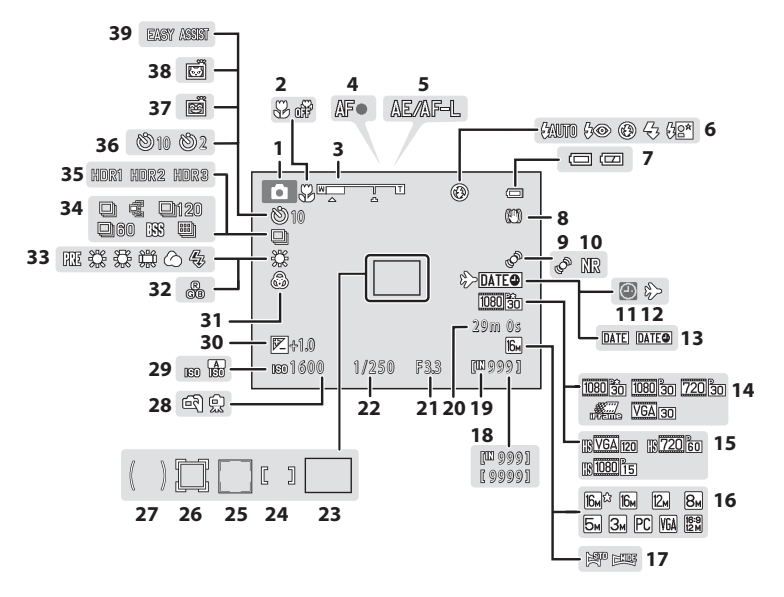

### Partes da câmara

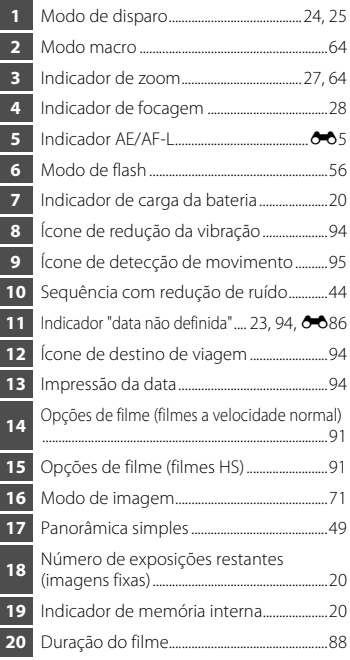

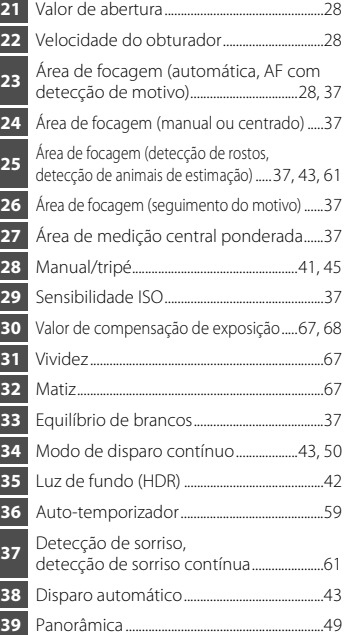

# Partes da câmara e operações básicas Partes da câmara e operações básicas

### <span id="page-23-0"></span>**Modo de reprodução**

[A](#page-45-1)presentação de imagem completa ( $\Box$  30) Informações de disparo ( $\Box$  30)

**1 2 3 4** 15/11/2011 12:00  $\sqrt{2}$ 9999.JPG 9 9 9 .J PG **21**  $\circledcirc_{\overline{n}}$ **5 20** 感 **19 18** 萨 **6 17**  $\overline{\mathbb{Q}}$ **7** 高压  $\mathbb{F}_2$  $\overline{16}$ **8 16 15 14 NLOT 0 8 2 F 999/ 999 9**  $RIR$ **11 10** 999/ 999 9 9 / 9 9 91m 0s  $\Box$  a  $\odot$  $0$  $k$  $>$ [9999/9999] [ 1m 0s] **13 12 a b 1** Data de gravação...............................................[.22](#page-37-1) **2** Hora de gravação...............................................[.22](#page-37-1) **3** Indicador de memória de voz.... [80](#page-95-1), <sup>6-6</sup>50 **4** Indicador de carga da bateria .....................[20](#page-35-4) **5** Ícone de protecção............................................[80](#page-95-3) **6** Ícone de ordem de impressão ...................[80](#page-95-4) **7** Modo de imagem...............................................[71](#page-86-2) **8** Opções de filme..................................................[.91](#page-106-2) **9** Panorâmica simples ..........................................[49](#page-64-0) (a) Número da imagem actual/ **10** número total de imagens.....................[.30](#page-45-1) (b) Duração do filme ........................................[92](#page-107-1) **11** Indicador de memória interna...................[.30](#page-45-1) Guia de reprodução de panorâmicas

simples......................................................... [49,](#page-64-0) [E](#page-115-1)4 Guia de reprodução de sequência .... [51,](#page-66-1) <sup>66</sup>7 Guia de reprodução de filmes ....................[92](#page-107-1) Guia de reprodução de memória de voz ....................................................................... [80](#page-95-1), [E](#page-161-1)50

....................................................................... [80](#page-95-1), [E](#page-161-3)50

**<sup>13</sup>** Guia de gravação de memória de voz

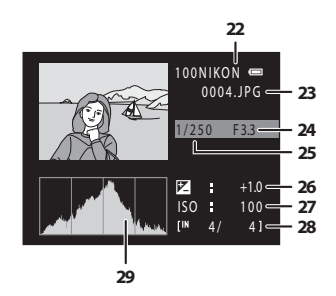

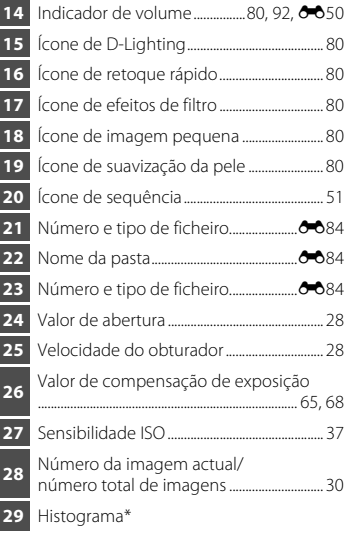

\* Um histograma é um gráfico que mostra a distribuição de tons na imagem. O eixo horizontal corresponde à luminosidade dos pixels, com tons escuros à esquerda e tons claros à direita. O eixo vertical mostra o número de pixels.

**12**

# <span id="page-24-0"></span>**Operações básicas**

# <span id="page-24-1"></span>**Alternar entre o modo de disparo e o modo de reprodução**

A câmara possui dois modos de funcionamento: o modo de disparo, utilizado para tirar fotografias, e o modo de reprodução, utilizado para visualizar fotografias.

Para alternar entre o modo de reprodução e o modo de disparo, pressione o botão  $\blacktriangleright$  (reprodução).

**•** Ao utilizar o modo de reprodução, também pode mudar para o modo de disparo pressionando o botão de disparo do obturador ou o botão  $\bigcirc$  ( $\bigstar$  filmagem).

Modo de disparo de 1992 de 1993, a Modo de reprodução

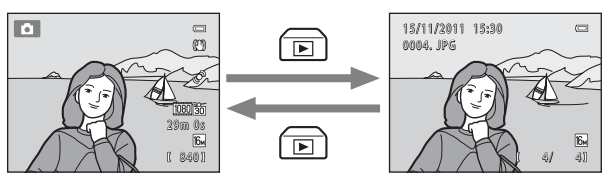

**•** Rode o disco de modos e alinhe um ícone com a marca para seleccionar um modo de disparo  $\Box$  24[-25](#page-40-1)).

# <span id="page-25-0"></span>**Utilizar o multisselector giratório**

Rode o multisselector giratório, pressione as extremidades superior  $(\triangle)$ , inferior  $(\blacktriangledown)$ , esquerda ( $\blacktriangle$ ) ou direita ( $\blacktriangleright$ ) da respectiva superfície e o botão  $\mathbb{R}$ .

**•** Neste manual, o multisselector giratório é, por vezes, referido como "multisselector".

# **No modo de disparo**

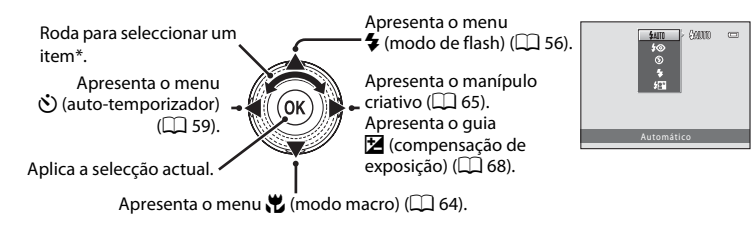

\* É também possível seleccionar itens pressionando para cima ou para baixo.

# **No modo de reprodução**

Selecciona a imagem anterior, desloca a área apresentada quando a imagem está ampliada  $(D \rvert 31)^1$ .

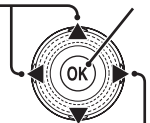

Apresenta o histograma e as informações de disparo ([A](#page-23-0)8), reproduz filmes  $(\Box 92)^2$ .

Selecciona a imagem seguinte, desloca a área apresentada quando a imagem está ampliada  $(\Box$  31)<sup>1</sup>.

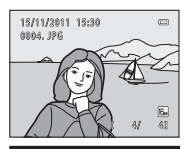

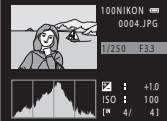

- $1$  Também é possível seleccionar imagens anteriores ou sequintes rodando o multisselector giratório.
- <sup>2</sup> Ao apresentar miniaturas de imagens ou quando a imagem está ampliada, este botão muda a câmara para a apresentação de imagem completa.

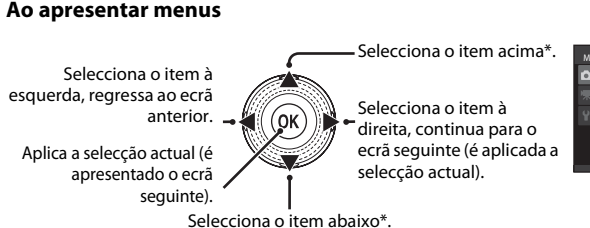

- Menu de disparo Modo de imagem MediçãoSensibilidade ISO Modo de área AF  $\overline{M}$ Modo auto focagem
- \* É também possível seleccionar itens rodando o multisselector giratório.

# <span id="page-26-0"></span>**Utilizar os menus (botão MENU)**

Se pressionar o botão MENU enquanto é apresentado o ecrã de disparo ou o ecrã de reprodução, é apresentado o menu do modo actual. Assim que o menu for apresentado, é possível alterar diversas definições.

#### $\blacksquare$  $\equiv$ m  $Re$ F. 840f **MENU** nu de disparo  $Separadores - 3$   $Seyaradores - 3$   $Seyarades - 3$   $Seyarodes - 3$   $Seyarodes - 3$ Modo de imagem Equilíbrio de brancos n<br>Medição 匧 . .<br>nsibilidade ISO **AUTO** do de área AF  $\mathbb N$ Modo auto focagem  $AF-S$

Separador **O** 

Apresenta as definições que podem ser alteradas no modo de disparo actual ([A](#page-39-1)24). Dependendo do modo de disparo actual, o ícone do separador apresentado será diferente.

#### Separador **嘿**:

Apresenta as definições de gravação de filmes.

#### Separador ?:

Apresenta o menu de configuração, onde é possível alterar várias definições gerais.

Modo de disparo Modo de reprodução

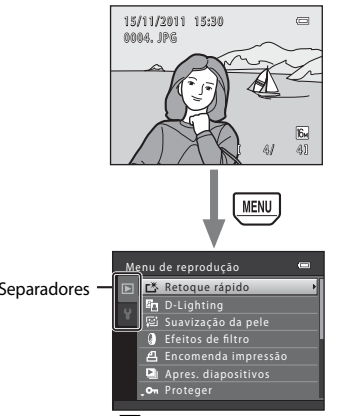

Separador  $\blacksquare$ :

Apresenta as definições que podem ser alteradas no modo de reprodução ( $\Box$ 30).

#### Separador ?:

Apresenta o menu de configuração, onde é possível alterar várias definições gerais.

# C **Se não forem apresentados separadores**

Se pressionar o botão MENU e o ecrã que permite alterar o modo de imagem for apresentado, pressione o multisselector giratório  $\blacktriangleleft$  para apresentar os separadores.

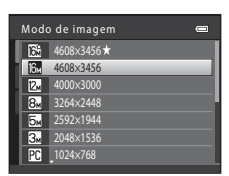

#### **Alternar entre separadores**

#### Menu de disparo Modo de imagem  $64$ Equilíbrio de brancos AUTO Medição 囨 Sensibilidade ISO **AUTO** Modo de área AF N Modo auto focagem  $AF-S$

Pressione o multisselector giratório < para marcar o separador.

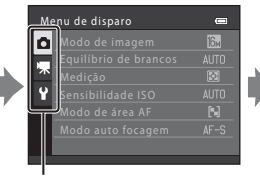

Pressione o multisselector giratório ▲ ou ▼ para seleccionar um separador e pressione o botão  $\circledR$  ou  $\blacktriangleright$ .

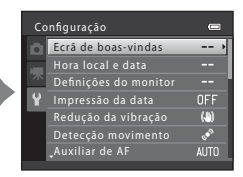

É apresentado o menu seleccionado.

# **Seleccionar itens de menu**

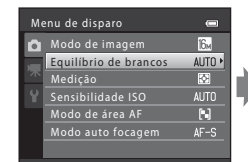

Pressione o multisselector giratório  $\blacktriangle$  ou  $\nabla$  para seleccionar um item e. em seguida, pressione  $\triangleright$  ou o botão  $\circledR$ . É também possível seleccionar um item rodando o multisselector giratório.

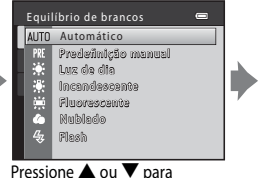

seleccionar um item e, em seguida, pressione o botão OO.

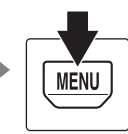

Quando terminar de alterar as definições, pressione o botão MENU para sair do menu.

# C **Quando o menu contém duas ou mais páginas**

É apresentado um guia que indica a posição da página.

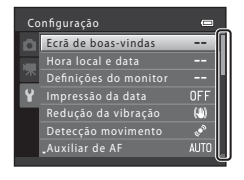

# <span id="page-27-0"></span>**Colocar a correia da câmara**

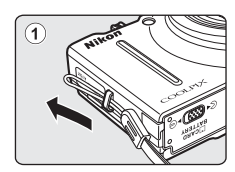

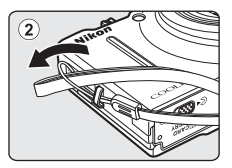

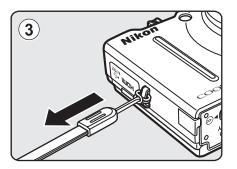

# <span id="page-28-1"></span><span id="page-28-0"></span>**Informações básicas sobre disparo e reprodução**

# **Preparação**

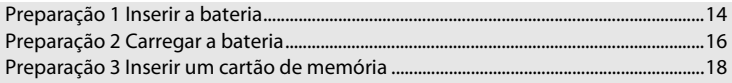

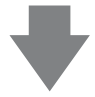

# **Disparo**

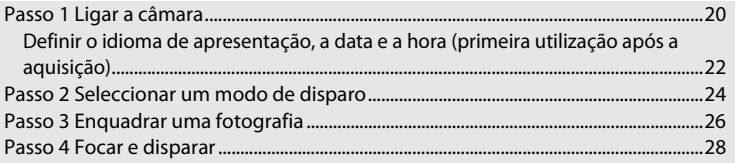

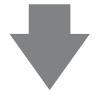

# **Reprodução**

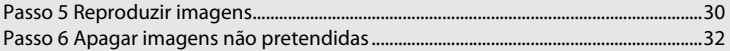

# <span id="page-29-1"></span><span id="page-29-0"></span>**Preparação 1 Inserir a bateria**

<span id="page-29-2"></span>**1** Abra a tampa do compartimento da bateria/ ranhura do cartão de memória.

<span id="page-29-3"></span>**2** Insira a bateria EN-EL12 incluída (bateria de iões de lítio recarregável).

- **•** Utilize a bateria para empurrar o fecho cor-de-laranja da bateria para cima, na direcção indicada pela seta  $(1)$ , e insira totalmente a bateria (2).
- **•** Quando a bateria estiver inserida correctamente, o fecho da bateria fixa a bateria na respectiva posição.

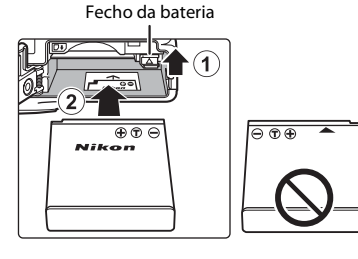

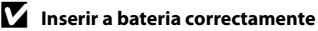

*Inserir a bateria numa posição incorrecta, com a face voltada para baixo ou virada ao contrário, pode danificar a câmara.* Certifique-se de que a bateria está colocada na posição correcta.

# **3** Feche a tampa do compartimento da bateria/ ranhura do cartão de memória.

- **•** Carregue a bateria antes da primeira utilização ou quando a carga estiver fraca  $(\Box$  16).
- **•** Enquanto a tampa do compartimento da bateria/ranhura do cartão de memória estiver aberta, não é possível ligar a câmara. Além disso, não é possível carregar a bateria inserida na câmara.

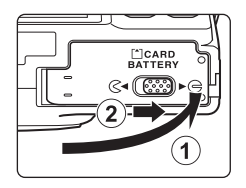

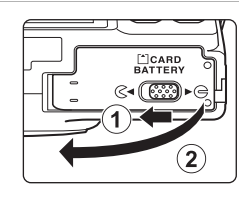

# <span id="page-30-0"></span>**Retirar a bateria**

Desligue a câmara e certifique-se de que a luz de activação está apagada e o monitor desligado antes de abrir a tampa do compartimento da bateria/ranhura do cartão de memória.

Para ejectar a bateria, abra a tampa do compartimento da bateria/ranhura do cartão de memória e deslize o fecho cor-de-laranja da bateria para cima, na direcção indicada pela seta  $(1)$ . A bateria poderá então ser retirada manualmente (2). Não a puxe na diagonal.

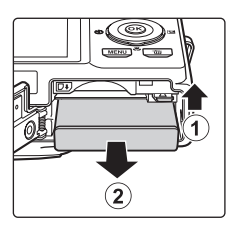

# B **Precaução relativa a temperaturas elevadas**

A câmara, a bateria e o cartão de memória podem estar quentes imediatamente após a utilização da câmara. Tenha o devido cuidado quando retirar a bateria ou o cartão de memória.

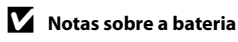

# <span id="page-31-1"></span><span id="page-31-0"></span>**Preparação 2 Carregar a bateria**

# **1** Prepare o adaptador CA de carregamento EH-69P incluído.

Se for fornecido um adaptador de ficha\* com a sua câmara, ligue o adaptador de ficha à ficha no adaptador CA de carregamento. Empurre o adaptador de ficha até encaixar no devido local. Uma vez ligados, se tentar retirar o adaptador de ficha à força poderá danificar o produto.

\* A forma do adaptador de ficha varia consoante o país ou a região onde a câmara foi adquirida.

O adaptador CA de carregamento é fornecido com o adaptador de ficha colocado na Argentina, no Brasil e na Coreia.

- **2** Verifique se a bateria está inserida na câmara e, em seguida, ligue a câmara ao adaptador CA de carregamento seguindo a ordem de  $\left(1\right)$  a  $\left(3\right)$ .
	- **•** Mantenha a câmara desligada.
	- **•** Ao ligar o cabo, certifique-se de que a ficha está na posição correcta. Não exerça demasiada força ao ligar o cabo à câmara. Ao desligar o cabo, não puxe a ficha na diagonal.
	-

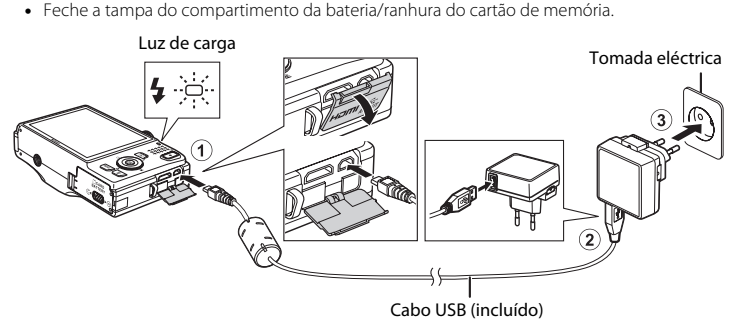

- **•** A luz de carga pisca lentamente a verde para indicar que a bateria está a carregar.
- **•** Uma bateria totalmente descarregada recarrega em cerca de quatro horas.
- **•** Quando a bateria ficar completamente carregada, a luz de carga apaga-se.
- Consulte ["Luz de carga"](#page-32-1) ( $\Box$  17) para obter mais informações.
- **3** Desligue o adaptador CA de carregamento da tomada eléctrica e desligue o cabo USB.
	- **•** Quando a câmara é ligada a uma tomada eléctrica com o adaptador CA de carregamento, não é possível ligar a câmara.

#### <span id="page-32-1"></span>**Luz de carga**

<span id="page-32-0"></span>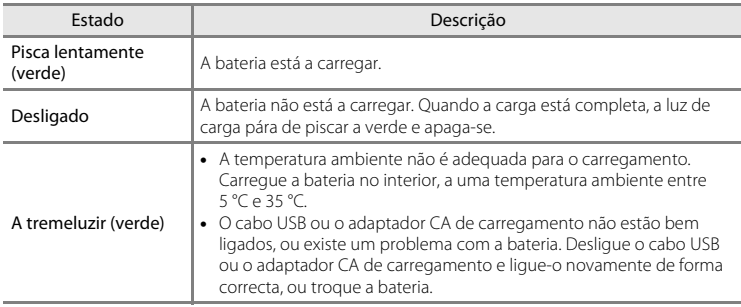

# B **Notas sobre o adaptador CA de carregamento**

Leia e respeite os avisos relativos ao adaptador CA de carregamento EH-69P na página [vii](#page-8-1) e em "[Adaptador](#page-206-2)  [CA de carregamento"](#page-206-2) ( $\overleftrightarrow{Q}$ -5), antes da respectiva utilização.

#### C **Carregar utilizando o computador ou o carregador de baterias**

- **•** Também pode carregar a bateria de iões de lítio recarregável EN-EL12 ligando a câmara a um computador  $(D1.6675)$ .
- **•** A EN-EL12 pode ser carregada sem utilizar a câmara se for utilizado o carregador de baterias MH-65 (disponível em separado;  $6685$ ).

#### C **Notas sobre a fonte de alimentação CA**

- **•** Pode tirar fotografias e reproduzir imagens enquanto utiliza o adaptador CA EH-62F (disponível em separado;  $\bigcirc$  85) para fornecer alimentação à câmara a partir de uma tomada eléctrica.
- **•** Não utilize, em circunstância alguma, um adaptador CA de outra marca ou modelo que não o EH-62F. A não observação desta precaução poderá provocar sobreaquecimento ou danos na câmara.

# <span id="page-33-1"></span><span id="page-33-0"></span>**Preparação 3 Inserir um cartão de memória**

- **1** Certifique-se de que a luz de activação e o monitor estão desligados e abra a tampa do compartimento da bateria/ranhura do cartão de memória.
	- **•** Certifique-se de que desliga a câmara antes de abrir a tampa.

# **2** Insira o cartão de memória.

**•** Faça deslizar o cartão de memória até este se fixar na posição correcta.

#### **12 Inserir o cartão de memória**

#### *Inserir o cartão de memória com a face voltada para baixo ou ao contrário poderá danificar a câmara ou o cartão de memória.*

Certifique-se de que o cartão de memória está colocado na posição correcta.

# **3** Feche a tampa do compartimento da bateria/ ranhura do cartão de memória.

# B **Formatar um cartão de memória**

- **•** A primeira vez que introduzir nesta câmara um cartão de memória que tenha sido utilizado noutro dispositivo, não se esqueça de o formatar utilizando esta câmara.
- **• Quando um cartão de memória é formatado, todos os dados armazenados neste são eliminados permanentemente.** Certifique-se de que transfere as imagens importantes para um computador e as guarda antes da formatação.
- Para formatar um cartão de memória, insira o cartão na câmara, pressione o botão MENU e seleccione **Formatar cartão** no menu de configuração ( $\Box$ 94).

# B **Notas sobre os cartões de memória**

Consulte "[Cartões de memória](#page-206-3)" ( $\ddot{\phi}$ -5) e a documentação fornecida com o cartão de memória para obter mais informações.

Ranhura do cartão de memória

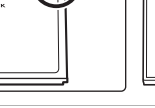

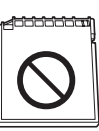

**CARD**<br>ITTERY

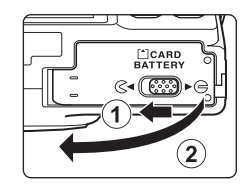

# **Retirar o cartão de memória**

Desligue a câmara e certifique-se de que a luz de activação está apagada e o monitor desligado antes de abrir a tampa do compartimento da bateria/ranhura do cartão de memória.

Pressione ligeiramente o cartão de memória na direcção da câmara (1) para ejectar parcialmente o cartão e, em seguida, retire o cartão (2). Não o puxe na diagonal.

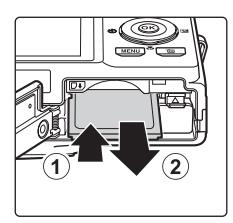

# B **Precaução relativa a temperaturas elevadas**

A câmara, a bateria e o cartão de memória podem estar quentes imediatamente após a utilização da câmara. Tenha o devido cuidado quando retirar a bateria ou o cartão de memória.

# <span id="page-34-0"></span>**Memória interna e cartões de memória**

Os dados da câmara, incluindo imagens e filmes, tanto podem ser guardados na memória interna da câmara (aproximadamente 89 MB) como num cartão de memória. Para usar a memória interna da câmara para disparo ou reprodução, retire primeiro o cartão de memória.

# <span id="page-34-1"></span>**Cartões de memória aprovados**

Os seguintes cartões de memória Secure Digital (SD) foram testados e aprovados para utilização com esta câmara.

**•** Recomenda-se a utilização de cartões de memória com uma classificação de velocidade SD de 6 ou superior para a gravação de filmes. A gravação de filmes pode parar inesperadamente no caso de se utilizar um cartão de memória com uma classificação de velocidade inferior.

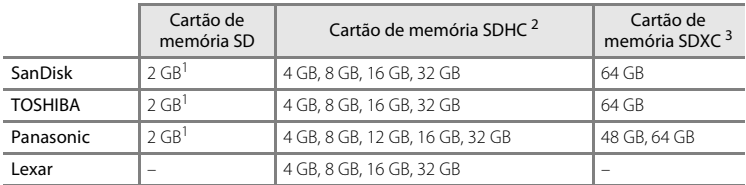

<sup>1</sup> Se o cartão de memória for utilizado com um leitor de cartões ou com outro dispositivo semelhante, certifique-se de que o dispositivo suporta cartões de 2 GB.

- <sup>2</sup> Compatível com SDHC. Se o cartão de memória for utilizado com um leitor de cartões ou com outro dispositivo semelhante, certifique-se de que o dispositivo suporta SDHC.
- <sup>3</sup> Compatível com SDXC. Se o cartão de memória for utilizado com um leitor de cartões ou com outro dispositivo semelhante, certifique-se de que o dispositivo suporta SDXC.
- **•** Contacte os fabricantes para obter mais informações acerca dos cartões referidos acima. O desempenho da câmara não pode ser garantido se forem utilizados cartões de memória de outros fabricantes.

# <span id="page-35-1"></span><span id="page-35-0"></span>**Passo 1 Ligar a câmara**

# **1** Pressione o botão de alimentação para ligar a câmara.

- **• Se estiver a ligar a câmara pela primeira vez**, consulte "[Definir o idioma de apresentação, a data e a hora](#page-37-0)" ( $\Box$  22).
- <span id="page-35-2"></span>**•** A objectiva expande-se e o monitor liga-se.

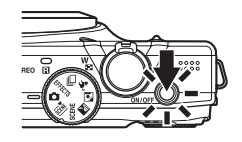

# **2** Verifique o indicador de carga da bateria e o número de exposições restantes.

#### <span id="page-35-4"></span>Indicador de carga da bateria

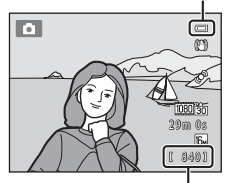

Número de exposições restantes

#### Indicador de carga da bateria

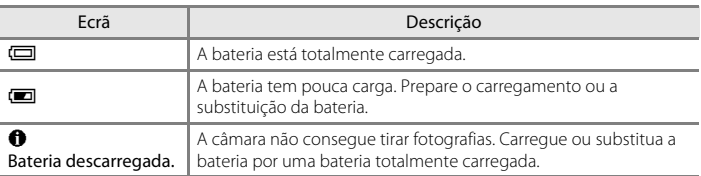

#### <span id="page-35-3"></span>Número de exposições restantes

É apresentado o número de fotografias que se podem tirar.

- **•** <sup>C</sup> é apresentado quando não está nenhum cartão de memória introduzido na câmara, sendo as imagens guardadas na memória interna (aprox. 89 MB).
- **•** O número de exposições restantes depende da quantidade de memória disponível na memória interna ou no cartão de memória e também varia em função da qualidade e do tamanho da imagem (determinados pela definição do modo de imagem;  $\Box$  72).
- **•** O número de exposições restantes apresentado nas ilustrações deste manual serve apenas para fins exemplificativos.
### **Ligar e desligar a câmara**

- **•** A luz de activação acende-se por alguns instantes e, em seguida, o monitor liga-se.
- **•** Para desligar a câmara, pressione o botão de alimentação. Quando a câmara se desliga, a luz de activação apaga-se e o ecrã desliga-se.
- **•** Para ligar a câmara e passar para o modo de reprodução, pressione continuamente o botão ▶ (reprodução). A objectiva não se irá expandir.

### C **Função de poupança de energia (auto-desligado)**

Se não forem efectuadas quaisquer operações durante algum tempo, o monitor desliga-se, a câmara entra em modo de espera e a luz de activação pisca. Se decorrerem mais três minutos sem efectuar quaisquer operações, a câmara desliga-se automaticamente.

Pode voltar a ligar o monitor enquanto a câmara está em modo de espera realizando uma das seguintes acções:

- → Pressionar o botão de alimentação, o botão de disparo do obturador, o botão (reprodução) ou o  $bot$ ão  $\bullet$  ( $\blacktriangleright$  filmagem).
- → Rodar o disco de modos.

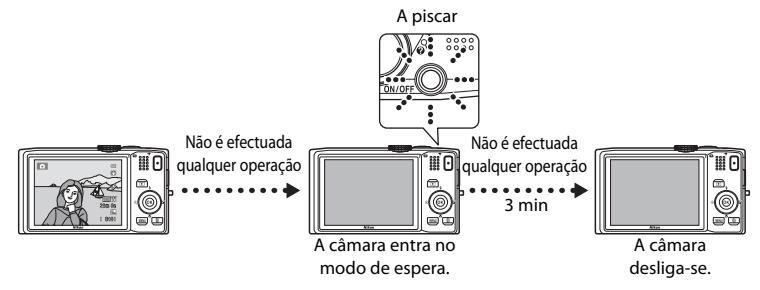

- **•** O tempo que decorre até a câmara entrar no modo de espera pode ser alterado através da definição [A](#page-109-0)uto-desligado no menu de configuração ( $\Box$ 94).
- **•** Por predefinição, a câmara entra no modo de espera após cerca de um minuto se estiver a utilizar o modo de disparo ou o modo de reprodução.
- **•** Se estiver a utilizar o adaptador CA opcional EH-62F, a câmara entra no modo de espera após 30 minutos.

### <span id="page-37-0"></span>**Definir o idioma de apresentação, a data e a hora**

Quando a câmara é ligada pela primeira vez após a aquisição, são apresentados o ecrã de selecção de idioma e o ecrã de definição da data e da hora do relógio da câmara.

**1** Pressione o multisselector **A** ou  $\nabla$  para seleccionar o idioma pretendido e pressione o botão ൈ.

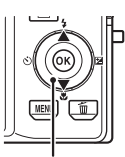

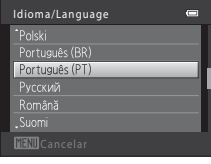

Multisselector

- **2** Pressione ▲ ou ▼ para seleccionar **Sim** e pressione o botão  $\omega$ .
	- **•** Para cancelar sem alterar a definição, seleccione **Não**.

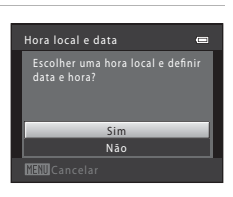

**3** Pressione  $\triangleleft$  ou  $\triangleright$  para seleccionar o fuso horário local e pressione o botão  $\infty$ .

> • Consulte ["Hora de Verão"](#page-38-0) (CQ 23) para obter informações sobre a hora de Verão.

**4** Pressione  $\triangle$  ou  $\nabla$  para seleccionar o formato de data e pressione o botão  $\otimes$  ou  $\blacktriangleright$ .

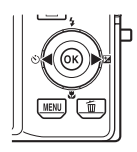

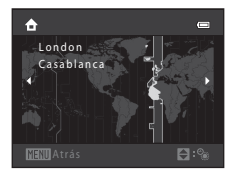

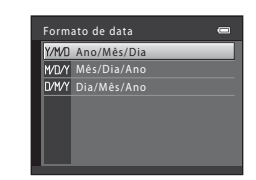

- **5** Pressione  $\blacktriangle$ ,  $\nabla$ ,  $\blacktriangleleft$  ou  $\blacktriangleright$  para definir a data e a hora e pressione o botão  $\omega$ .
	- Seleccionar um item: pressione  $\triangleright$  ou  $\blacktriangleleft$  (alterna entre **D**, **M**, **A**, **hora** e **minuto**).
	- Editar o item marcado: rode o multisselector ou pressione  $\blacktriangle$  ou  $\nabla$ .
	- **•** Aplicar a definição: seleccione a definição **minuto**<sup>e</sup> pressione o botão  $\circledR$  ou  $\blacktriangleright$ .
	- **•** Quando as definições estiverem concluídas, a objectiva expande-se e a câmara passa para o modo de disparo.

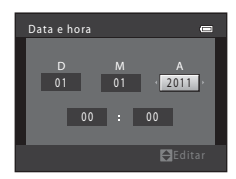

#### <span id="page-38-0"></span>**Hora de Verão**

Se a hora de Verão estiver em vigor, pressione o multisselector ▲ para activar a função de hora de Verão enquanto define a região no passo 3. Quando a função de hora de Verão está activada,  $\mathcal{Q}_*$  é apresentado na parte superior do monitor.

Pressione  $\nabla$  para desactivar a função de hora de Verão.

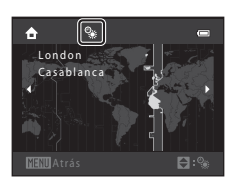

### C **Alterar as definições de idioma e de data e hora**

- **•** Pode alterar estas definições utilizando as definições **Idioma/Language** e **Hora local e data** no menu de configuração  $\blacklozenge$  ( $\square$ 94).
- **•** É possível activar e desactivar a hora de Verão seleccionando **Hora local e data** e, em seguida, **Hora local** no menu de configuração  $\mathbf{\hat{Y}}$ . Quando activada, o relógio é adiantado uma hora; quando desactivada, o relógio é atrasado uma hora. Ao seleccionar o destino de viagem ( $\blacktriangleright$ ), a diferença horária entre o destino de viagem e o fuso horário local ( $\bigtriangleup$ ) é automaticamente calculada e a data e a hora da região seleccionada são guardadas na altura do disparo.
- Se sair sem definir a data e a hora, **@** fica a piscar quando é apresentado o ecrã de disparo. Utilize a definição de **Hora local e data** no menu de configuração para definir a data e a hora (CQ 94).

#### C **Bateria do relógio**

- **•** O relógio da câmara é alimentado por uma bateria de reserva que é independente da bateria principal da câmara.
- **•** A bateria de reserva é carregada quando a bateria principal está inserida na câmara ou quando a câmara está ligada a um adaptador CA opcional, podendo fornecer alimentação suplementar ao longo de diversos dias após um carregamento de aproximadamente dez horas.
- **•** Se a bateria de reserva da câmara ficar descarregada, o ecrã de definição da data e da hora é apresentado quando a câmara é ligada. Defina novamente a data e a hora. Consulte o passo 2 de ["Definir o idioma de](#page-37-0)  [apresentação, a data e a hora](#page-37-0)" ( $\Box$  22) para obter mais informações.

### C **Imprimir a data de disparo nas imagens impressas**

- **•** Defina a data e a hora antes do disparo.
- **•** Pode imprimir permanentemente a data de disparo nas imagens quando estas são captadas definindo **Impressão da data** no menu de configuração ( $\Box$ 94).
- **•** Se pretender imprimir a data de disparo sem usar a definição **Impressão da data**, imprima-a utilizando o software ViewNX 2  $(238)$ .

#### <span id="page-39-0"></span>Rode o disco de modos para seleccionar um modo de disparo.

• Neste exemplo, é utilizado o modo  $\Box$  (automático). Rode o disco de modos para  $\Box$ .

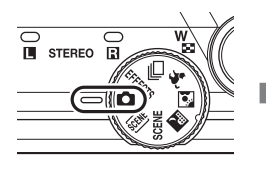

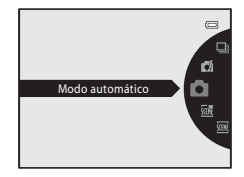

- A câmara passa para o modo **A** (automático) e é apresentado o ícone **A**.
	- п  $\overline{a}$ m 29m 0s $\sqrt{6}$ [  $8401$
- Consulte ["Modo de disparo"](#page-21-0) ( $\Box$  6) em ["Monitor"](#page-21-1) para obter informações acerca do ecrã do modo de disparo.

### **Modos de disparo disponíveis**

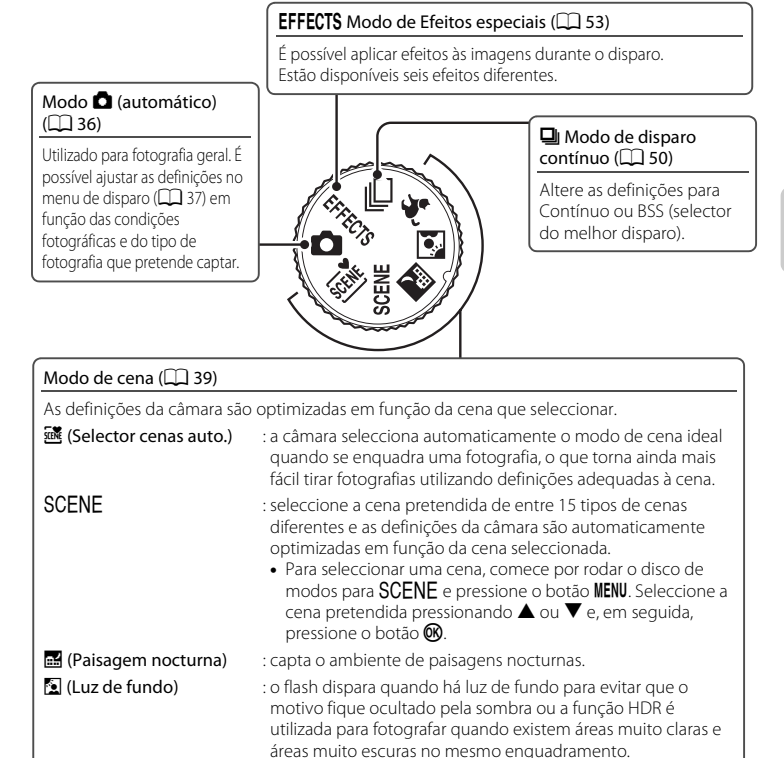

### C **Funções disponíveis no modo de disparo**

• É possível utilizar o multisselector ▲ (♥), ▼ (<del>W</del>), ◀ (⊙) e ▶ (至) para definir as funções correspondentes. Consulte ["Funções que é possível definir utilizando o multisselector"](#page-70-0) ( $\Box$  55) para obter mais informações.

 $\mathcal{G}$  (Retrato animal estim.) : utilize este modo para fotografar cães ou gatos. Quando a

câmara detecta o rosto de um cão ou gato, foca esse rosto.

• Pressione o botão **MENU** para apresentar o menu do modo de disparo seleccionado. Consulte "Funções de [disparo](#page-50-0)" ([A](#page-50-0)35) para obter informações sobre as definições disponíveis no menu do modo de disparo actual.

### **Passo 3 Enquadrar uma fotografia**

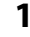

### **1** Segure a câmara firmemente.

**•** Mantenha os dedos, o cabelo, a correia da câmara e outros objectos afastados da objectiva, do flash, do iluminador auxiliar de AF, do microfone e do altifalante.

**•** Quando tirar fotografias na orientação de retrato (vertical), rode a câmara de modo a que o flash fique acima da objectiva.

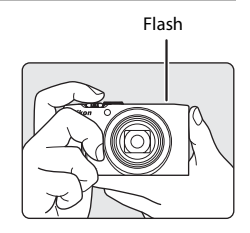

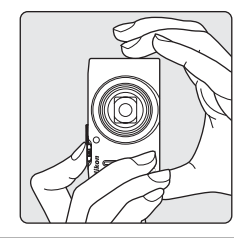

### **2** Enquadre a fotografia.

**•** Aponte a câmara ao objecto (motivo) que pretende fotografar.

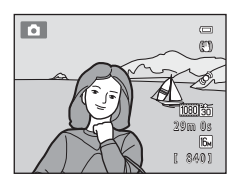

### C **Quando se utiliza um tripé**

- **•** Recomendamos a utilização de um tripé para estabilizar a câmara nas seguintes situações:
	- Quando fotografar em ambientes escuros com o modo de flash ( $\Box$  57) definido como  $\bigcirc$  (desligado).
	- Ao aplicar o zoom de aproximação ao motivo.
- **•** Defina **Redução da vibração** como **Desligado** no menu de configuração ([A](#page-109-0)94) quando utilizar um tripé para estabilizar a câmara.

### **Utilizar o zoom**

Utilize o controlo de zoom para activar o zoom óptico.

- **•** Para aplicar o zoom de aproximação ao motivo, rode o controlo de zoom para  $T$  (teleobjectiva).
- **•** Para aplicar o zoom de afastamento para uma fotografia mais abrangente, rode o controlo de zoom para  **(grande angular). Quando a câmara é ligada, o zoom** desloca-se para a posição máxima de grande angular.
- **•** Rodar completamente o controlo de zoom em qualquer uma das direcções permite ajustar o zoom rapidamente, enquanto rodar parcialmente o controlo ajusta o zoom lentamente (excepto durante a gravação de filmes).
- **•** Será apresentado um indicador de zoom na parte superior do monitor sempre que rodar o controlo de zoom.

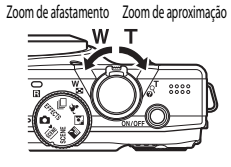

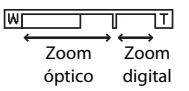

### **Zoom digital**

Quando a câmara aplica o zoom de aproximação na posição do zoom óptico máximo, rodar o controlo de zoom para T accionará o zoom digital.

O zoom digital pode ampliar o motivo até cerca de 2× para além da ampliação máxima do zoom óptico.

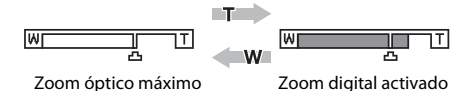

**•** Ao utilizar o zoom digital, a câmara faz a focagem no motivo que se encontra no centro do enquadramento e a área de focagem não é apresentada.

### C **Zoom digital e interpolação**

Ao contrário do zoom óptico, o zoom digital utiliza um processo de imagem digital conhecido como interpolação para ampliar imagens, resultando numa ligeira deterioração da qualidade de imagem de acordo com o modo de imagem  $(\Box$  71) e a ampliação de zoom digital.

A interpolação é aplicada em posições de zoom para além da posição  $\Delta$  ao fotografar.

Quando o zoom é aumentado para além da posição  $\pm$ , é iniciada a interpolação e o indicador de zoom fica amarelo para indicar que está a ser aplicada a interpolação.

A posição de  $\Box$  desloca-se para a direita à medida que o tamanho da imagem diminui, permitindo a confirmação das posições de zoom em que é possível disparar sem interpolação na definição de modo de imagem actual.

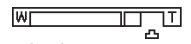

#### Tamanho de imagem pequeno

**•** O zoom digital pode ser desactivado a partir da opção **Zoom digital** no menu de configuração ([A](#page-109-0)94).

brilham a verde.

### **1** Pressione o botão de disparo do obturador ligeiramente, ou seja, pressione o botão até sentir resistência.

**•** Quando pressiona ligeiramente o botão de disparo do obturador, a câmara define a focagem e a exposição (velocidade do obturador e valor de abertura). A focagem e a

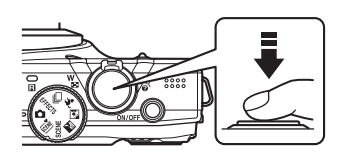

- exposição permanecem bloqueadas enquanto mantiver o botão de disparo do obturador ligeiramente pressionado.
- **•** Quando a câmara detecta o motivo principal, foca esse motivo. Quando o motivo estiver focado, as áreas de focagem (até 12 áreas) brilham a verde.

**•** A câmara possui nove áreas de focagem e, se não detectar o motivo principal, selecciona automaticamente as áreas de focagem que contêm o motivo mais próximo da câmara. Quando o motivo está focado, as áreas de focagem que se encontram focadas (até nove áreas)

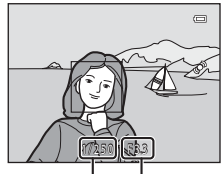

Velocidade do obturador

Valor de abertura

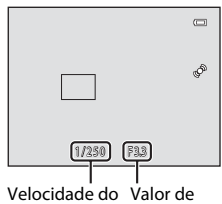

obturador abertura

- **•** Ao utilizar o zoom digital, a câmara faz a focagem no motivo que se encontra no centro do enquadramento e a área de focagem não é apresentada. Quando a câmara conseguir focar, o indicador de focagem  $(D_6)$  brilha a verde.
- **•** Quando pressiona ligeiramente o botão de disparo do obturador, a área de focagem ou o indicador de focagem podem piscar a vermelho. Isto indica que a câmara não consegue focar. Modifique o enquadramento e, mais uma vez, pressione ligeiramente o botão de disparo do obturador.
- **•** Se o motivo estiver pouco iluminado quando pressionar ligeiramente o botão de disparo do obturador, o iluminador auxiliar de AF ([A](#page-110-0)95) pode acender-se e o flash ([A](#page-17-0)2, [58](#page-73-0)) pode ser accionado.
- **2** Pressione completamente o botão de disparo do obturador, ou seja, pressione o botão até ao fundo.
	- **•** O obturador é disparado e a imagem será guardada no cartão de memória ou na memória interna.
	- **•** Se pressionar o botão de disparo do obturador com demasiada força, a câmara pode vibrar e provocar imagens tremidas. Pressione o botão cuidadosamente.

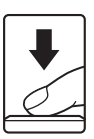

### **M** Notas sobre guardar imagens

- **•** Durante a gravação de imagens, o número de exposições restantes ([A](#page-35-0)20) irá piscar. *Não abra a tampa do compartimento da bateria/ranhura do cartão de memória* durante a gravação de imagens. A remoção da bateria ou do cartão de memória nestas circunstâncias poderá provocar a perda de dados ou danificar a câmara ou o cartão.
- **•** Pode demorar algum tempo para guardar a imagem dependendo das definições actuais ou das condições fotográficas ( $\cancel{\mathcal{O}}$ +12).

### B **Focagem automática**

A câmara pode não focar da forma esperada nas seguintes situações. Em alguns casos, ainda que raramente, o motivo poderá não estar focado, embora a área de focagem ou o indicador de focagem brilhem a verde:

- **•** O motivo está muito escuro.
- **•** Existem objectos com diferenças de luminosidade acentuadas na cena (por exemplo, o sol está atrás do motivo, escurecendo-o demasiado).
- **•** Não existe contraste entre o motivo e o ambiente em redor (por exemplo, quando um motivo de retrato, a usar uma camisola branca, se encontra à frente de um muro branco).
- **•** Existem vários objectos a distâncias diferentes da câmara (por exemplo, o motivo encontra-se dentro de uma jaula).
- **•** Motivos com padrões repetitivos (persianas, edifícios com várias filas de janelas com formatos semelhantes, etc.).
- **•** O motivo está a mover-se rapidamente.

Nas situações referidas acima, tente pressionar ligeiramente o botão de disparo do obturador para voltar a focar várias vezes ou foque outro motivo posicionado à mesma distância da câmara que o motivo realmente pretendido e utilize o bloqueio de focagem ( $\Box$ 78).

### C **Quando o motivo está próximo da câmara**

Se a câmara não conseguir focar, experimente fotografar com o modo macro ( $\Box$  64) ou o modo de cena **Primeiro plano** ( $\Box$  47).

## C **Flash**

**•** Se o motivo estiver pouco iluminado, o flash é automaticamente accionado quando se pressiona ligeiramente o botão de disparo do obturador e o modo de flash está definido como **\$AUTO** (automático; predefinição). O flash é disparado quando pressiona completamente o botão de disparo do obturador. Consulte "[Utilizar o flash \(modo de flash\)"](#page-71-0) (CQ 56) para obter mais informações.

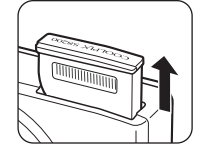

**•** Para baixar o flash, desligue a câmara. Consulte ["Levantar e baixar o flash](#page-73-0)" ([A](#page-73-0)58) para obter mais informações.

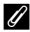

#### C **Para garantir que não falha uma fotografia**

Se estiver preocupado em falhar uma fotografia, pressione o botão de disparo do obturador completamente sem o pressionar ligeiramente.

### **Passo 5 Reproduzir imagens**

### **1** Pressione o botão ► (reprodução).

**•** Quando muda do modo de disparo para o modo de reprodução, a última imagem guardada é apresentada no modo de imagem completa.

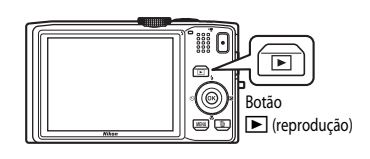

### **2** Utilize o multisselector para seleccionar uma imagem para a visualizar.

#### Apresentar a imagem anterior

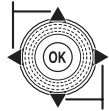

Apresentar a imagem seguinte

- Para apresentar imagens anteriores, pressione **A** ou <
- Para apresentar imagens subsequentes, pressione  $\nabla$  ou  $\blacktriangleright$ .
- **•** É também possível percorrer as imagens rodando o multisselector.

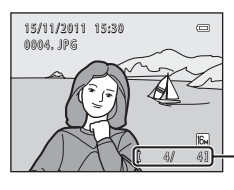

Número da imagem actual/ número total de imagens

- **•** Retire o cartão de memória da câmara para reproduzir imagens guardadas na memória interna da câmara. C é apresentado junto da indicação do número da imagem actual/ número total de imagens.
- Para voltar ao modo de disparo, pressione o botão **D**, o botão de disparo do obturador ou o botão  $\bullet$  ( $\blacktriangledown$  filmagem).

### C **Apresentar informações de disparo**

Pressione o botão  $\circledR$  no modo de reprodução de imagem completa para apresentar o histograma e informações de disparo ( $\square$ 8). Pressione o botão  $\otimes$  novamente para voltar ao modo de reprodução de imagem completa.

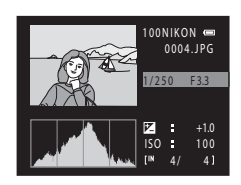

### C **Visualizar imagens**

- **•** É possível que as imagens sejam apresentadas com baixa resolução, durante breves instantes, enquanto estiverem a ser lidas a partir do cartão de memória ou da memória interna.
- Quando as imagens em que foram detectados rostos de pessoas ( $\Box$ 76) ou de animais de estimação ([A](#page-58-0)43) na altura do disparo são apresentadas em modo de reprodução de imagem completa, dependendo da orientação do rosto detectado, estas podem ser rodadas automaticamente para apresentação na reprodução (excepto ao visualizar imagens captadas numa série).
- Pode alterar a orientação de uma imagem utilizando **Rodar imagem** no menu de reprodução (QQ 80).<br>**Za Mais informações**

### C **Mais informações**

Consulte "[Funções disponíveis no modo de reprodução \(Menu de reprodução\)"](#page-95-1) ( $\Box$  80) para obter mais informações.

### **Alterar a forma como as imagens são apresentadas**

Quando utilizar o modo de reprodução, pode alterar a forma como as imagens são apresentadas rodando o controlo de zoom para  $W(\Box)$ e  $\mathbf{T}(\mathbf{Q})$ .

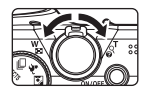

#### **Zoom de reprodução**

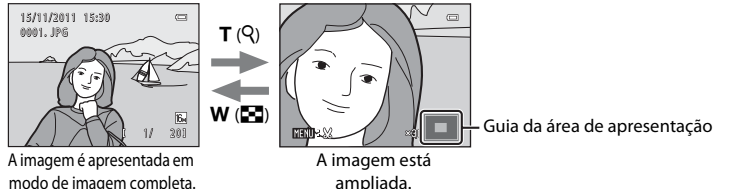

- Poderá alterar a razão de zoom rodando o controlo de zoom para  $W(\blacksquare)$  e  $\mathsf T$  (**Q**). As imagens podem ser ampliadas até 10×.
- Para visualizar outra área da imagem, pressione o multisselector **A**,  $\nabla$ ,  $\blacktriangleleft$  ou  $\blacktriangleright$ .
- Se estiver a visualizar uma imagem captada utilizando a detecção de rostos ( $\Box$  76) ou a detecção de animal de estimação ( $\Box$ 43), a câmara aplica o zoom de aproximação ao rosto detectado na altura do disparo (excepto ao visualizar uma imagem captada numa série). Se a câmara tiver detectado vários rostos quando a imagem foi captada, pressione  $\blacktriangle, \blacktriangledown, \blacktriangle$  ou  $\blacktriangleright$  para visualizar outro rosto. Para aplicar o zoom de aproximação a uma área da imagem onde não haja rostos, ajuste a razão de ampliação e, em seguida, pressione  $\blacktriangle$ ,  $\blacktriangledown$ ,  $\blacktriangle$  ou  $\blacktriangleright$ .
- **•** Pode cortar a imagem e guardar a área apresentada da imagem como um ficheiro separado pressionando o botão **MENU**.
- Pressione o botão **@** para voltar ao modo de reprodução de imagem completa.

1/ 20

### **Apresentação de miniaturas, apresentação do calendário**

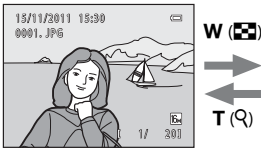

Apresentação de imagem completa

Apresentação de miniaturas de imagem (4, 9, 16 e 72 imagens por ecrã)  $T(Q)$ 

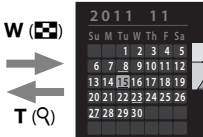

Apresentação do calendário

- 
- **•** Pode visualizar várias imagens num ecrã, o que lhe permite encontrar mais facilmente a imagem que pretende. **•** Pode alterar o número de miniaturas apresentadas rodando o controlo de zoom para  $W$  ( $F_1$ ) e  $T$  ( $Q$ ).
- Rode o multisselector ou pressione  $\blacktriangle, \blacktriangledown, \blacktriangle, \circ \blacktriangleright$  para seleccionar uma imagem e, em seguida, pressione o botão  $\omega$  para apresentar a imagem em modo de imagem completa.
- **•** Quando estiverem apresentadas 72 miniaturas, rode o controlo de zoom para  **(** $\blacksquare$ **) para mudar para a apresentação do calendário.**
- Quando estiver a utilizar o modo de apresentação do calendário, rode o<br>F multisselector ou pressione **▲, ▼, ◀** ou ▶ para seleccionar uma data e, em seguida, pressione o botão  $\circledR$  para apresentar a primeira imagem captada nesse dia.

### **Passo 6 Apagar imagens não pretendidas**

**1** Pressione o botão m para eliminar a imagem apresentada actualmente no monitor.

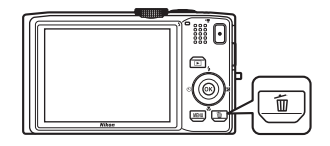

倫

### **2** Pressione o multisselector ▲ ou ▼ para seleccionar o método de eliminação pretendido e pressione o botão  $\omega$ .

- **• Imagem actual**: a imagem que se encontra apresentada é eliminada. Se for seleccionada a imagem principal de uma sequência ( $\Box$  51), todas as imagens da sequência são eliminadas.
- **• Apagar imagens selecc.**: é possível seleccionar e eliminar várias imagens. Consulte ["Utilizar o ecrã Apagar imagens selecc."](#page-48-0) ( $\Box$ 33) para obter mais informações.
- **• Todas as imagens**: todas as imagens são eliminadas.
- Para sair sem apagar a imagem, pressione o botão MENU.

### **3** Pressione ▲ ou ▼ para seleccionar **Sim** e pressione o botão  $\widehat{\omega}$ .

- **•** Uma vez eliminadas, não é possível recuperar as imagens.
- Para cancelar, pressione **A** ou **V** para seleccionar **Não** e pressione o botão ®.

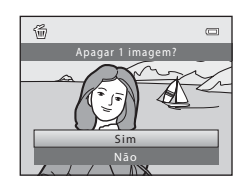

m actua Todas as imagens Apagar imagens selecc.  $\overline{C}$ 

Apagar

### B **Notas sobre a eliminação**

- **•** Uma vez eliminadas, não é possível recuperar as imagens. Copie as imagens importantes para um computador antes de as eliminar da câmara.
- [A](#page-95-2)s imagens protegidas ( $\Box$  80) não podem ser eliminadas.

#### B **Eliminar imagens captadas utilizando o disparo contínuo**

- **•** Sempre que se captam imagens continuamente, elas constituem um grupo de imagens denominado sequência e, por predefinição, apenas a primeira imagem de uma sequência (denominada "imagem principal") é apresentada em representação da sequência ( $\bigcirc$ -67).
- Ao pressionar o botão **MENU** durante a reprodução da imagem principal, é possível eliminar todas as imagens na sequência da imagem principal (669).
- Se pretender eliminar imagens individuais numa sequência, pressione o botão **@** antes de pressionar o botão  $\overline{m}$  e apresente todas as imagens da sequência individualmente.

#### C **Eliminar a última imagem captada no modo de disparo**

No modo de disparo, pressione o botão  $\overline{m}$  para eliminar a última imagem guardada.

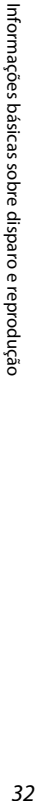

32

#### <span id="page-48-0"></span>**Utilizar o ecrã Apagar imagens selecc.**

- 1 Pressione o multisselector < ou > para seleccionar uma imagem para eliminar e, em seguida, pressione  $\blacktriangle$  para visualizar o  $\blacktriangledown$ .
	- Para anular a selecção, pressione  $\blacktriangledown$  para retirar o  $\blacktriangledown$ .
	- Rode o controlo de zoom  $(42)$  para **T** ( $\mathbf{Q}$ ) para voltar para a reprodução de imagem completa ou  $W$  ( $\blacksquare$ ) para apresentar miniaturas.

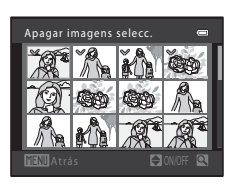

- **2** Acrescente o  $\vee$  a todas as imagens pretendidas e, em seguida, pressione o botão  $\omega$  para confirmar a selecção.
	- **•** É apresentado um diálogo de confirmação. Siga as instruções apresentadas no monitor.

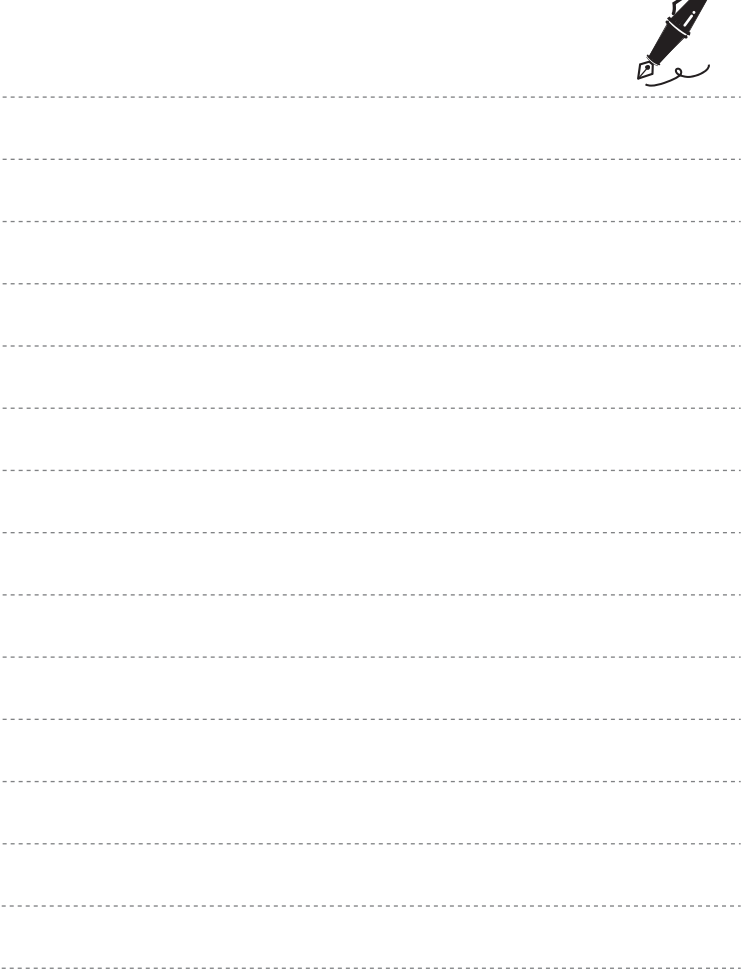

 $\overrightarrow{a}$ 

# <span id="page-50-0"></span>**Funções de disparo**

Este capítulo descreve os modos de disparo da câmara e as funções disponíveis quando se utiliza cada modo de disparo.

É possível seleccionar modos de disparo e ajustar as definições em função das condições fotográficas e do tipo de imagens que pretende captar.

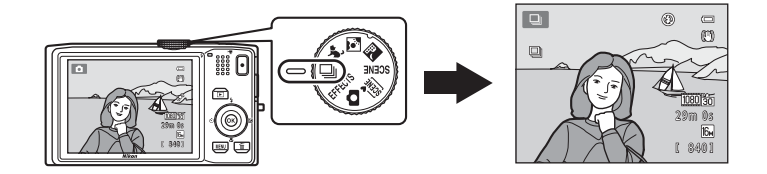

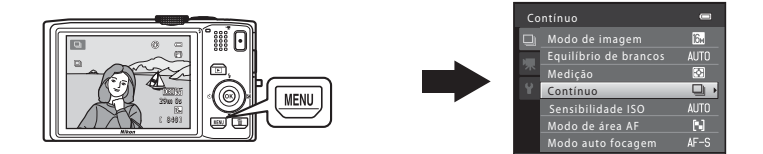

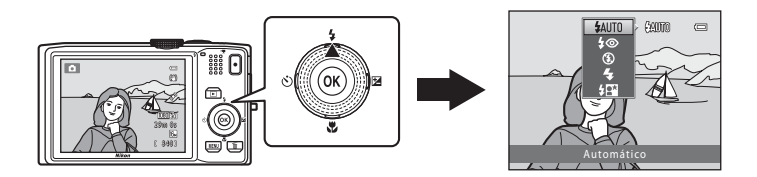

## <span id="page-51-0"></span>**Modo**  $\bigcirc$  **(automático)**

Utilizado para fotografia geral. É possível ajustar as definições no menu de disparo ([A](#page-52-1)37) em função das condições fotográficas e do tipo de fotografia que pretende captar.

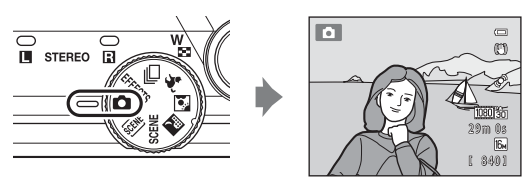

**•** É possível alterar a forma como a câmara selecciona a área do enquadramento em que a focagem é feita pressionando o botão **MENU**, seleccionando o separador  $\blacksquare$  e, em seguida, seleccionando **Modo de área [A](#page-52-2)F** ( $\Box$  37). A predefinição é **AF detecção de motivo**.

Quando a câmara detecta o motivo principal, foca esse motivo. Quando não detecta o motivo principal, a câmara selecciona automaticamente as áreas de focagem (até nove) que contêm o motivo mais próximo da câmara. Quando o motivo está focado, as áreas de focagem que se encontram focadas (até nove áreas) brilham a verde.

### **Alterar as definições do modo** A **(automático)**

- [Funções que é possível definir utilizando o multisselector](#page-70-1) ( $\Box$  55): modo de flash ([A](#page-71-1)56), auto-temporizador ([A](#page-74-0)59), detecção de sorriso ([A](#page-76-0)61), modo macro  $\Box$  64), manípulo criativo ( $\Xi$  luminosidade (compensação da exposição),  $\bigcirc$  vividez,  $\bigcirc$  matiz) ( $\square$  65)
- Funções que podem ser definidas pressionando o botão **MENU**: consulte "Opções" [disponíveis no menu de disparo automático](#page-52-1)" ( $\Box$ 37).

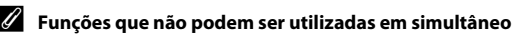

Não é possível utilizar algumas definições com outras funções ( $\Box$ 73).

### <span id="page-52-1"></span><span id="page-52-0"></span>**Opções disponíveis no menu de disparo automático**

Quando se utiliza o modo  $\Box$  (automático), é possível alterar as definições que se seguem.

Seleccione o modo  $\Box$  (automático)  $\rightarrow$  botão MENU  $\rightarrow$  separador  $\Box$  ( $\Box$  11)

**•** É possível definir os mesmos itens quando se utiliza o modo de disparo contínuo ( $\Box$  50). Com excepção do tipo de disparo contínuo, os itens partilham as mesmas definições do modo de disparo contínuo, sendo as definições guardadas na memória da câmara, mesmo se esta for desligada.

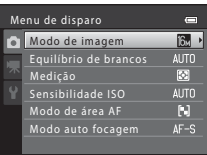

<span id="page-52-2"></span>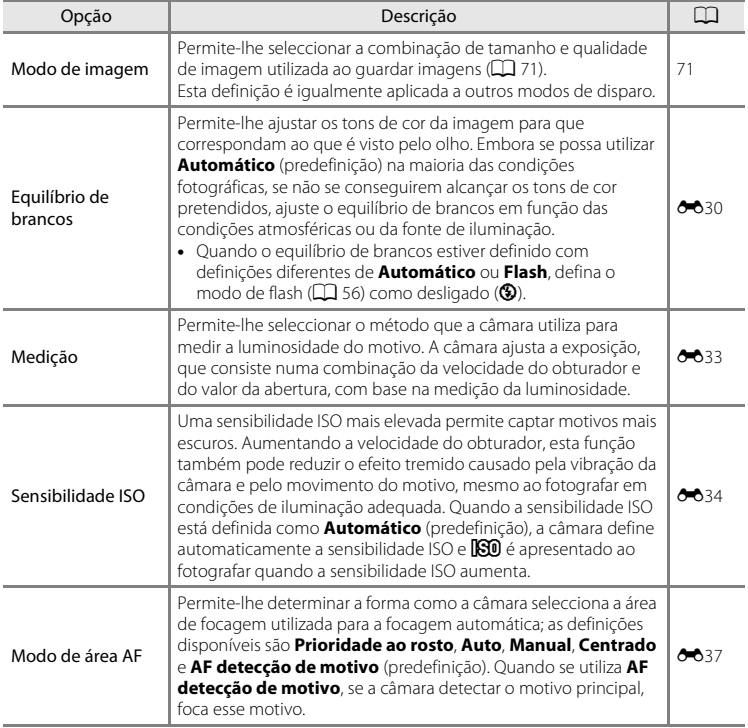

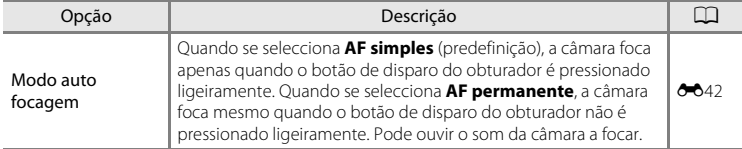

C **Funções que não podem ser utilizadas em simultâneo**

Não é possível utilizar algumas definições com outras funções (CQ 73).

### <span id="page-54-0"></span>**Modo de cena (disparo adequado à cena)**

Quando se selecciona uma das cenas que se seguem utilizando o menu de cena ou rodando o disco de modos, as definições da câmara são optimizadas automaticamente para a cena seleccionada.

#### **x** (Selector cenas auto.)  $($  $\Box$  40)

A câmara selecciona automaticamente o modo de cena ideal quando se enquadra uma fotografia.

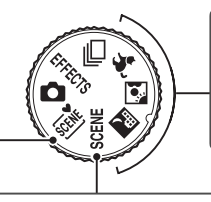

 $\mathbb{H}$  Paisagem nocturna ( $\Box$  41) **M** Luz de fundo ( $\Box$ 42)  $\blacktriangleright$  Retrato animal estim. ( $\Box$ 43)

Rode o disco de modos para  $\mathbb{H}$ ,  $\mathbb{S}$  ou  $\mathcal{H}$  e tire fotografias.

#### SCENE

Pressione o botão **MENU** para apresentar o menu de cena e seleccionar uma das cenas de disparo que se seguem.

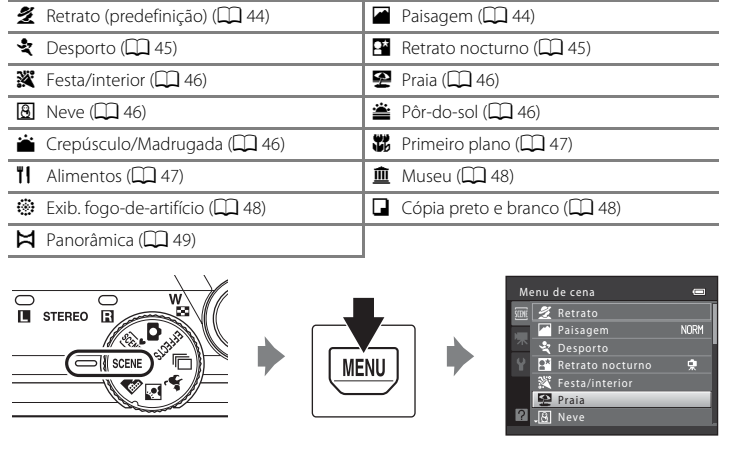

#### C **Para visualizar uma descrição (apresentação da ajuda) de cada cena**

Seleccione a cena pretendida no menu de cena e rode o controlo de zoom ( $\Box$ ) para **T (** $\Theta$ ) para apresentar uma descrição dessa cena. Para voltar ao ecrã original, rode novamente o controlo de zoom para

### **Alterar as definições do modo de cena**

- Dependendo da cena, é possível utilizar o multisselector  $\triangle$  ( $\blacklozenge$ ),  $\nabla$  ( $\blacklozenge$ ),  $\blacktriangleleft$  ( $\aleph$ )) e  $\blacktriangleright$  ( $\blacktriangleright$ ) para definir as funções correspondentes. Consulte "Funções que é possível [definir utilizando o multisselector"](#page-70-1) ( $\Box$  55) e ["Predefinições](#page-84-0)" ( $\Box$  69) para obter mais informações.
- **•** Funções que podem ser definidas pressionando o botão **MENU: Modo de imagem**, que é a combinação do tamanho de imagem e da qualidade de imagem  $(\Box$  71).
- Quando usar **in** (paisagem nocturna), **N** (luz de fundo) ou  $\mathcal{G}$  (retrato de animal de estimação), pressione o botão MENU para definir o Modo de imagem ou qualquer uma das opções disponíveis no menu de disparo do modo actual.

### **Características de cada cena**

#### <span id="page-55-0"></span>x Selector cenas auto.

A câmara selecciona automaticamente o modo de cena ideal quando se enquadra uma fotografia. **29:** Retrato, **FY**: Paisagem, **FY**: Retrato nocturno, **go**: Paisagem nocturna, **179:** Primeiro plano, **PSH**: Luz de fundo, **de fundo**: outras cenas

- **•** Quando a câmara selecciona um modo de cena, o ícone do modo de disparo apresentado no ecrã de disparo muda para o do modo de cena activado actualmente.
- **•** A área do enquadramento em que a câmara faz a focagem (área AF) depende do enquadramento da fotografia. A câmara detecta e foca rostos humanos.
- **•** Dependendo das condições fotográficas, a câmara pode não seleccionar o modo de cena pretendido. Nesse caso, passe para modo A (automático) ([A](#page-39-0)24) ou seleccione o modo de cena pretendido manualmente.
- **•** Não é possível utilizar o zoom digital.

#### C **Se paisagem nocturna ou retrato nocturno forem seleccionados ao fotografar com o selector de cenas automático**

- Se a câmara mudar para **el (paisagem nocturna) ao usar o selector de cenas automático, capta** continuamente imagens, combinando-as e guardando-as como uma imagem, tal como acontece quando se selecciona **Manual** ao utilizar **de (paisagem nocturna; QQ** 41).
- Se a câmara mudar para **[\*\***] (retrato nocturno) ao utilizar o selector de cenas automático, o modo de flash é fixado em redução do efeito de olhos vermelhos e o flash é utilizado para captar retratos (as imagens não são captadas continuamente), tal como acontece quando se selecciona **Tripé** ao utilizar **Retrato nocturno** ( $\Box$ 45).

#### <span id="page-56-0"></span>Paisagem nocturna

Capta o ambiente de paisagens nocturnas. Pressione o botão **MENU** para definir **Paisagem nocturna** como **Manual** ou **Tripé**.

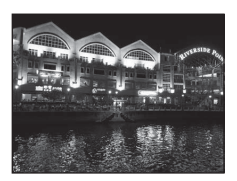

- **• Manual** (predefinição): seleccione esta opção para produzir fotografias com pouco efeito tremido e ruído, mesmo quando a câmara é segurada manualmente.
	- O ícone <br> **C** ícone <br> **C** é apresentado no ecrã de disparo.
	- Quando o botão de disparo do obturador é pressionado completamente, a câmara capta uma série de imagens que serão combinadas e guardadas como uma única imagem.
	- Assim que o botão de disparo do obturador for completamente pressionado, segure bem a câmara, sem a mexer, até ser apresentada uma imagem fixa. Depois de tirar uma fotografia, não desligue a câmara enquanto o monitor não passar para o ecrã de disparo.
	- O ângulo de visão (ou seja, a área visível do enquadramento) visto na imagem guardada será mais estreito do que o visto no monitor na altura do disparo.
- **• Tripé**: seleccione esta opção quando utilizar um tripé ou outro meio para estabilizar a câmara durante o disparo.
	- O ícone Ω é apresentado no ecrã de disparo.
	- A opção **Redução da vibração** ([A](#page-109-2)94) é automaticamente definida como **Desligado**, independentemente da definição no menu de configuração.
	- Quando o botão de disparo do obturador é completamente pressionado, é captada uma imagem a uma velocidade lenta do obturador.
- [A](#page-21-0) área de focagem ou o indicador de focagem ( $\Box$  6) brilham sempre a verde quando pressionar ligeiramente o botão de disparo do obturador.

#### <span id="page-57-0"></span>W Luz de fundo

Utilize quando o motivo estiver iluminado por uma fonte de iluminação situada atrás do mesmo, colocando as suas feições ou detalhes na sombra.

Pressione o botão MENU para definir a criação de imagens compostas HDR (grande alcance dinâmico) utilizando a definição **HDR** em função das condições fotográficas e do motivo.

- **•** Quando a opção **HDR** está definida como **Desligado** (predefinição): o flash dispara para evitar que o motivo fique ocultado na sombra.
	- A câmara foca o motivo na área do centro do enquadramento.
	- É captada uma imagem quando se pressiona completamente o botão de disparo do obturador.
- **•** Quando a opção **HDR** está definida como **Nível 1**-**Nível 3**: utilize quando tirar fotografias com áreas muito claras e áreas muito escuras no mesmo enquadramento. Seleccione **Nível 1** quando houver menos diferença entre as áreas claras e escuras e **Nível 3** quando houver mais diferença entre as áreas claras e escuras.
	- O ícone **HDR** é apresentado no ecrã de disparo.
	- A câmara foca o motivo na área do centro do enquadramento.
	- Quando se pressiona completamente o botão de disparo do obturador, a câmara capta continuamente imagens a alta velocidade e guarda as duas imagens que se seguem.
		- Uma imagem composta não HDR.
		- Uma imagem composta HDR na qual é minimizada a perda de pormenor nos realces ou nas zonas de sombra.
	- A segunda imagem guardada é uma imagem composta HDR. Se só houver memória suficiente para guardar uma imagem, a imagem processada por D-Lighting  $(\Box 80)$  na altura do disparo, em que as áreas escuras da imagem se encontram corrigidas, é a única a ser guardada.
	- Assim que o botão de disparo do obturador for completamente pressionado, segure bem a câmara, sem a mexer, até ser apresentada uma imagem fixa. Depois de tirar uma fotografia, não desligue a câmara enquanto o monitor não passar para o ecrã de disparo.
	- O ângulo de visão (ou seja, a área visível do enquadramento) visto na imagem guardada será mais estreito do que o visto no monitor na altura do disparo.
	- Dependendo das condições fotográficas, podem aparecer sombras escuras em torno de motivos claros e áreas claras em torno de motivos escuros. Pode fazer a compensação reduzindo a definição do nível.

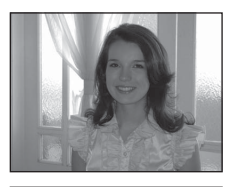

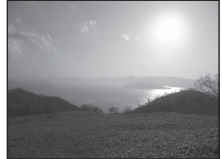

Funções de disparo

Hunções de disparc

Funções de disparo

Funções de disparo

#### <span id="page-58-1"></span><span id="page-58-0"></span>Retrato animal estim.

Utilize este modo para fotografar cães ou gatos. Quando a câmara detecta o rosto de um cão ou gato, foca esse rosto. Por predefinição, o obturador é automaticamente disparado quando a câmara estiver focada (disparo automático).

- **•** Pressione o botão MENU para definir **Retrato animal estim.** como **Simples** ou **Contínuo**.
	- **Simples**: as imagens são captadas uma de cada vez.
	- **Contínuo** (predefinição): são captadas três imagens continuamente quando um rosto é focado (a uma velocidade de cerca de três fps quando o modo de imagem é **[b.** 4608×3456). Enquanto **Contínuo** estiver seleccionado, aparece **h** no ecrã de disparo.
- **•** Quando a câmara detecta um rosto, é apresentada uma margem dupla (área de focagem) em volta do rosto e a margem dupla brilha a verde quando a câmara está focada. Podem ser detectados os rostos de até cinco animais de estimação em simultâneo. Quando a câmara detecta mais do que um rosto, o rosto maior apresentado no monitor é enquadrado por uma margem dupla e os restantes por margens simples.
- **•** Se não forem detectados rostos de animais de estimação, é possível disparar o obturador pressionando o botão de disparo do obturador.
	- Se não forem detectados rostos de animais de estimação, a câmara foca o motivo no centro do enquadramento.
	- Quando se selecciona **Contínuo**, são captadas até cinco imagens continuamente a uma velocidade de cerca de três fps (quando o modo de imagem está definido como **1608×3456**) enquanto o botão de disparo do obturador estiver completamente pressionado. Os disparos terminam quando o botão de disparo do obturador é libertado.
- Pressione o multisselector  $\blacktriangleleft$  ( $\bigcirc$ ) para alterar as definições de disparo automático.
	- **Disparo automático** (predefinição): a câmara dispara automaticamente o obturador quando foca o rosto detectado. Enquanto **Disparo automático** estiver seleccionado, aparece o ícone 國 no ecrã de disparo.
	- **Desligado**: o obturador só é disparado quando o botão de disparo do obturador for pressionado.
- **•** Não é possível utilizar o zoom digital.
- **•** Dependendo da distância a que o animal de estimação está da câmara, da velocidade de movimento, da direcção em que está virado, da luminosidade ambiente do rosto, etc., é possível que os rostos de animais de estimação não sejam detectados e que outros motivos sejam apresentados com uma margem.
- **•** A opção **Disparo automático** é automaticamente definida como **Desligado** nas situações que se seguem.
	- Quando são captadas cinco séries de imagens com a função de disparo automático.
	- Quando não há espaço restante na memória interna ou no cartão de memória.

Para continuar a utilizar a função **Disparo automático** para tirar mais fotografias, pressione o multisselector  $\blacktriangleleft$  ( $\Diamond$ ) e altere novamente a definição.

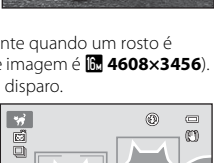

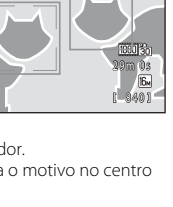

Funções de disparo

Hunções de disparc

#### <span id="page-59-0"></span> $SCFNF \rightarrow$  **%** Retrato

Utilize este modo para retratos.

- **•** Quando a câmara detecta um rosto humano, foca esse rosto  $(D \rceil 76)$ .
- **•** A câmara suaviza os tons de pele, aplicando a função de suavização da pele antes de guardar as imagens  $(D \n 77)$ .
- **•** Se não forem detectados rostos, a câmara foca o motivo no centro do enquadramento.
- **•** Não é possível utilizar o zoom digital.

#### <span id="page-59-1"></span> $SCENE \rightarrow$  **@** Paisagem

Utilize este modo para paisagens naturais e urbanas vívidas. No ecrã apresentado depois de seleccionar o modo de cena c **Paisagem**, seleccione **Sequência redução ruído** ou **Uma imagem**.

- **• Sequência redução ruído**: são captadas paisagens nítidas com pouco ruído.
	- O ícone **NR** é apresentado no ecrã de disparo.
	- Quando se pressiona completamente o botão de disparo do obturador, a câmara capta continuamente imagens a alta velocidade, combinando-as e guardando-as como uma imagem.
	- Assim que o botão de disparo do obturador for completamente pressionado, segure bem a câmara, sem a mexer, até ser apresentada uma imagem fixa. Depois de tirar uma fotografia, não desligue a câmara enquanto o monitor não passar para o ecrã de disparo.
	- O ângulo de visão (ou seja, a área visível do enquadramento) visto na imagem guardada será mais estreito do que o visto no monitor na altura do disparo.
- **• Uma imagem** (predefinição): a câmara guarda uma imagem com linhas e contraste realçados.
	- É captada uma imagem quando se pressiona completamente o botão de disparo do obturador.
- [A](#page-21-1) área de focagem ou o indicador de focagem ( $\Box$  6) brilham sempre a verde quando pressionar ligeiramente o botão de disparo do obturador.

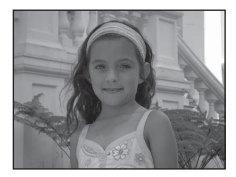

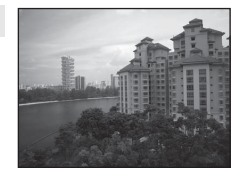

Modo de cena (disparo adequado à cena)

#### <span id="page-60-0"></span> $SCENE \rightarrow$  & Desporto

Utilize este modo quando fotografar eventos desportivos. A câmara capta uma série de imagens fixas que lhe permitem ver claramente movimentos detalhados num motivo em movimento.

- 
- **•** A câmara foca o motivo na área do centro do enquadramento. **•** Mantenha o botão de disparo do obturador completamente pressionado para captar imagens continuamente. São captadas continuamente até cinco imagens a uma velocidade de cerca de seis fos (quando o modo de imagem está definido como  $\blacksquare$ ).
- **•** A câmara foca mesmo quando o botão de disparo do obturador não é pressionado ligeiramente. Pode ouvir o som da câmara a focar.
- **•** A focagem, a exposição e o matiz são fixados nos valores determinados com a primeira imagem de cada série.
- **•** A velocidade de disparo no disparo contínuo pode variar em função da definição do modo de imagem actual, do cartão de memória utilizado ou das condições fotográficas.

#### <span id="page-60-1"></span> $SCENE \rightarrow F$  Retrato nocturno

Utilize este modo para retratos nocturnos que incluem cenário de fundo. O flash dispara para iluminar o motivo do retrato, ao mesmo tempo que preserva a iluminação de fundo, de modo a conseguir um equilíbrio natural entre o motivo principal e o ambiente de fundo.

No ecrã apresentado depois de seleccionar o modo de cena

#### e **Retrato nocturno**, seleccione **Manual** ou **Tripé**.

- **• Manual**:
	- O ícone <a>
	<sub>O</sub> é apresentado no ecrã de disparo.
	- Quando fotografar contra um fundo escuro, pressione completamente o botão de disparo do obturador para captar uma série de imagens que serão combinadas e guardadas como uma única imagem.
	- Assim que o botão de disparo do obturador for completamente pressionado, segure bem a câmara, sem a mexer, até ser apresentada uma imagem fixa. Depois de tirar uma fotografia, não desligue a câmara enquanto o monitor não passar para o ecrã de disparo.
	- Se o motivo se mexer enquanto a câmara está a disparar continuamente, a imagem pode ficar distorcida, sobreposta ou tremida.
- **• Tripé** (predefinição): seleccione esta opção quando utilizar um tripé ou outro meio para estabilizar a câmara durante o disparo.
	- O ícone 9 é apresentado no ecrã de disparo.
	- A opção **Redução da vibração** ([A](#page-109-2)94) é automaticamente definida como **Desligado**, independentemente da definição no menu de configuração.
	- Quando o botão de disparo do obturador é completamente pressionado, é captada uma imagem a uma velocidade lenta do obturador.
- 
- **•** [A](#page-91-1) câmara detecta e foca um rosto humano (□ 76).<br>• A câmara suaviza os tons de pele, aplicando a função de suavização da pele antes de guardar as<br>• imagens (□ 77) imagens  $(\Box$  77).
- **•** Se não forem detectados rostos, a câmara foca o motivo no centro do enquadramento.
- **•** Não é possível utilizar o zoom digital.

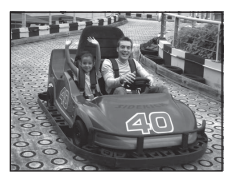

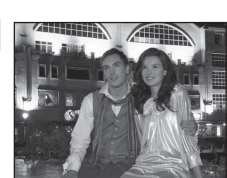

<span id="page-61-0"></span>Opção adequada para tirar fotografias em festas. Capta os efeitos da luz de velas e de outros tipos de iluminação de fundo em ambientes interiores.

- **•** A câmara foca o motivo na área do centro do enquadramento.
- **•** Para evitar os efeitos da vibração da câmara, segure-a firmemente ao fotografar em ambientes escuros. Defina **Redução da vibração** como **Desligado** no menu de configuração ([A](#page-109-0)94) quando utilizar um tripé para estabilizar a câmara.

#### <span id="page-61-1"></span> $SCENE \rightarrow \blacksquare$  Praia

Capta a luminosidade de motivos como, por exemplo, praias ou extensões de água iluminadas pelo sol.

**•** A câmara foca o motivo na área do centro do enquadramento.

**•** A câmara foca o motivo na área do centro do enquadramento.

<span id="page-61-3"></span>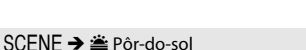

<span id="page-61-2"></span>Capta a luminosidade da neve iluminada pelo sol.

Mantém os matizes acentuados do pôr-do-sol e do nascer do sol.

• [A](#page-21-0) área de focagem ou o indicador de focagem ( $\Box$  6) brilham sempre a verde quando pressionar ligeiramente o botão de disparo do obturador.

#### <span id="page-61-4"></span>SCENE → a Crepúsculo/Madrugada

Mantém as cores da ténue luz natural antes do nascer do sol ou após o pôr-do-sol.

- [A](#page-21-0) área de focagem ou o indicador de focagem ( $\Box$  6) brilham sempre a verde quando pressionar ligeiramente o botão de disparo do obturador.
- [不]: recomenda-se a utilização de um tripé quando utilizar modos de cena indicados pelo símbolo [不]. Defina **Redução da vibração** como **Desligado** no menu de configuração ( $\Box$ ) 94) quando utilizar um tripé para estabilizar a câmara.

Funções de disparo

Funções de disparo

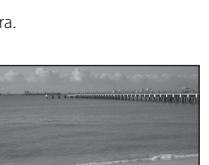

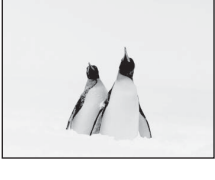

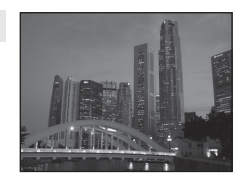

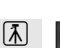

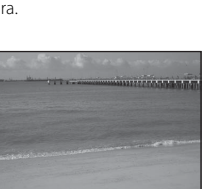

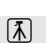

闲

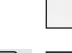

#### <span id="page-62-1"></span><span id="page-62-0"></span> $SCENE \rightarrow$  器 Primeiro plano

Utilize este modo para fotografar flores, insectos e outros objectos pequenos a curta distância.

- O modo macro ( $\Box$  64) é activado e a câmara aplica automaticamente o zoom de aproximação na posição mais próxima a que pode focar.
- **•** É possível mover a área do enquadramento em que a câmara faz a focagem (área AF). Para mover a área AF, pressione o botão

 $\circledR$  e, em sequida, rode o multisselector ou pressione  $\blacktriangle$ ,  $\nabla$ ,  $\blacktriangleleft$  ou  $\blacktriangleright$ ,

Para alterar as definições de qualquer uma das funções que se seguem, comece por pressionar o botão  $\circledR$  para cancelar a selecção da área de focagem e, em seguida, altere as definições da forma que pretender.

- Modo de flash
- Auto-temporizador
- Compensação de exposição
- **•** A câmara foca mesmo quando o botão de disparo do obturador não é pressionado ligeiramente. Pode ouvir o som da câmara a focar.

#### <span id="page-62-2"></span> $SCFNF \rightarrow \text{II}$  Alimentos

Utilize este modo quando fotografar alimentos.

- O modo macro ( $\Box$  64) é activado e a câmara aplica automaticamente o zoom de aproximação na posição mais próxima a que pode focar.
- É possível ajustar o matiz pressionando o multisselector  $\blacktriangle$  e  $\nabla$ . A definição de matiz é guardada na memória da câmara mesmo após esta ser desligada.
- **•** É possível mover a área do enquadramento em que a câmara faz a focagem (área AF). Para mover a área AF, pressione o botão  $\circledR$  e, em seguida, rode o multisselector ou pressione  $\blacktriangle, \blacktriangledown, \blacktriangle, \infty$ . Para alterar as definições de qualquer uma das funções que se seguem, comece por pressionar o botão ® para cancelar a selecção da área de focagem e, em seguida, altere as definições da forma que pretender.
	- Matiz
	- Auto-temporizador
	- Compensação de exposição
- **•** A câmara foca mesmo quando o botão de disparo do obturador não é pressionado ligeiramente. Pode ouvir o som da câmara a focar.

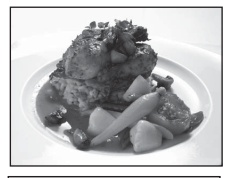

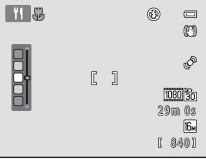

#### <span id="page-63-0"></span>SCFNF → mm Museu

Utilize em ambientes interiores, em locais onde a fotografia com flash é proibida (por exemplo, em museus e galerias de arte) ou noutras condições em que não pretenda utilizar o flash.

- 
- **•** A câmara foca o motivo na área do centro do enquadramento. **•** A câmara capta uma série de até dez imagens enquanto o botão de disparo do obturador está completamente pressionado, sendo a imagem mais nítida da série automaticamente seleccionada e guardada (selector do melhor disparo;  $\Box$  52).

#### <span id="page-63-1"></span> $SCENE \rightarrow \textcircled{}$  Exib. fogo-de-artifício

Utilizam-se velocidades lentas do obturador para captar a luz de fogos-de-artifício.<br>• A câmara foca em infinito.

- 
- **•** A câmara foca em infinito. **•** A área de focagem ou o indicador de focagem ([A](#page-21-0) 6) brilham sempre a verde quando pressionar ligeiramente o botão de disparo do obturador.
- **•** Apenas é possível aplicar as seis posições de zoom óptico mostradas à direita. Quando o controlo de zoom é rodado, o zoom não pára em nenhuma posição para além das seis indicadas (o zoom digital está disponível).

<span id="page-63-2"></span>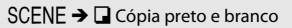

Proporciona imagens nítidas de texto ou desenhos num fundo branco ou em suporte impresso.<br>• A câmara foca o motivo na área do centro do enquadramento.

- 
- **•** A câmara foca o motivo na área do centro do enquadramento. **•** Utilize em conjunto com o modo macro ([A](#page-79-1)64) ao fotografar motivos que estejam próximos da câmara.

[不]: recomenda-se a utilização de um tripé quando utilizar modos de cena indicados pelo símbolo [不]. Defina **Redução da vibração** como **Desligado** no menu de configuração ( $\Box$ ) 94) quando utilizar um tripé para estabilizar a câmara.

Funções de disparo

Hunções de disparc

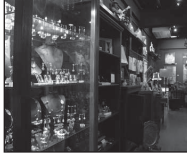

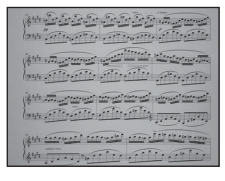

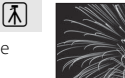

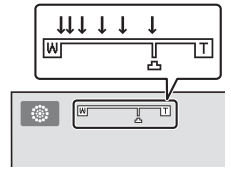

#### <span id="page-64-0"></span> $SCFNF \rightarrow M$  Panorâmica

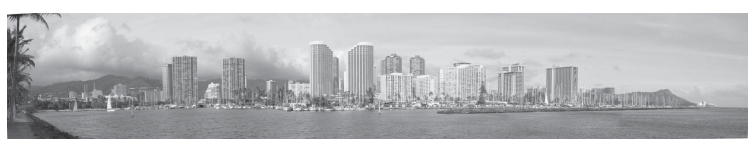

Utilize este modo para tirar fotografias panorâmicas.

No ecrã apresentado depois de seleccionar o modo de cena p **Panorâmica**, seleccione **Panorâmica simples** ou **Assist. de panorâmicas**.

- **• Panorâmica simples** (predefinição): basta mover a câmara na direcção pretendida para ser possível captar panorâmicas que podem ser reproduzidas com a câmara.
	- Pode definir o alcance de disparo como **Normal (180°)** ou **Panorâmico (360°)**.
	- Pressione completamente o botão de disparo do obturador e solte-o; em seguida, mova lentamente a câmara na horizontal. Os disparos terminam automaticamente quando tiver sido captado o alcance de disparo seleccionado.
	- Quando os disparos começam, a câmara foca a área no centro do enquadramento.
	- A posição de zoom é fixada na posição de grande angular máxima.
	- Ao visualizar uma imagem captada utilizando a função de panorâmica simples no modo de reprodução de imagem completa, pressione o botão  $\omega$  para apresentar a extremidade curta da imagem utilizando a totalidade do monitor e mova automaticamente (percorra) a área apresentada.

Consulte "[Utilizar a panorâmica simples \(disparo e reprodução\)"](#page-113-0) ( $\bigodot$ 02) para obter mais informações.

Consulte "[Reproduzir imagens com a função de panorâmica simples \(reprodução com](#page-115-0)  [deslocamento\)](#page-115-0)" (<sup>66</sup>4) para obter mais informações.

- **• Assist. de panorâmicas**: utilize esta definição para captar uma série de imagens que serão ligadas utilizando um computador para criar uma única imagem panorâmica.
	- Pressione o multisselector  $\blacktriangle, \blacktriangledown, \blacktriangleleft$  ou  $\blacktriangleright$  para seleccionar a direcção em que irá mover a câmara ao captar as imagens e pressione o botão  $\omega$ .
	- Depois de captar a primeira imagem, confirme no ecrã de que forma a imagem captada irá ser ligada à imagem seguinte e capte a imagem seguinte. Capte tantas imagens quantas forem necessárias para completar a panorâmica. Para parar de fotografar, pressione o botão <u>ଲେ</u>
	- Transfira as imagens para o computador e utilize o software Panorama Maker 5 ( $\Box$  83,  $\bullet\bullet$ 6) incluído para combinar as imagens numa única imagem panorâmica.

Consulte "[Utilizar o assistente de panorâmicas"](#page-116-0) (<sup>66</sup>5) para obter mais informações.

### B **Notas sobre a impressão de panorâmicas**

Ao imprimir panorâmicas, poderá não ser possível imprimir a imagem na totalidade, dependendo das definições da impressora. Além disso, dependendo da impressora, poderá não ser possível imprimir. Consulte a documentação fornecida com a impressora ou consulte o laboratório de fotografia digital para obter mais informações.

### <span id="page-65-1"></span><span id="page-65-0"></span>**Modo de disparo contínuo (fotografar sequências)**

Utilize este modo para captar os pormenores de um motivo em movimento fotografando uma série contínua de imagens.

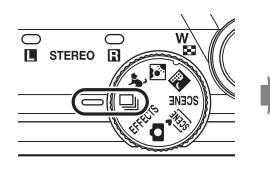

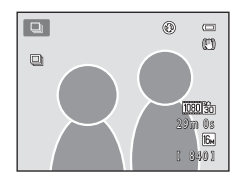

### **1** Pressione o botão **MFNU** e confirme ou altere as definições no menu contínuo.

- Consulte "Menu contínuo" (CQ 52) para obter mais informações.
- Pressione o botão **MENU** depois de alterar as definições e volte ao ecrã de disparo.

### **2** Enquadre o motivo e fotografe.

- **•** Por predefinição, quando a câmara detecta o motivo principal, foca esse motivo. Se não detectar o motivo, a câmara selecciona as áreas de focagem (até nove áreas) que contêm o motivo mais próximo da câmara.
- **•** Pressione o botão de disparo do obturador ligeiramente para bloquear a focagem e a exposição.

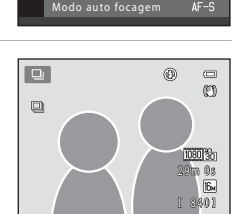

Modo de área AF Sensibilidade ISO Medição Contínuo

Contínuo

ere en megementos.<br>Ullíbrio de brancos

 $\equiv$  $\overline{16M}$  $\overline{AUTO}$ n. **AUTO** 

 $[ \cdot ]$ 

- **•** Quando se selecciona **Contínuo**, **Cache de pré-disparo** ou **BSS** no menu contínuo, as imagens são captadas enquanto o botão de disparo do obturador é mantido completamente pressionado.
- **•** Quando se selecciona **Contínuo R: 120 fps**, **Contínuo R: 60 fps** ou **Multidisparo 16** no menu contínuo, o número de imagens determinado pela definição é captado quando se pressiona completamente o botão de disparo do obturador. Não há necessidade de manter o botão de disparo do obturador pressionado.
- **•** As definições de focagem, exposição e equilíbrio de brancos são fixadas nos valores da primeira imagem de cada série.
- Após o disparo, a câmara volta ao ecrã de disparo. Se **图** for apresentado, não desligue a câmara.

### B **Notas sobre o modo de disparo contínuo**

- **•** Pode demorar algum tempo a guardar as imagens após o disparo. O tempo necessário para terminar de guardar as imagens captadas depende do número de imagens, do modo de imagem, da velocidade de gravação do cartão de memória, etc.
- **•** Quando a sensibilidade ISO aumenta, é possível que apareça ruído nas imagens captadas.
- **•** A velocidade do disparo contínuo pode diminuir em função do modo de imagem, do tipo de cartão de memória utilizado e das condições fotográficas.
- **•** Quando Contínuo está definido como **Cache de pré-disparo**, **Contínuo R: 120 fps**, **Contínuo R: 60 fps** ou **Multidisparo 16**, poderão ocorrer faixas ou variações de luminosidade ou matiz nas imagens captadas sob iluminação que tremeluza a alta velocidade, como a iluminação fluorescente, a vapor de mercúrio ou a vapor de sódio.

#### <span id="page-66-0"></span>C **Imagens captadas no modo de disparo contínuo**

Sempre que captar imagens com Contínuo definido como **Contínuo**, **Cache de pré-disparo**, **Contínuo R: 120 fps**, **Contínuo R: 60 fps** ou detecção de sorriso contínua, as imagens captadas são guardadas como uma "sequência" (C-67).

### **Alterar as definições do modo de disparo contínuo**

- **•** [Funções que é possível definir utilizando o multisselector](#page-70-1) ([A](#page-70-1)55): detecção de sorriso contínua ( $\Box$  61), modo macro ( $\Box$  64), manípulo criativo ( $\Box$  luminosidade (compensação de exposição),  $\bigcirc$  vividez,  $\mathring{\circ}$  matiz) ( $\Box$  65)
- Funções que podem ser definidas pressionando o botão **MENU**: consulte "Opções [disponíveis no menu de disparo contínuo"](#page-67-1) ( $\Box$  52).

### <span id="page-67-1"></span>**Opções disponíveis no menu de disparo contínuo**

É possível seleccionar o tipo de disparo contínuo no menu de disparo contínuo, para além das opções ( $\Box$  37) que se encontram disponíveis quando se utiliza o modo A (automático), tais como modo de imagem e equilíbrio de brancos.

Entre no modo de disparo  $\rightarrow$  botão MENU  $\rightarrow$  separador  $\Box$  ( $\Box$  11)

- **•** Para itens não relacionados com o disparo contínuo, consulte "[Opções disponíveis](#page-52-1)  [no menu de disparo automático"](#page-52-1) ( $\Box$ 37).
- **•** Com excepção do tipo de disparo contínuo, os itens partilham as mesmas definições do modo A (automático), sendo as definições guardadas na memória da câmara, mesmo se esta for desligada.

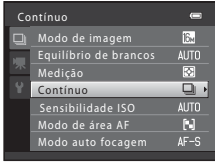

<span id="page-67-0"></span>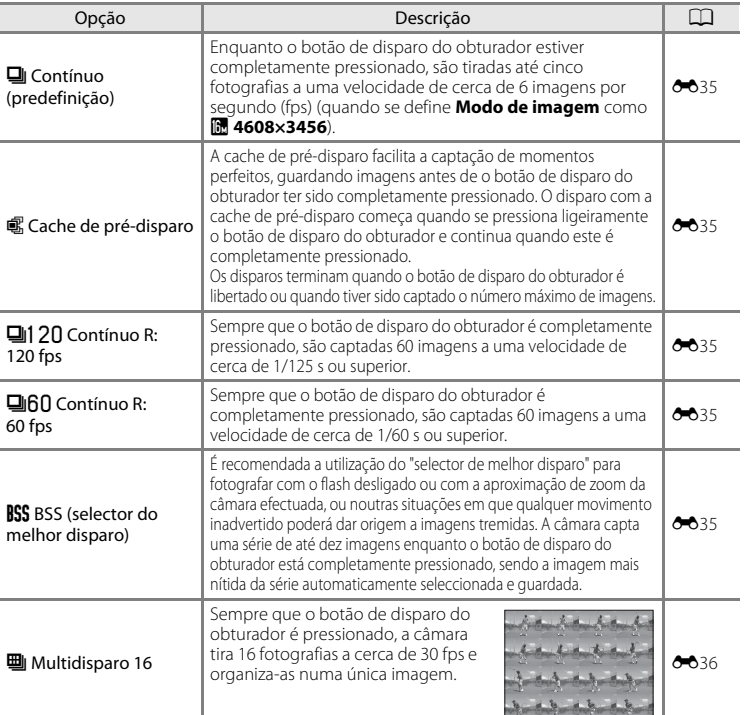

### <span id="page-68-0"></span>**Modo de efeitos especiais (aplicar efeitos durante o disparo)**

É possível aplicar efeitos às imagens durante o disparo.

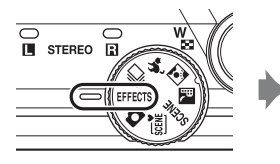

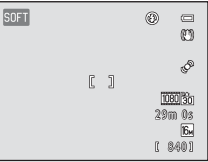

Estão disponíveis os seis efeitos que se seguem.

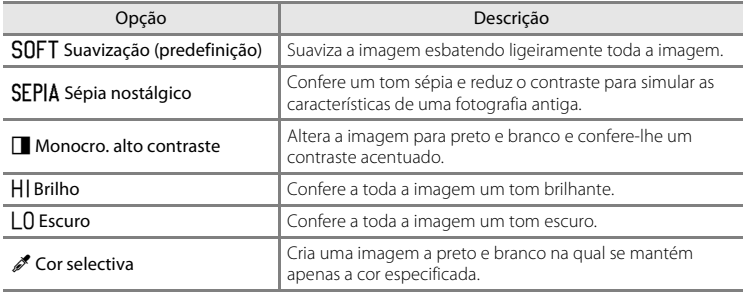

**1** Pressione o botão MENU para apresentar o menu de efeitos especiais, utilize o multisselector para seleccionar **Efeitos especiais** e, em seguida, pressione o botão  $\mathbb{R}$ .

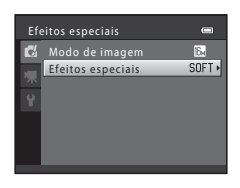

- **2** Pressione ▲ ou ▼ para seleccionar um efeito e pressione o botão  $\omega$ .
	- Pressione o botão **MENU** depois de alterar as definições e volte ao ecrã de disparo.

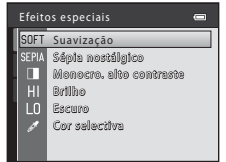

### **3** Enquadre o motivo e fotografe.

- **•** A câmara foca o motivo na área do centro do enquadramento.
- **•** Quando seleccionar **Cor selectiva** no passo 2, rode o multisselector ou pressione  $\blacktriangle$  ou  $\nabla$  para seleccionar a cor pretendida no manípulo. Para alterar as definições de qualquer uma das funções que se seguem, comece por pressionar o botão ® para cancelar a selecção de cor e, em seguida, altere as definições da forma que pretender:
	- Modo de flash  $(\Box \Box 56)$
	- [A](#page-74-0)uto-temporizador  $(2359)$
	- $-$  Modo macro ( $\Box$ 64)
	- Compensação de exposição  $(D_68)$

Para voltar ao ecrã de selecção da cor, pressione novamente o botão CO.

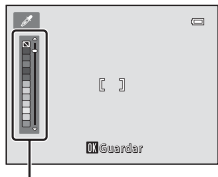

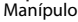

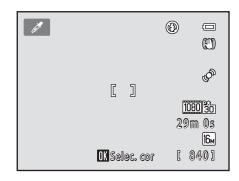

### **Alterar as definições do modo de efeitos especiais**

- [Funções que é possível definir utilizando o multisselector](#page-70-1) ( $\Box$  55): modo de flash ([A](#page-71-1)56), auto-temporizador ([A](#page-74-0)59), modo macro ([A](#page-79-1)64), compensação de exposição  $\left(\Box\right)$  68).
- **•** Funções que podem ser definidas pressionando o botão MENU: Modo de imagem, que é a combinação do tamanho de imagem e da qualidade de imagem ( $\Box$ 71).

### <span id="page-70-1"></span><span id="page-70-0"></span>**Funções que é possível definir utilizando o multisselector**

Durante o disparo, é possível utilizar o multisselector  $\triangle$  ( $\blacklozenge$ ),  $\nabla$  ( $\blacklozenge$ ),  $\blacktriangleleft$  ( $\lozenge$ )) e  $\blacktriangleright$  ( $\blacktriangleright$ para definir as funções que se seguem.

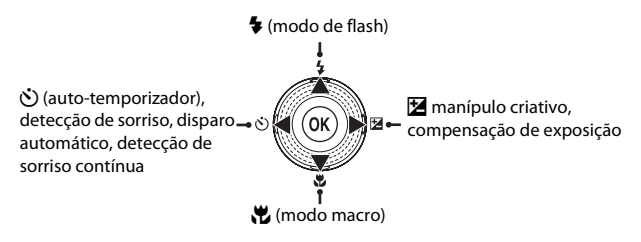

### **Funções disponíveis**

As funções disponíveis variam consoante o modo de disparo, conforme indicado abaixo.

• Consulte ["Predefinições](#page-84-0)" ( $\Box$  69) para obter informações sobre as predefinições de cada modo.

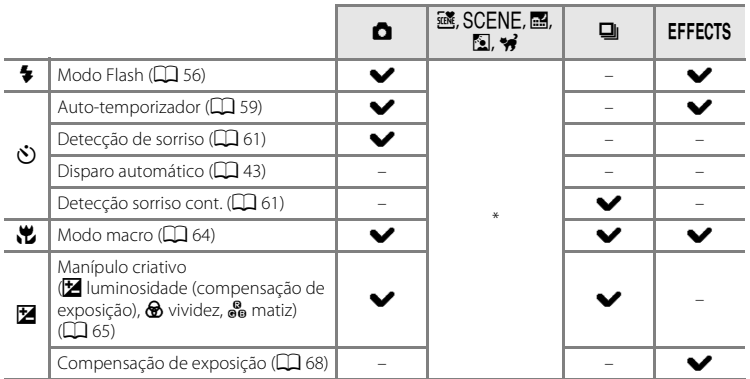

\* Varia em função da cena. Consulte "[Predefinições](#page-84-0)" ( $\Box$  69) para obter mais informações.

#### Funções que é possível definir utilizando o multisselector

### <span id="page-71-1"></span><span id="page-71-0"></span>**Utilizar o flash (modo de flash)**

Pode definir o modo de flash em função das condições fotográficas.

**1** Pressione o multisselector ▲ ( $\blacklozenge$  modo de flash). **2** Utilize o multisselector para seleccionar o modo CANTO **SAUTO**  $\equiv$ pretendido e pressione o botão  $\omega$ .  $^{\circ}$ • Consulte ["Modos de flash disponíveis](#page-72-1)" ( $\Box$  57). **•** Se uma definição não for aplicada pressionando o botão <sup>6</sup> no espaço de alguns segundos, a selecção será cancelada. Automático • Quando **\$AUTO** (automático) for aplicado, CAUTO será apresentado durante alguns segundos,  $\blacksquare$ COUTE  $\equiv$ independentemente das **Definições do monitor** ( $\Box$  94). M c

### **3** Enquadre o motivo e tire uma fotografia.

- Consulte ["Levantar e baixar o flash](#page-73-1)" ( $\Box$  58).
- **•** A luz do flash indica o estado do flash quando pressionar ligeiramente o botão de disparo do obturador.
- 

[ 840] 29m 0s

1080 %  $\sqrt{6}$ 

- Acesa: o flash é disparado quando pressiona completamente o botão de disparo do obturador.
- A piscar: o flash está a carregar. A câmara não consegue tirar fotografias.
- Apagada: o flash não dispara ao tirar uma fotografia.
- **•** Se a bateria estiver fraca, o monitor desliga-se para poupar energia durante o carregamento do flash.

### C **Alcance efectivo do flash**

Quando a sensibilidade ISO está definida como **Automático**, o flash tem um alcance de 0,5 a 5,5 m na posição máxima de grande angular e um alcance de 1,0 a 3,0 m na posição máxima de teleobjectiva.

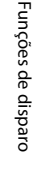

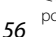
#### **Modos de flash disponíveis**

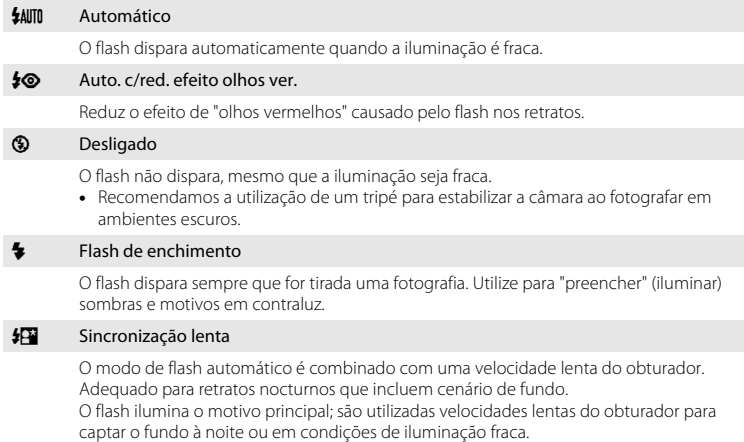

#### C **Definição do modo de flash**

- A definição varia em função do modo de disparo. Consulte "[Funções disponíveis](#page-70-0)" ( $\Box$  55) e "[Predefinições"](#page-84-0) (CC 69) para obter mais informações.
- Não é possível utilizar algumas definições com outras funções ( $\Box$ 73).
- A definição do modo de flash aplicada no modo **O** (automático) é quardada na memória da câmara mesmo após a câmara ser desligada.

#### C **Redução do efeito de olhos vermelhos**

Esta câmara utiliza a **redução do efeito de olhos vermelhos avançada** (Correcção do efeito de olhos vermelhos na câmara). Se a câmara detectar olhos vermelhos enquanto uma imagem está a ser guardada, a área afectada será processada para reduzir o efeito de olhos vermelhos antes de a imagem ser guardada.

Tenha em atenção o seguinte ao disparar.

- **•** É necessário mais tempo do que o habitual para guardar imagens.
- **•** A redução do efeito de olhos vermelhos poderá não produzir os resultados pretendidos em algumas situações.
- **•** Em casos muito raros, áreas não sujeitas ao efeito de olhos vermelhos podem ser afectadas pelo processamento da redução do efeito de olhos vermelhos; nestes casos, seleccione outro modo de flash e tente novamente.

#### **Levantar e baixar o flash**

A câmara levanta e baixa automaticamente o flash.

**•** Não puxe o flash para cima nem o empurre para baixo.

#### **Levantar o flash**

Quando pressiona ligeiramente o botão de disparo do obturador, o flash é accionado se estiverem reunidas as condições necessárias para que o flash seja disparado.

**•** Quando o flash dispara automaticamente (**\$AUTO** flash automático, **\$©** automático com redução do efeito de olhos vermelhos ou Ysincronização lenta): se o motivo estiver pouco iluminado durante o disparo, o flash é automaticamente accionado quando se pressiona ligeiramente o botão de disparo do obturador. A

câmara determina se o flash é accionado ou não com base na luminosidade do motivo e nas definições utilizadas durante o disparo.

- $\bigcirc$  (desligado): quando o flash está para baixo, não é accionado, mesmo quando se pressiona ligeiramente o botão de disparo do obturador.
- $\blacklozenge$  (flash de enchimento): o flash é automaticamente accionado quando se pressiona ligeiramente o botão de disparo do obturador.

#### **Baixar o flash**

Para baixar o flash, desligue a câmara.

- **•** Tenha cuidado para não entalar os dedos ou outros objectos.
- **•** Não é possível baixar o flash empurrando-o para baixo.

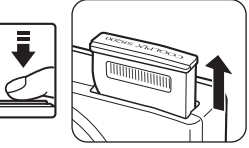

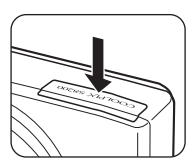

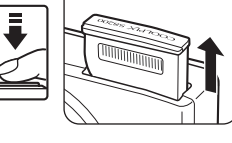

## <span id="page-74-1"></span><span id="page-74-0"></span>**Utilizar o auto-temporizador**

A câmara está equipada com um auto-temporizador que dispara o obturador dez ou dois segundos depois de se pressionar o botão de disparo do obturador. O auto-temporizador é útil quando o utilizador pretende ficar na fotografia que está a tirar e quando pretende evitar os efeitos da vibração da câmara que ocorre ao pressionar o botão de disparo do obturador. Sempre que utilizar o auto-temporizador, recomenda-se a utilização de um tripé. Defina **Redução da vibração** como **Desligado** no menu de configuração ( $\Box$ 94) quando utilizar um tripé para estabilizar a câmara.

**1** Pressione o multisselector

 $\blacktriangleleft$  ( $\bullet$ ) auto-temporizador).

- **2** Utilize o multisselector para seleccionar **10s** ou **2s** e pressione o botão  $\omega$ .
	- **• 10s** (dez segundos): utilize em ocasiões importantes, como casamentos.
	- **• 2s** (dois segundos): utilize para evitar a vibração da câmara.
	- Quando se selecciona  $\vec{r}$ , a câmara utiliza a detecção de rostos para detectar rostos humanos e dispara automaticamente o obturador sempre que um rosto sorridente é detectado ( $\Box$ 61).
	- **•** Quando o modo de disparo está definido como modo de cena **Retrato animal estim.**, é apresentado  $\ddot{\mathbf{S}}$  (disparo automático); quando definido como modo de disparo contínuo, é apresentado  $\vec{a}$  (detecção de sorriso contínua) ( $\Box$  43, [61\)](#page-76-0). Não é possível utilizar as definições do auto-temporizador **10s** e **2s**.
	- **•** É apresentado o modo seleccionado para o auto-temporizador.
	- Se uma definição não for aplicada pressionando o botão **60** no espaço de alguns segundos, a selecção será cancelada.
- **3** Enquadre a fotografia e pressione ligeiramente o botão de disparo do obturador.
	- **•** A focagem e exposição serão definidas.

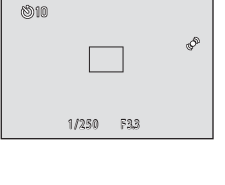

 $\overline{a}$ 

 $\Box$ 

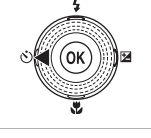

6000

Auto-temporizador

#### **4** Pressione completamente o botão de disparo do obturador.

- **•** O auto-temporizador inicia e o número de segundos restantes até ao disparo do obturador é apresentado no monitor. A luz do auto-temporizador pisca quando o temporizador estiver em contagem decrescente. Cerca de um segundo antes do disparo do obturador, a luz pára de piscar, brilhando de forma fixa.
- **•** Quando o obturador for disparado, o auto-temporizador será definido como **OFF**.
- **•** Para parar o temporizador antes de tirar a fotografia, pressione novamente o botão de disparo do obturador.

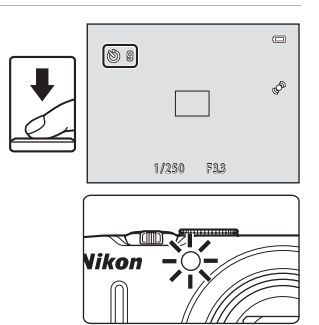

## <span id="page-76-0"></span>**Utilizar a detecção de sorriso, detecção de sorriso contínua**

Quando a câmara detecta o sorriso de uma pessoa, dispara automaticamente o obturador; não é necessário pressionar o botão de disparo do obturador.

- **•** Detecção de sorriso: as imagens são captadas uma de cada vez. Esta função pode ser utilizada quando o modo de disparo ( $\Box$ ) 24) está definido como modo A (automático) ou como modo de cena **Retrato** ou **Retrato nocturno** ([A](#page-54-0)39).
- **•** Detecção sorriso cont.: é captada uma série contínua de imagens. Esta função pode ser utilizada quando o modo de disparo ([A](#page-39-0)24) está definido como modo de disparo contínuo ( $\Box$  50).

#### **1** Pressione o multisselector  $\blacktriangleleft$  ( $\aleph$ ) auto-temporizador).

- **•** Para ajustar as definições para o manípulo criativo, a compensação de exposição ou itens do menu de disparo, ajuste as definições antes de pressionar  $\dot{\mathbf{C}}$ .
- **2** Utilize o multisselector para seleccionar  $\vec{a}$  (detecção de sorriso ou detecção de sorriso contínua) e pressione o botão  $\omega$ .
	- **•** Se uma definição não for aplicada pressionando o botão <sup>6</sup> no espaço de alguns segundos, a selecção será cancelada. Detecção de sorriso de sorriso de sorriso de sorriso de sorriso de sorriso de sorriso de sorriso de sorriso de sorriso de sorriso de sorriso de sorriso de sorriso de sorriso de sorriso de sorriso de sorriso de s

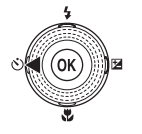

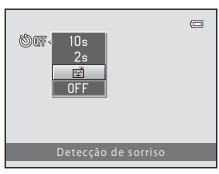

#### Detecção de sorriso

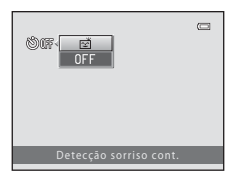

Detecção sorriso cont.

#### **3** Enquadre a fotografia e aguarde que o motivo sorria.

**•** Sempre que a câmara detectar um rosto humano, esse rosto será enquadrado por uma margem dupla (área de focagem). Quando a câmara tiver focado esse rosto, a margem dupla torna-se momentaneamente verde e a focagem é bloqueada.

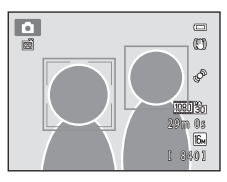

- **•** Podem ser detectados até três rostos. Quando a câmara detecta mais de um rosto, é apresentada uma margem dupla (área de focagem) em volta do rosto mais próximo do centro do enquadramento e margens simples em volta dos demais rostos.
- **•** Quando se utiliza a detecção de sorriso:
	- Se a câmara detectar que o rosto enquadrado pela margem dupla está a sorrir, o obturador é automaticamente disparado.
	- Depois de a câmara disparar o obturador, continua a detectar rostos e sorrisos e dispara novamente o obturador se detectar um rosto sorridente.
	- Para terminar o disparo automático através da detecção de sorriso, defina a detecção de sorriso como **OFF**.
- **•** Quando se utiliza a detecção de sorriso contínua:
	- $-$  O ícone  $\blacksquare$  é apresentado no ecrã de disparo.
	- Se a câmara detectar que o rosto enquadrado pela margem dupla está a sorrir, o obturador é automaticamente disparado e são captadas até cinco imagens a uma velocidade de cerca de 3 fps.
	- A câmara continua a detectar rostos e sorrisos até que o disparo contínuo termine e volta a captar imagens continuamente se detectar um rosto sorridente. Para concluir, defina a detecção de sorriso contínua como **OFF**.

#### B **Notas sobre a detecção de sorriso, detecção de sorriso contínua**

- **•** Não é possível utilizar o zoom digital.
- **•** Em algumas condições fotográficas, a câmara poderá não ser capaz de detectar rostos ou sorrisos.
- Consulte ["Notas sobre a detecção de rostos](#page-91-0)" (CQ 76) para obter mais informações.
- **•** Não é possível utilizar esta função em simultâneo com determinadas funções. Consulte ["Funções que não](#page-88-0)  [podem ser utilizadas em simultâneo](#page-88-0)" ( $\Box$  73) para obter mais informações.

#### C **Desligar automaticamente ao utilizar a detecção de sorriso, detecção de sorriso contínua**

A função Auto-desligado ([A](#page-110-0)95) é activada e a câmara desliga-se se uma das situações indicadas abaixo persistir e não forem efectuadas outras operações.

- **•** A câmara não detecta nenhum rosto.
- **•** A câmara detectou um rosto, mas não detecta um sorriso.

#### C **Quando a luz do auto-temporizador pisca**

A luz do auto-temporizador pisca lentamente quando a câmara detecta um rosto e pisca rapidamente imediatamente após o obturador ser disparado.

#### C **Disparar manualmente o obturador**

Também é possível tirar fotografias pressionando o botão de disparo do obturador. A câmara foca o motivo no centro do enquadramento, quando não são detectados quaisquer rostos.

#### C **Mais informações**

Consulte "[Focagem automática"](#page-44-0) ( $\Box$  29) para obter mais informações.

## <span id="page-79-0"></span>**Utilizar o modo macro**

Ao utilizar o modo macro, a câmara pode focar objectos a distâncias de apenas 1 cm da frente da objectiva.

Esta função é útil para tirar fotografias de primeiro plano de flores e de outros objectos pequenos.

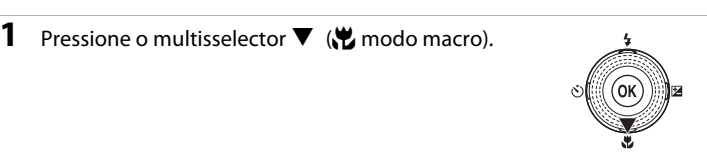

## **2** Utilize o multisselector para seleccionar **ON**<sup>e</sup> pressione o botão  $\circledR$ .

- É apresentado o ícone do modo macro (52).
- **•** Se uma definição não for aplicada pressionando o botão <sup>6</sup> no espaço de alguns segundos, a selecção será cancelada.

## **3** Rode o controlo de zoom para a posição de zoom em que  $\sqrt[3]{e}$  e o indicador de zoom brilham a verde.

**•** A razão de zoom influencia a distância possível entre o motivo e a câmara durante o disparo.

Quando o zoom estiver definido numa posição em que

 $\ddot{\mathbf{v}}$  e o indicador de zoom brilhem a verde, a câmara consegue focar motivos a distâncias mínimas de 10 cm da objectiva.

Quando a razão de zoom é superior a  $\triangle$ , a câmara consegue focar motivos a distâncias mínimas de 1 cm da objectiva.

#### B **Notas sobre a utilização do flash**

O flash poderá não iluminar completamente o motivo a distâncias inferiores a 50 cm da câmara.

#### C **Focagem automática**

Quando utilizar o modo macro em modo  $\blacksquare$  (automático) ou em modo de disparo contínuo, pode focar sem pressionar ligeiramente o botão de disparo do obturador, definindo **Modo auto focagem** ([A](#page-53-0)38) no menu de disparo ([A](#page-52-0)37) como **AF permanente**.

Ao utilizar outros modos de disparo, **AF permanente** é ligado automaticamente quando o modo macro é ligado (excepto ao utilizar vo (retrato de animal de estimação)). Pode ouvir o som da câmara a focar.

#### C **Definição do modo macro**

- **•** O modo macro não pode ser utilizado em conjunto com determinados modos de disparo. Consulte "[Predefinições"](#page-84-0) ( $\Box$  69) para obter mais informações.
- O modo  $\Box$  (automático) e o modo de disparo contínuo partilham a mesma definição do modo macro. Quando se utiliza o modo  $\Box$  (automático) ou o modo de disparo contínuo, a definição do modo macro é guardada na memória da câmara mesmo se esta for desligada.

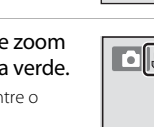

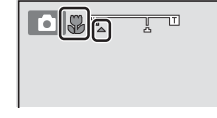

Modo macro

 $\equiv$ 

Funções de disparo

Hunções de disparc

## <span id="page-80-0"></span>**Ajustar a luminosidade (compensação de exposição), a vividez e o matiz (manípulo criativo)**

Quando o modo de disparo ( $\Box$ ) 24) estiver definido como modo  $\Box$  (automático)  $(\Box$  36) ou modo de disparo contínuo  $(\Box$  50), utilize o manípulo criativo para ajustar a luminosidade (compensação de exposição), a vividez e o matiz para tirar fotografias.

#### <span id="page-80-1"></span>**Utilizar o manípulo criativo**

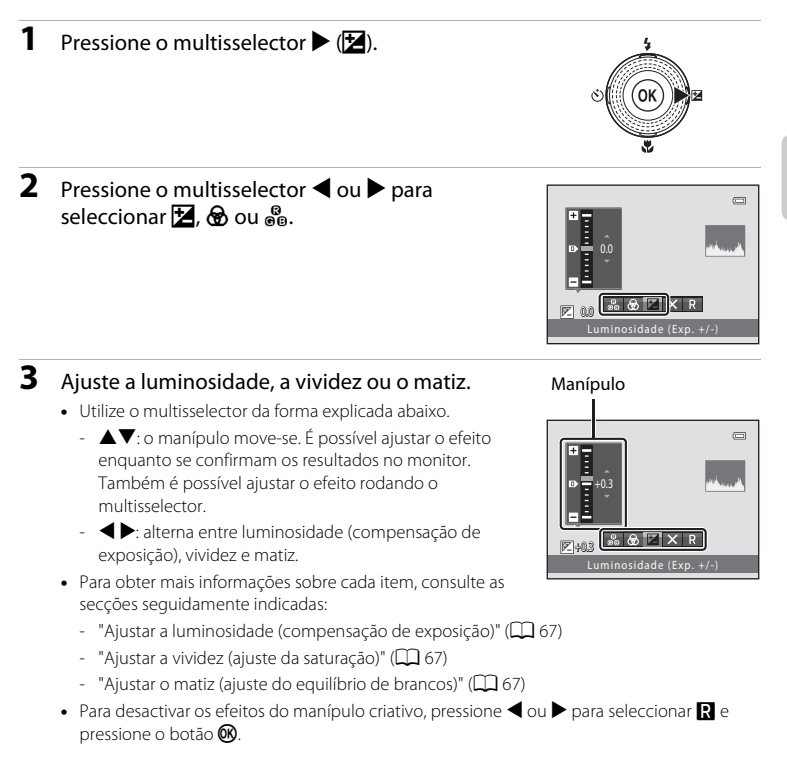

Funções que é possível definir utilizando o multisselector

#### **4** Quando o ajuste estiver concluído, pressione ◆ ou ▶ para seleccionar **X** e pressione o botão k.

- Se pressionar o botão ® (excepto quando **P** está seleccionado) ou o botão de disparo do obturador no passo 3, é aplicado o nível seleccionado de efeito. Quando o efeito estiver aplicado, a câmara volta ao ecrã de disparo.
- Se a luminosidade for ajustada, **図** e o valor de compensação são apresentados.
- Se a vividez for ajustada, é apresentado ...
- Se o matiz for ajustado, é apresentado **&.**

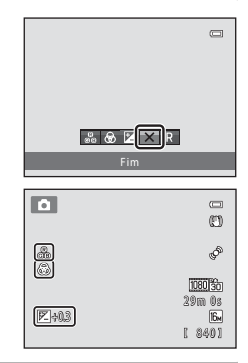

**5** Pressione o botão de disparo do obturador para tirar uma fotografia.

O modo  $\Box$  (automático) e o modo de disparo contínuo partilham as mesmas definições de luminosidade (compensação de exposição), vividez e matiz; estas definições são guardadas na memória da câmara mesmo quando esta é desligada.

#### <span id="page-82-0"></span>**Ajustar a luminosidade (compensação de exposição)**

Ajuste a luminosidade global da imagem.

- **•** Para tornar o motivo mais claro, desloque o manípulo para "+".
- **•** Para tornar o motivo mais escuro, desloque o manípulo para "–".

#### Manípulo

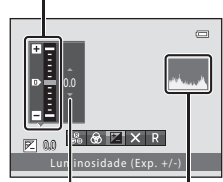

Valor de compensação de exposição Histograma

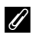

#### <span id="page-82-3"></span>C **Utilizar o histograma**

Um histograma é um gráfico que mostra a distribuição de tons na imagem. Utilize como guia ao utilizar a compensação de exposição e ao disparar sem o flash.

- **•** O eixo horizontal corresponde à luminosidade dos pixels, com tons escuros à esquerda e tons claros à direita. O eixo vertical mostra o número de pixels.
- **•** O aumento da compensação de exposição desloca a distribuição de tons para a direita e a sua diminuição desloca a distribuição de tons para a esquerda.

#### <span id="page-82-1"></span>**Ajustar a vividez (ajuste da saturação)**

Ajuste a vividez global da imagem.

**•** A vividez aumenta à medida que se desloca o manípulo para cima. A vividez diminui à medida que se desloca o manípulo para baixo.

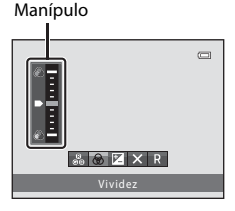

#### <span id="page-82-2"></span>**Ajustar o matiz (ajuste do equilíbrio de brancos)**

Ajuste o matiz global da imagem.

**•** A imagem global torna-se mais avermelhada à medida que o manípulo é deslizado para cima. A imagem global torna-se mais azulada à medida que o manípulo é deslizado para baixo.

## B **Notas sobre o ajuste do equilíbrio de brancos**

Quando se ajusta o matiz utilizando o manípulo criativo, não é possível definir **Equilíbrio de brancos** no menu de disparo ( $\Box$ 37). Para definir o **Equilíbrio de brancos**, seleccione  $\Box$  no ecrã de definição do manípulo criativo para repor a luminosidade, a vividez e o matiz.

Manípulo

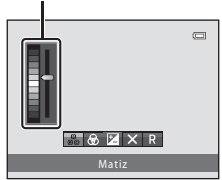

Funções que é possível definir utilizando o multisselector

## <span id="page-83-0"></span>**Ajustar a luminosidade (compensação de exposição)**

Quando o modo de disparo ( $\Box$ ) 24) está definido como modo de cena ( $\Box$ ) 39) ou modo de efeitos especiais ( $\Box$ 53), é possível ajustar a luminosidade (compensação de exposição).

**1** Pressione o multisselector  $\blacktriangleright$  ( $\blacktriangleright$  compensação de exposição).

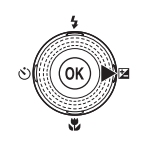

## **2** Utilize o multisselector para seleccionar um valor de compensação.

- **•** Para tornar o motivo mais brilhante, aplique compensação de exposição positiva (+).
- **•** Para tornar o motivo mais escuro, aplique compensação de exposição negativa (–).

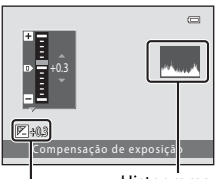

Histograma

Valor de compensação de exposição

#### **3** Pressione o botão (M) para aplicar o valor de compensação.

- Se não pressionar o botão **®** no espaço de alguns segundos, a definição será aplicada e o menu irá desaparecer.
- **•** Quando é aplicado um valor de compensação de exposição diferente de **0.0**, o valor é apresentado com o indicador  $\n **E**$  no monitor.

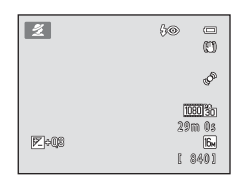

#### **4** Pressione o botão de disparo do obturador para disparar.

**•** Para repor a compensação de exposição, repita a partir do passo 1 e defina o valor como **0.0**.

## C **Notas sobre o valor de compensação de exposição**

Quando se utiliza o modo de cena **Exib. fogo-de-artifício** ( $\Box$  48), a compensação de exposição não se encontra disponível.

#### C **Histograma**

Consulte "[Utilizar o histograma"](#page-82-3) ( $\Box$  67) para obter mais informações.

## <span id="page-84-0"></span>**Predefinições**

As predefinições para cada modo de disparo encontram-se descritas abaixo.

**•** Na página seguinte, pode encontrar informações sobre o modo de cena.

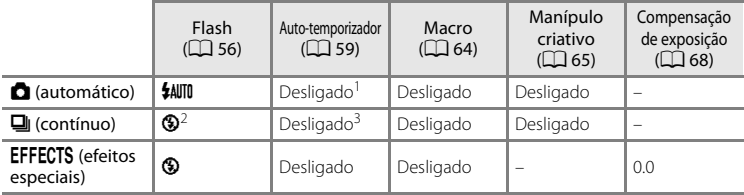

 $1 \text{ }$ É possível ligar e desligar o auto-temporizador e a detecção de sorriso ( $\Box$ 61).

<sup>2</sup> A definição não pode ser alterada.

<sup>3</sup> Não é possível utilizar o auto-temporizador. É possível ligar e desligar a detecção de sorriso  $contínua$  ( $\Box$ 61).

• As definições aplicadas no modo **de** (automático) e no modo de disparo contínuo são guardadas na memória da câmara, mesmo depois de a câmara ser desligada, excepto no caso da definição do auto-temporizador.

#### Funções que é possível definir utilizando o multisselector

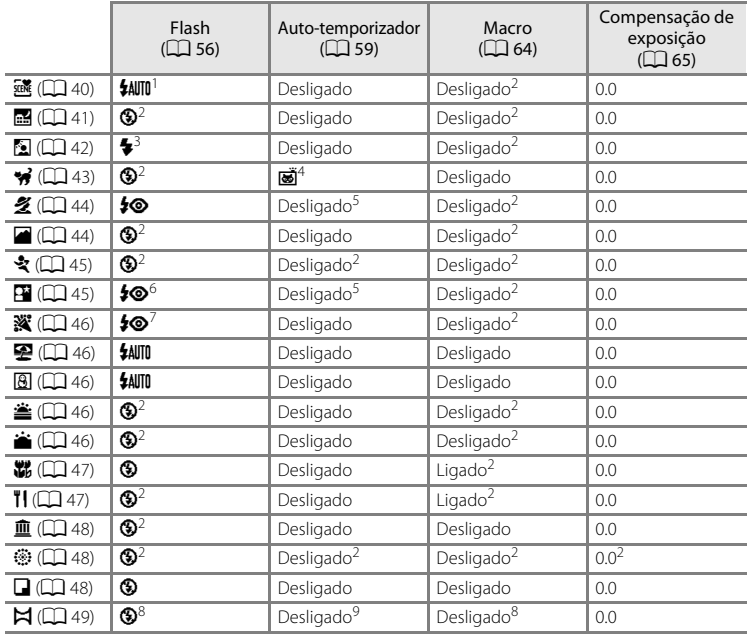

As predefinições para o modo de cena encontram-se descritas abaixo.

 $1 \text{ }$ É possível seleccionar  $\frac{1}{2}$  IIII (automático) ou  $\bigcirc$  (desligado). Quando se selecciona U(automático), a câmara selecciona automaticamente o modo de flash adequado à cena que

- 
- seleccionou.<br><sup>2</sup> A definição não pode ser alterada.<br><sup>3</sup> O flash é fixado em **\$** (flash de enchimento) quando a opção **HDR** é definida como **Desligado** e<br>6 fixado em **\$** (desligado) quando a opção **HDR** não é definida como
- <sup>4</sup> Não é possível utilizar o auto-temporizador. É possível ligar e desligar o disparo automático.<br>(<u>D</u> 43).
- 
- 
- <sup>5</sup> É possível ligar e desligar o auto-temporizador e a detecção de sorriso ( $\Box$  61).<br>
<sup>6</sup> O flash dispara utilizando a redução do efeito de olhos vermelhos.<br>
<sup>7</sup> Pode utilizar-se a sincronização lenta com o modo de flas
- 
- vermelhos. É possível alterar a predefinição. <sup>8</sup> É possível alterar quando se utiliza a opção **Assist. de panorâmicas**. <sup>9</sup> É possível utilizar o auto-temporizador quando se utiliza a opção **Assist. de panorâmicas**.

#### C **Funções que não podem ser utilizadas em simultâneo**

Não é possível utilizar algumas definições com outras funções ( $\Box$ 73).

#### <span id="page-86-0"></span>Entre no modo de disparo → botão MENU → Menu de disparo → Modo de imagem

É possível utilizar a definição de **Modo de imagem** no menu de disparo para seleccionar a combinação do tamanho de imagem e da razão de compressão utilizada ao guardar imagens.

Seleccione o modo de imagem que melhor se adequa à forma como as imagens serão utilizadas, bem como à capacidade da memória interna ou do cartão de memória. Quanto maior for a definição do modo de imagem, maior será o tamanho a que esta pode ser impressa, mas o número de imagens que pode guardar é reduzido.

## **Definições do Modo de imagem (tamanho e qualidade de imagem)**

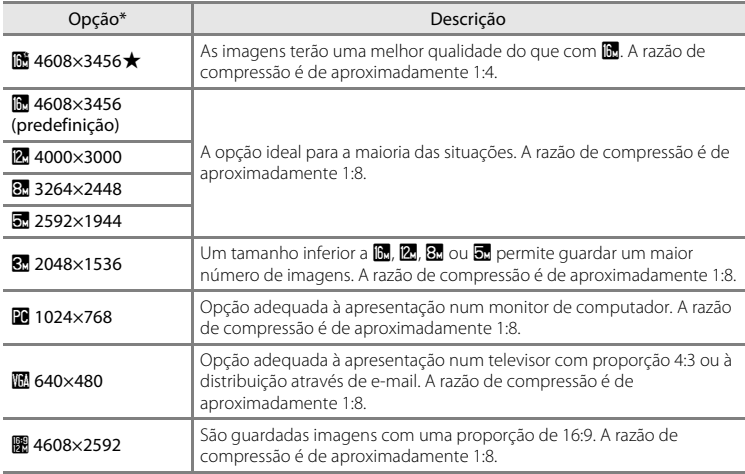

\* Número total de pixels captados e número de pixels captados na horizontal e na vertical. Exemplo:  $\blacksquare$  4608×3456 = aprox. 16 megapixels, 4608  $\times$  3456 pixels

O ícone relativo à definição actual é apresentado no monitor nos modos de disparo e de reprodução  $($  $\Box$  6, [8](#page-23-0)).

#### C **Notas sobre o modo de imagem**

- **•** Esta definição é igualmente aplicada a outros modos de disparo.
- Não é possível utilizar algumas definições com outras funções ( $\Box$ 73).

#### C **Número de exposições restantes**

A tabela seguinte apresenta uma lista com o número aproximado de imagens que é possível guardar na memória interna e num cartão de memória de 4 GB. Tenha em atenção que, devido à compressão JPEG, o número de imagens que é possível guardar varia muito em função do enquadramento da imagem. Além disso, este número pode variar em função da marca do cartão de memória, mesmo que a capacidade especificada dos cartões de memória seja igual.

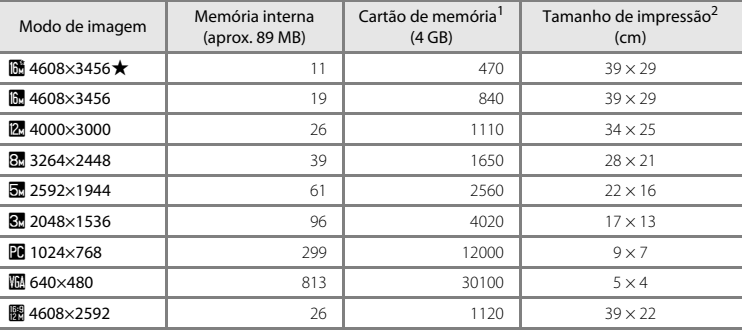

<sup>1</sup> Se o número de exposições restantes for igual ou superior a 10 000, o ecrã com o número de exposições restantes mostrará "9999".

<sup>2</sup> Tamanho de impressão numa resolução de saída de 300 ppp. Os tamanhos de impressão são calculados dividindo o número de pixels pela resolução da impressora (ppp) e multiplicando por 2,54 cm. No entanto, com o mesmo tamanho de imagem, as fotografias impressas em resolução superior serão impressas com um tamanho inferior ao indicado e as que forem impressas com resolução inferior serão impressas com um tamanho superior ao indicado.

## <span id="page-88-0"></span>**Funções que não podem ser utilizadas em simultâneo**

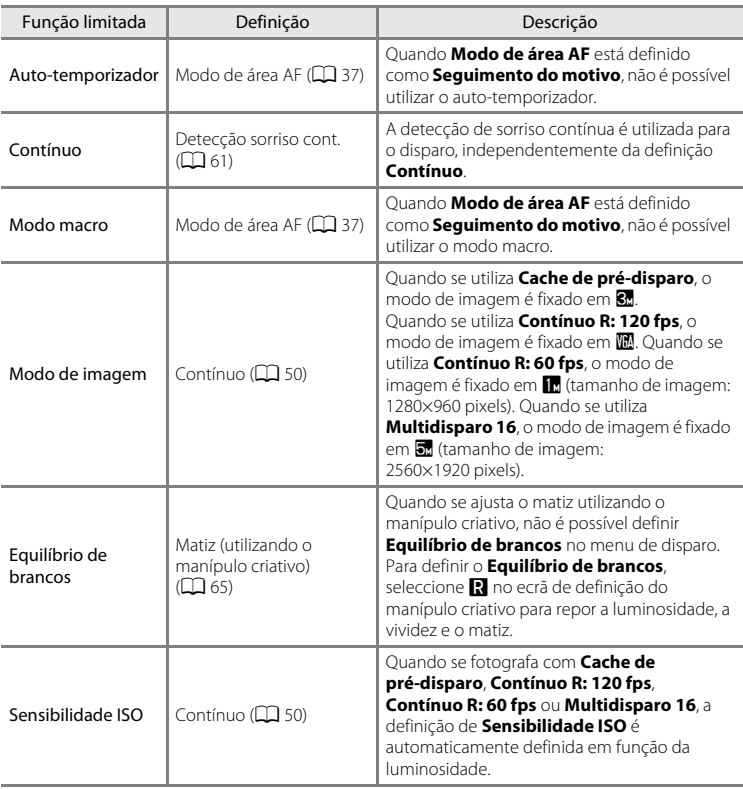

Não é possível utilizar algumas definições de disparo com outras funções.

#### Funções que não podem ser utilizadas em simultâneo

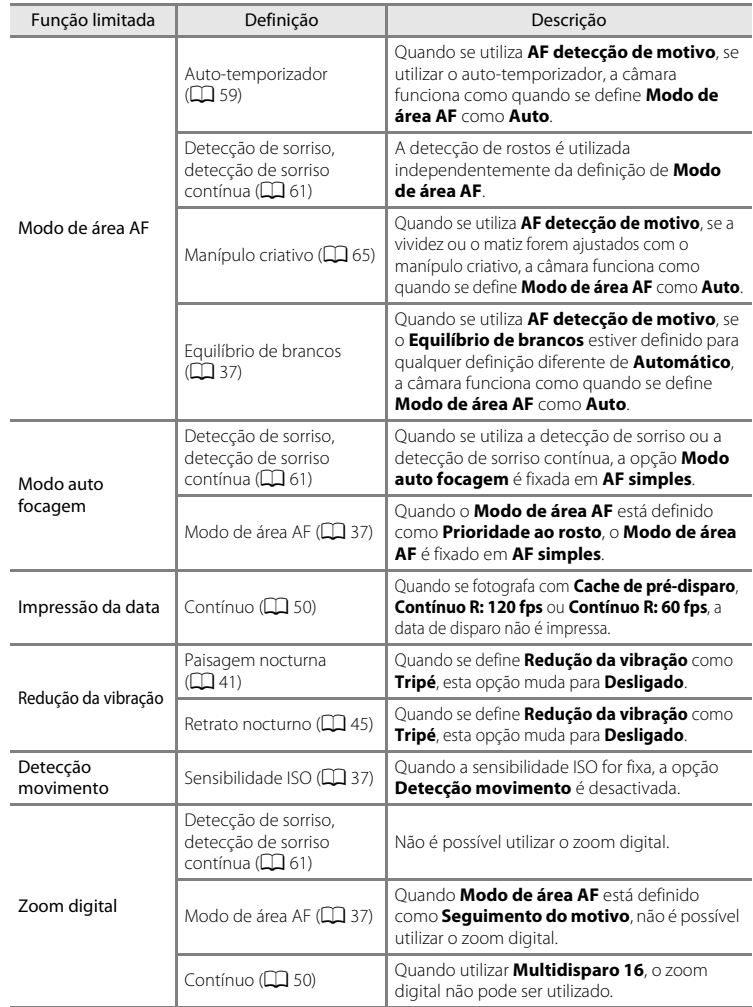

#### Funções que não podem ser utilizadas em simultâneo

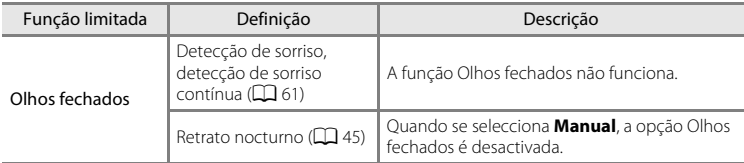

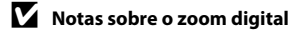

- **•** Dependendo do modo de disparo ou das definições actuais, o zoom digital pode não estar disponível  $(0 - 070)$ .
- **•** Quando o zoom digital está aplicado, a câmara foca no centro do enquadramento. Além disso, a medição muda automaticamente para medição central ponderada.

## **Utilizar a detecção de rostos**

Quando se seleccionam os modos de disparo ou as definições que se seguem, a câmara utiliza a detecção de rostos para focar automaticamente rostos humanos. Se a câmara detectar mais do que um rosto, é apresentada uma margem dupla em volta do rosto em que a câmara irá fazer a focagem e margens simples em volta dos demais rostos.

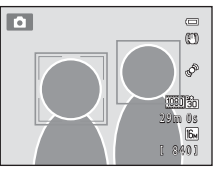

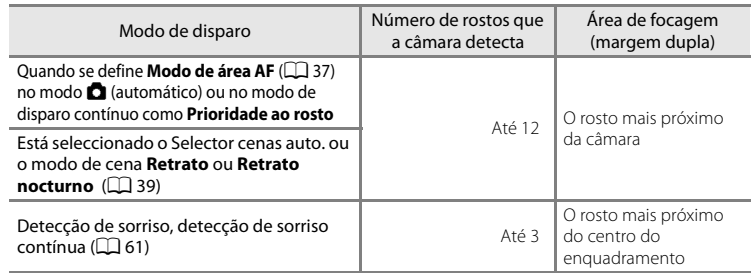

- **•** Quando se utiliza **Prioridade ao rosto**, se pressionar ligeiramente o botão de disparo do obturador sem que tenham sido detectados rostos ou durante o enquadramento de uma fotografia em que não existam rostos, a câmara selecciona a área de focagem (até nove áreas) que contenha o motivo mais próximo da câmara.
- **•** Quando se utiliza o selector de cenas automático, a área de focagem muda em função da cena seleccionada pela câmara.
- **•** Se não forem detectados rostos quando o botão de disparo do obturador é pressionado ligeiramente ao utilizar **Retrato** ou **Retrato nocturno**, a câmara foca no motivo no centro do enquadramento.

- <span id="page-91-0"></span>**Motas sobre a detecção de rostos**<br>• A capacidade da câmara para detectar rostos depende de vários factores, incluindo a direcção em que os rostos **•** A capacidade da câmara para detectar rostos depende de vários factores, incluindo a direcção em que os rostos estiverem voltados. Além disso, a câmara poderá não conseguir detectar rostos nas seguintes situações:
	- Quando os rostos se encontram parcialmente cobertos por óculos de sol ou outro tipo de obstrução.
	- Quando os rostos ocupam um espaço demasiado grande ou demasiado pequeno no enquadramento.
- **•** Se o enquadramento incluir mais do que um rosto, os rostos detectados pela câmara e o rosto focado pela câmara irão depender de vários factores, incluindo a direcção em que os rostos estiverem voltados.
- Em alguns casos raros, tais como os descritos em ["Focagem automática](#page-44-0)" ( $\Box$  29), o motivo pode não estar focado, mesmo que a margem dupla fique verde. Caso isto aconteça, mude o modo de área AF para **Manual** ou **Centrado** no modo **C** (automático) e tente fotografar com bloqueio de focagem ( $\Box$ 78) focando outro motivo que esteja à mesma distância da câmara.

#### B **Visualizar imagens captadas utilizando a detecção de rostos**

- **•** Durante a reprodução, a câmara roda automaticamente as imagens em função da orientação dos rostos detectados na altura do disparo, excepto ao visualizar uma imagem captada numa série.
- **•** Ao aplicar o zoom de aproximação numa imagem apresentada em imagem completa rodando o controlo de zoom para  $T (Q)$ , a imagem será ampliada de forma a que o rosto detectado na altura do disparo seja apresentado no centro do monitor ( $\Box$  31), excepto ao visualizar uma imagem captada numa série.

## **Utilizar a suavização da pele**

Quando o obturador é disparado ao utilizar um dos modos de disparo que se seguem, a câmara detecta um ou mais rostos humanos (até um máximo de três) e processa a imagem, suavizando os tons de pele do rosto, antes de guardar a imagem.

**•** Está seleccionado o **Selector cenas auto.** ( $\Box$  40) ou o modo de cena **Retrato** ( $\Box$ 44) ou **Retrato nocturno** ( $\Box$ 45).

Também é possível aplicar a suavização da pele a imagens quardadas ( $\Box$  80).

#### B **Notas sobre a suavização da pele**

- **•** Pode demorar mais tempo do que o habitual para guardar as imagens após o disparo.
- **•** Em determinadas condições fotográficas, poderá não ser possível alcançar os resultados de suavização da pele pretendidos e a suavização da pele pode ser aplicada a áreas da imagem onde não existem rostos. Se não forem produzidos os resultados pretendidos, mude para outro modo de disparo e, em seguida, tente disparar novamente.

## <span id="page-93-0"></span>**Bloqueio de focagem**

É possível utilizar o bloqueio de focagem para focar motivos descentrados quando se selecciona o centro para o modo de área AF.

O procedimento que se segue descreve como utilizar o bloqueio de focagem quando se utiliza o modo **C** (automático) com **Modo de área [A](#page-52-0)F** ( $\Box$  37) definido como **Centrado**.

**1** Posicione o motivo no centro do enquadramento.

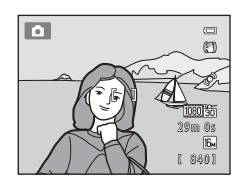

#### **2** Pressione ligeiramente o botão de disparo do obturador.

- **•** Certifique-se de que a área de focagem pisca a verde.
- **•** A focagem e exposição ficam bloqueadas.
- **3** Continue a manter ligeiramente pressionado o botão de disparo do obturador e reenquadre a imagem.
	- **•** Certifique-se de que mantém a mesma distância entre a câmara e o motivo.
- **4** Pressione completamente o botão de disparo do obturador para tirar a fotografia.

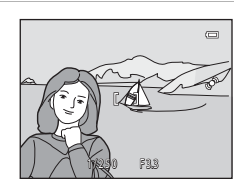

1/250 **R** 33

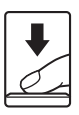

 $\equiv$ 

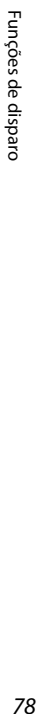

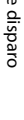

# **Funções de reprodução**

Este capítulo descreve as funções disponíveis durante a reprodução de imagens.

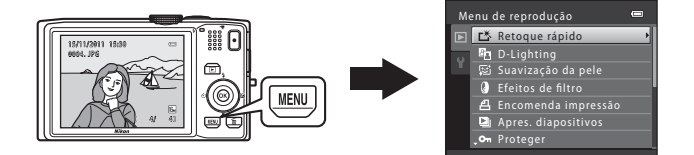

## **Funções disponíveis no modo de reprodução (Menu de reprodução)**

Ao visualizar imagens em modo de reprodução de imagem completa ou em modo de reprodução de miniaturas, é possível seleccionar uma das funções que se seguem pressionando o botão **MENU** ( $\Box$  11) para apresentar o menu e, em seguida, seleccionando o separador  $\blacktriangleright$ .

<span id="page-95-0"></span>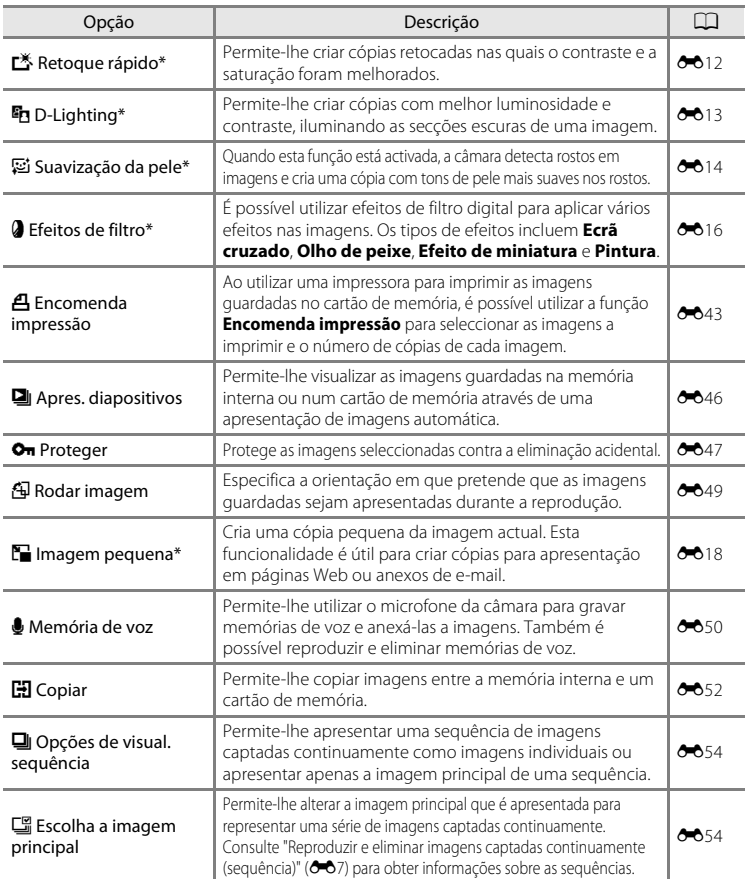

\* As imagens são editadas e guardadas como ficheiros separados. São aplicáveis determinadas restrições (<sup>66</sup>10, <sup>66</sup>011). Por exemplo, as imagens captadas com uma definição de Modo de **imagem** ( $\Box$  71) de **豳 4608×2592** não podem ser editadas e não é possível aplicar a mesma função de edição várias vezes.

## **Ligar a câmara a um televisor, um computador ou uma impressora**

Pode usufruir ainda mais das imagens e filmes ligando a câmara a um televisor, a um computador ou a uma impressora.

**•** Antes de ligar a câmara a um dispositivo externo, verifique se o nível de carga restante na bateria é suficiente e desligue a câmara. Para obter informações sobre os métodos de ligação e as operações subsequentes, consulte a documentação incluída com o dispositivo para além deste documento.

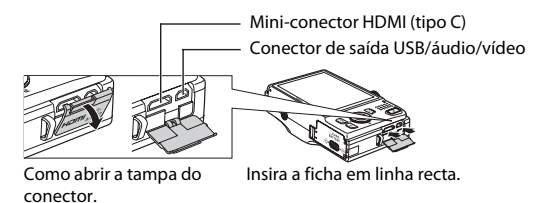

#### Visualizar imagens num televisor [E](#page-132-0)21 Annualizar E221 Annualizar E221

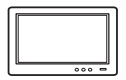

Pode visualizar as imagens e os filmes da câmara num televisor. Método de ligação: ligue as fichas de vídeo e áudio do Cabo de Áudio/Vídeo EG-CP16 fornecido às entradas do televisor. Em alternativa, ligue um cabo HDMI (tipo C) disponível comercialmente à entrada HDMI do televisor.

#### Visualizar e organizar imagens num computador  $\square$ 82

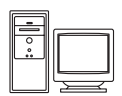

Se transferir imagens para um computador, pode efectuar retoques simples e gerir dados de imagem, além de poder reproduzir imagens e filmes. Método de ligação: ligue a câmara à entrada USB do computador com o cabo USB UC-E6 fornecido.

- **•** Antes da ligação a um computador, instale o ViewNX 2 no computador utilizando o CD-ROM de instalação do ViewNX 2 fornecido. Para obter informações sobre a utilização do CD-ROM de instalação do ViewNX 2 e a transferência de imagens para um computador, consulte a página [82.](#page-97-0)
- **•** Se estiver ligado algum dispositivo USB que consuma corrente do computador, desligue-o do computador antes de ligar a câmara ao computador.
- **•** A ligação simultânea da câmara e de outros dispositivos alimentados via USB ao mesmo computador pode causar uma avaria na máquina ou exceder a capacidade de alimentação do computador, o que pode danificar a câmara ou o cartão de memória.

#### Imprimir imagens sem recorrer a um computador  $\sigma_{24}$

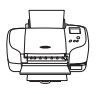

Se ligar a câmara a uma impressora compatível com PictBridge, pode imprimir imagens sem recorrer a um computador. Método de ligação: ligue a câmara directamente à entrada USB da impressora com o cabo USB UC-E6 fornecido.

## <span id="page-97-0"></span>**Usar o ViewNX 2**

O ViewNX 2 é um pacote de software completo que lhe permite transferir, visualizar, editar e partilhar imagens.

Instale o ViewNX 2 utilizando o CD-ROM de instalação do ViewNX 2.

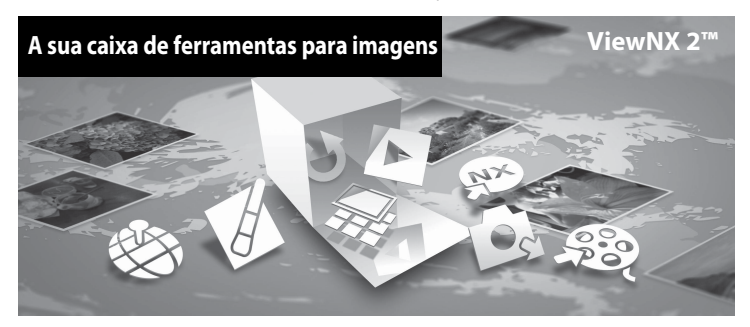

## **Instalar o ViewNX 2**

**•** É necessária ligação à Internet.

#### **Sistemas operativos compatíveis**

#### **Windows**

- **•** Windows 7 Home Basic/Home Premium/Professional/Enterprise/Ultimate
- **•** Windows Vista Home Basic/Home Premium/Business/Enterprise/Ultimate (Service Pack 2)
- **•** Windows XP Home Edition/Professional (Service Pack 3)

#### **Mac OS**

**•** Mac OS X (versão 10.5.8, 10.6.7)

Consulte o website da Nikon para obter as informações mais recentes sobre compatibilidade com sistemas operativos.

- **1** Inicie o computador e insira o CD-ROM de instalação do ViewNX 2 na unidade de CD-ROM.
	- **•** Mac OS: quando for apresentada a janela do **ViewNX 2**, clique duas vezes no ícone **Welcome (Bem-vindo)**.
- **2** Seleccione um idioma no diálogo de selecção de idioma para abrir a janela de instalação.
	- **•** Se o idioma desejado não estiver disponível, clique em **Region Selection (Selecção de Região)** para escolher uma região diferente e escolha então o idioma desejado (o botão **Region Selection (Selecção de Região)** não está disponível na versão europeia).
	- **•** Clique **Next (Seguinte)** para apresentar a janela de instalação.

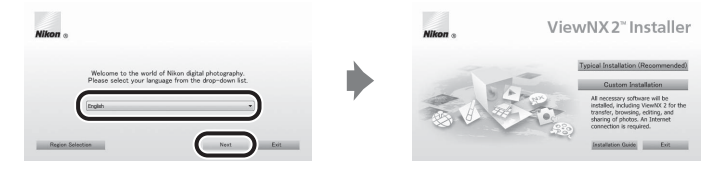

## **3** Iniciar o instalador.

- **•** Recomendamos que clique em **Installation Guide (Guia de instalação)** na janela de instalação, para verificar as informações de ajuda para a instalação e os requisitos de sistema antes de instalar o ViewNX 2.
- **•** Clique em **Typical Installation (Recommended) (Instalação típica recomendada)** na janela de instalação.

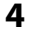

#### **4** Transfira o software.

- **•** Quando for apresentado o ecrã **Software Download (Transferência de Software)**, clique em **I agree - Begin download (Concordo - Iniciar transferência)**.
- **•** Siga as instruções apresentadas no ecrã para instalar o software.
- **5** Saia do instalador quando for apresentado o ecrã de conclusão da instalação.
	- **•** Windows: Clique **Yes (Sim)**.
	- **•** Mac OS: Clique **OK**.

É instalado o seguinte software:

- **•** ViewNX 2 (composto pelos três módulos abaixo)
	- Nikon Transfer 2: para transferir imagens para o computador
	- ViewNX 2: para visualizar, editar e imprimir as imagens transferidas
	- Nikon Movie Editor (Editor de filme): para edição básica dos filmes transferidos
- **•** Panorama Maker 5 (para criar uma fotografia panorâmica utilizando uma série de imagens registadas no modo de cena de assistente de panorâmicas)
- **•** QuickTime (só no Windows)
- **6** Retire o CD-ROM de instalação do ViewNX 2 da unidade de CD-ROM.

### **Transferir imagens para o computador**

## **1** Escolher como as fotograf as serão copiadas para o computador.

Escolha um dos seguintes métodos:

**• Ligação directa USB**: desligue a câmara e verifique se está inserido um cartão de memória na câmara. Ligue a câmara ao computador utilizando o cabo USB UC-E6 fornecido. A câmara liga-se automaticamente.

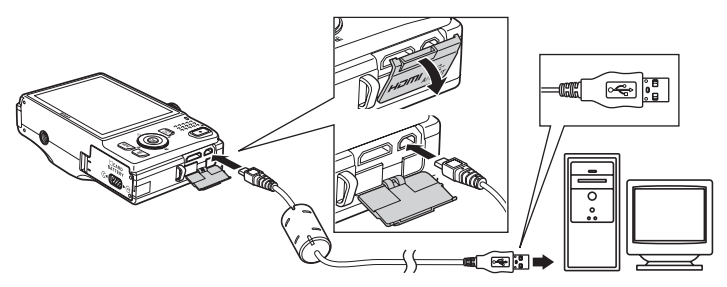

- **• Ranhura de cartão SD**: Se o seu computador tiver uma ranhura para cartões SD, o cartão pode ser inserido directamente na ranhura.
- **• Leitor de cartões SD**: Ligue um leitor de cartões (disponível em separado a partir de outros fornecedores) ao computador e insira o cartão de memória.

Se for apresentada uma mensagem a pedir-lhe para escolher um programa, seleccione o Nikon Transfer 2.

#### **• Quando utilizar o Windows 7**

Se for apresentado o diálogo à direita, siga os passos abaixo para seleccionar Nikon Transfer 2.

1 Em **Import pictures and videos (Importar fotografi as e filmes)**, clique em **Change program (Mudar programa)**. Será apresentado um diálogo de selecção de programa; seleccione **Import File using Nikon Transfer 2 (Importar ficheiro usando Nikon Transfer 2)** e clique em **OK**.

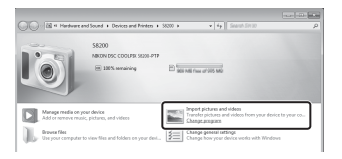

2 Clique duas vezes em **Import File (Importar ficheiro)**.

Se o cartão de memória tiver um grande número de imagens, pode demorar algum tempo para o Nikon Transfer 2 iniciar. Aguarde até que o Nikon Transfer 2 inicie.

## **Example 2** Ligar o cabo USB

A ligação poderá não ser reconhecida se a câmara for ligada ao computador através de um concentrador USB.

## **2** Transferir imagens para o computador.

- **•** Confirme se o nome da câmara ou do disco amovível ligados é apresentado no painel "Source (Fonte)" na área de "Options (Opções)" do Nikon Transfer 2 ( $\textcircled{1}$ ).
- **•** Clicar em **Start Transfer (Iniciar Transferência)** (2).

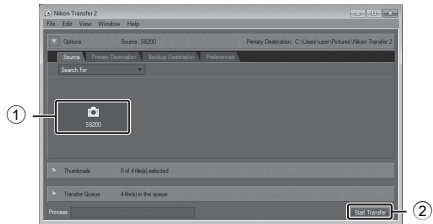

**•** Com as predefinições, todas as imagens do cartão de memória serão copiadas para o computador.

## **3** Termine a ligação.

- **•** Se a câmara estiver ligada ao computador, desligue a câmara e retire o cabo USB.
- **•** Se estiver a ser utilizado um leitor de cartões ou uma ranhura de cartões, seleccione a opção apropriada no sistema operativo do computador para ejectar o disco amovível que corresponde ao cartão de memória e, depois, retire o cartão do leitor de cartões ou da ranhura de cartões.

#### **Visualizar fotograf as**

#### Inicializar o ViewNX 2.

- **•** As fotograf as são apresentadas no ViewNX 2 quando a transferência estiver concluída.
- **•** Consulte a ajuda online para mais informações sobre a utilização do ViewNX 2.

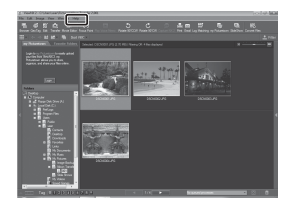

#### C **Iniciar manualmente o ViewNX 2**

- **• Windows**: Clique duas vezes no atalho do **ViewNX 2** no ambiente de trabalho.
- **• Mac OS**: Clique no ícone do **ViewNX 2** na Dock.

## **Retocar fotografias**

Clique no botão **Edit (Editar)** na barra de ferramentas do ViewNX 2.

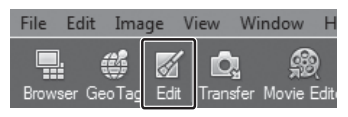

As funções de edição de imagem incluem compensação de tons, ajuste da nitidez e corte (recorte).

## **Editar filmes**

Clique no botão **Movie Editor (Editor de filme)** na barra de ferramentas do ViewNX 2.

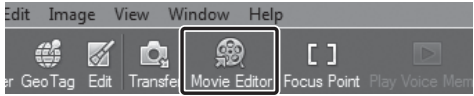

As funções de edição de filmes incluem a capacidade de eliminar cenas indesejadas.

## **Imprimir fotografias**

Clique no botão **Print (Impressão)** na barra de ferramentas do ViewNX 2.

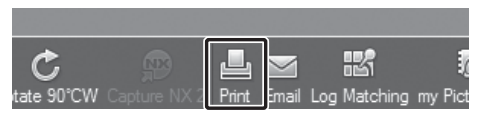

É apresentado um diálogo e as imagens podem ser impressas usando uma impressora ligada ao computador.

# **Gravar e reproduzir filmes**

Pode gravar filmes pressionando simplesmente o botão  $\bigcirc$  ( $\blacktriangledown$  filmagem).

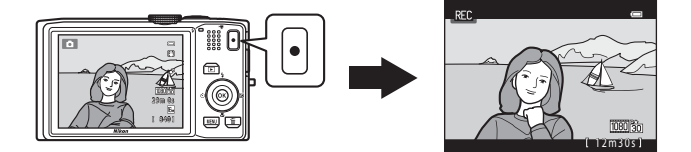

No modo de reprodução, pressione o botão  $\circledR$  para reproduzir um filme.

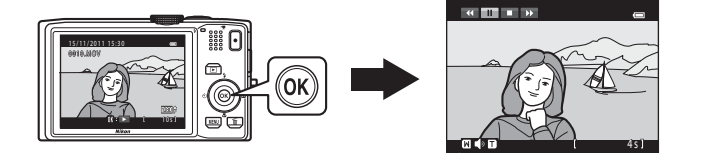

## **Gravar filmes**

Pode gravar filmes pressionando simplesmente o botão  $\bigcirc$  ( $\bigstar$  filmagem).

Durante a gravação de filmes, os tons de cor, o equilíbrio de brancos e outras definições são os mesmos que quando se tiram fotografias.

- **1** Apresente o ecrã de disparo.
	- **•** É apresentado o ícone da opção de filme seleccionada. A predefinição é **適論 HD 1080p ★ (1920×1080)** ( $\Box$  91).
	- \* A duração máxima de filme apresentada nas ilustrações deste manual serve apenas para fins exemplificativos.

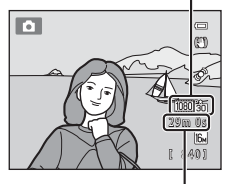

Duração máxima de filme\*

#### 2 Pressione o botão <sup>(\*</sup> filmagem) para iniciar a gravação do filme.

- **•** A câmara foca a parte central do enquadramento. As áreas de focagem não são apresentadas durante a gravação.
- Quando gravar filmes com **1080 cm** ou com uma definição de opções de filme com uma proporção de 16:9, o ecrã de disparo muda para uma proporção de 16:9 (é gravada a área indicada à direita).
- **•** Se a opção **Info Foto** nas **Definições do monitor** ([A](#page-109-1)94) do menu de configuração estiver definida como **Mold. filme+info auto**, é possível confirmar a área que será visível no filme antes de a gravação ter início.
- É apresentada a duração do filme restante aproximada. **III** é apresentado durante a gravação na memória interna.
- **•** A gravação é interrompida automaticamente quando é gravada a duração máxima do filme.

**3** Pressione novamente o botão  $\bullet$  ( $\bullet$ , filmagem) para terminar a gravação.

#### **M** Notas sobre guardar filmes

Após a gravação de um filme, este não é completamente gravado na memória interna ou no cartão de memória até que o ecrã de disparo seja apresentado. *Não abra a tampa do compartimento da bateria/ ranhura do cartão de memória* antes de guardar os filmes. A remoção do cartão de memória ou da bateria durante a gravação do filme poderá provocar a perda de dados do filme ou danificar a câmara ou o cartão de memória.

Opção de filme

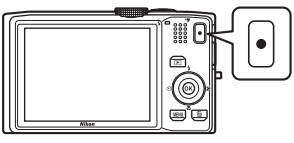

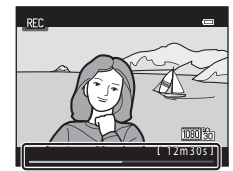

#### B **Notas sobre a gravação de filmes**

- **•** Ao gravar filmes, recomenda-se a utilização de cartões de memória com uma classificação de velocidade SD de 6 ou superior ( $\Box$  19). [A](#page-34-0) gravação de filmes pode parar inesperadamente quando é utilizado um cartão de memória com uma classificação de velocidade inferior.
- **•** Poderá haver alguma degradação na qualidade de imagem quando o zoom digital é utilizado. Se o zoom digital não estiver a ser utilizado na altura em que começa a gravação de filmes, rodar e manter o controlo de zoom em T aplica o zoom de aproximação à imagem utilizando o zoom óptico e o zoom pára na razão máxima de zoom óptico. Depois de soltar o controlo de zoom, rode-o novamente para  $T$  para ampliar a imagem utilizando o zoom digital.
- **•** Quando a gravação termina, o zoom digital é desligado.
- **•** É possível que os sons de funcionamento do controlo de zoom, do zoom, do movimento da objectiva de focagem automática, da redução da vibração e da abertura quando a luminosidade é alterada sejam gravados.
- **•** Os fenómenos que se seguem podem verificar-se no monitor durante a gravação de filmes. Estes fenómenos são guardados nos filmes gravados.
	- Poderão surgir faixas em imagens captadas sob iluminação fluorescente, a vapor de mercúrio ou a vapor de sódio.
	- Os motivos que se mexam rapidamente de um lado do enquadramento para o outro, como um comboio ou um automóvel em movimento, podem aparecer enviesados.
	- Toda a imagem do filme pode ficar enviesada quando a câmara é submetida a movimentos.
	- A iluminação ou outras áreas brilhantes podem deixar imagens residuais quando se desloca a câmara.

## B **Temperatura da câmara**

motivos.

- **•** A câmara pode aquecer ao gravar filmes durante períodos prolongados ou quando é utilizada num local quente.
- **•** Se o interior da câmara ficar extremamente quente durante a gravação de filmes, a câmara pára automaticamente de gravar após 30 segundos.

É apresentado o tempo de gravação restante até a câmara parar a gravação (B30 s).

Cinco segundos depois de parar de gravar, a câmara desliga-se. Deixe a câmara desligada para que o interior arrefeça.

#### **M** Notas sobre a focagem automática

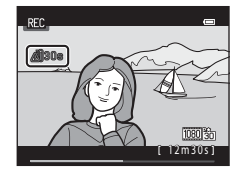

A focagem automática poderá não funcionar da forma esperada, tal como é explicado em "[Focagem](#page-44-0)  [automática](#page-44-0)" ( $\Box$ ) 29). Experimente os métodos que se seguem quando gravar filmes com estes tipos de

- 1. Antes de disparar, defina **Modo auto focagem** como A**AF simples** (predefinição) no menu de filme.
- 2. Aponte a câmara de forma a que outro motivo, posicionado à mesma distância da câmara que o motivo pretendido, fique no centro do enquadramento, pressione o botão  $\bigcirc$  ( $\bigstar$  filmagem) e, em seguida, aponte para o motivo pretendido depois de a gravação ter início.

#### C **Opções de filme e duração máxima do filme**

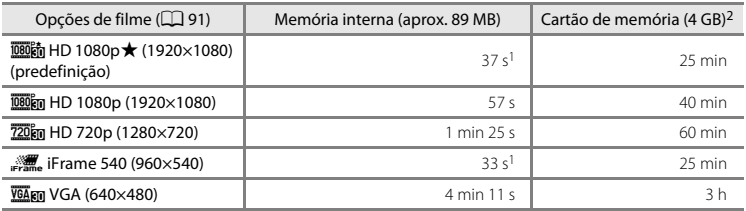

Todos os valores são aproximados. A duração máxima de filme pode variar em função da marca do cartão de memória, mesmo com cartões de memória de capacidade igual.

- <sup>1</sup> A duração máxima de um só filme é de 25 segundos.
- <sup>2</sup> Cada filme está limitado a um tamanho de ficheiro de 4 GB e a uma duração de 29 minutos, mesmo quando existe espaço livre suficiente no cartão de memória para uma gravação mais longa. A duração máxima do filme que é possível gravar para um único filme é apresentada durante a gravação.

#### C **Funções disponíveis com a gravação de filmes**

- As definições do manípulo criativo, de equilíbrio de brancos [quando se utiliza o modo  $\Box$  (automático) e o modo de disparo contínuo] ou de compensação de exposição são também aplicadas na gravação de filmes. O tom resultante da utilização do modo de efeitos especiais ( $\Box$  53) ou do modo de cena ( $\Box$  40) também é aplicado aos filmes. Quando o modo macro é activado, é possível gravar filmes dos motivos mais próximos da câmara. Confirme as definições antes de iniciar a gravação de filmes.
- Defina o auto-temporizador ( $\Box$  59) e pressione o botão  $\bullet$  ( $\blacktriangledown$  filmagem) para iniciar a gravação de um filme após dez ou dois segundos.
- **•** O flash não dispara.
- Pressione o botão MENU para seleccionar o separador **(Filme)** e ajuste as definições do menu de filme antes de iniciar a gravação de filmes ( $\square$ 91).

## <span id="page-106-0"></span>**Alterar as definições da gravação de filmes (menu de filme)**

Entre no modo de disparo → botão MENU → separador 県 ( $\Box$ 11)

É possível alterar as definições que se seguem.

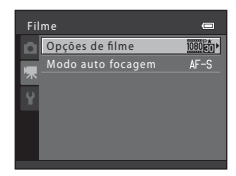

<span id="page-106-1"></span>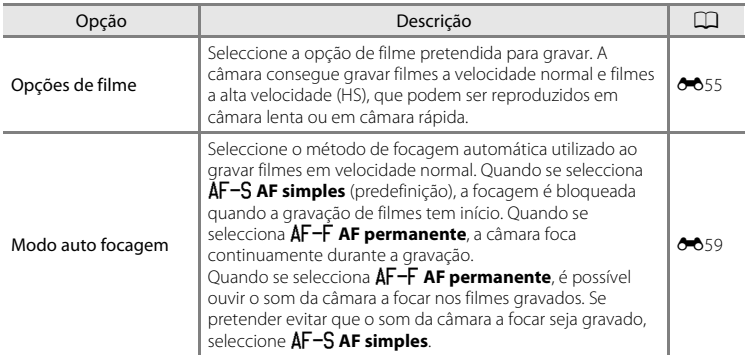

## **Reproduzir filmes**

Pressione o botão  $\square$  para entrar no modo 15/11/2011 15:30 de reprodução. 0010.MOV Os filmes são indicados pelo ícone das opções de filme ([A](#page-106-1)91). Pressione o botão  $\omega$  para reproduzir filmes. Opções de filme **Funções disponíveis durante a**   $\blacksquare$ **reprodução**  $\frac{1}{2}$ Rode o multisselector para avançar ou rebobinar o filme. Os controlos de reprodução são apresentados na parte superior do monitor.

Pressione o multisselector  $\blacktriangleleft$  ou  $\blacktriangleright$  para seleccionar um controlo. Estão disponíveis as operações descritas abaixo.

10s Em pausa 阿亚 4 s Durante a Indicador de reproduçãovolume

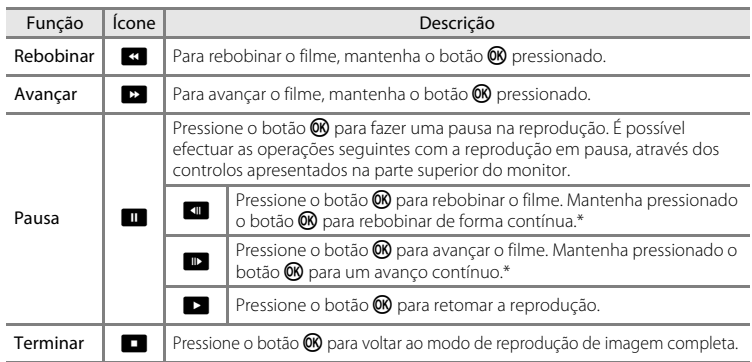

\* Também é possível avançar ou rebobinar o filme rodando o multisselector.

#### **Ajustar o volume**

Rode o controlo de zoom para  $T$  ou  $W$  ( $\Box$ ) durante a reprodução.

#### **Apagar filmes**

Para eliminar um filme, seleccione o filme pretendido no modo de reprodução de imagem completa  $\Box$  30) ou no modo de reprodução de miniaturas ( $\Box$  31) e pressione o botão  $\overline{\mathfrak{m}}$  ( $\Box$  32).

#### B **Notas sobre a reprodução de filmes**

- **•** A COOLPIX S8200 não reproduz filmes gravados com uma câmara digital de outra marca ou modelo.
- O histograma e as informações de disparo não são apresentados no caso dos filmes ( $\Box$ 8).
# **Configuração geral da câmara**

Este capítulo descreve as diversas definições que podem ser ajustadas no  $\P$  menu de configuração.

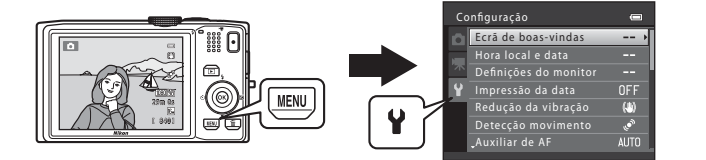

- Consulte ["Utilizar os menus \(botão](#page-26-0) **MENU**)" ( $\Box$  11) para obter informações sobre a utilização dos menus da câmara.
- **•** Para obter mais informações sobre cada definição, consulte "[Menu de configuração"](#page-171-0) na secção de referência (<sup>66</sup>060).

# **Menu de configuração**

#### Pressione o botão MENU  $\rightarrow$  separador  $\Psi$  (configuração) ( $\Box$  11)

A partir do ecrã do menu, seleccione o separador  $\Psi$  para apresentar o menu de configuração e, em seguida, pode alterar as definições pretendidas.

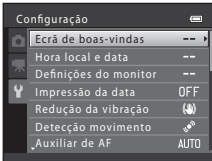

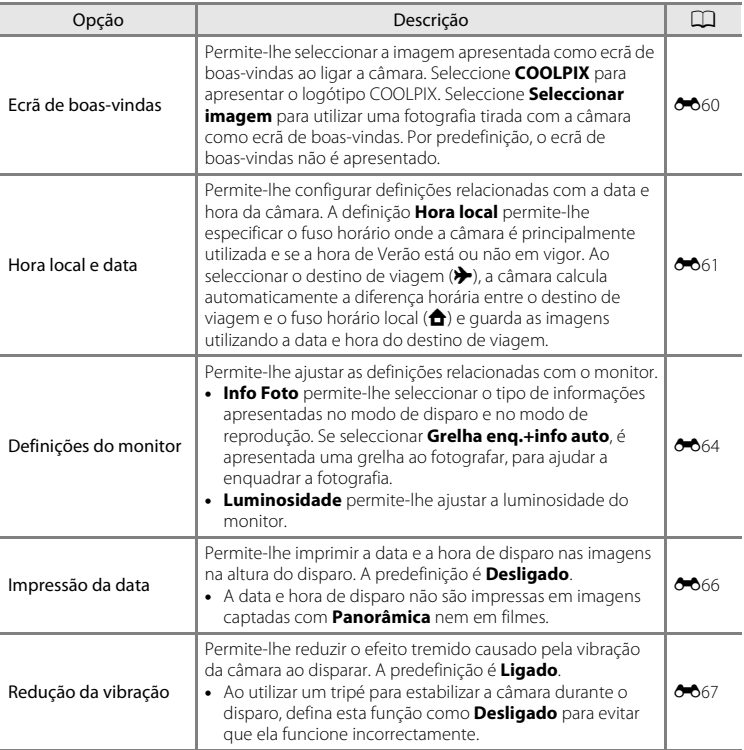

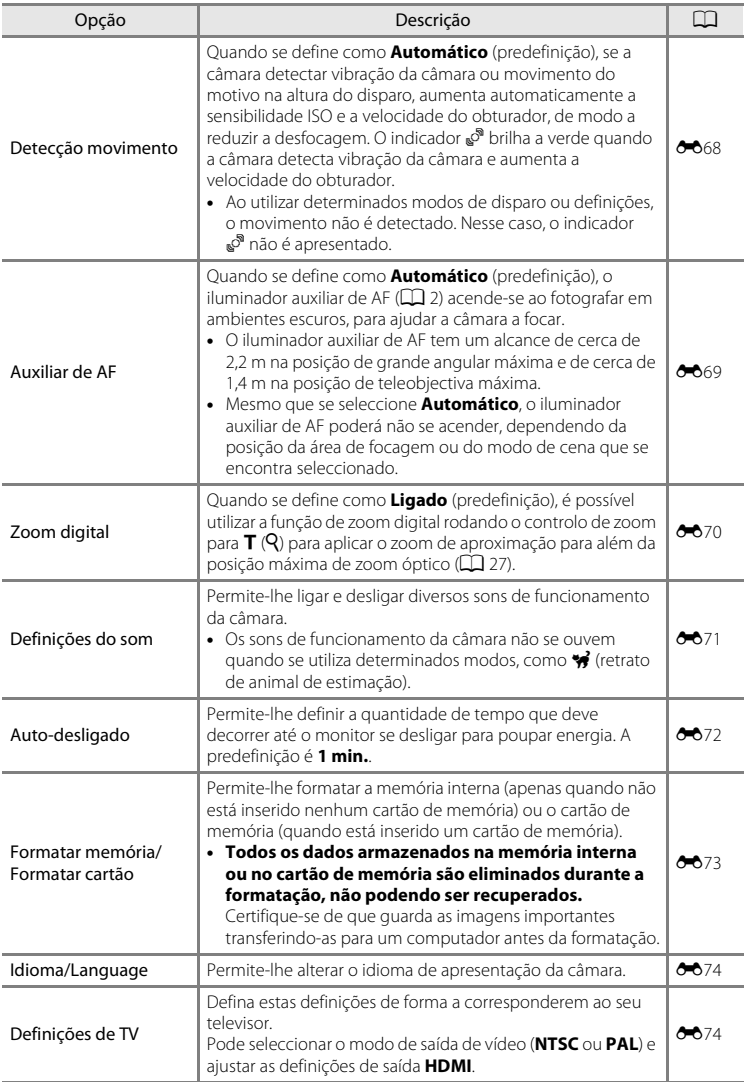

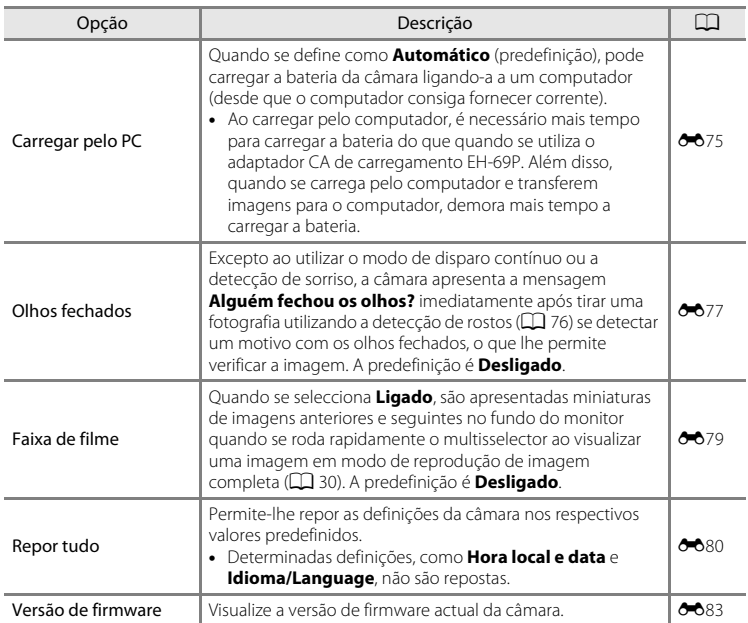

# E **Secção de referência**

A secção de referência fornece informações detalhadas e sugestões sobre a utilização da câmara.

## **Disparo**

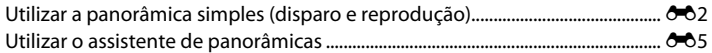

# **Reprodução**

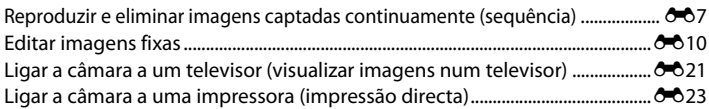

## **Menus**

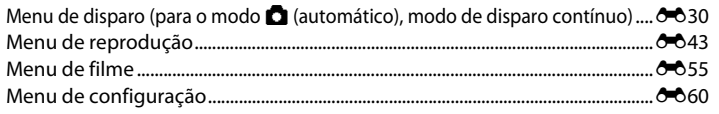

# **Informações adicionais**

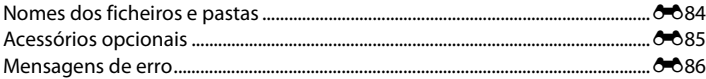

# <span id="page-113-1"></span><span id="page-113-0"></span>**Utilizar a panorâmica simples (disparo e reprodução)**

# **Fotografar com a função de panorâmica simples**

**1** Rode o disco de modos para SCENE, pressione o botão MENU e seleccione  $\bowtie$  **Panorâmica** ( $\Box$  39).

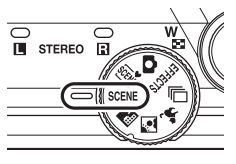

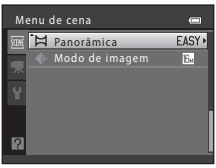

**2** Seleccione **EASY** Panorâmica simples e pressione o botão  $\omega$ .

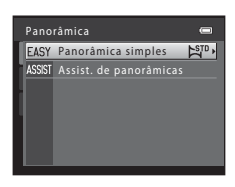

## **3** Seleccione  $\mathbb{S}^{\text{TD}}$  **Normal (180°)** ou X**Panorâmico (360°)** como alcance de disparo e pressione o botão  $\omega$ .

- **•** Quando a câmara for preparada na posição horizontal, o tamanho de imagem (largura × altura) é o seguidamente indicado.
	- W**Normal (180°)**:
		- $3200 \times 560$  quando a câmara é movida na horizontal 1024 × 3200 quando a câmara é movida na vertical
	- **ZWE Panorâmico (360°)**: 6400 × 560 quando a câmara é movida na horizontal 1024 × 6400 quando a câmara é movida na vertical

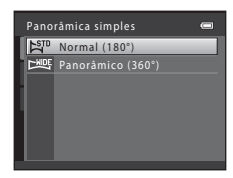

- Quando a câmara for preparada na posição vertical, a direcção, a largura e a altura são invertidas.
- **4** Enquadre a primeira extremidade da cena panorâmica e, em seguida, pressione ligeiramente o botão de disparo do obturador para focar.
	- **•** A posição de zoom é fixada na posição de grande angular máxima.
	- **•** É apresentada uma grelha no monitor.
	- **•** A câmara foca o motivo no centro do enquadramento.
	- É possível definir a compensação de exposição ( $\Box$ 65).
	- **•** Se a focagem e a exposição não estiverem correctas, experimente utilizar o bloqueio de focagem  $(\Box$  78).

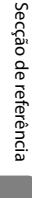

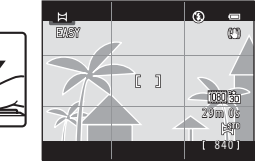

Secção de referência

Secção de referência

#### Utilizar a panorâmica simples (disparo e reprodução)

#### **5** Pressione completamente o botão de disparo do obturador e, em seguida, retire o dedo do botão de disparo do obturador.

•  $\triangleright$  é apresentado para indicar a direcção do movimento da câmara.

#### **6** Mova a câmara lentamente e em linha recta numa das quatro direcções e comece a disparar.

- **•** Quando a câmara detectar a direcção em que se está a mover, o disparo tem início.
- **•** É apresentado um guia que indica a posição de disparo actual.
- **•** Quando o guia da posição de disparo chega à extremidade, o disparo termina.

#### **Exemplo de movimento da câmara**

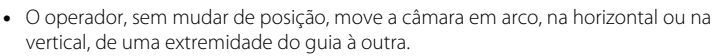

**•** Os disparos terminam se a extremidade do guia não for alcançada no espaço de, aproximadamente, 15 segundos (quando se utiliza **X<sub>ID</sub> Normal (180°)**) ou 30 segundos (quando se utiliza X**Panorâmico (360°)**).

#### B **Notas sobre a fotografia com panorâmica simples**

- **•** O alcance da imagem visto na imagem guardada será mais estreito do que o visto no monitor na altura do disparo.
- **•** Se a câmara for movida demasiado depressa, se for agitada em demasia ou se o aspecto do motivo variar pouco (como no caso de uma parede ou no escuro), ocorrerá um erro.
- **•** Se o disparo for interrompido antes de a câmara chegar ao ponto intermédio do alcance da panorâmica, não é guardada uma imagem panorâmica.
- **•** Caso tenha sido captada mais de metade do alcance da panorâmica mas o disparo terminar antes de chegar à extremidade do alcance, o alcance que não foi captado é gravado e apresentado a cinzento.

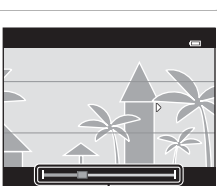

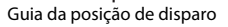

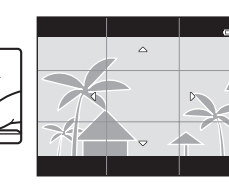

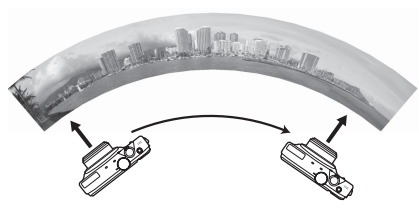

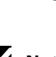

Utilizar a panorâmica simples (disparo e reprodução)

# **Reproduzir imagens com a função de panorâmica simples (reprodução com deslocamento)**

Mude para o modo de reprodução ( $\square$ 30), apresente uma imagem captada utilizando a função de panorâmica simples no modo de reprodução de imagem completa e, em seguida, pressione o botão ® para apresentar a extremidade curta da imagem utilizando a totalidade do monitor e mova automaticamente (percorra) a área apresentada.

- **•** A imagem é percorrida na direcção em que a câmara foi deslocada durante o disparo.
- **•** Rode o multisselector para avançar ou rebobinar.

Os controlos de reprodução são apresentados na parte superior do monitor durante a reprodução. Pressione o multisselector  $\blacktriangleleft$  ou  $\blacktriangleright$  para seleccionar um controlo e, em seguida, pressione o botão **®** para utilizar as operações que se seguem.

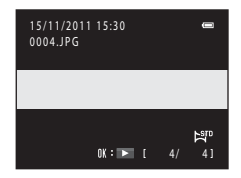

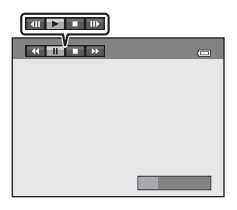

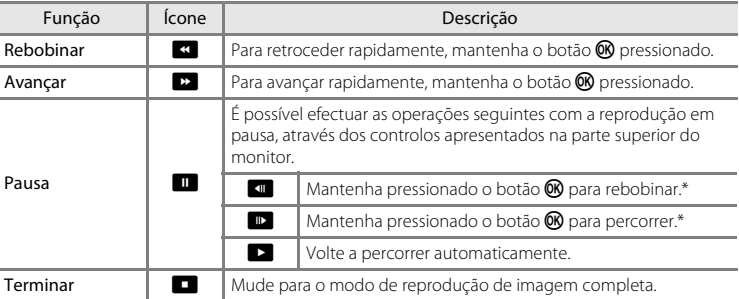

\* É também possível percorrer a imagem rodando o multisselector.

# B **Notas sobre as imagens captadas com a função de panorâmica simples**

O histograma e as informações de disparo não são apresentados no caso das imagens captadas com a função de panorâmica simples  $(\Box 8)$ .

#### B **Notas sobre a reprodução com deslocamento de panorâmica simples**

A câmara poderá não conseguir reproduzir com deslocamento, ou aplicar o zoom de aproximação, em imagens panorâmicas simples captadas com uma câmara digital de outra marca ou modelo.

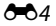

# <span id="page-116-0"></span>**Utilizar o assistente de panorâmicas**

Utilize um tripé para obter os melhores resultados. Defina **Redução da vibração** ([E](#page-178-0)67) como **Desligado** no menu de configuração quando utilizar um tripé para estabilizar a câmara.

**1** Rode o disco de modos para SCENE, pressione o botão MENU e seleccione  $\bowtie$  **Panorâmica** ( $\Box$  39).

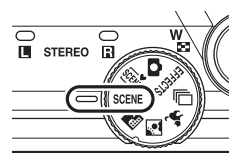

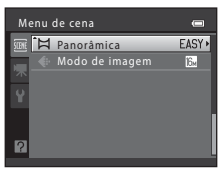

EASY Panorâmica simp Assist. de panorâmicas

Panorâmica

- **2** Seleccione ASSIST Assist. de panorâmicas e pressione o botão  $\overline{60}$ .
	- **•** Os ícones de direcção da panorâmica são apresentados para indicar a direcção na qual as imagens serão unidas.

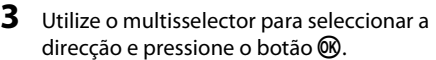

- **•** Seleccione a direcção em que as imagens serão unidas na panorâmica completa: direita (D), esquerda ( $\langle$ ), para cima  $(\triangle)$  ou para baixo  $(\nabla)$ .
- **•** O ícone amarelo de direcção da panorâmica (II) é apresentado para a direcção actual e a direcção é fixada quando o botão  $\circledR$  é pressionado. O ícone muda para o ícone branco de direcção fixa I.
- Se necessário, aplique o modo de flash ( $\Box$  56), o auto-temporizador ( $\Box$  59), o modo macro ( $\Box$  64) e a compensação de exposição ( $\Box$  65) neste passo.
- **•** Pressione novamente o botão **60** para seleccionar uma direcção diferente.
- **4** Enquadre a primeira porção da cena panorâmica e tire a primeira fotografia.
	- **•** A câmara foca o motivo no centro do enquadramento.
	- **•** Um terço da imagem será apresentado como translúcido.

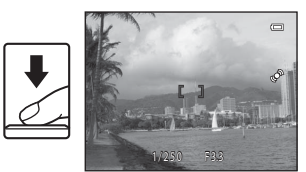

840

l'n.

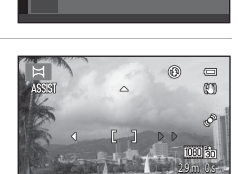

## **5** Tire a fotografia seguinte.

- **•** Enquadre a imagem seguinte de modo a que um terço do enquadramento se sobreponha à primeira imagem e, em seguida, pressione o botão de disparo do obturador.
- ASSIS
- **•** Repita o procedimento até tirar o número de imagens necessário para completar a cena.
- **6** Pressione o botão @ quando acabar de tirar as fotografias.
	- **•** A câmara volta ao passo 3.

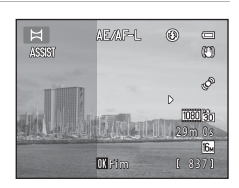

**DIFim** 

*NEWF***I** ெ  $\Box$ 

> 839 29m 0s

m ð. 0) So

#### B **Notas sobre o assistente de panorâmicas**

- **•** Defina o modo de flash, o auto-temporizador, o modo macro e a compensação de exposição antes de tirar a primeira fotografia. Não é possível alterar estas definições depois de tirada a primeira fotografia. Depois de tirar a primeira fotografia, não será possível eliminar imagens, nem ajustar o zoom ou a definição de **Modo de imagem** ( $\Box$  71).
- O disparo termina se a função Auto-desligado (<sup>66</sup>072) for activada. Se a câmara entrar no modo de espera durante o disparo, defina um valor temporal mais elevado para **Auto-desligado**.

# *C* Indicador **AE** AF-L

No modo de assistente de panorâmicas, os valores de exposição, equilíbrio de brancos e focagem de todas as imagens da panorâmica são fixados nos valores da primeira imagem de cada série.

Quando a primeira fotografia é tirada, **AE AF-L** é apresentado para indicar que os valores da exposição, equilíbrio de brancos e focagem estão bloqueados.

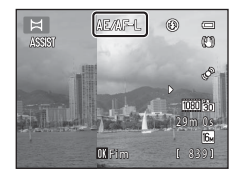

#### C **Combinar imagens para criar uma panorâmica**

Transfira as imagens para um computador ( $\Box$  84) e utilize o Panorama Maker 5 para as unir numa única panorâmica.

Instale o Panorama Maker 5 a partir do CD-ROM de instalação do ViewNX 2 fornecido.

**•** Depois de instalar o Panorama Maker 5, inicie o software da forma explicada abaixo. Windows: seleccione o menu **Start (Iniciar)** > **All Programs (Todos os programas)** > **ArcSoft Panorama Maker 5** > **Panorama Maker 5** Mac OS X: abra a pasta **Applications (Aplicações)** > clique duas vezes em **Panorama Maker 5**

**•** Para obter informações sobre a utilização do Panorama Maker 5, consulte as instruções apresentadas no ecrã e as informações de ajuda do Panorama Maker 5.

#### C **Mais informações**

Consulte "[Nomes dos ficheiros e pastas](#page-195-0)" (<sup>66</sup>84) para obter mais informações.

<span id="page-118-1"></span><span id="page-118-0"></span>Cada série de imagens captadas utilizando as definições que se seguem é guardada numa sequência.

- **•** Modo de disparo contínuo ([A](#page-65-0)50) **•** Modo de cena ([A](#page-55-0)40)
	-
	-
	- selecciona **Contínuo**) Contínuo R: 120 fps
	- Contínuo R: 60 fps
	- Detecção sorriso cont.

# **Reproduzir sequências**

No modo de reprodução de imagem completa ou no modo de reprodução de miniaturas ( $\Box$ 31), a primeira imagem da sequência é utilizada como "imagem principal", ou seja, é apresentada para representar as imagens da sequência.

Enquanto a imagem principal de uma sequência é apresentada em modo de reprodução de imagem completa, pressione o botão  $\omega$  para reproduzir individualmente as imagens da sequência. Para voltar à apresentação apenas da imagem principal, pressione o multisselector  $\blacktriangle$ .

As operações que se seguem estão disponíveis sempre que se apresenta individualmente cada imagem de uma sequência.

- Seleccionar uma imagem: rode o multisselector ou pressione < ou  $\blacktriangleright$ .
- Zoom de aproximação: rode o controlo de zoom para  $\mathsf{T}(\mathsf{Q})$  ( $\square$  31).
- Apresentar o histograma e as informações de disparo: pressione o botão **®**.

## **M** Notas sobre a sequência

A câmara não consegue apresentar imagens captadas continuamente como uma sequência se estas tiverem sido captadas com uma máquina digital de outra marca ou modelo.

#### B **Notas sobre as imagens captadas numa sequência**

O histograma e as informações de disparo não são apresentados quando só é apresentada a imagem principal de uma sequência ( $\Box$ 8).

- - Desporto
- Cache de pré-disparo Modo Retrato animal estim. (quando se

Visualização de sequência

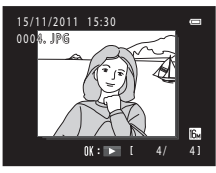

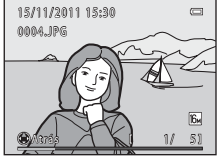

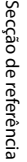

#### Reproduzir e eliminar imagens captadas continuamente (sequência)

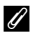

#### C **Forma de apresentação das sequências no ecrã de reprodução**

Quando se utiliza o modo de reprodução de miniaturas, as imagens são apresentadas da forma ilustrada abaixo.

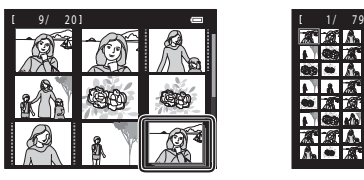

4/9/16 miniaturas de imagens 72 miniaturas de imagens

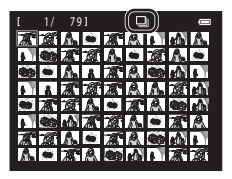

Quando se define **Opções de visual. sequência (<sup>66</sup>54)** no menu de reprodução como **Imagens individuais**, se seleccionar imagens numa sequência ao utilizar o modo de reprodução de imagem completa ou o modo de reprodução de miniaturas, é apresentado o ícone  $\blacksquare$ .

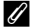

#### C **Opções de visualização de sequência**

Seleccione **Opções de visual. sequência (<sup>66</sup>654)** no menu de reprodução para definir que todas as sequências sejam apresentadas utilizando apenas as respectivas imagens principais ou que sejam apresentadas como imagens individuais.

#### C **Alterar a imagem principal de uma sequência**

É possível alterar a imagem principal de uma sequência utilizando **Escolha a imagem principal** ([E](#page-165-1)54) no menu de reprodução.

#### C **Funções disponíveis durante a reprodução de sequências**

As operações de menu seguintes estão disponíveis ao pressionar o botão MENU durante a reprodução de imagens captadas numa sequência:

- Retoque rápido $^{1}$  ( $\bullet$  **0**12)
- Suavização da pele<sup>1</sup> (<sup>66</sup>14)
- Encomenda impressão<sup>2</sup> (6-643)
- Proteger<sup>2</sup> ( $6-647$ )
- Imagem pequena<sup>1</sup> ( $6$ <sup>-6</sup>18)
- Copiar<sup>2</sup> ( $0$ <sup>-0</sup>52)
- [E](#page-165-1)scolha a imagem principal ( $6-654$ )
- (a = 0.12) **•** D-Lighting<sup>1</sup> (a = 0.13)
	- **•** [E](#page-127-0)feitos de filtro<sup>1</sup> (<del>C+</del>O<sub>16</sub>)<br>  $\frac{1}{2}$  (C+C<sub>1</sub>)
		- Apres. diapositivos (6<sup>-6</sup>46)
- (<del>CO</del>47) Rodar imagem<sup>1</sup> (CO49)
	- (<del>C</del>18) Memória de voz<sup>1</sup> (CO<sub>50</sub>)
		- Opções de visual. sequência (6-654)
- Pressione o botão **MENU** depois de apresentar imagens individuais. É possível aplicar as definições a imagens individuais.
- $2$  Se pressionar o botão **MENU** durante a reprodução apenas da imagem principal de uma sequência, é possível aplicar as mesmas definições a todas as imagens dessa sequência. Pressione o botão MENU depois de apresentar imagens individuais para aplicar as definições a imagens individuais.

# **Eliminar imagens de uma sequência**

Se **Opções de visual. sequência (6-6**54) no menu de reprodução estiver definido como **Apenas imagem principal**, pressione o botão  $\overline{m}$  para seleccionar um método de eliminação e elimine as imagens seguidamente indicadas.

- **•** Se apenas for apresentada a imagem principal para representar todas as imagens:
	- **Imagem actual**: quando se selecciona uma sequência, todas as imagens nessa sequência são eliminadas.
	- **Apagar imagens selecc.**: quando se selecciona a imagem principal no ecrã de selecção de imagens para eliminação ( $\Box$ 33), todas as imagens na sequência são eliminadas.
	- **Todas as imagens**: são eliminadas todas as imagens, incluindo a sequência actualmente apresentada.
- Se a imagem principal for seleccionada e se pressionar o botão **®** para apresentar cada imagem individual da sequência antes de pressionar o botão  $\overline{m}$ : Os métodos de eliminação mudam da forma seguidamente indicada.
	- **Apagar imagem actual**: a imagem que se encontra apresentada é eliminada.
	- **Apagar imagens selecc.**: quando se seleccionam várias imagens da mesma sequência no ecrã de selecção de imagens para eliminação ( $\Box$  33), as imagens seleccionadas são eliminadas.
	- **Apagar toda a sequência**: são eliminadas todas as imagens da sequência, incluindo a imagem actualmente apresentada.

# <span id="page-121-0"></span>**Editar imagens fixas**

# **Funções de edição**

Utilize a COOLPIX S8200 para editar imagens na câmara e guardá-las em ficheiros separados ( $\bigcirc$ 684). [E](#page-195-0)stão disponíveis as funções de edição descritas abaixo.

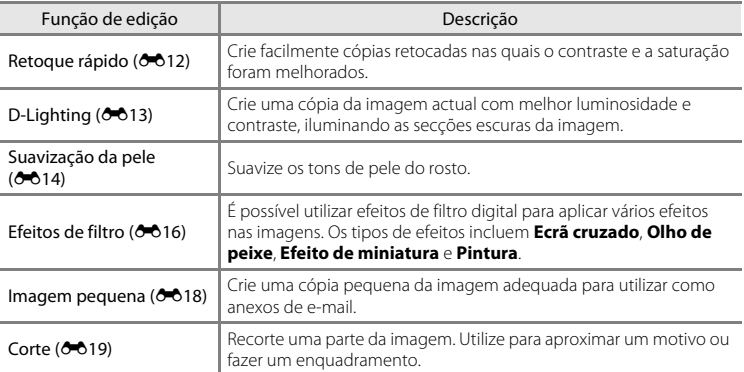

#### B **Notas sobre a edição de imagens**

- **•** [A](#page-86-0)s imagens captadas com uma definição de Modo de imagem de  $\mathbb{B}$  **4608×2592** (□ 71) não podem ser editadas.
- [A](#page-64-0)s imagens captadas com panorâmica simples ( $\Box$  49,  $\bullet$ 02) não podem ser editadas.
- **•** As funções de edição da COOLPIX S8200 não podem ser utilizadas para imagens captadas com câmaras digitais de outras marcas ou modelos.
- **•** Se não for detectado um rosto na imagem, não será possível criar uma cópia com a função de suavização da pele  $(6 - 614)$ .
- **•** As cópias editadas criadas com a COOLPIX S8200 poderão não ser apresentadas correctamente noutros modelos ou marcas de câmaras digitais. Poderá também não ser possível transferi-las para um computador com um modelo ou marca de câmara digital diferente.
- **•** As funções de edição não estão disponíveis quando não existir espaço livre suficiente na memória interna nem no cartão de memória.
- No caso das sequências em que só é apresentada uma imagem principal (<sup>66</sup>7), execute uma das operações que se seguem antes da edição.
	- Pressione o botão <sup>6</sup> para apresentar imagens individuais e, em seguida, seleccione uma imagem da sequência.
	- Defina **Opções de visual. sequência (<sup>60</sup>5**4) como **Imagens individuais** para que cada imagem seja apresentada individualmente e, em seguida, seleccione uma imagem.

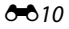

#### C **Restrições à edição de imagens**

Quando uma cópia editada sofrer modificações adicionais com outra função de edição, verifique as seguintes restrições.

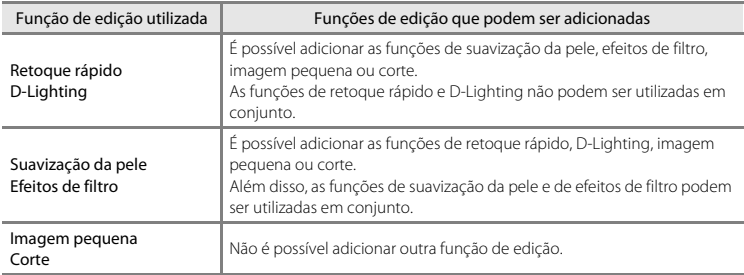

- **•** As cópias criadas com funções de edições não podem ser novamente editadas com a função utilizada para as criar.
- **•** Ao combinar a função de imagem pequena ou corte e uma outra função de edição, utilize as funções de imagem pequena e corte após a aplicação de outras funções de edição.
- **•** Também é possível aplicar a suavização da pele a imagens captadas com a função de suavização da pele  $(D27)$ .

#### C **Imagens originais e editadas**

- **•** As cópias criadas através de funções de edição não serão eliminadas se eliminar as imagens originais. As imagens originais não são eliminadas se as cópias criadas através das funções de edição forem eliminadas.
- **•** As cópias editadas são guardadas com a mesma data e hora de disparo da imagem original.
- As definições de ordem de impressão (<sup>66</sup>043) e de protecção (<sup>66</sup>047) não permanecem em vigor em cópias editadas.

Editar imagens fixas

# <span id="page-123-0"></span>k **Retoque rápido: melhorar o contraste e a saturação**

O retoque rápido pode ser utilizado para criar facilmente cópias retocadas nas quais o contraste e a saturação tenham sido melhorados. As cópias criadas com a função de retoque rápido são guardadas como ficheiros separados.

**1** Seleccione uma imagem no modo de reprodução de imagem completa ( $\Box$ 30) ou no modo de reprodução de miniaturas ( $\Box$ 31) e pressione o botão MENU.

**2** Utilize o multisselector para seleccionar **K Retoque rápido** e pressione o botão ®. **•** A versão original é apresentada à esquerda e a versão

- 
- Menu de reprodução Encomenda impressão **On** Proteger **I** Retoque rápido D-Lighting Suavização da pele Efeitos de filtro Apres. diapositivos
- **3** Pressione o multisselector **A** ou **V** para seleccionar o grau de melhoramento aplicado e pressione o botão  $\overline{60}$ .
	- **•** É criada uma nova cópia, editada.

editada é apresentada à direita.

- Para sair sem guardar a cópia, pressione o multisselector <
- **•** As cópias criadas com a função de retoque rápido são indicadas pelo ícone Ba apresentado durante a reprodução.

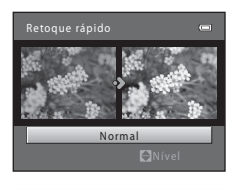

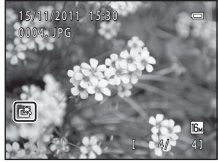

## C **Mais informações**

Consulte "[Nomes dos ficheiros e pastas](#page-195-0)" (<sup>66</sup>84) para obter mais informações.

# <span id="page-124-0"></span>I **D-Lighting: melhorar a luminosidade e o contraste**

A função D-Lighting pode ser utilizada para criar cópias com melhor luminosidade e contraste, iluminando as secções escuras de uma imagem. As cópias melhoradas são guardadas como ficheiros separados.

- **1** Seleccione uma imagem no modo de reprodução de imagem completa ( $\Box$ 30) ou no modo de reprodução de miniaturas ( $\Box$ 31) e pressione o botão MENU.
- **2** Utilize o multisselector para seleccionar **In D-Lighting** e pressione o botão  $\omega$ .

**3** Seleccione **OK** e pressione o botão  $\omega$ . **•** É criada uma nova cópia, editada.

pressione o botão ®.

**•** A versão original é apresentada à esquerda e a versão editada é apresentada à direita.

**•** Para sair sem guardar a cópia, seleccione **Cancelar**<sup>e</sup>

**•** As cópias criadas com a função D-Lighting são indicadas pelo ícone **ca** apresentado durante a reprodução.

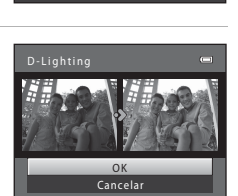

**A** Encomenda impressão **On** Proteger

Menu de reprodução

Retoque rápido **D-Lighting** Suavização da pele **D** Efeitos de filtro Apres. diapositivos

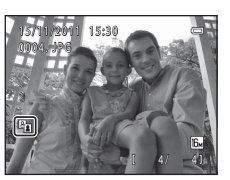

# Secção de referênci Secção de referência

# C **Mais informações**

Consulte "[Nomes dos ficheiros e pastas](#page-195-0)" (<sup>66</sup>84) para obter mais informações.

# <span id="page-125-0"></span>e **Suavização da pele: suavizar tons de pele**

A câmara detecta rostos em imagens e cria uma cópia com tons de pele mais suaves nos rostos. As cópias criadas utilizando a função de suavização da pele são guardadas como ficheiros separados.

**1** Seleccione uma imagem no modo de reprodução de imagem completa ( $\Box$  30) ou no modo de reprodução de miniaturas ( $\Box$ 31) e pressione o botão MENU.

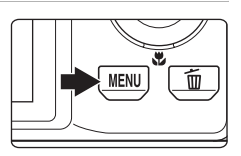

Menu de reprodução

Retoque rápido D-Lighting **图 Suavização da pele** Efeitos de filtro Apres. diapositivos

## **2** Utilize o multisselector para seleccionar **E Suavização da pele** e pressione o botão ®.

- **•** É apresentado o ecrã para seleccionar o grau de suavização.
- **•** Se não forem detectados quaisquer rostos na imagem, será apresentado um alerta e a câmara regressará ao menu de reprodução.
- **3** Pressione o multisselector **A** ou **V** para seleccionar o grau de suavização e pressione o botão <sub>M</sub>.
	- **•** O diálogo de confirmação é apresentado, com o rosto a que a suavização da pele foi aplicada ampliado no centro do monitor.
	- Para sair sem quardar a cópia, pressione o multisselector <

# **4** Verifique a pré-visualização da cópia.

- **•** São suavizados tons de pele em até 12 rostos, por ordem de proximidade ao centro do enquadramento.
- **•** Se mais do que um rosto tiver sido suavizado, pressione o multisselector  $\blacktriangleleft$  ou  $\blacktriangleright$  para apresentar um rosto diferente.
- Pressione o botão **MENU** para ajustar o grau de suavização. A apresentação do monitor volta à apresentada no passo 3.
- Quando o botão **60** é pressionado, é criada uma cópia nova e editada.
- **•** As cópias criadas com a função de suavização da pele são indicadas pelo ícone 图 apresentado durante a reprodução.

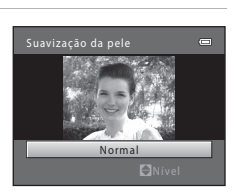

Encomenda impressão Om Proteger

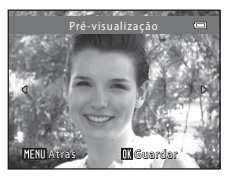

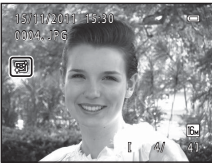

# B **Notas sobre a suavização da pele**

Consoante a direcção na qual os rostos estão voltados, ou a luminosidade dos rostos, a câmara poderá não conseguir reconhecer os rostos com precisão, ou a função de suavização da pele poderá não ter o desempenho esperado.

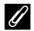

#### C **Mais informações**

Consulte "[Nomes dos ficheiros e pastas](#page-195-0)" (6684) para obter mais informações.

# <span id="page-127-0"></span>p **Efeitos de filtro: aplicar efeitos de filtro digital**

É possível utilizar efeitos de filtro digital para aplicar vários efeitos nas imagens. Estão disponíveis os efeitos que se seguem. As cópias criadas com a função de efeitos de filtro são guardadas como ficheiros separados.

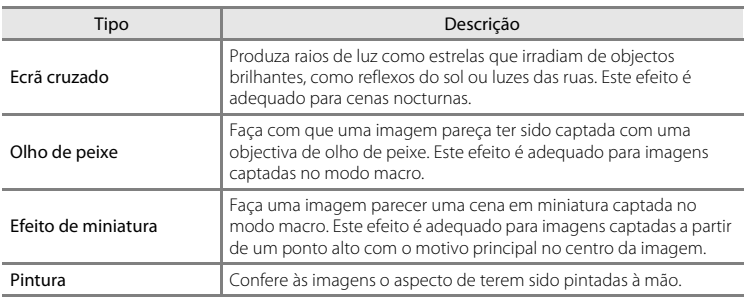

**1** Seleccione uma imagem no modo de reprodução de imagem completa ( $\Box$ 30) ou no modo de reprodução de miniaturas ( $\Box$ 31) e pressione o botão MENU.

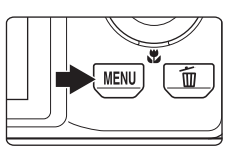

**2** Utilize o multisselector para seleccionar **J** Efeitos de filtro e pressione o botão  $\omega$ .

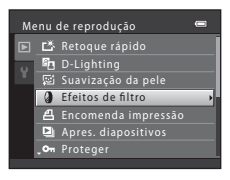

**3** Pressione o multisselector **A** ou  $\nabla$  para seleccionar um efeito e pressione o botão  $\infty$ .

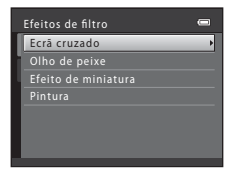

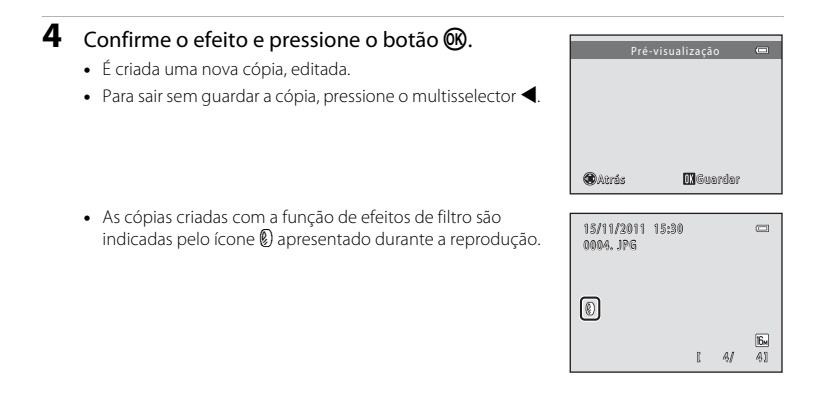

#### C **Mais informações**

Consulte "[Nomes dos ficheiros e pastas](#page-195-0)" (<sup>66</sup>84) para obter mais informações.

#### Editar imagens fixas

## <span id="page-129-0"></span>g **Imagem pequena: reduzir o tamanho de uma imagem**

Crie uma cópia pequena da imagem actual. Esta funcionalidade é útil para criar cópias para apresentação em páginas Web ou anexos de e-mail. Estão disponíveis os tamanhos **640×480**, **320×240** e **160×120**. As cópias pequenas são guardadas como ficheiros separados com uma razão de compressão de cerca de 1:16.

**1** Seleccione uma imagem no modo de reprodução de imagem completa ( $\Box$ 30) ou no modo de reprodução de miniaturas ( $\Box$ 31) e pressione o botão MENU.

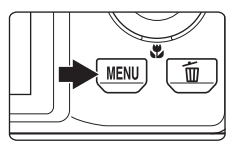

Menu de reprodução Rodar imagem **E** Imagem pequena Memória de voz **CEI** Copiar

- **2** Utilize o multisselector para seleccionar **Full Imagem pequena** e pressione o botão  $\omega$ .
- **3** Seleccione o tamanho de cópia pretendido e pressione o botão  $\infty$ .

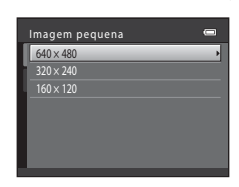

Opcões de visual. sequência Escolha a imagem principal

## **4** Seleccione **Sim** e pressione o botão  $\omega$ .

- **•** É criada uma nova cópia, pequena.
- **•** Para sair sem guardar a cópia, seleccione **Não** e pressione o botão **OR**.
- **•** A cópia é apresentada com uma margem preta.

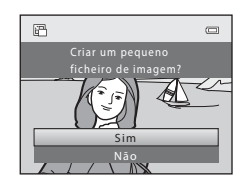

#### C **Mais informações**

Consulte "[Nomes dos ficheiros e pastas](#page-195-0)" (<sup>66</sup>84) para obter mais informações.

 $\blacktriangleright$ 18

# <span id="page-130-0"></span>a **Corte: criar uma cópia recortada**

Crie uma cópia que contém apenas a secção visível no monitor quando **MENU** & é apresentado com o zoom de reprodução ([A](#page-46-1)31) activado. As cópias recortadas são guardadas como ficheiros separados.

#### **1** Rode o controlo de zoom para  $T (Q)$  em modo de reprodução de imagem completa ( $\Box$ 30) para aplicar o zoom de aproximação à imagem.

**•** Para recortar uma imagem apresentada em orientação "vertical" (retrato), aplique o zoom de aproximação à imagem até as barras pretas apresentadas em ambos os lados do monitor desaparecerem. A imagem recortada

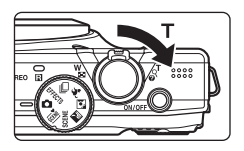

será apresentada em orientação horizontal. Para recortar a imagem na orientação "vertical" (retrato) actual utilize, em primeiro lugar, a opção **Rodar imagem** ([E](#page-160-0)49) para rodar a imagem, de modo a que seja apresentada na orientação horizontal. Em seguida, amplie a imagem para a recortar, corte a imagem e rode a imagem recortada novamente para a orientação "vertical" (retrato).

# **2** Ajuste o enquadramento da cópia.

- Rode o controlo de zoom para  $T(Q)$  ou  $W(\blacksquare)$  para ajustar a razão de zoom.
- Pressione o multisselector **A**,  $\nabla$ , **I** ou **E** para deslocar a imagem até que seja visível no monitor apenas a secção que pretende copiar.

# **3** Pressione o botão MENU.

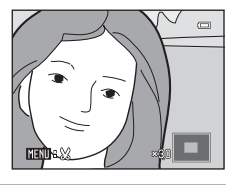

Secção de referência Secção de referência

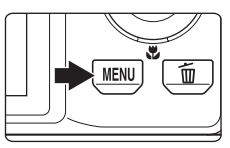

#### **4** Utilize o multisselector para seleccionar **Sim**<sup>e</sup> pressione o botão  $\omega$ .

- **•** É criada uma cópia recortada.
- **•** Para sair sem guardar a cópia, seleccione **Não** e pressione  $\overline{\text{a}}$  botão  $\overline{\text{m}}$ .

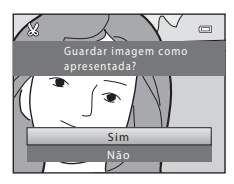

#### Editar imagens fixas

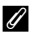

# C **Tamanho de imagem**

Como a área a gravar é reduzida, o tamanho de imagem (pixels) da cópia recortada também é reduzido. Quando o tamanho de imagem da cópia recortada é 320 × 240 ou 160 × 120, é apresentada uma margem preta em volta da imagem e o ícone de imagem pequena 图 é apresentado à esquerda do monitor no modo de reprodução.

#### C **Mais informações**

Consulte "[Nomes dos ficheiros e pastas](#page-195-0)" (<sup>66</sup>84) para obter mais informações.

# <span id="page-132-0"></span>**Ligar a câmara a um televisor (visualizar imagens num televisor)**

Ligue a câmara a um televisor para reproduzir imagens ou filmes no televisor. Se o televisor estiver equipado com uma tomada HDMI, pode ser utilizado um cabo HDMI comercialmente disponível para ligar a câmara ao televisor.

**1** Desligue a câmara.

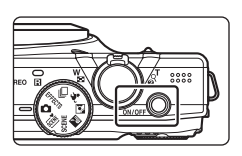

# **2** Ligue a câmara ao televisor.

#### **Ao utilizar o cabo de áudio/vídeo fornecido**

Ligue a ficha amarela à entrada de vídeo e as fichas branca e vermelha às entradas de áudio no televisor.

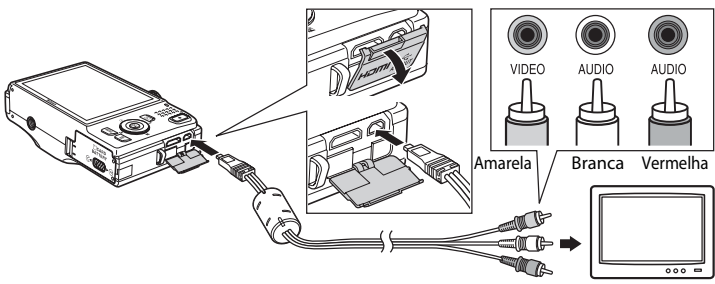

#### **Ao utilizar um cabo HDMI disponível comercialmente**

Ligue a ficha à tomada HDMI no televisor.

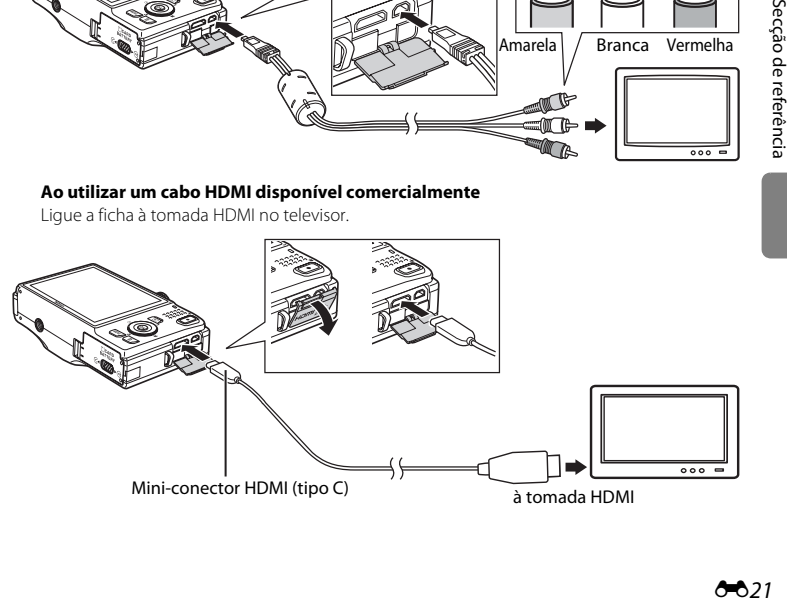

# **3** Defina a entrada do televisor como entrada de vídeo externo.

- **•** Consulte a documentação fornecida com o televisor para obter mais informações.
- **4** Pressione continuamente o botão  $\blacksquare$  da câmara e ligue a câmara.
	- **•** A câmara entra em modo de reprodução e as imagens são apresentadas no televisor.
	- **•** Enquanto a câmara estiver ligada ao televisor, o monitor da câmara permanece desligado.

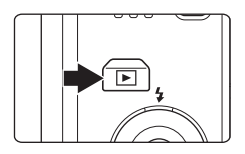

#### **Notas sobre a ligação do cabo HDMI**

- **•** O cabo HDMI não é fornecido. Utilize um cabo HDMI disponível comercialmente para ligar a câmara a um televisor. O terminal de saída na câmara é um mini-conector HDMI (tipo C). Ao adquirir um cabo HDMI, certifique-se de que o terminal do dispositivo do cabo é um mini-conector HDMI.
- Recomendamos que fotografe imagens fixas com o **Modo de imagem** (口 71) definido como<br>• **⊠ 2048×1536** ou superior e os filmes com as **Opções de filme (O=**655) definidas como <mark>720@ HD 720p</mark> **(1280×720)** ou superior.

#### $\mathbf{M}$  Notas sobre a ligação do cabo

- **•** Ao ligar o cabo, certifique-se de que a ficha da câmara está na posição correcta. Não exerça demasiada força ao ligar o cabo à câmara. Ao desligar o cabo, não puxe a ficha na diagonal.
- **•** Não ligue cabos simultaneamente ao mini-conector HDMI (tipo C) e ao conector de saída USB/áudio/ vídeo.

#### B **Caso as imagens não sejam apresentadas no televisor**

Certifique-se de que a definição do modo de vídeo da câmara em **Definições de TV** (<sup>66</sup>74) no menu de configuração está em conformidade com a norma utilizada pelo televisor.

#### C **Utilizar o controlo remoto de um televisor (controlo de dispositivos HDMI)**

É possível utilizar o controlo remoto de um televisor compatível com HDMI-CEC para controlar a reprodução.

Este pode ser utilizado em vez do multisselector e do controlo de zoom da câmara para seleccionar imagens, iniciar e fazer uma pausa na reprodução de filmes, reproduzir por deslocamento as imagens captadas utilizando a panorâmica simples e alternar entre o modo de reprodução em ecrã completo e a apresentação de 4 miniaturas de imagens.

- **•** Defina **Controlo dispos. HDMI (<sup>a-674</sup>) das <b>Definições de TV** como **Ligado** (predefinição) e, em seguida, ligue a câmara e o televisor utilizando um cabo HDMI.
- **•** Quando utilizar o controlo remoto, aponte-o ao televisor.
- **•** Consulte o manual de instruções do televisor para obter informações sobre a compatibilidade do televisor com HDMI-CEC.

# <span id="page-134-0"></span>**Ligar a câmara a uma impressora (impressão directa)**

Os utilizadores de impressoras compatíveis com PictBridge ( $\ddot{\alpha}$ 19) podem ligar a câmara directamente à impressora e imprimir imagens sem recorrer a um computador. Siga os procedimentos abaixo para imprimir imagens.

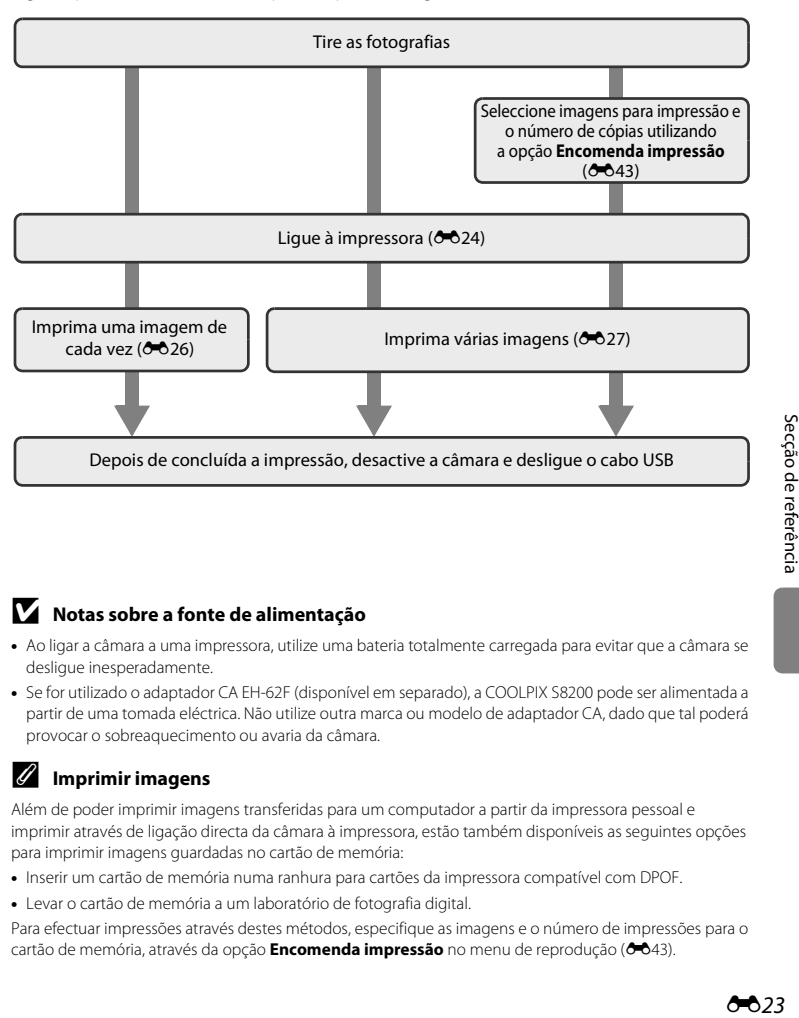

#### B **Notas sobre a fonte de alimentação**

- **•** Ao ligar a câmara a uma impressora, utilize uma bateria totalmente carregada para evitar que a câmara se desligue inesperadamente.
- **•** Se for utilizado o adaptador CA EH-62F (disponível em separado), a COOLPIX S8200 pode ser alimentada a partir de uma tomada eléctrica. Não utilize outra marca ou modelo de adaptador CA, dado que tal poderá provocar o sobreaquecimento ou avaria da câmara.

#### C **Imprimir imagens**

Além de poder imprimir imagens transferidas para um computador a partir da impressora pessoal e imprimir através de ligação directa da câmara à impressora, estão também disponíveis as seguintes opções para imprimir imagens guardadas no cartão de memória:

- **•** Inserir um cartão de memória numa ranhura para cartões da impressora compatível com DPOF.
- **•** Levar o cartão de memória a um laboratório de fotografia digital.

Para efectuar impressões através destes métodos, especifique as imagens e o número de impressões para o cartão de memória, através da opção **[E](#page-154-1)ncomenda impressão** no menu de reprodução (<sup>66</sup>43).

## <span id="page-135-0"></span>**Ligar a câmara a uma impressora**

**1** Desligue a câmara.

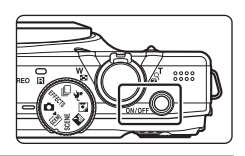

# **2** Ligue a impressora.

**•** Verifique as definições da impressora.

# **3** Ligue a câmara à impressora utilizando o cabo USB fornecido.

**•** Certifique-se de que as fichas estão com a orientação correcta. Não tente inserir as fichas na diagonal nem exerça força ao ligar ou desligar o cabo USB.

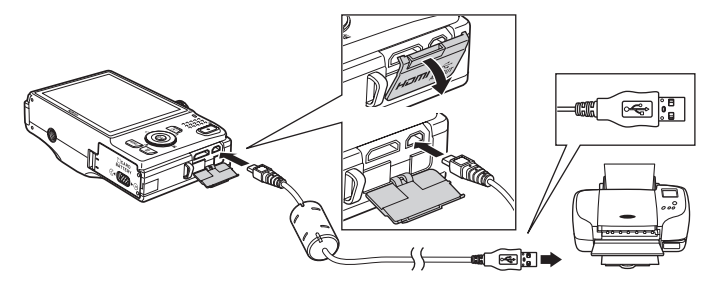

# **4** A câmara é ligada automaticamente.

**•** Se ligada correctamente, o ecrã de arranque do **PictBridge** (1) será apresentado no monitor da câmara, seguido do ecrã **Imprimir a selecção** (2).

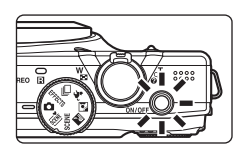

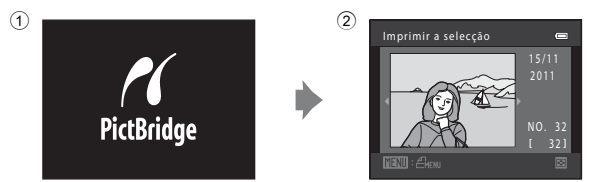

# B **Se o ecrã de arranque do PictBridge não for apresentado**

Desactive a câmara e desligue o cabo USB. Defina a opção **Carregar pelo PC** (<sup>66</sup>75) no menu de configuração da câmara como **Desligado** e volte a ligar o cabo.

 $6 - 0.25$ 

Ligar a câmara a uma impressora (impressão directa)

**1** Utilize o multisselector para seleccionar a

## <span id="page-137-0"></span>**Imprimir imagens individuais**

Depois de ligar correctamente a câmara à impressora (<sup>66</sup>024), siga os procedimentos descritos abaixo para imprimir uma imagem.

Imprimir a selecção

 $4" \times 6"$  $8" \times 10"$   $N$ O. 32

 $\overline{a}$ 

 $\equiv$ 

 $\equiv$ 

imagem pretendida e pressione o botão  $\omega$ . • Rode o controlo de zoom para **W** (**he)** para apresentar 12 miniaturas e para  $T (Q)$  para mudar para a reprodução de imagem completa. **2** Seleccione **Cópias** e pressione o botão  $\omega$ . **3** Seleccione o número de cópias pretendido (até nove) e pressione o botão  $\omega$ . **4** Seleccione **Tamanho do papel** e pressione o botão ®. **5** Seleccione o tamanho do papel pretendido e pressione o botão  $\omega$ . **•** Para especificar o tamanho do papel utilizando as definições na impressora, seleccione **Predefinição** na opção de tamanho do papel. Iniciar impressão 001 impressões PictBridge Cópias Tamanho do papel Cópias 4 Iniciar impressão 004 impressões PictBridge Tamanho do papel Tamanho do papel Predefinição Postal 100×150 mm 5"×7" 3,5"×5"

Secção de referência

Secção de referência

#### **6** Seleccione **Iniciar impressão** e pressione o PictBridge botão <sub>M</sub>. 004 impressões Iniciar impressão Cópias Tamanho do papel **7** A impressão é iniciada.  $\bigcirc$   $\kappa$ **•** O monitor volta ao ecrã apresentado no passo 1 quando a impressão estiver concluída. A imprimir **•** Para cancelar antes da impressão de todas as cópias, 002 / 004 pressione o botão **60**.

#### Número de cópias actual/ número total de cópias

**DX** Cancelar

# <span id="page-138-0"></span>**Imprimir várias imagens**

Depois de ligar correctamente a câmara à impressora ( $\bigodot$ 024), siga os procedimentos descritos abaixo para imprimir várias imagens.

- **1** Quando o ecrã **Imprimir a selecção** for apresentado, pressione o botão MENU.
	- **•** É apresentado o ecrã **Menu de impressão**.
- **2** Utilize o multisselector para seleccionar **Tamanho do papel** e pressione o botão  $\omega$ .
	- Para sair do menu de impressão, pressione o botão MENU.

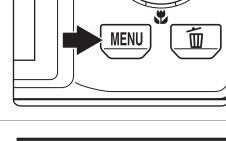

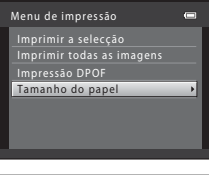

#### **3** Seleccione o tamanho do papel pretendido e pressione o botão  $\overline{60}$ .

**•** Para especificar o tamanho do papel utilizando as definições na impressora, seleccione **Predefinição** na opção de tamanho do papel.

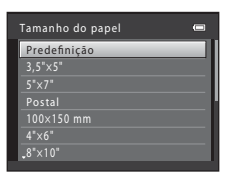

Secção de referência Secção de referência

#### **4** Seleccione **Imprimir a selecção**, **Imprimir todas as imagens** ou **Impressão DPOF** e pressione o botão (OR).

#### Imprimir a selecção

Seleccione as imagens (até 99) e o número de cópias (até nove) de cada.

- Rode o multisselector ou pressione < ou **>** para seleccionar as imagens e pressione **A** ou  $\blacktriangledown$  para especificar o número de cópias a imprimir.
- **•** As imagens seleccionadas para impressão são indicadas pela marca de confirmação  $(\blacktriangledown)$  e pelo numeral que indica o número de cópias a imprimir. Se não tiverem sido especificadas cópias para imagens, a selecção é cancelada.

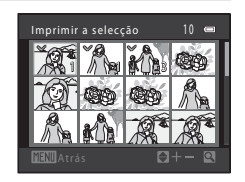

Menu de impressão Imprimir a selecção Tamanho do papel Impressão DPOF mprimir todas as imagens  $\equiv$ H

- Rode o controlo de zoom para **T** (**Q**) para voltar para a reprodução de imagem completa ou  $W$  ( $\blacksquare$ ) para apresentar 12 miniaturas.
- **•** Pressione o botão **60** quando a definição estiver concluída.
- **•** Quando o ecrã ilustrado à direita for apresentado, seleccione **Iniciar impressão** e pressione o botão **®** para começar a imprimir. Seleccione **Cancelar** e pressione o botão **®** para regressar ao menu de impressão.

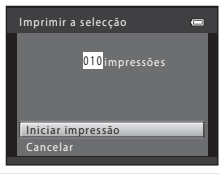

#### Imprimir todas as imagens

É impressa uma cópia individual de todas as imagens guardadas na memória interna ou na memória do cartão.

**•** Quando o ecrã ilustrado à direita for apresentado, seleccione **Iniciar impressão** e pressione o botão  $\circledR$  para comecar a imprimir. Seleccione **Cancelar** e pressione o botão **(K** para regressar ao menu de impressão.

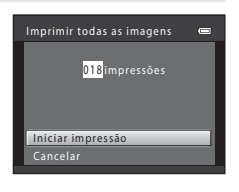

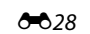

#### Impressão DPOF

Imprima as imagens para as quais foi criada uma ordem de impressão com a opção **Encomenda impressão** (0043).

- **•** Quando o ecrã ilustrado à direita for apresentado, seleccione **Iniciar impressão** e pressione o botão  $\omega$  para começar a imprimir. Seleccione Cancelar e pressione o botão ® para regressar ao menu de impressão.
- **•** Para visualizar a ordem de impressão actual, seleccione **Ver imagens** e pressione o botão  $\mathbf{\omega}$ . Para imprimir as imagens, pressione o botão 600 novamente.

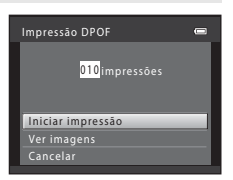

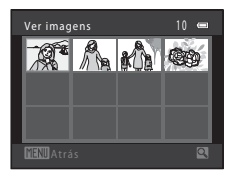

# **5** A impressão é iniciada.

- **•** O monitor volta ao ecrã apresentado no passo 2 quando a impressão estiver concluída.
- **•** Para cancelar antes da impressão de todas as cópias, pressione o botão **OR**.

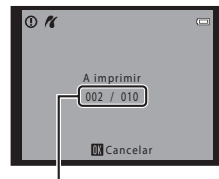

Número de cópias actual/ número total de cópias

## C **Tamanho do papel**

A câmara suporta os seguintes tamanhos de papel: **Predefinição** (tamanho de papel predefinido para a impressora ligada à câmara), **3,5"×5"**, **5"×7"**, **100×150 mm**, **4"×6"**, **8"×10"**, **Carta**, **A3** e **A4**. Apenas serão apresentados os tamanhos suportados pela impressora.

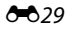

# <span id="page-141-0"></span>**Menu de disparo (para o modo**A**(automático), modo de disparo contínuo)**

- Consulte ["Alterar o tamanho de imagem \(Modo de imagem\)"](#page-86-1) ( $\Box$  71) para obter informações sobre o **Modo de imagem**.
- Com excepção de **Contínuo** ( $\sigma$ 35), os itens partilham as mesmas definições do modo  $\Box$  (automático) e do modo de disparo contínuo, sendo as definições guardadas na memória da câmara, mesmo se esta for desligada.
- **•** Só é possível seleccionar **Contínuo** quando se utiliza o modo de disparo contínuo.

## **Equilíbrio de brancos (ajustar o matiz)**

Entre no modo  $\Box$  (automático) ou no modo de disparo contínuo  $\rightarrow$  botão MENU  $\rightarrow$ separador  $\Box$  ou  $\Box \rightarrow$  Equilíbrio de brancos

A cor da luz reflectida num objecto varia em função da cor da fonte de iluminação. O cérebro humano tem capacidade para se adaptar às alterações de cor da fonte de iluminação, sendo que, consequentemente, um objecto branco parecerá branco quer seja visto à sombra, sob a luz directa do sol ou sob iluminação incandescente. As câmaras digitais conseguem imitar este ajuste processando as imagens de acordo com a cor da fonte de iluminação. Este processo denomina-se "equilíbrio de brancos". Para obter cores naturais, antes de fotografar seleccione uma definição de equilíbrio de brancos que corresponda à fonte de iluminação.

Embora se possa utilizar a predefinição, **Automático**, com a maioria dos tipos de iluminação, é possível especificar manualmente a definição de equilíbrio de brancos mais adequada a uma fonte de luz específica, a fim de alcançar resultados mais precisos.

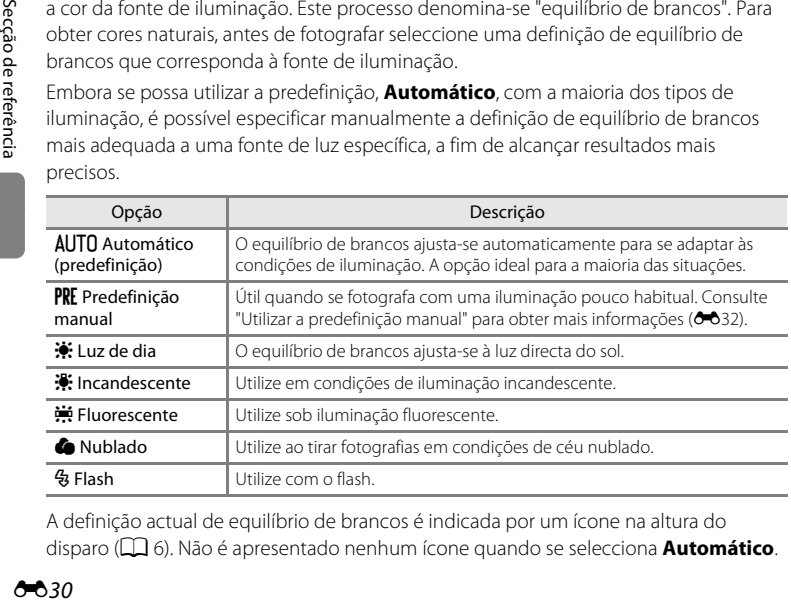

A definição actual de equilíbrio de brancos é indicada por um ícone na altura do disparo ([A](#page-21-0)6). Não é apresentado nenhum ícone quando se selecciona **Automático**.

#### Menu de disparo (para o modo  $\Box$  (automático), modo de disparo contínuo)

#### B **Notas sobre o equilíbrio de brancos**

- Quando se ajusta o matiz utilizando o manípulo criativo ( $\Box$  67), não é possível definir esta função.
- Não é possível utilizar algumas definições com outras funções ( $\Box$  73).
- Em definições do equilíbrio de brancos diferentes de **[A](#page-71-0)utomático** ou Flash, desligue o flash (<sup>®</sup>) (Q 56).

#### <span id="page-143-0"></span>**Utilizar a predefinição manual**

A predefinição manual é utilizada com uma iluminação mista ou para compensar fontes de iluminação com uma forte cor predominante quando o efeito pretendido não foi alcançado com definições de equilíbrio de brancos como **Automático** e

**Incandescente** (por exemplo, para fazer com que as imagens captadas sob uma luz de tonalidade vermelha pareçam ter sido captadas sob uma luz branca).

Utilize o procedimento abaixo para medir o valor do equilíbrio de brancos com a iluminação utilizada durante o disparo.

- **1** Coloque um objecto de referência branco ou cinzento sob a iluminação que será utilizada durante o disparo.
- **2** [A](#page-26-0)ceda ao menu de disparo ( $\Box$  11, [37\)](#page-52-0), utilize o multisselector para seleccionar **PRE** Predefinição **manual** no menu **Equilíbrio de brancos** e pressione o botão  $\omega$ .
	- **•** A câmara aplica o zoom na posição para medir o equilíbrio de brancos.
		-

# **3** Seleccione **Medir**.

**•** Para aplicar o valor medido de equilíbrio de brancos mais recente, seleccione **Cancelar** e pressione o botão k. A definição de equilíbrio de brancos não será medida novamente e o valor medido mais recente será definido.

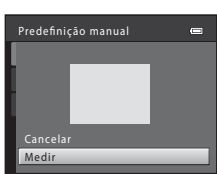

edefinição manua Incandescente ncandescente Fluorescente luorescente Nublado Luz de dia uz Automático

 $\epsilon$ 

Flash

Equilíbrio de brancos

**AUTO** 

#### **4** Enquadre o objecto de referência na janela de medição.

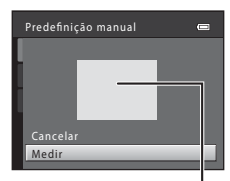

Janela de medição

# **5** Pressione o botão @ para medir um valor para predefinição manual.

**•** O obturador dispara e o novo valor de equilíbrio de brancos é definido. Não é guardada qualquer imagem.

#### **M** Notas sobre a predefinição manual

Não é possível medir um valor para a luz do flash com **Predefinição manual**. Quando fotografar com o flash, defina **Equilíbrio de brancos** como **Automático** ou **Flash**.
### **Medição**

Entre no modo  $\Box$  (automático) ou no modo de disparo contínuo  $\rightarrow$  botão MENU  $\rightarrow$ separador **△** ou **□ →** Medição

O processo de medição da luminosidade do motivo para determinar a exposição é denominado medição.

Seleccione a forma como a câmara mede a exposição.

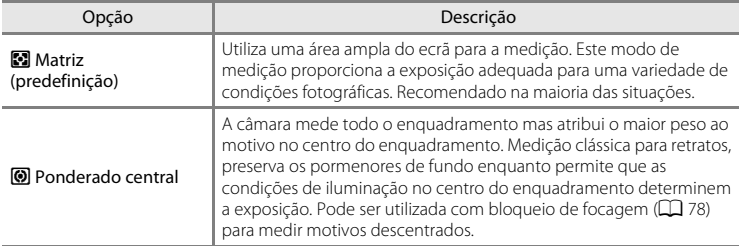

### B **Notas sobre a medição**

Enquanto o zoom digital é aplicado, a medição é definida como medição central ponderada. A área de medição activa não é apresentada.

#### C **Área de medição**

A área de medição activa é apresentada no monitor quando **Ponderado central** é seleccionado para **Medição**.

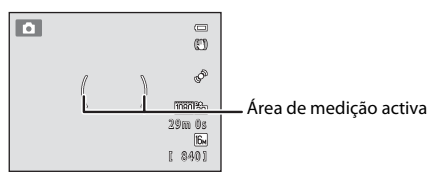

Menu de disparo (para o modo  $\Box$  (automático), modo de disparo contínuo)

### <span id="page-145-0"></span>**Sensibilidade ISO**

Entre no modo  $\Box$  (automático) ou no modo de disparo contínuo  $\rightarrow$  botão MENU  $\rightarrow$ separador **△** ou **□ →** Sensibilidade ISO

Quando se aumenta a sensibilidade ISO, é necessária menos luz ao tirar fotografias. Uma sensibilidade ISO mais elevada permite captar motivos mais escuros. Além disso, mesmo com motivos de luminosidade semelhante, é possível tirar fotografias a velocidades do obturador mais rápidas, sendo possível reduzir o efeito tremido causado pela vibração da câmara e pelo movimento do motivo.

**•** Embora uma sensibilidade ISO mais elevada seja eficaz para fotografar motivos mais escuros, quando fotografar sem flash, quando fotografar com o zoom de aproximação aplicado, etc., as imagens podem conter ruído.

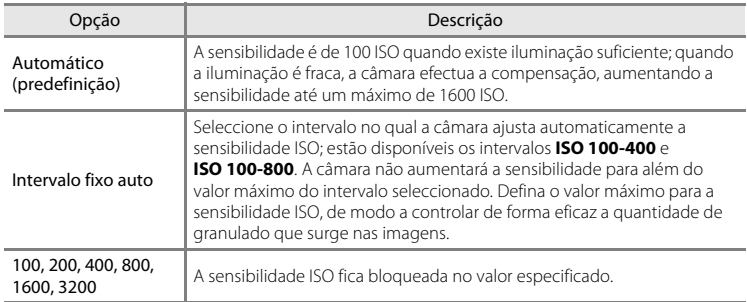

A definição actual de sensibilidade ISO é indicada por um ícone na altura do disparo  $($  $\Box$  $)$  $\Omega$ .

- Quando se selecciona **Automático**, o ícone **ISO** não é apresentado a 100 ISO, mas é apresentado se a sensibilidade ISO aumentar automaticamente para mais de 100.
- Quando se selecciona **Intervalo fixo auto**, é apresentado **R**e e o valor máximo de sensibilidade ISO.

#### B **Notas sobre a sensibilidade ISO**

- Não é possível utilizar algumas definições com outras funções ( $\Box$ 73).
- Quando a sensibilidade ISO for fixa, a opção **Detecção movimento** (<sup>66</sup>68) é desactivada.

### **Disparo contínuo**

Entre no modo de disparo → botão MENU → separador □ → Contínuo

Seleccione a opção de disparo contínuo pretendida (só quando se utiliza o modo de disparo contínuo).

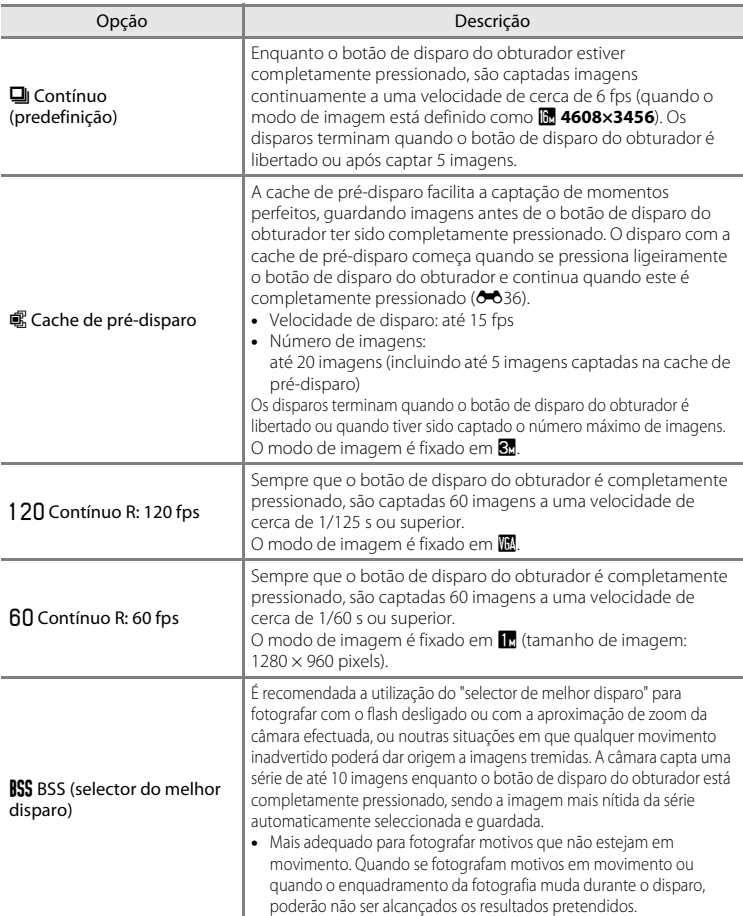

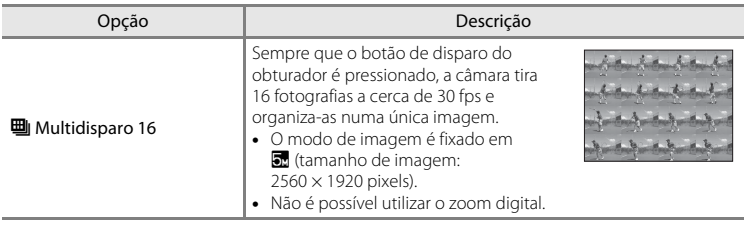

A definição actual de disparo contínuo é indicada por um ícone na altura do disparo  $($  $\Box$  $6)$ .

### <span id="page-147-0"></span>C **Cache de pré-disparo**

Quando se selecciona **Cache de pré-disparo**, o disparo começa quando o botão de disparo do obturador é pressionado ligeiramente durante 0,5 segundos ou mais, sendo as imagens captadas antes de o botão de disparo do obturador ser completamente pressionado guardadas juntamente com as imagens captadas após este ser completamente pressionado. É possível guardar até 5 imagens na cache de pré-disparo.

[A](#page-21-0) definição actual da cache de pré-disparo é indicada por um ícone na altura do disparo ( $\Box$ 6). Quando a cache de pré-disparo não se encontra definida, não é apresentado nenhum ícone. O ícone da cache de pré-disparo acende-se a verde quando se pressiona o botão de disparo do obturador ligeiramente.

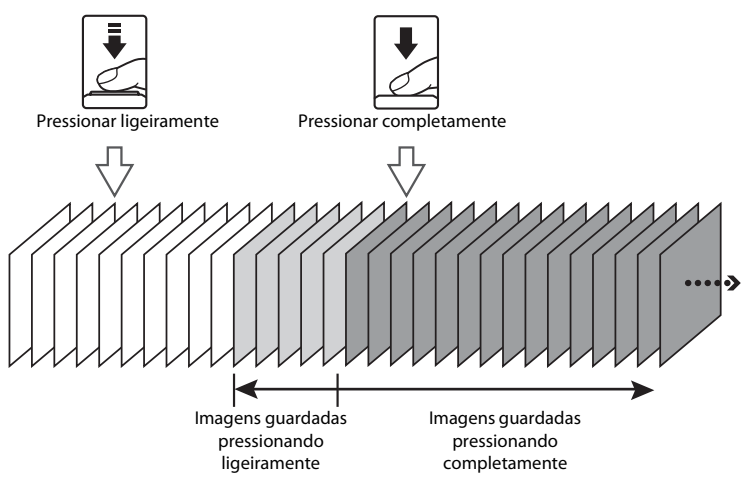

**•** Se o número de exposições restantes for inferior a 6, não é possível disparar com a cache de pré-disparo. Antes de disparar, verifique se restam 6 ou mais exposições.

### <span id="page-148-0"></span>**Modo de área AF**

Entre no modo  $\Box$  (automático) ou no modo de disparo contínuo  $\rightarrow$  botão MENU  $\rightarrow$ separador **△** ou **□ →** Modo de área AF

Utilize esta opção para determinar a forma como a câmara selecciona a área de focagem para a focagem automática.

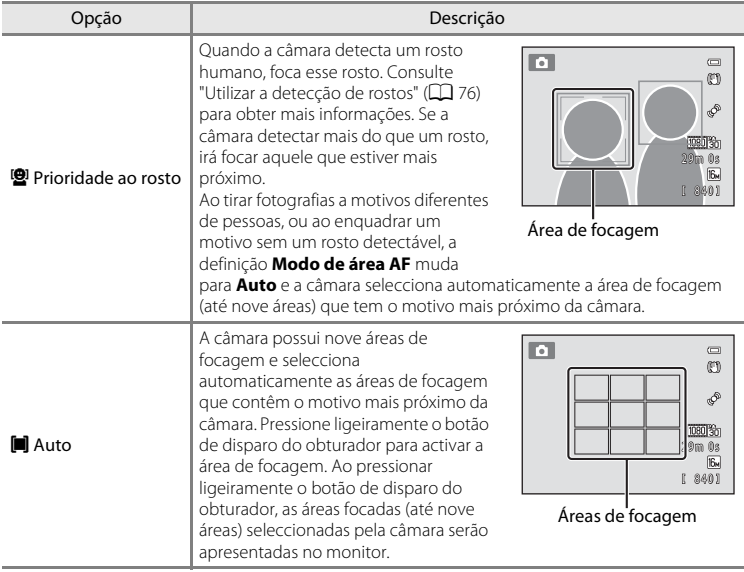

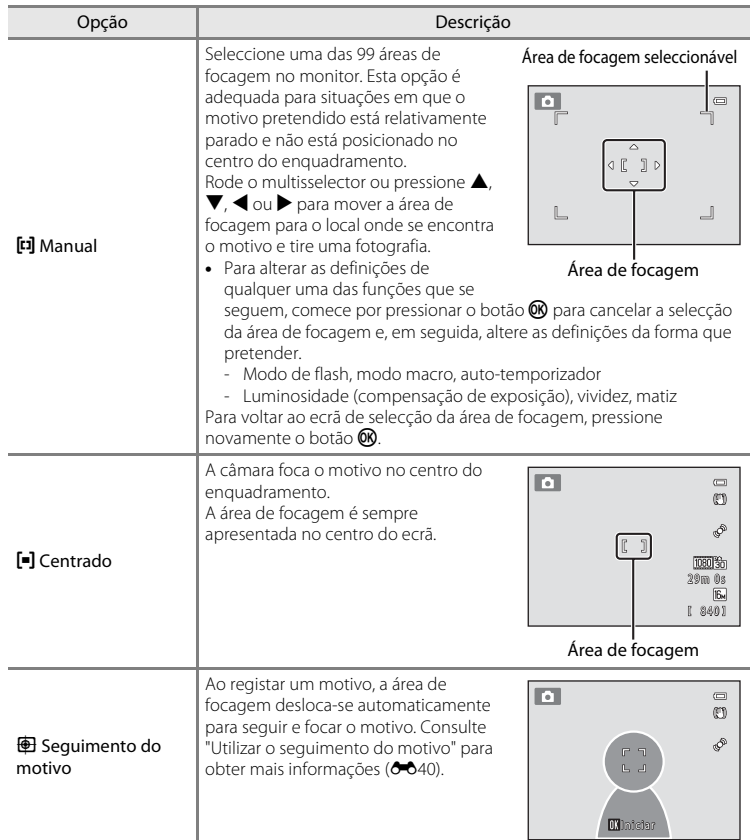

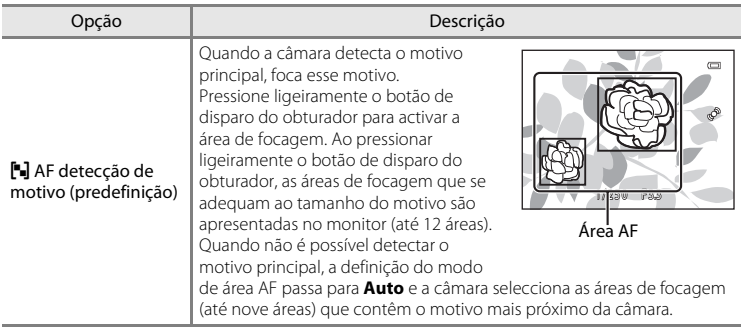

### **Notas sobre o modo de área AF**

- **•** Quando o zoom digital está activado, a focagem será feita no centro do ecrã, independentemente da definição de **Modo de área AF**.
- Não é possível utilizar algumas definições com outras funções ( $\Box$ 73).
- A focagem automática poderá não funcionar da forma esperada. Consulte "[Focagem automática](#page-44-0)" ( $\Box$ ) 29) para obter mais informações.
- **•** Se a câmara não focar o motivo pretendido ao utilizar uma função que selecciona e foca o motivo, como a detecção de motivo, defina **Modo de área AF** como **Manual** ou **Centrado** e alinhe a área de focagem com o motivo pretendido. Também pode tentar utilizar o bloqueio de focagem ( $\Box$ 78).

#### B **Notas sobre AF com detecção de motivo**

- **•** Consoante as condições fotográficas, o motivo que a câmara determina ser o motivo principal pode variar.
- **•** A câmara pode não detectar o motivo principal nas situações seguintes: A área de focagem será a mesma que quando se define **Modo de área AF** como **Auto**.
	- Quando a vividez ou o matiz são ajustados com o manípulo criativo
	- **Equilíbrio de brancos** está definido com qualquer definição para além de **Automático**
- **•** A câmara pode não detectar o motivo principal adequadamente nas seguintes situações:
	- Quando a imagem apresentada no monitor é muito escura ou clara.
	- Quando o motivo principal não tem cores claramente definidas.
	- Quando a fotografia é enquadrada de tal forma que o motivo principal fica na extremidade do monitor.
	- Quando o motivo principal é composto por um padrão repetitivo.

#### <span id="page-151-0"></span>**Utilizar o seguimento do motivo**

Utilize este modo para tirar fotografias de motivos em movimento. Quando se regista um motivo, o seguimento do motivo tem início e a área de focagem segue automaticamente o motivo.

- **1** Pressione o botão MFNU no modo A (automático) ou no modo de disparo contínuo.
	- **•** É apresentado o menu de disparo ou o menu de disparo contínuo.

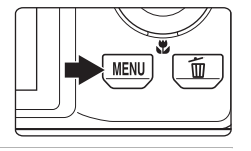

- **2** Utilize o multisselector para seleccionar **Seguimento do motivo** na opção **Modo de área AF** e pressione o botão k.
	- Consulte ["Modo de área AF"](#page-148-0) (<sup>6-6</sup>37) para obter mais informações.
	- Pressione o botão MENU depois de alterar as definições e volte ao ecrã de disparo.

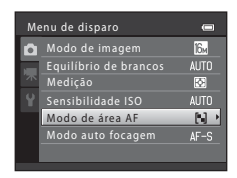

## **3** Registe um motivo.

- **•** Alinhe a margem branca no centro do monitor com o motivo que pretende registar e pressione o botão  $\mathbf{\circledR}.$ 
	- O motivo é registado.
	- Quando não é possível à câmara focar o motivo, a margem brilha a vermelho. Altere o enquadramento e tente registar novamente o motivo.
- **•** Quando o motivo é registado, esse motivo é enquadrado por uma margem dupla amarela (área de focagem).
- Para cancelar o registo do motivo, pressione o botão **OO**.
- **•** Se a câmara deixar de conseguir seguir o motivo registado, a área de focagem irá desaparecer e o registo será cancelado. Registe novamente o motivo.

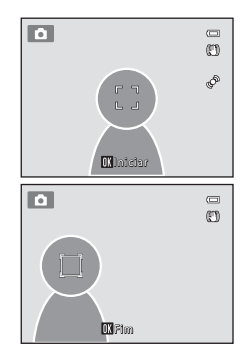

#### **4** Pressione completamente o botão de disparo do obturador para tirar uma fotografia.

- **•** Quando o botão de disparo do obturador é pressionado ligeiramente, a câmara foca a área de focagem. A área de focagem brilha a verde e a focagem é bloqueada.
- **•** Se o botão de disparo do obturador for pressionado ligeiramente sem que a área de focagem seja apresentada, a câmara irá focar o motivo no centro do enquadramento.

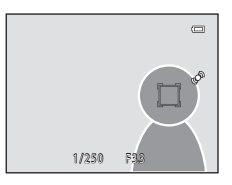

#### **M** Notas sobre o seguimento do motivo

- **•** Não é possível utilizar o zoom digital.
- **•** Antes de registar o motivo, ajuste a posição de zoom, o modo de flash, o manípulo criativo e as definições de menu. Se forem alteradas definições da câmara depois de o motivo ter sido registado, o registo do motivo será cancelado.
- **•** A câmara poderá não conseguir registar ou seguir o motivo, ou pode ser seguido outro motivo, dependendo de condições fotográficas como, por exemplo, se o motivo estiver a deslocar-se rapidamente, se houver vibração da câmara e se houver motivos semelhantes no enquadramento. A capacidade da câmara de seguir de forma precisa o motivo registado também depende do tamanho e luminosidade deste.
- Quando se utiliza a focagem automática e fotografa motivos difíceis de focar ( $\Box$  29), é possível que o motivo fique desfocado mesmo que a área de focagem brilhe a verde. Se o motivo não estiver focado, mude Modo de área AF (<sup>6-6</sup>37) para Manual ou Centrado no modo **C** (automático) e tente fotografar com bloqueio de focagem ([A](#page-93-0)78) focando outro motivo que esteja à mesma distância da câmara.
- Não é possível utilizar algumas definições com outras funções ( $\Box$  73).

### **Modo auto focagem**

Entre no modo  $\Box$  (automático) ou no modo de disparo contínuo  $\rightarrow$  botão MENU  $\rightarrow$ separador  $\Box$  ou  $\Box \rightarrow$  Modo auto focagem

Seleccione a forma como a câmara efectua a focagem.

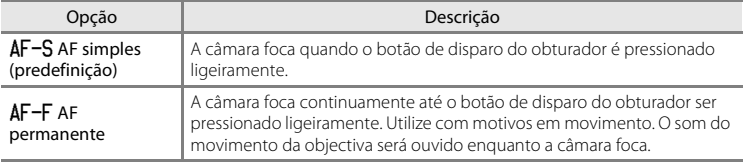

#### B **Notas sobre o modo de focagem automática**

Não é possível utilizar algumas definições com outras funções ( $\Box$ 73).

#### C **Modo de focagem automática para gravação de filmes**

O modo de focagem automática para gravação de filmes pode ser definido com **Modo auto focagem** ([E](#page-170-0)59) no menu de filme.

### **Menu de reprodução**

- **•** Para obter informações sobre as funções de edição de imagem que se seguem, consulte ["Editar imagens fixas](#page-121-0)" ( $\bigodot$ 10):
	- Retoque rápido D-Lighting
	- Suavização da pele  $-$  Efeitos de filtro
- -

- Imagem pequena

### <span id="page-154-0"></span>a **Encomenda impressão (criar uma ordem de impressão DPOF)**

Pressione o botão  $\blacktriangleright$  (modo de reprodução)  $\blacktriangleright$  botão MENU  $\blacktriangleright$  separador  $\blacktriangleright$   $\blacktriangleright$ a Encomenda impressão

Ao imprimir imagens guardadas no cartão de memória utilizando qualquer um dos seguintes métodos, a opção **Encomenda impressão** no menu de reprodução é utilizada para criar "ordens de impressão" digitais para impressão em dispositivos compatíveis com DPOF.

- **•** Inserir o cartão de memória na ranhura para cartões de uma impressora compatível com DPO[F](#page-220-0)  $(25.19)$ .
- **•** Levar o cartão de memória a um laboratório de fotografia digital.
- Ligar a câmara a uma impressora ( $\bigcirc$ 023) compatível com PictBridge ( $\bigcirc$ 19). Pode também ser criada uma ordem de impressão para imagens guardadas na memória interna se o cartão de memória for retirado da câmara.

#### **1** Seleccione **Seleccionar imagens** e pressione o botão <sub>60</sub>.

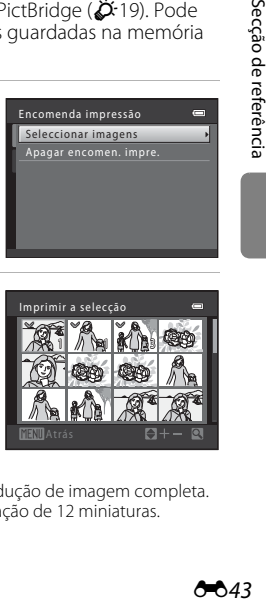

#### **2** Seleccione as imagens (até 99) e o número de cópias (até nove) de cada.

- Rode o multisselector ou pressione < ou > para seleccionar as imagens e pressione  $\blacktriangle$  ou  $\nabla$  para especificar o número de cópias a imprimir.
- **•** As imagens seleccionadas para impressão são indicadas pelo ícone da marca de confirmação e pelo numeral que indica o número de cópias a imprimir. Se não tiverem sido especificadas cópias para imagens, a selecção é cancelada.
- Rode o controlo de zoom para **T** (**Q**) para mudar para a reprodução de imagem completa. Rode o controlo de zoom para  $W(\Box)$  para voltar à apresentação de 12 miniaturas.
- Pressione o botão **®** quando a definição estiver concluída.

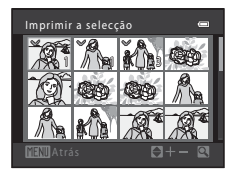

### **3** Seleccione se pretende ou não imprimir a data de disparo e as informações de disparo.

- Seleccione **Data** e pressione o botão **60** para imprimir a data de disparo em todas as imagens.
- Seleccione **Info** e pressione o botão **60** para imprimir as informações de disparo (velocidade do obturador e valor de abertura) em todas as imagens.
- Seleccione **Concluído** e pressione o botão ® para aplicar as definições.

As imagens seleccionadas para impressão são indicadas através do ícone w durante a reprodução.

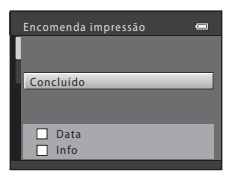

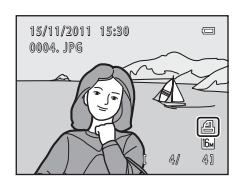

#### <span id="page-155-0"></span>B **Notas sobre a impressão da data e das informações de disparo**

Quando as definições **Data** e **Info** são activadas na opção de ordem de impressão, a data de disparo e as informações de disparo são impressas nas imagens quando se utiliza uma impressora compatível com DPOF ([F](#page-220-2)19) que suporte a impressão da data de disparo e das informações de disparo.

- **•** Não é possível imprimir as informações de disparo sempre que a câmara estiver ligada directamente a uma impressora, através do cabo USB fornecido, para impressão DPOF (<sup>66</sup>29).
- **•** Tenha em atenção que as definições de **Data** e **Info** são repostas sempre que é apresentada a opção **Encomenda impressão**.
- **•** A data impressa é a data guardada quando a imagem foi captada. A alteração da data na câmara utilizando **Data e hora** ou **Hora local** na opção **Hora local e data** do menu de configuração após uma imagem ser captada não tem efeito na data impressa na imagem.

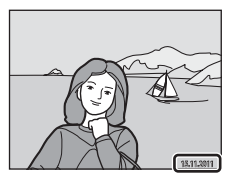

#### $\mathscr A$  Cancelar a ordem de impressão existente

Seleccione **Apagar encomen. impre.** no passo 1 de "**凸** Encomenda impressão (criar uma ordem de [impressão DPOF\)"](#page-154-0) ( $\bigcirc$ 043) e pressione o botão  $\bigcirc$  para remover as marcas de impressão de todas as imagens e cancelar a ordem de impressão.

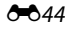

### C **Impressão da data**

Quando a data e hora de disparo são impressas em imagens através da opção **Impressão da data (<sup>6-6</sup>66**) no menu de configuração, as imagens são guardadas com a data e hora de disparo impressas nas imagens aquando da captação destas. Pode efectuar-se a impressão de imagens com datas impressas em impressoras que não suportem a impressão de datas em imagens.

Se a função **Impressão da data** for utilizada para imprimir a data de disparo nas imagens, a opção de selecção **Data** da função **Encomenda impressão** fica sem efeito.

### b **Apres. diapositivos**

Pressione o botão  $\blacktriangleright$  (modo de reprodução)  $\rightarrow$  botão MENU  $\rightarrow$  separador  $\blacktriangleright$   $\rightarrow$ **图** Apres. diapositivos

Reproduza as imagens guardadas na memória interna ou num cartão de memória, uma a uma, numa "apresentação de diapositivos" automática.

### **1** Utilize o multisselector para seleccionar **Iniciar**<sup>e</sup> pressione o botão  $\omega$ .

- **•** Para alterar o intervalo entre imagens, seleccione **Intervalo**, seleccione o intervalo de tempo pretendido e pressione o botão **<sup>®</sup>** antes de seleccionar **Iniciar**.
- **•** Para repetir automaticamente a apresentação de diapositivos, seleccione **Repetição** e pressione o botão **60** antes de seleccionar **Iniciar**. A marca de confirmação
	- (w) será adicionada à opção de repetição quando esta for activada.

## **2** A apresentação de diapositivos é iniciada.

- **•** Enquanto a apresentação de diapositivos estiver em curso, pressione o multisselector > para apresentar a imagem seguinte ou  $\blacktriangleleft$  para apresentar a imagem anterior. Pressione um dos botões correspondentes para rebobinar ou avançar rapidamente.
- **•** Para terminar ou fazer uma pausa na apresentação de diapositivos, pressione o botão 60.

### **3** Termine a apresentação de diapositivos ou reinicie-a.

**•** O ecrã ilustrado à direita é apresentado quando a apresentação de diapositivos tiver terminado ou estiver em pausa. Seleccione  $\blacksquare$  e pressione o botão  $\blacksquare$  para regressar ao ecrã apresentado no passo 1. Seleccione Fpara reproduzir novamente a apresentação de diapositivos.

#### B **Notas sobre a apresentação de diapositivos**

- **•** Só é apresentada a primeira imagem de filmes incluídos numa apresentação de diapositivos.
- No caso das sequências ( $O 7$ ) cujas opções de visualização de sequência estejam definidas como **Apenas imagem principal**, só é apresentada a imagem principal.
- [A](#page-64-0)s imagens captadas com panorâmica simples ( $\Box$ 49,  $\bullet$ <sup>6</sup>2) são apresentadas em modo de imagem completa quando reproduzidas numa apresentação de diapositivos. Não podem ser percorridas.
- **•** O tempo máximo de reprodução é de 30 minutos, mesmo que a opção **Repetição** esteja activada  $(6 - 672)$ .

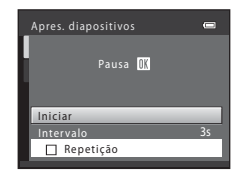

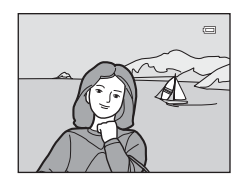

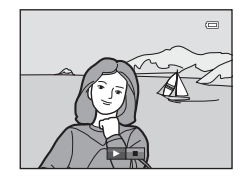

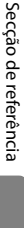

### <span id="page-158-0"></span>d **Proteger**

```
Pressione o botão \blacktriangleright (modo de reprodução) \rightarrow botão MENU \rightarrow separador \blacktriangleright \rightarrow On Proteger
```
Proteja as imagens seleccionadas contra a eliminação acidental.

Seleccione imagens para proteger ou cancele a protecção para imagens anteriormente protegidas no ecrã de selecção de imagens.

Consulte "[Ecrã de selecção de imagens](#page-159-0)" (<sup>66</sup>48) para obter mais informações.

Tenha em atenção que a formatação da memória interna da câmara ou do cartão de memória irá eliminar as imagens protegidas de forma permanente (<sup>66</sup>73).

[A](#page-23-0)s imagens protegidas são indicadas pelo ícone  $\mathfrak{S}_n$  durante a reprodução ( $\Box$  8).

#### <span id="page-159-0"></span>**Ecrã de selecção de imagens**

Quando se utiliza uma das funções que se seguem, é apresentado um ecrã como o ilustrado à direita ao seleccionar imagens.

- **•** Encomenda impressão > **Seleccionar imagens**  $(6 - 643)$
- Proteger ( $6-647$ )
- Rodar imagem ( $O$ <sup>-049)</sup>
- Copiar > **Imagens seleccionadas** (**C-6**52)
- [E](#page-165-0)scolha a imagem principal ( $\bigcirc$ 654)
- [E](#page-171-0)crã de boas-vindas > **Seleccionar imagem** (**C-0**60)
- Eliminar imagem > **[A](#page-47-0)pagar imagens selecc.** ( $\Box$  32)

Siga os procedimentos descritos abaixo para seleccionar as imagens.

### **1** Rode o multisselector ou pressione  $\triangleleft$  ou  $\triangleright$  para seleccionar a imagem pretendida.

- Rode o controlo de zoom  $(\Box \Box 2)$  para  $\mathbf{T}(\mathsf{Q})$  para mudar para a reprodução de imagem completa ou  $W$  ( $\blacktriangleright$ ) para voltar à apresentação de 12 miniaturas.
- **•** Só é possível seleccionar uma imagem para **Rodar imagem**, **Escolha a imagem principal** e **Ecrã de boas-vindas**. Avance para o passo 3.
- **2** Pressione ▲ ou ▼ para seleccionar ou anular a selecção (ou para especificar o número de cópias).
	- **•** Quando uma imagem está seleccionada, é acompanhada de uma marca de verificação  $(\vee\!\!\!\!\!\vee)$ . Repita os passos 1 e 2 para seleccionar imagens adicionais.

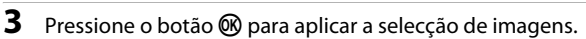

**•** Quando se selecciona **Imagens seleccionadas**, é apresentado um diálogo de confirmação. Siga as instruções apresentadas no monitor.

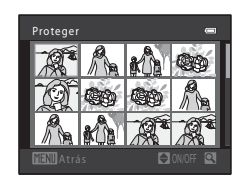

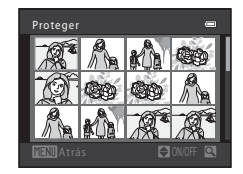

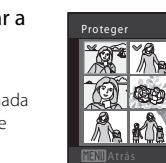

## <span id="page-160-0"></span>f **Rodar imagem**

Pressione o botão  $\blacktriangleright$  (modo de reprodução)  $\rightarrow$  botão MENU  $\rightarrow$  separador  $\blacktriangleright$   $\rightarrow$ 图 Rodar imagem

Especifique a orientação em que pretende que as imagens guardadas sejam apresentadas durante a reprodução. É possível rodar as imagens fixas 90 graus no sentido dos ponteiros do relógio ou 90 graus no sentido contrário ao dos ponteiros do relógio. As imagens guardadas na orientação de retrato ("vertical") podem ser rodadas até 180 graus em cada direcção.

Seleccione uma imagem no ecrã de selecção de imagens (<sup>66</sup>048). Quando o ecrã Rodar imagem for apresentado, rode o multisselector ou pressione  $\triangleleft$  ou  $\triangleright$  para rodar a imagem 90 graus.

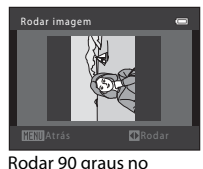

sentido contrário ao dos ponteiros do relógio

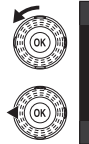

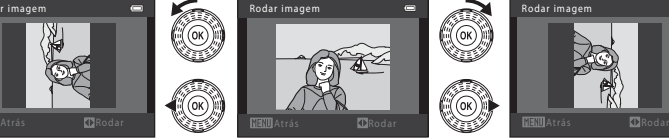

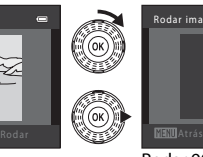

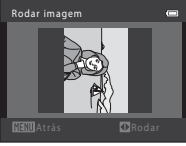

Rodar 90 graus no sentido dos ponteiros do relógio

Pressione o botão  $\circledR$  para concluir a orientação de apresentação e guardar as informações da orientação juntamente com a imagem.

### B **Notas sobre a rotação de imagens**

- **•** A câmara não consegue rodar imagens captadas com câmaras digitais de outras marcas ou modelos.
- **•** Enquanto apenas a imagem principal de uma sequência é apresentada, não é possível rodar imagens. Aplique a definição depois de apresentar as imagens individuais ( $\bigcirc$ 07,  $\bigcirc$ 054).

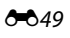

### <span id="page-161-1"></span>E **Memória de voz**

Pressione o botão  $\blacktriangleright$  (modo de reprodução)  $\rightarrow$  seleccione uma imagem  $\rightarrow$  botão MENU  $\rightarrow$ separador  $\blacktriangleright$   $\blacktriangleright$   $\blacklozenge$  Memória de voz

Utilize o microfone da câmara para gravar memórias de voz juntamente com as imagens.

**•** No caso de uma imagem que não possua memória de voz, é apresentado o ecrã de gravação da memória de voz; no caso de uma imagem que possua uma memória de voz (ou seja, uma imagem indicada por  $\boxtimes$  no modo de reprodução de imagem completa), é apresentado o ecrã de reprodução da memória de voz.

#### **Gravar memórias de voz**

- Pressione continuamente o botão CO para gravar uma memória de voz (até 20 segundos).
- **•** Não toque no microfone durante a gravação.
- Durante a gravação, **REC** e **[3]** piscam no monitor.
- **•** Quando a gravação termina, é apresentado o ecrã de reprodução da memória de voz. Consulte "[Reproduzir](#page-161-0)  [memórias de voz](#page-161-0)" para obter mais informações.
- Pressione o multisselector **I** antes ou depois de gravar uma memória de voz para voltar ao menu de reprodução. Pressione o botão MENU para sair do menu de reprodução.

#### <span id="page-161-0"></span>**Reproduzir memórias de voz**

- Pressione o botão **60** para reproduzir a memória de voz.
- Pressione novamente o botão **®** para parar a reprodução.
- Rode o controlo de zoom para **T** ou **W** durante a reprodução para ajustar o volume de reprodução.
- Pressione o multisselector **I** antes ou depois de reproduzir uma memória de voz para voltar ao menu de reprodução. Pressione o botão MENU para sair do menu de reprodução.

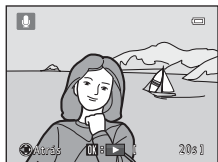

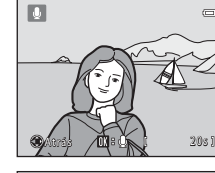

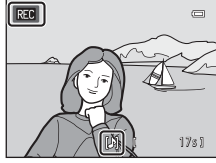

#### **Eliminar memórias de voz**

Pressione o botão m enquanto é apresentado o ecrã descrito em ["Reproduzir memórias de voz](#page-161-0)".

Quando o diálogo de confirmação for apresentado,

seleccione **Sim** e pressione o botão **®**. Apenas a memória de voz será eliminada.

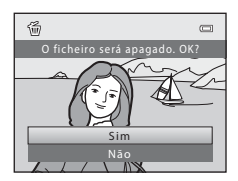

### **Notas sobre memórias de voz**

- **•** Quando eliminar uma imagem com uma memória de voz anexada, tanto a imagem como a memória de voz são eliminadas.
- Não é possível eliminar memórias de voz anexadas a imagens protegidas (<sup>66</sup>047).
- **•** Não é possível gravar memórias de voz para uma imagem que já tenha uma memória de voz anexada. A memória de voz actual tem de ser eliminada para poder gravar uma nova memória de voz.
- **•** Não podem ser anexadas memórias de voz fotografias tiradas em panorâmica simples.
- **•** Esta câmara não consegue gravar memórias de voz para imagens captadas com câmaras digitais de outras marcas ou modelos.

#### C **Mais informações**

Consulte "[Nomes dos ficheiros e pastas](#page-195-0)" (<sup>66</sup>84) para obter mais informações.

### <span id="page-163-0"></span>**H** Copiar (copiar entre a memória interna e o cartão de **memória)**

Pressione o botão  $\blacktriangleright$  (modo de reprodução)  $\rightarrow$  botão MENU  $\rightarrow$  separador  $\blacktriangleright$   $\rightarrow$   $\boxdot$  Copiar

Copie imagens entre a memória interna e um cartão de memória.

### **1** Utilize o multisselector para seleccionar um destino de cópia e pressione o botão  $\omega$ .

- **面**→ **白**: copiar imagens da memória interna para o cartão de memória.
- □→■ r: copiar imagens do cartão de memória para a memória interna.

#### **2** Seleccione uma opção de cópia e pressione o botão <sub>(R</sub>e.

**• Imagens seleccionadas**: copiar imagens seleccionadas no ecrã de selecção de imagens (<sup>66</sup>48). Se for seleccionada uma sequência para a qual é apresentada apenas uma imagem principal  $(6-67)$ , todas as imagens da sequência apresentada são copiadas.

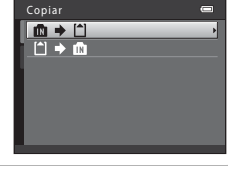

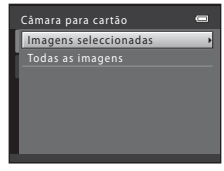

- **• Todas as imagens**: copiar todas as imagens. Se for seleccionada uma imagem de uma sequência, esta opção não é apresentada.
- **• Sequência actual**: esta opção só se encontra disponível se tiver sido seleccionada uma imagem pertencente a um grupo de sequência antes de o menu de reprodução ter sido apresentado. São copiadas todas as imagens da sequência actual.

### B **Notas sobre a cópia de imagens**

- **•** É possível copiar os ficheiros de formato JPEG, MOV e WAV. Não é possível copiar ficheiros guardados em qualquer outro formato.
- Se existirem memórias de voz (<sup>66</sup>050) associadas às imagens seleccionadas para copiar, as memórias de voz são copiadas com as imagens.
- **•** A operação não é garantida com imagens captadas com uma câmara de outra marca ou modificadas num computador.
- **•** Sempre que copiar imagens relativamente às quais estejam activadas opções de **Encomenda impressão (6-0**43), as respectivas definições não são copiadas. No entanto, ao copiar imagens para as quais a opção **Proteger** (<sup>66</sup>47) está activada, a definição de protecção é copiada.
- **•** Se copiar imagens que estejam numa sequência, as imagens copiadas não fazem parte de uma sequência.
- **•** Se **Opções de visual. sequência (6-6**54) estiver definido como **Apenas imagem principal** e for seleccionada uma imagem da sequência e pressionado o botão  $\circledR$  para apresentar imagens individuais (ÔÔ7), só se encontra disponível a cópia de imagens  $\Box$  ♦ moderatão de memória para a memória interna).

#### C **Se for apresentada a mensagem "A memória não contém qualquer imagem"**

Se não existirem imagens guardadas num cartão de memória inserido na câmara quando o modo de reprodução é aplicado, será apresentada a mensagem **A memória não contém qualquer imagem**. Pressione o botão MENU para apresentar o ecrã de opções de cópia e copie as imagens guardadas na memória interna da câmara para o cartão de memória.

#### C **Mais informações**

Consulte "[Nomes dos ficheiros e pastas](#page-195-0)" (<sup>66</sup>84) para obter mais informações.

### <span id="page-165-1"></span>**<u></u> Opções de visual. sequência**

Pressione o botão  $\blacktriangleright$  (modo de reprodução)  $\rightarrow$  botão MENU  $\rightarrow$  separador  $\blacktriangleright$   $\rightarrow$ **Q** Opções de visual. sequência

Seleccione o método utilizado para apresentar uma série de imagens captadas continuamente (sequência;  $\bigcirc$ -07) quando estas forem visualizadas em modo de reprodução de imagem completa  $(D \mid 30)$  e em modo de reprodução de miniaturas  $(D31)$ .

As definições são aplicadas a todas as sequências e a definição é guardada na memória da câmara mesmo se esta for desligada.

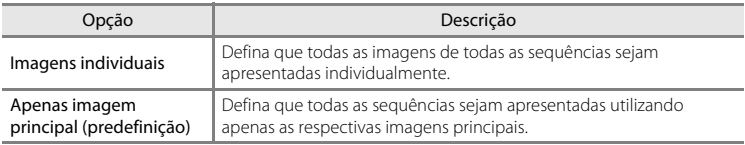

### <span id="page-165-0"></span>N **Escolha a imagem principal**

Pressione o botão  $\blacktriangleright$  (modo de reprodução)  $\blacktriangleright$  botão MENU  $\blacktriangleright$  separador  $\blacktriangleright$   $\blacktriangleright$ N Escolha a imagem principal

Quando se define **Opções de visual. sequência** como **Apenas imagem principal**, é possível definir a imagem principal apresentada no modo de reprodução de imagem completa ( $\Box$ 30) e no modo de reprodução de miniaturas ( $\Box$ 31) para cada sequência de imagens.

- Ouando alterar esta definição, antes de pressionar **MENU**, seleccione a sequência pretendida utilizando o modo de reprodução de imagem completa ou o modo de reprodução de miniaturas.
- **•** Quando o ecrã de selecção de imagens for apresentado, seleccione uma imagem. Consulte ["Ecrã de selecção de imagens"](#page-159-0) (<sup>66</sup>48) para obter mais informações.

### **Menu de filme**

### <span id="page-166-0"></span>**Opções de filme**

Entre no modo de disparo → botão MENU → separador 및 → Opções de filme

Seleccione a opção de filme pretendida para gravar.

Para além de filmes a velocidade normal, a câmara também consegue gravar filmes a alta velocidade (HS) ( $\bigcirc$ 657), que podem ser reproduzidos em câmara lenta ou em câmara rápida.

Os tamanhos de imagem maiores e as taxas de bits de filme mais rápidas traduzem-se numa qualidade de imagem superior e em tamanhos de ficheiro maiores.

#### **Filmes a velocidade normal**

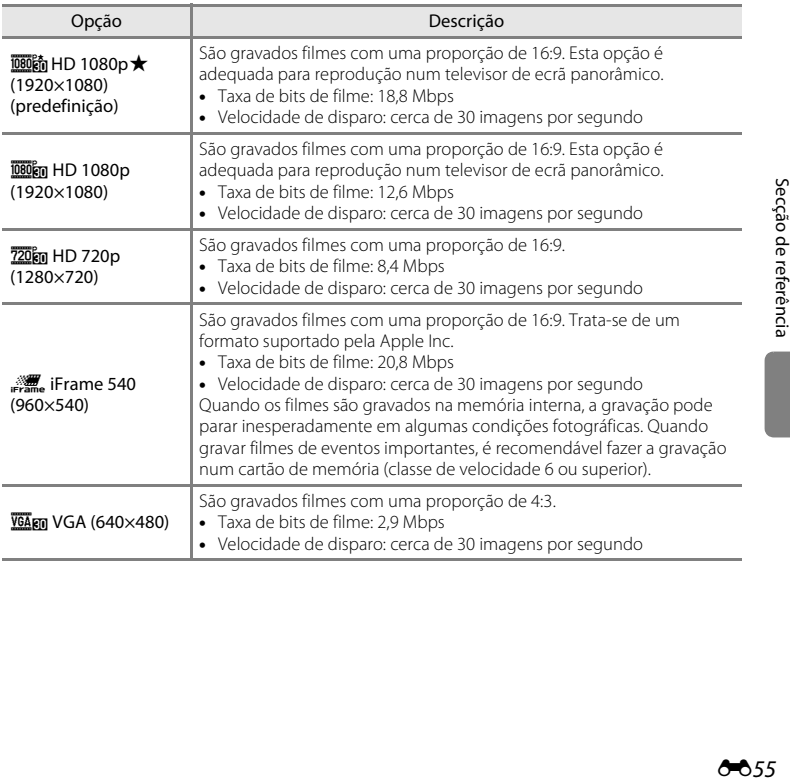

#### **Filme HS**

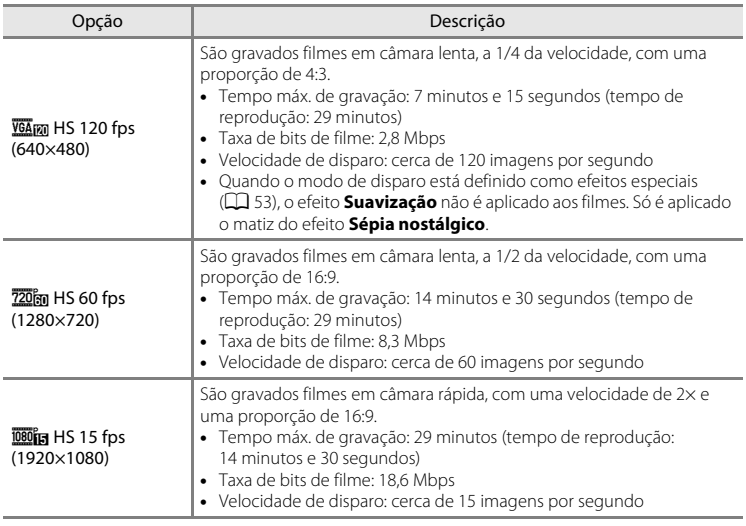

- **•** A taxa de bits de filme é o volume de dados de filme gravados por segundo. É utilizada uma codificação de taxa de bits variável (VBR) para ajustar automaticamente a taxa de bits em função do motivo que está a ser gravado. Quando se gravam filmes de motivos com uma grande quantidade de movimento, o tamanho de ficheiro aumenta.
- Consulte ["Opções de filme e duração máxima do filme" \(](#page-105-0) $\Box$ ) 90) para obter informações sobre o tempo de gravação.

### C **Mais informações**

Consulte "[Nomes dos ficheiros e pastas](#page-195-0)" (<sup>66</sup>84) para obter mais informações.

#### <span id="page-168-0"></span>**Gravar filmes em câmara lenta e em câmara rápida (filme HS)**

É possível gravar filmes HS (alta velocidade). Os filmes podem ser reproduzidos em câmara lenta, a 1/4 ou 1/2 da velocidade de reprodução normal, ou em câmara rápida, a uma velocidade duas vezes superior à normal.

- Consulte ["Filme HS](#page-169-0)" (<sup>66</sup>58) para obter mais informações.
- **1** Apresente o menu de filme (<sup>6-655</sup>), utilize o multisselector para seleccionar **Opções de filme** e, em seguida, pressione o botão  $\omega$ .

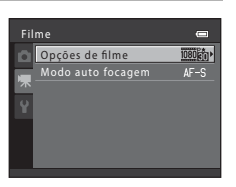

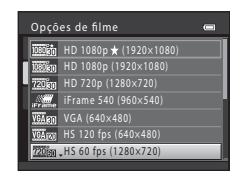

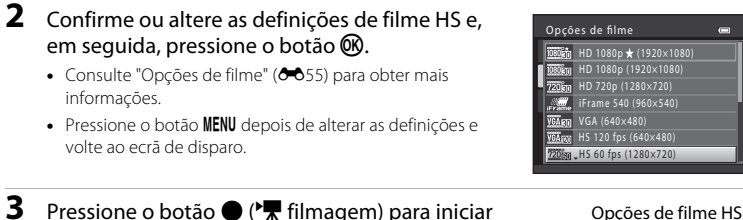

a gravação. **•** A gravação de filmes tem início depois de o monitor se

informações.

- desligar por um instante.
- **•** A câmara foca a parte central do enquadramento. As áreas de focagem não são apresentadas durante a gravação.
- **•** A apresentação da duração máxima de filme indica a duração máxima do filme HS.
- **4** Pressione o botão  $\bullet$  ( $\bullet$ , filmagem) para terminar a gravação.

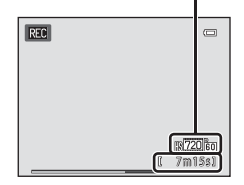

#### Menu de filme

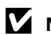

#### **M** Notas sobre os filmes HS

- **•** O som não é gravado.
- **•** Ao gravar filmes HS, a posição de zoom, a focagem, a exposição e o equilíbrio de brancos são bloqueados quando o botão  $\bigcirc$  ( $\bigstar$  filmagem) é pressionado para iniciar a gravação.

### <span id="page-169-0"></span>**Filme HS**

Os filmes gravados são reproduzidos a cerca de 30 imagens por segundo.

Quando se define **Opções de filme** (<sup>66</sup>55) como HS 120 fps (640×480) ou HS 60 fps (1280×720), é possível gravar filmes que podem ser reproduzidos em câmara lenta. Quando definido como **HS 15 fps (1920×1080)**, é possível gravar filmes que podem ser reproduzidos em câmara rápida a uma velocidade duas vezes superior à normal.

#### **Quando se selecciona HS 120 fps (640×480):**

Os filmes são captados durante um máximo de 7 minutos e 15 segundos a alta velocidade e são reproduzidos em câmara lenta a uma velocidade quatro vezes inferior à normal.

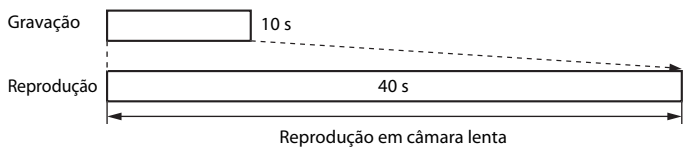

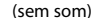

#### **Quando se selecciona HS 15 fps (1920×1080):**

Quando se grava para fins de reprodução a alta velocidade, é gravado um filme com uma duração até 29 minutos. Os filmes são reproduzidos a uma velocidade duas vezes superior à normal.

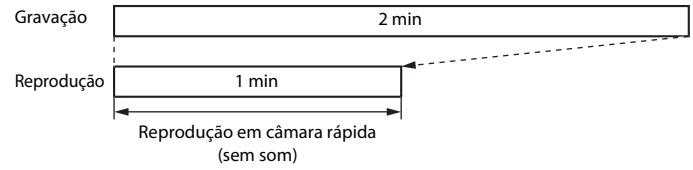

### <span id="page-170-0"></span>**Modo auto focagem**

Entre no modo de disparo → botão MENU → separador ♥ → Modo auto focagem

Seleccione o método de focagem automática utilizado ao gravar filmes em velocidade normal.

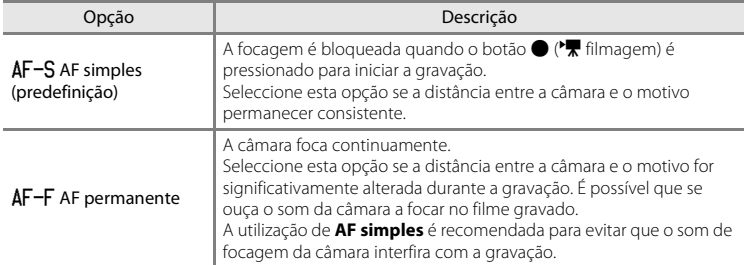

### **Menu de configuração**

### <span id="page-171-0"></span>**Ecrã de boas-vindas**

#### Botão MENU  $\rightarrow$  separador  $\mathbf{\hat{Y}}$   $\rightarrow$  Ecrã de boas-vindas

Seleccione se é ou não apresentado um ecrã de boas-vindas quando a câmara é ligada.

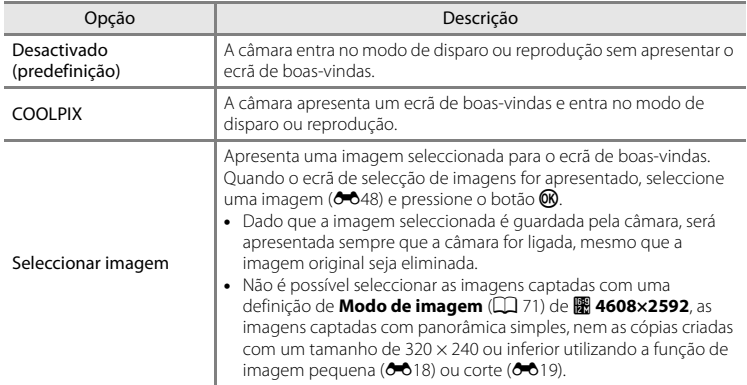

### <span id="page-172-0"></span>**Hora local e data**

#### Botão MENU  $\rightarrow$  separador  $\forall \rightarrow$  Hora local e data

Defina o relógio da câmara.

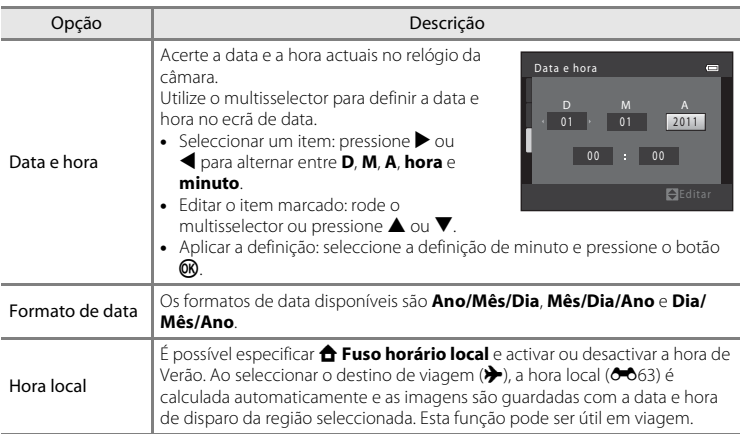

#### **Seleccionar o fuso horário de destino**

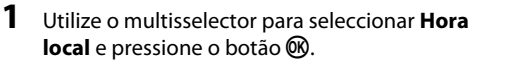

**•** É apresentado o ecrã **Hora local**.

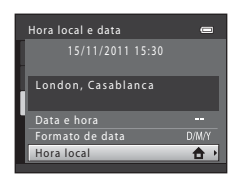

#### **2** Seleccione  $\rightarrow$  Destino de viagem e pressione o botão <sub>60</sub>.

**•** A data e a hora apresentadas no monitor são alteradas de acordo com a região seleccionada actualmente.

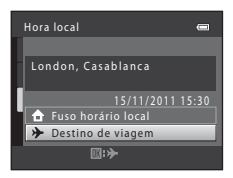

### **3** Pressione K.

**•** É apresentado o ecrã de destino de viagem.

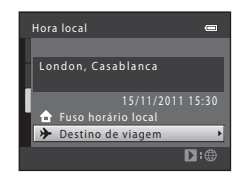

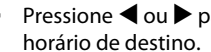

# **4** Pressione ◀ ou ▶ para seleccionar o fuso

- Se a hora de Verão estiver em vigor, pressione **A** para activar a função de hora de Verão. <a> parte superior do monitor e o relógio da câmara é adiantado uma hora. Pressione  $\nabla$  para desactivar a função de hora de Verão.
- Pressione o botão **@** para aplicar o fuso horário de destino.
- **•** Enquanto o fuso horário de destino estiver seleccionado, será apresentado o ícone » no monitor quando a câmara estiver no modo de disparo.

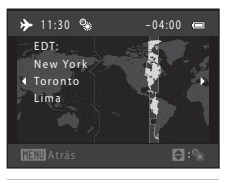

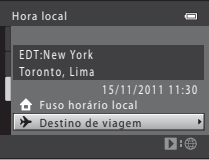

### **C A** Fuso horário local

- Para mudar para o fuso horário local, seleccione **na Fuso horário local** no passo 2 e pressione o botão <u>ጫ</u>
- Para alterar o fuso horário local, seleccione  $\triangle$  **Fuso horário local** no passo 2 e complete os passos 3 e 4.

#### C **Hora de Verão**

Quando a hora de Verão começar ou terminar, active ou desactive a função de hora de Verão a partir do ecrã de selecção de fuso horário apresentado no passo 4.

#### C **Imprimir a data em imagens**

Depois de definir a data e hora, active a impressão da data através da opção **Impressão da data (<sup>6-6</sup>66**) no menu de configuração. Quando a opção **Impressão da data** está activada, as imagens são guardadas juntamente com as respectivas datas de disparo.

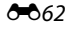

### <span id="page-174-0"></span>C **Fusos horários**

A câmara suporta os fusos horários apresentados abaixo.

Para fusos horários não apresentados abaixo, acerte o relógio da câmara com a hora local a partir da opção **Data e hora**.

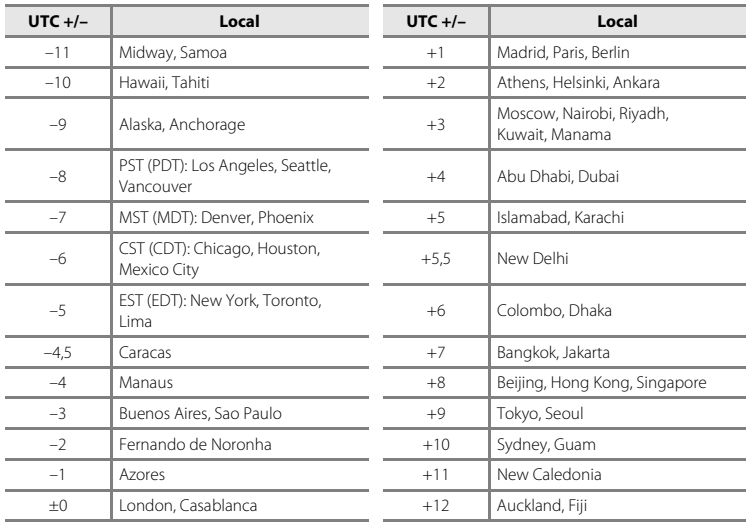

### **Definições do monitor**

#### Botão MENU  $\rightarrow$  separador  $\forall \rightarrow$  Definições do monitor

Defina as opções seguintes.

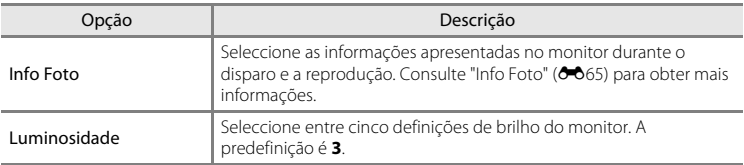

#### <span id="page-176-0"></span>**Info Foto**

Seleccione se as informações da fotografia são ou não apresentadas no monitor. Consulte ["Monitor"](#page-21-1) ( $\Box$  6) para obter informações acerca dos indicadores apresentados no monitor.

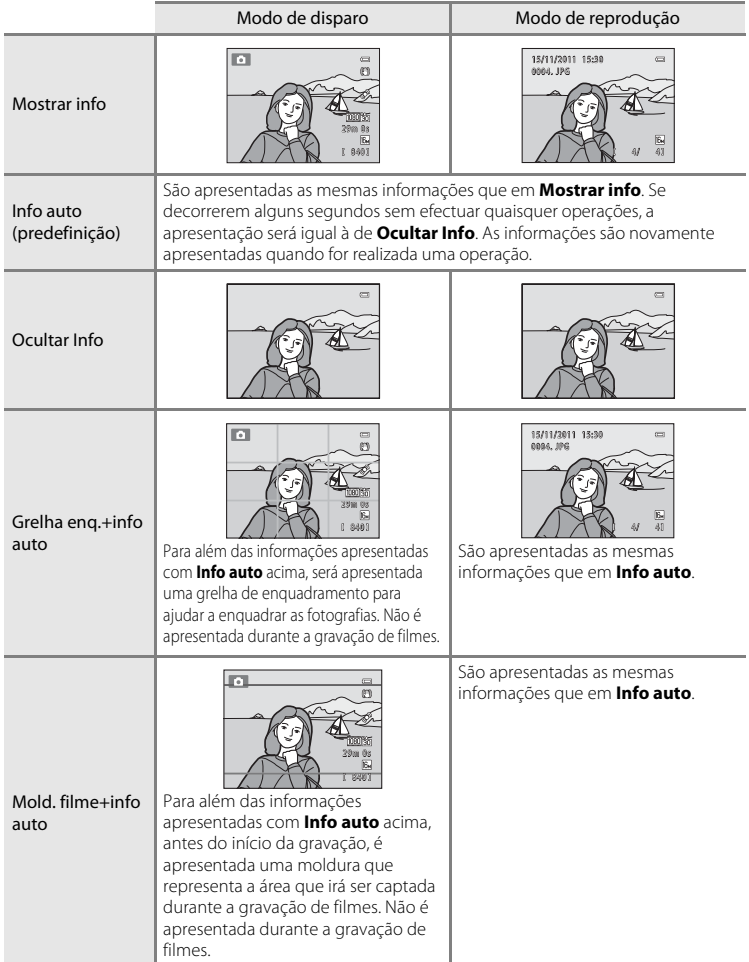

### <span id="page-177-0"></span>**Impressão da data (imprimir a data e a hora)**

#### Botão MENU  $\rightarrow$  separador  $\Psi \rightarrow$  Impressão da data

Ao fotografar, poderá imprimir a data e hora de disparo nas imagens, permitindo imprimir as informações mesmo em impressoras que não suportam a impressão de data  $(6 - 644)$ .

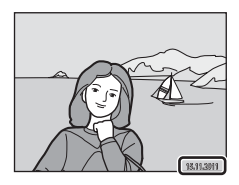

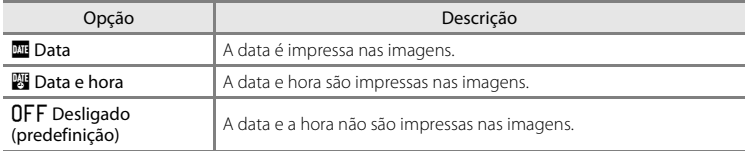

A definição actual de impressão da data é indicada por um ícone na altura do disparo ([A](#page-21-0)6). Não é apresentado nenhum ícone quando se selecciona **Desligado**.

#### B **Notas sobre a impressão da data**

- **•** As datas impressas passam a fazer permanentemente parte dos dados da imagem e não podem ser eliminadas. A data e hora não podem ser impressas em imagens após estas serem captadas.
- **•** A data não pode ser impressa nas situações seguintes:
	- Ao utilizar o modo de cena **Panorâmica**.
	- Quando se utiliza o modo de disparo contínuo (**Cache de pré-disparo**, **Contínuo R: 120 fps** ou **Contínuo R: 60 fps**).
	- Durante a gravação de filmes.
- [A](#page-86-0)s datas impressas com uma definição de **Modo de imagem** (□71) de **M** 640×480 poderão ser de difícil leitura. Seleccione uma definição de **Modo de imagem** de N **1024×768** ou superior quando utilizar a impressão da data.
- **•** A data é guardada utilizando o formato seleccionado na opção **Hora local e data** do menu de configuração ( $\Box$  22,  $\bullet$  661).

#### C **Impressão da data e ordem de impressão**

Ao imprimir em impressoras compatíveis com DPOF que suportem a impressão da data de disparo e de informações de disparo, a data e as informações podem ser impressas, sem que estas informações sejam impressas nas imagens, utilizando as definições da opção **[E](#page-154-0)ncomenda impressão** (<sup>66</sup>43).

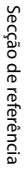

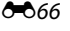

### **Redução da vibração**

#### Botão MENU  $\rightarrow$  separador  $\forall \rightarrow$  Redução da vibração

Reduza os efeitos da vibração da câmara ao fotografar. A redução da vibração reduz o efeito tremido causado pelo ligeiro movimento das mãos conhecido como vibração da câmara, que ocorre frequentemente ao fotografar com zoom ou com velocidades lentas do obturador. Os efeitos da vibração da câmara são reduzidos não só ao fotografar, mas também ao gravar filmes.

Defina **Redução da vibração** como **Desligado** quando fotografar imagens fixas utilizando um tripé para estabilizar a câmara.

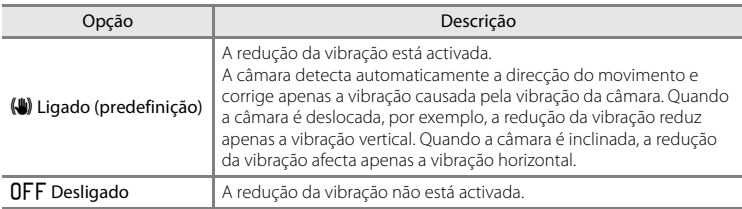

A definição actual de redução da vibração é indicada por um ícone na altura do disparo ([A](#page-21-1)6). Não é apresentado nenhum ícone quando se selecciona **Desligado**.

#### B **Notas sobre a redução da vibração**

- **•** Depois de ligar a câmara ou de mudar do modo de reprodução para o modo de disparo, aguarde que o ecrã do modo de disparo seja completamente apresentado antes de fotografar.
- **•** Devido às características da função de redução da vibração, as imagens apresentadas no monitor da câmara imediatamente após o disparo poderão ter um aspecto desfocado.
- **•** Em algumas situações, é possível que a redução da vibração não consiga eliminar completamente os efeitos da vibração da câmara.
- **•** Quando os modos de cena **Paisagem nocturna** ou **Retrato nocturno** são definidos como **Tripé**, a redução da vibração é definida como **Desligado**.

### <span id="page-179-0"></span>**Detecção movimento**

#### Botão MENU  $\rightarrow$  separador  $\gamma \rightarrow$  Detecção movimento

Active a detecção de movimento para reduzir os efeitos de vibração da câmara e de movimento do motivo ao captar imagens fixas.

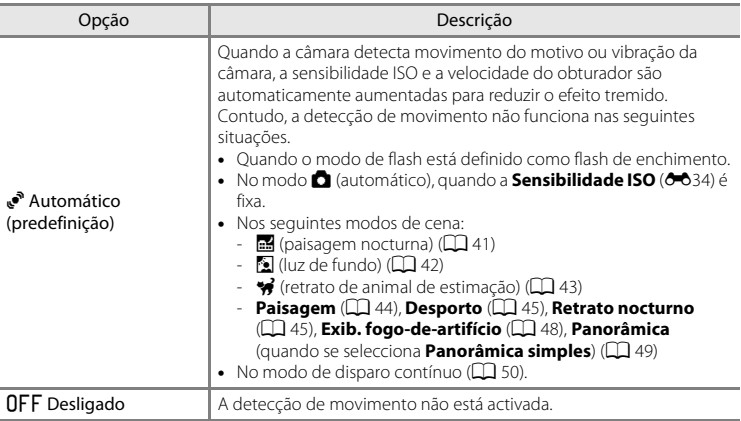

A definição actual de detecção de movimento é indicada por um ícone na altura do disparo ([A](#page-21-1)6). Quando a câmara detecta vibração da câmara ou movimento do motivo, aumenta a velocidade do obturador e o ícone de detecção de movimento fica verde. Não é apresentado nenhum ícone quando se selecciona **Desligado**.

### B **Notas sobre a detecção de movimento**

- **•** A detecção de movimento pode não conseguir eliminar completamente os efeitos da vibração da câmara e de movimento do motivo em algumas situações.
- **•** A detecção de movimento pode não funcionar se o motivo apresentar movimento significativo ou estiver demasiado escuro.
- **•** As imagens captadas com a função de detecção de movimento poderão ter um aspecto ligeiramente "granulado".

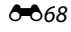
## <span id="page-180-1"></span><span id="page-180-0"></span>**Auxiliar de AF**

#### Botão MENU  $\rightarrow$  separador  $\mathbf{Y} \rightarrow$  Auxiliar de AF

Active ou desactive o iluminador auxiliar de AF, que auxilia a operação de focagem automática quando o motivo está pouco iluminado.

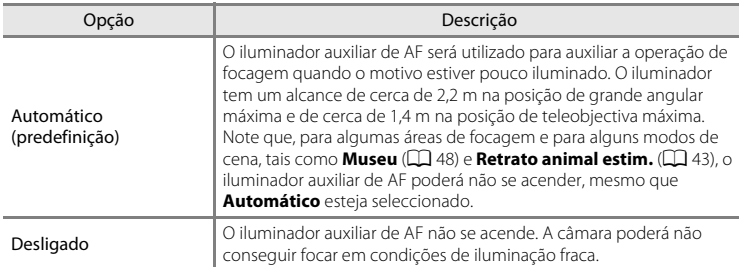

## <span id="page-181-1"></span><span id="page-181-0"></span>**Zoom digital**

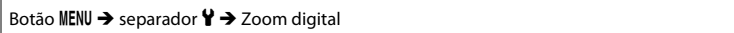

Active ou desactive o zoom digital.

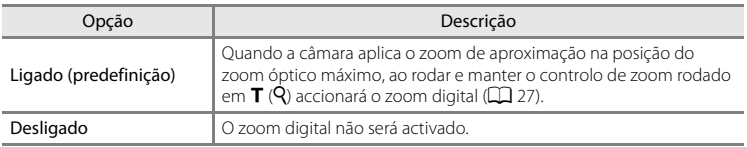

## **M** Notas sobre o zoom digital

- **•** Quando o zoom digital está aplicado, a câmara foca no centro do enquadramento.
- **•** Não é possível utilizar o zoom digital nas seguintes situações.
	- Quando se utiliza a detecção de sorriso.
	- Quando se utiliza o selector de cenas automático ou os modos de cena  $\mathcal G$  (retrato de animal de estimação), **Retrato**, **Retrato nocturno** e **Panorâmica** (quando se selecciona **Panorâmica simples**).
	- Quando **Modo de área AF** está definido como **Seguimento do motivo**.
	- Quando o modo de disparo contínuo está definido como **Multidisparo 16** ou detecção de sorriso contínua.
- **•** Enquanto o zoom digital é aplicado, a medição é definida automaticamente como medição central ponderada.

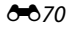

## <span id="page-182-1"></span><span id="page-182-0"></span>**Definições do som**

#### Botão MENU → separador ♥ → Definições do som

Ajuste as seguintes definições de som.

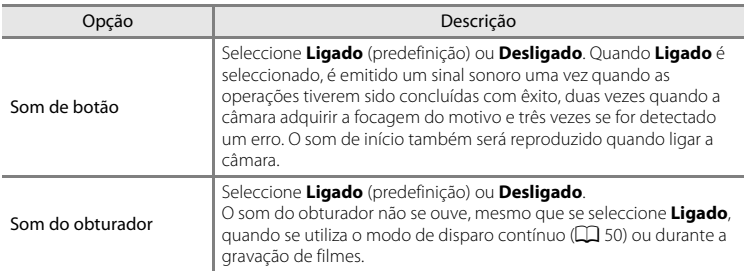

## B **Notas sobre as definições do som**

Os sons dos botões e do obturador não se ouvem quando se utiliza vi (retrato de animal de estimação).

## <span id="page-183-0"></span>**Auto-desligado**

```
Botão MENU → separador ¥ → Auto-desligado
```
Se decorrer um determinado período de tempo sem efectuar quaisquer operações, o monitor desliga-se e a câmara entra em modo de espera ( $\Box$ 21).

Seleccione o tempo que decorre até a câmara entrar no modo de espera entre **30 seg.**, **1 min.** (predefinição), **5 min.** e **30 min.**.

### C **Quando o monitor se tiver desligado para poupar energia**

- **•** Quando a câmara está em modo de espera, a luz de activação pisca.
- **•** Se decorrerem cerca de três minutos sem efectuar quaisquer operações, a câmara desliga-se automaticamente.
- **•** Quando a luz de activação está a piscar, as operações que se seguem fazem com que o monitor se volte a ligar.
	- Pressionar o botão de alimentação, o botão de disparo do obturador, o botão  $\blacktriangleright$  ou o botão  $\bullet$  ( $\blacktriangledown$  filmagem).
	- Rodar o disco de modos.

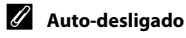

O tempo que decorre até a câmara entrar no modo de espera é fixo nas seguintes situações:

- **•** Enquanto os menus são apresentados: 3 minutos (quando auto-desligado está definido como **30 seg.** ou **1 min.**)
- **•** Durante a apresentação de diapositivos: até 30 minutos
- **•** Quando o adaptador CA EH-62F está ligado: 30 minutos

## <span id="page-184-0"></span>**Formatar memória/Formatar cartão**

#### Botão MENU → separador ♥ → Formatar memória/Formatar cartão

Utilize esta opção para formatar a memória interna ou um cartão de memória.

**A formatação da memória interna ou de cartões de memória elimina permanentemente todos os dados. Os dados eliminados não podem ser recuperados**. Certifique-se de que transfere as imagens importantes para um computador antes da formatação.

#### **Formatar a memória interna**

Para formatar a memória interna, retire o cartão de memória da câmara.

A opção **Formatar memória** é apresentada no menu de configuração.

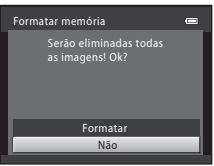

Não

Formata

Serão eliminadas todas as imagens! Ok?

Formatar cartão

### **Formatar cartões de memória**

Quando um cartão de memória for introduzido na câmara, a opção **Formatar cartão** é apresentada no menu de configuração.

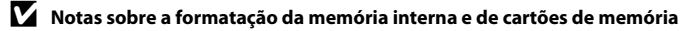

- **•** Não desligue a câmara nem abra a tampa do compartimento da bateria/ranhura do cartão de memória durante a formatação.
- **•** A primeira vez que introduzir nesta câmara um cartão de memória que tenha sido utilizado noutro dispositivo, não se esqueça de o formatar utilizando esta câmara.

## <span id="page-185-1"></span>**Idioma/Language**

Botão MENU  $\rightarrow$  separador  $\gamma \rightarrow$  Idioma/Language

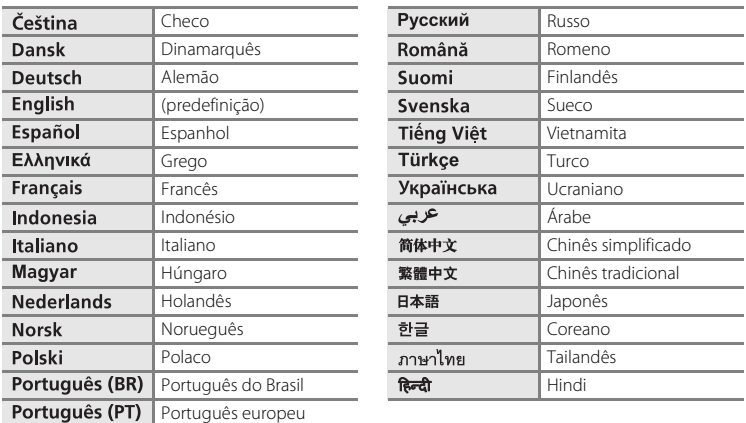

Seleccione um de 29 idiomas para a apresentação dos menus e das mensagens da câmara.

# <span id="page-185-3"></span><span id="page-185-0"></span>**Definições de TV**

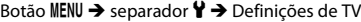

Ajuste as definições para fazer a ligação a um televisor.

<span id="page-185-2"></span>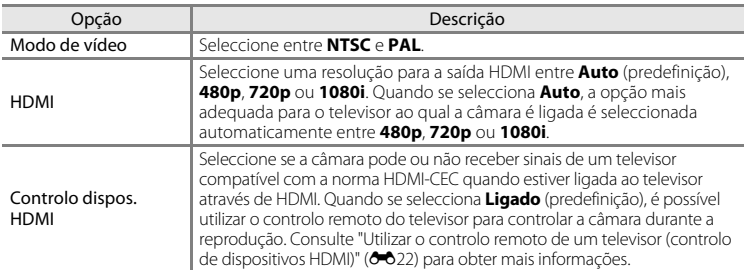

## C **HDMI e HDMI-CEC**

HDMI (High-Definition Multimedia Interface) é uma interface multimédia. HDMI-CEC (HDMI-Consumer Electronics Control) permite a interacção entre dispositivos compatíveis.

# <span id="page-186-1"></span><span id="page-186-0"></span>**Carregar pelo PC**

#### Botão MENU → separador ♥ → Carregar pelo PC

Seleccione se a bateria inserida na câmara é ou não carregada quando a câmara é ligada a um computador através do cabo USB ( $\Box$ 81).

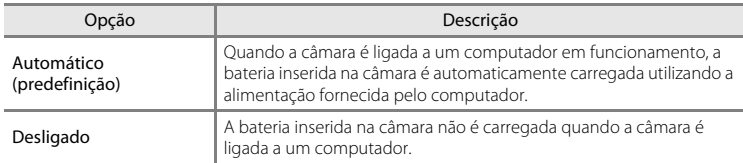

### B **Notas sobre como ligar a câmara a uma impressora**

- **•** A bateria não pode ser carregada com a ligação a uma impressora, mesmo que a impressora esteja em conformidade com a norma PictBridge.
- **•** Quando se selecciona **Automático** para **Carregar pelo PC**, poderá não ser possível imprimir imagens através da ligação directa da câmara a algumas impressoras. Se o ecrã de arranque do PictBridge não for apresentado no monitor após a câmara ser ligada a uma impressora e activada, desactive a câmara e desligue o cabo USB. Defina **Carregar pelo PC** como **Desligado** e volte a ligar a câmara à impressora.

### B **Notas sobre o carregamento através de ligação a um computador**

- **•** A bateria não pode ser carregada, nem é possível transferir dados, quando a câmara é ligada a um computador antes da definição do idioma de apresentação e da data e hora da câmara ( $\Box$ ) 22). Se a bateria do relógio da câmara ( $\Box$ ) 23) estiver esgotada, a data e a hora têm de ser reiniciadas para que a bateria possa ser carregada ou para ser possível transferir imagens com ligação a um computador. Neste caso, utilize o adaptador CA de carregamento EH-69P ([A](#page-31-0)16) para carregar a bateria e, em seguida, defina a data e a hora da câmara.
- **•** Se a câmara for desligada, o carregamento será também interrompido.
- **•** Se o computador entrar no modo de pausa durante o carregamento, o carregamento será interrompido e a câmara poderá ser desligada.
- **•** Ao desligar a câmara do computador, desactive a câmara e, em seguida, desligue o cabo USB.
- **•** Poderá demorar mais tempo para carregar a bateria através da ligação a um computador do que utilizando o adaptador CA de carregamento EH-69P. O tempo de carregamento aumenta quando as imagens são transferidas enquanto a bateria está a carregar.
- **•** Quando a câmara é ligada a um computador, poderá ser iniciada uma aplicação instalada no computador, como o Nikon Transfer 2. Se a câmara tiver sido ligada ao computador com o único objectivo de carregar a bateria, saia da aplicação.
- **•** A câmara desliga-se automaticamente se não houver comunicação com o computador durante 30 minutos depois de a bateria ter terminado de carregar.
- **•** Consoante as especificações, as definições, a alimentação e a atribuição do computador, poderá não ser possível carregar a bateria inserida na câmara através de ligação ao computador.

### Menu de configuração

# C **Luz de carga**

A tabela que se segue explica o estado da luz de carga quando a câmara está ligada a um computador.

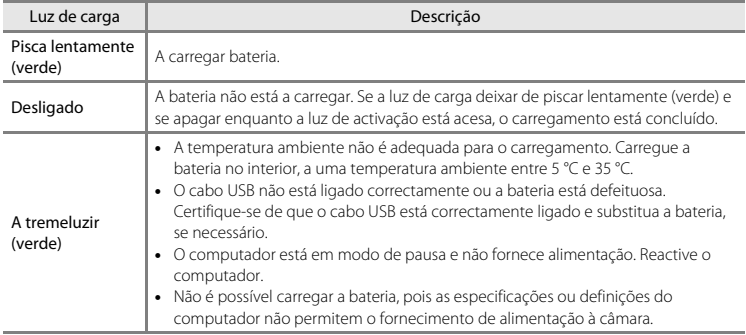

# <span id="page-188-0"></span>**Olhos fechados**

#### Botão MENU  $\rightarrow$  separador  $\Psi \rightarrow$  Olhos fechados

Especifique se pretende que a câmara detecte o fechar de olhos de motivos humanos durante o disparo com detecção de rostos ( $\Box$ 76) nos seguinte modos.

- Modo **C** (automático) (quando **Prioridade ao rosto** (<sup>66</sup>37) está seleccionada para a opção de modo de área AF).
- **•** Nos seguintes modos de cena:
	- Selector cenas auto.  $(\Box \Box 40)$
	- **Retrato** ( $\Box$ 44)
	- **Retrato nocturno** (quando se selecciona **Tripé**) ([A](#page-60-0)45)

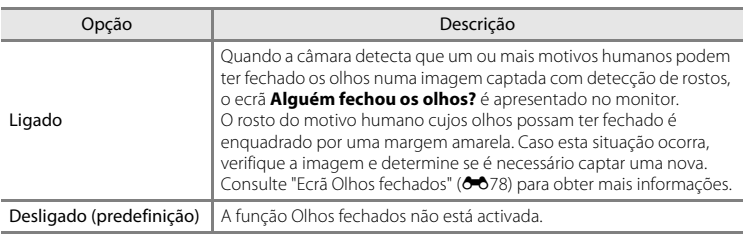

## **M** Nota sobre olhos fechados

A opção olhos fechados não funciona quando se utiliza o modo de disparo contínuo ou a detecção de sorriso  $(\Box \overline{\Box} 61)$ .

### <span id="page-189-0"></span>**Ecrã Olhos fechados**

Quando o ecrã **Alguém fechou os olhos?** ilustrado à direita é apresentado no monitor, estão disponíveis as operações descritas abaixo.

Se não forem realizadas operações durante alguns segundos, a câmara volta automaticamente para o modo de disparo.

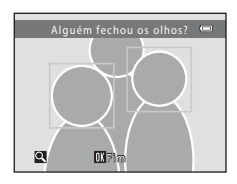

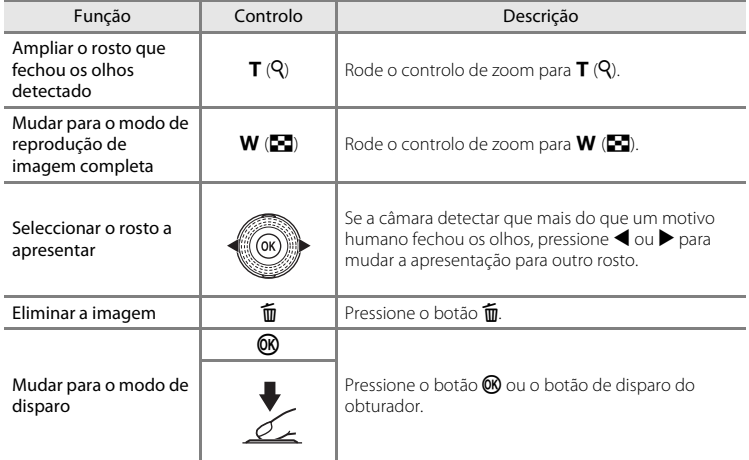

## <span id="page-190-0"></span>**Faixa de filme**

#### Botão MENU  $\rightarrow$  separador  $\gamma \rightarrow$  Faixa de filme

Permite-lhe seleccionar se as faixas de filme são ou não apresentadas quando se roda rapidamente o multisselector em modo de reprodução de imagem completa ( $\Box$ 30).

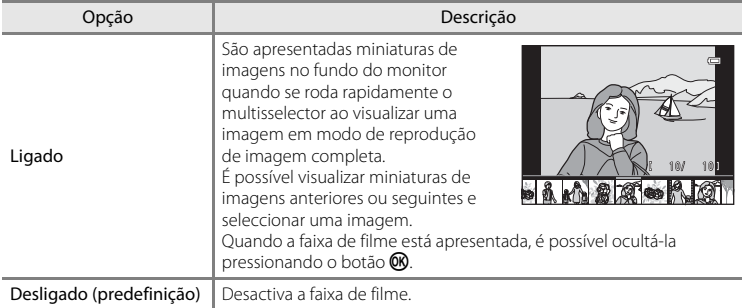

## B **Notas sobre a apresentação da faixa de filme**

Para que a faixa de filme seja apresentada, é necessário que estejam, pelo menos, dez imagens guardadas na memória interna da câmara ou no cartão de memória.

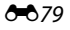

## **Repor tudo**

```
Botão MENU \rightarrow separador \mathbf{Y} \rightarrow Repor tudo
```
Quando **Repor** for seleccionado, as definições da câmara serão repostas nos seus valores predefinidos.

### **Funções básicas de disparo**

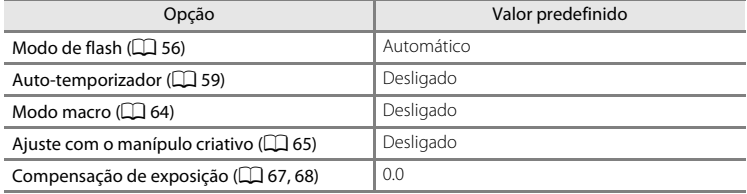

### **Menu de disparo**

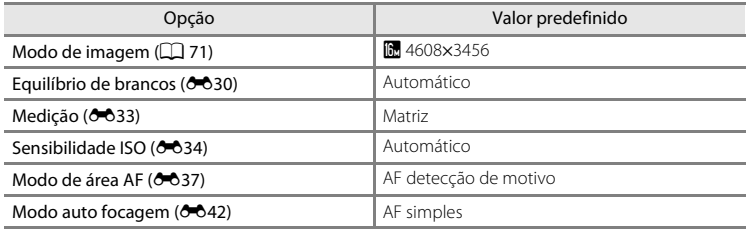

### **Modo de cena**

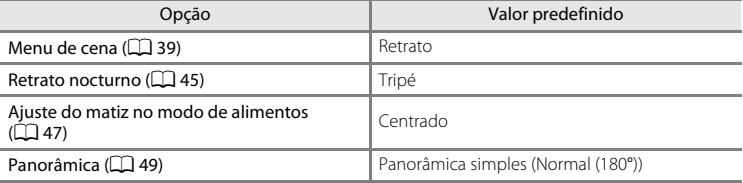

#### **Menu de paisagem nocturna**

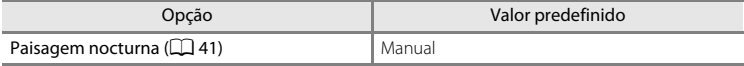

#### **Menu de luz de de fundo**

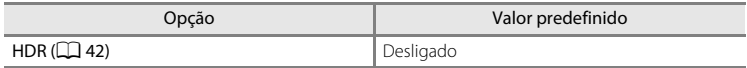

### **Menu de retrato de animal de estimação**

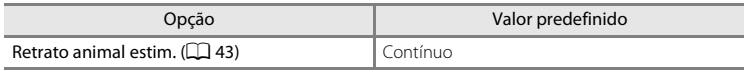

#### **Menu de disparo contínuo**

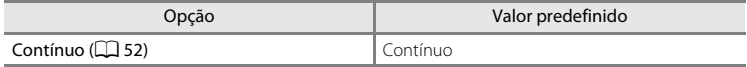

### **Menu de efeitos especiais**

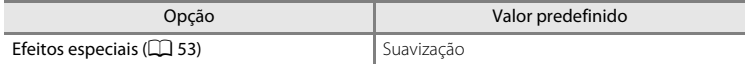

#### **Menu de filme**

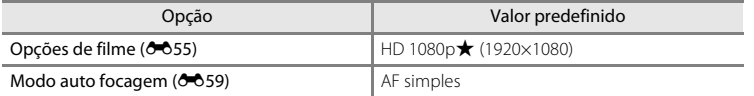

### **Menu de configuração**

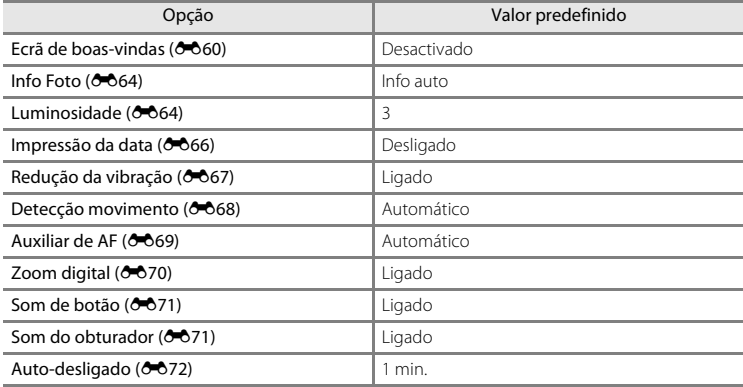

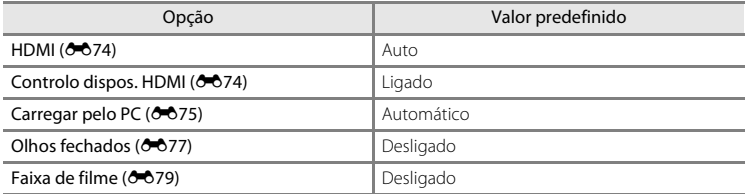

#### **Outros**

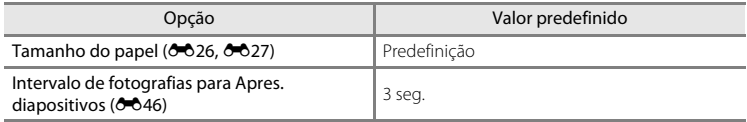

- Ao seleccionar **Repor tudo** limpa também o número de ficheiro actual (<sup>66</sup>84) da memória. A atribuição de números continuará a partir do número mais baixo disponível. Para repor a numeração dos ficheiros em "0001", elimine todas as imagens guardadas na memória interna ou no cartão de memória  $(D \rceil 32)$  antes de seleccionar **Repor tudo**.
- **•** As seguintes definições de menu não serão afectadas se os menus forem repostos

### com **Repor tudo**.

#### **Menu de disparo**:

Dados de predefinição manual ( $\bigcirc$ 32) adquiridos para **[E](#page-143-0)quilíbrio de brancos** 

### **Menu de reprodução**:

#### **Opções de visual. sequência (** $O$ 654), **[E](#page-165-1)scolha a imagem principal (** $O$ 654) **Menu de configuração**:

**Hora local e data (** $\sigma$ **661), Idioma/Language (** $\sigma$ **674), Modo de vídeo** em **Definições de TV (0074)** 

## **Versão de firmware**

Botão MENU  $\rightarrow$  separador  $\forall \rightarrow$  Versão de firmware

Visualize a versão de firmware actual da câmara.

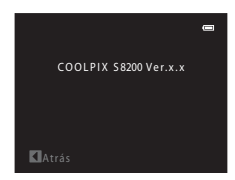

# <span id="page-195-0"></span>**Nomes dos ficheiros e pastas**

São atribuídos nomes de ficheiro a imagens, filmes ou memórias de voz da seguinte forma.

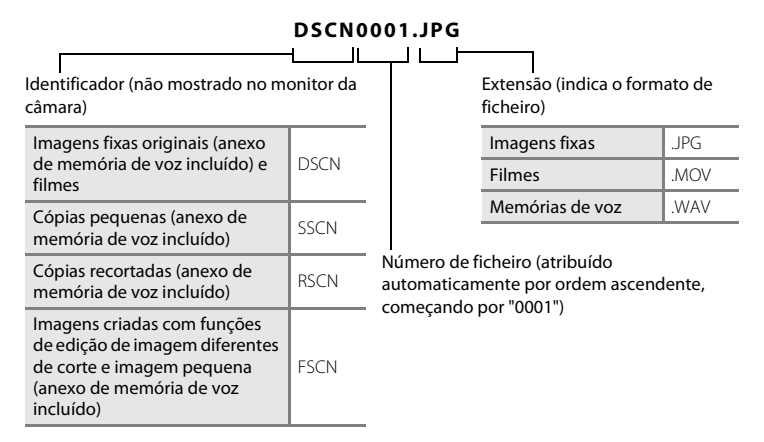

- **•** Os ficheiros são guardados em pastas cujo nome contém um número seguido por um identificador: "P\_" seguido de uma sequência de três dígitos para imagens captadas no modo de cena **Assist. de panorâmicas** (por exemplo: "101P\_001"; [E](#page-116-0)5) e "NIKON" para todas as outras imagens (por exemplo: "100NIKON"). Quando o número de ficheiros numa pasta atingir 9999, será criada uma nova pasta. Serão automaticamente atribuídos números de ficheiro, começando por "0001".
- **•** Os ficheiros de memória de voz têm o mesmo identificador e número de ficheiro que a imagem a que a memória de voz está anexada.
- $3.84$ <br>  $-84$ <br>  $-84$ <br>  $-84$ **•** Os ficheiros copiados utilizando **Copiar** > **Imagens seleccionadas** são copiados para a pasta actual, onde lhes são atribuídos novos números de ficheiro por ordem ascendente, começando pelo número de ficheiro maior existente na memória. **Copiar** > **Todas as imagens** copia todas as pastas do suporte de origem; os nomes dos ficheiros não são alterados, mas são atribuídos novos números de pasta por ordem ascendente, começando pelo número de pasta maior do suporte de destino  $(6 - 652)$ .
	- **•** Uma única pasta pode conter até 200 ficheiros; se a pasta actual já tiver 200 ficheiros, será criada uma nova pasta, cujo nome será criado adicionando um ao nome da pasta actual, na próxima vez que captar uma imagem. Se a pasta actual tiver o número 999 e tiver 200 ficheiros ou uma imagem com o número 9999, não será possível captar mais imagens antes de formatar a memória interna ou o cartão de memória ( $\bigcirc$ 673) ou de inserir um novo cartão de memória.

# **Acessórios opcionais**

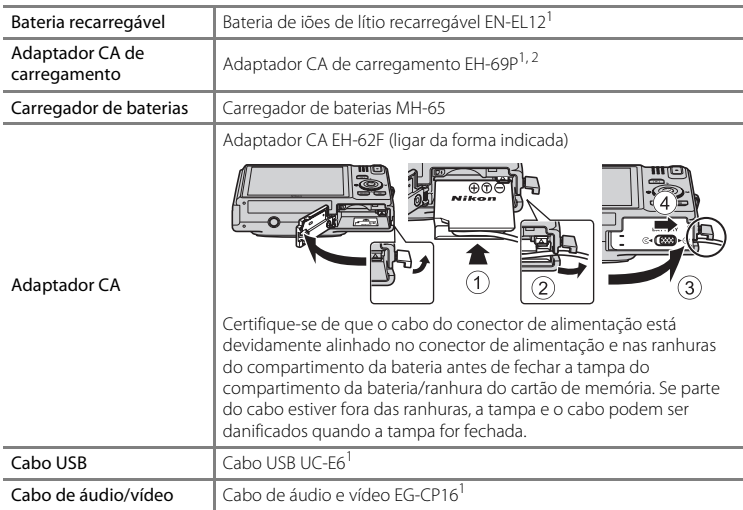

<sup>1</sup> Fornecido com a câmara na altura da aquisição ( $\Box$ ii).

<sup>2</sup> Ao utilizar noutros países, utilize um adaptador de ficha (disponível comercialmente) quando necessário. Para obter mais informações sobre adaptadores de ficha, consulte a sua agência de viagens.

# **Mensagens de erro**

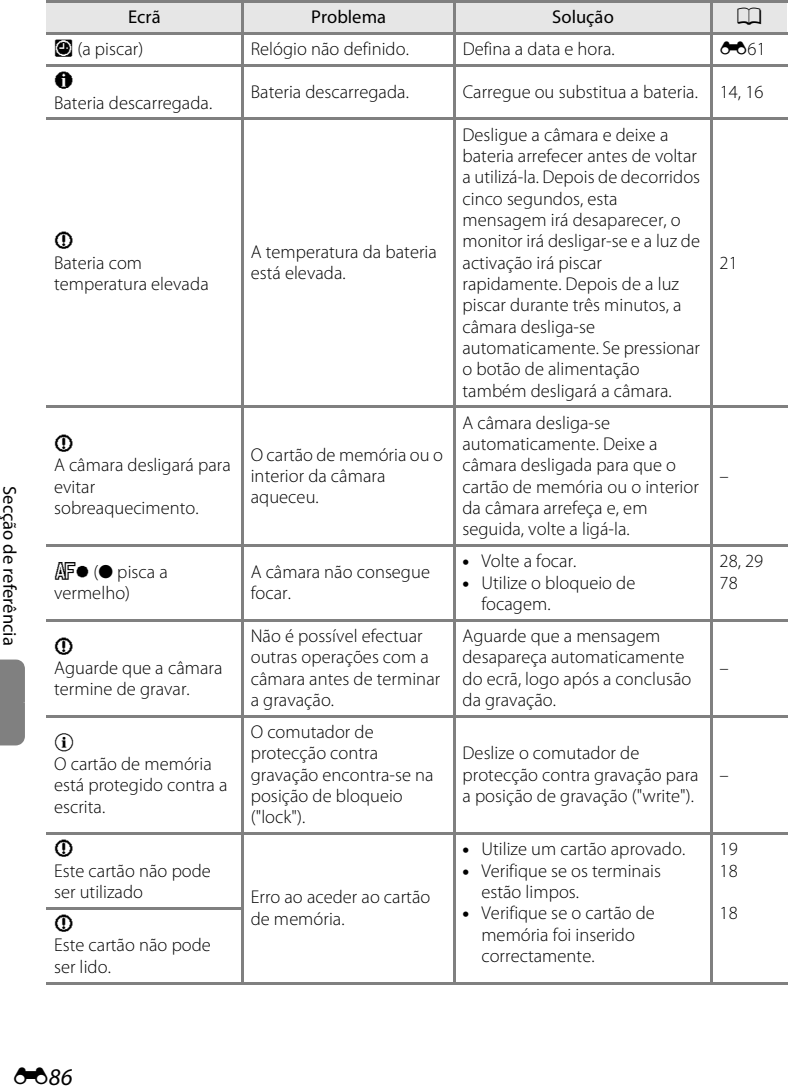

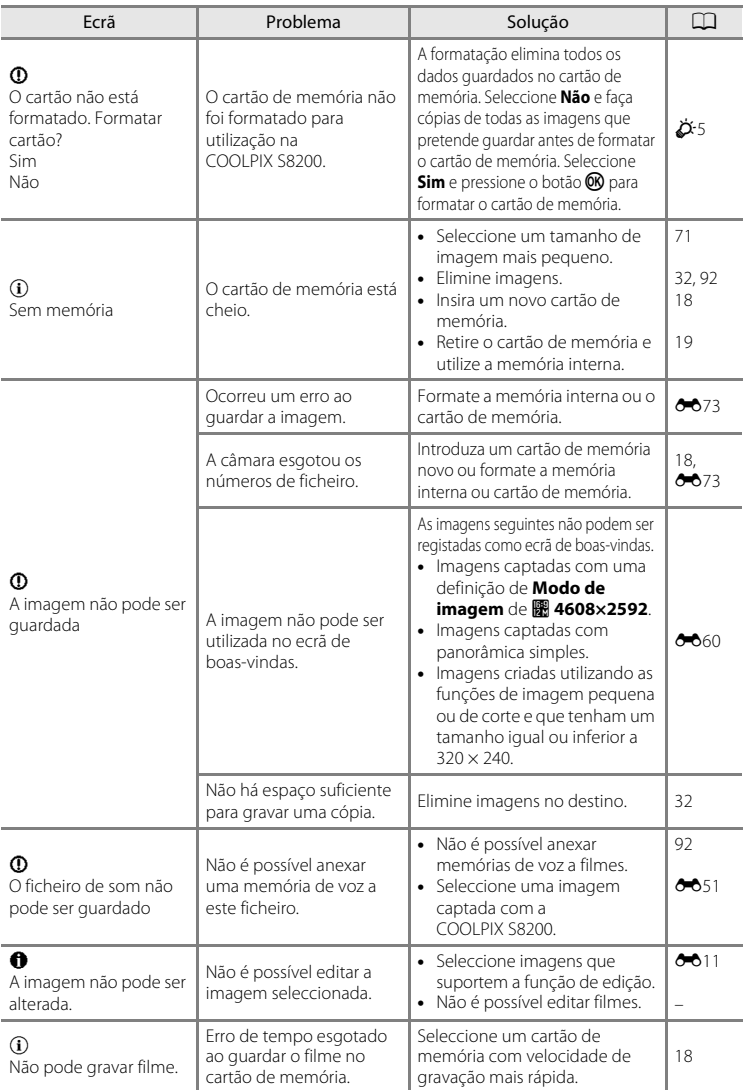

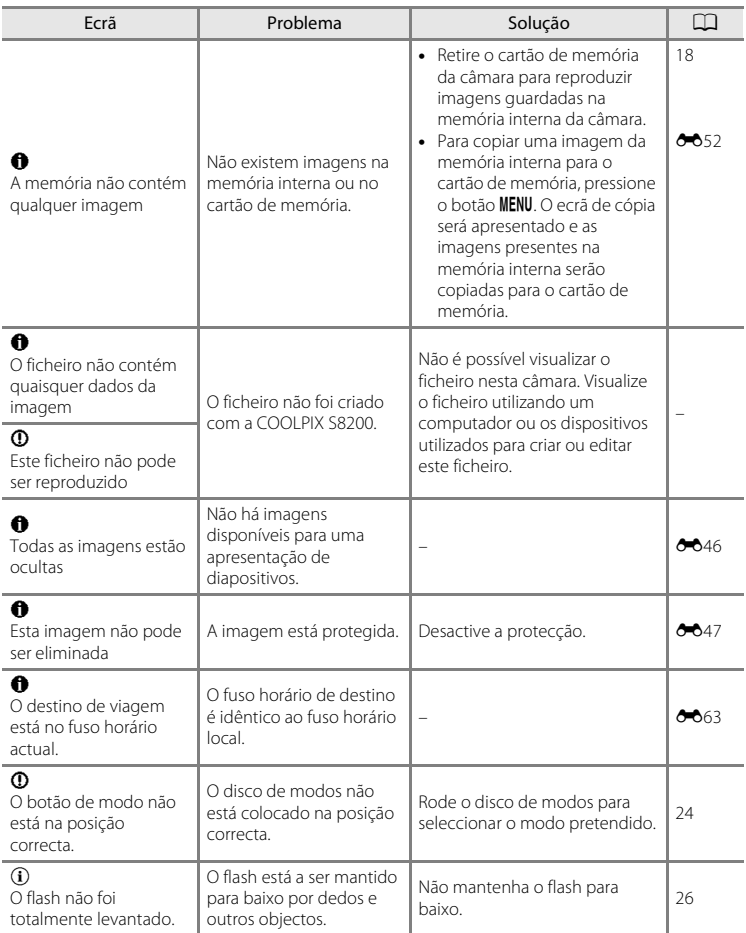

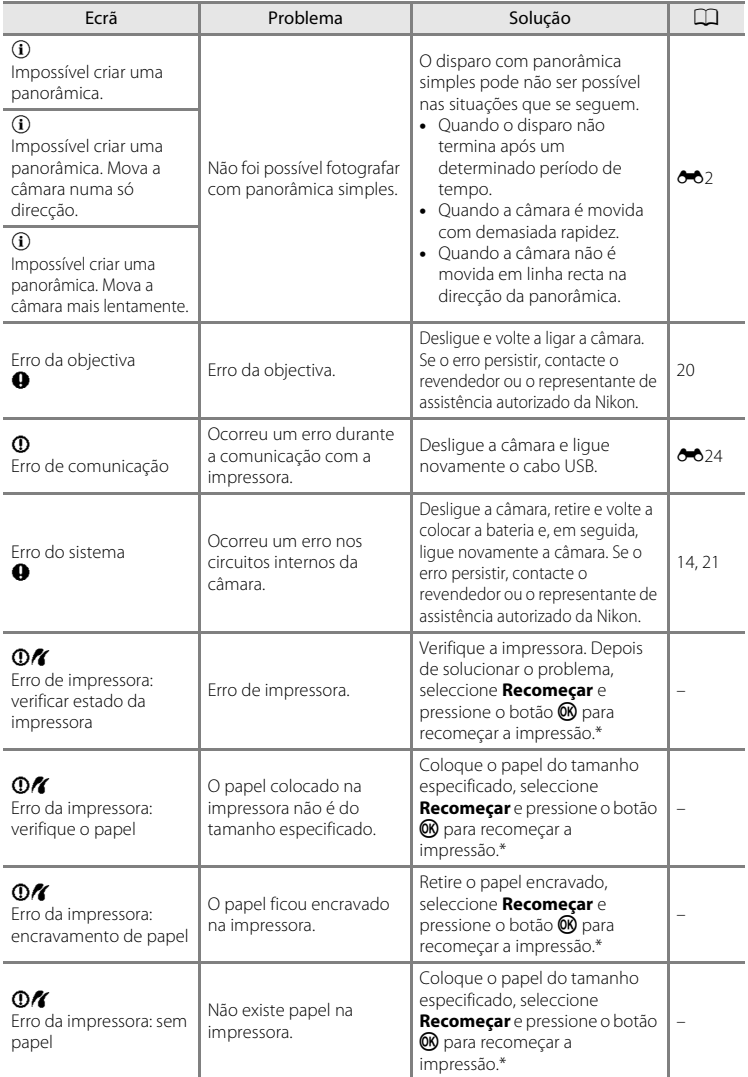

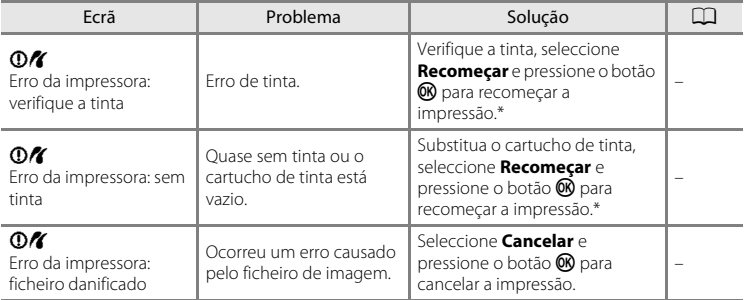

\* Consulte a documentação fornecida com a impressora para obter mais instruções e informações.

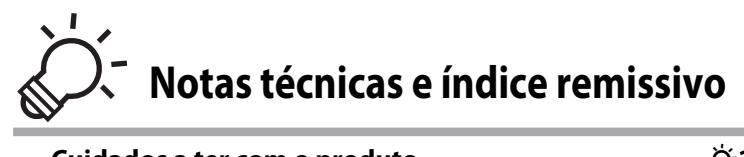

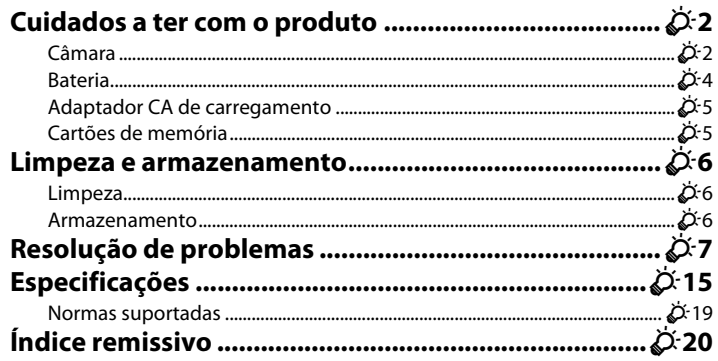

# <span id="page-203-0"></span>**Cuidados a ter com o produto**

## <span id="page-203-1"></span>**Câmara**

Para garantir que poderá desfrutar deste produto Nikon durante muito tempo, respeite as seguintes precauções quando o utilizar ou armazenar.

## B **Não deixar cair**

Poderão verificar-se avarias no produto se este for sujeito a vibração ou choques fortes.

### B **Manusear a objectiva e todas as peças móveis com cuidado**

Não force a objectiva, a tampa da objectiva, o monitor, a ranhura do cartão de memória nem o compartimento da bateria. Estas peças danificam-se facilmente. O emprego de força excessiva na tampa da objectiva poderá provocar avaria ou danos na objectiva. Na eventualidade de o monitor se partir, deve ter cuidado para evitar lesões provocadas por vidros partidos e para evitar que o cristal líquido do monitor entre em contacto com a pele ou que entre nos olhos ou na boca.

## **Manter seco**

O dispositivo irá sofrer danos se for submergido em água ou sujeito a níveis elevados de humidade.

### B **Evitar mudanças súbitas de temperatura**

As mudanças súbitas de temperatura como, por exemplo, ao entrar ou sair de um edifício aquecido num dia frio, podem causar condensação no interior do dispositivo. Para evitar a condensação, coloque o dispositivo num estojo de transporte ou num saco de plástico antes de o expor a mudanças súbitas de temperatura.

### **Manter afastado de campos magnéticos fortes**

Não utilize nem guarde este dispositivo nas imediações de equipamentos que produzam campos magnéticos e radiações electromagnéticas fortes. Os campos magnéticos ou cargas estáticas fortes produzidos por equipamentos como, por exemplo, transmissores de rádio, podem interferir com o monitor, danificar dados guardados no cartão de memória ou afectar os circuitos internos do equipamento.

#### B **Não apontar a objectiva a fontes de iluminação fortes durante longos períodos de tempo**

Evite apontar a objectiva ao sol ou a outras fontes de iluminação fortes durante longos períodos de tempo quando estiver a utilizar ou a guardar a câmara. A luz intensa pode provocar danos no sensor de imagem, produzindo um efeito tremido branco nas fotografias.

### **2** Desligar o produto antes de remover ou desligar a fonte de alimentação

Não retire a bateria enquanto o produto estiver ligado ou enquanto estiverem a ser guardadas ou eliminadas imagens. A interrupção forçada da alimentação nestas circunstâncias poderá provocar a perda de dados ou danos na memória ou nos circuitos internos do produto.

## **M** Notas sobre o monitor

- **•** O monitor poderá conter alguns pixels que estão permanentemente acesos ou que não se acendem. Esta característica é comum a todos os ecrãs LCD TFT e não representa uma avaria. As imagens guardadas com o produto não serão afectadas.
- **•** Pode ser difícil visualizar as imagens no monitor sob uma iluminação brilhante.
- **•** O monitor é iluminado por um LED como luz de fundo. Na eventualidade de o monitor começar a apagar-se ou a tremeluzir, contacte o representante de assistência autorizado da Nikon.

#### Cuidados a ter com o produto

## <span id="page-205-0"></span>**Bateria**

- **•** Verifique o nível de carga da bateria antes de utilizar a câmara e, se necessário, substitua ou carregue a bateria. Não continue o carregamento quando a bateria estiver totalmente carregada, uma vez que este procedimento irá afectar o desempenho da bateria. Sempre que possível, leve uma bateria sobresselente totalmente carregada quando tirar fotografias em ocasiões importantes.
- **•** Não utilize a bateria a temperaturas ambientes inferiores a 0 °C ou superiores a 40 °C.
- **•** Carregue a bateria no interior, a uma temperatura ambiente entre 5 °C e 35 °C antes de a utilizar.
- **•** Ao carregar a câmara utilizando o adaptador CA de carregamento EH-69P ou um computador, a capacidade de carga poderá diminuir a temperaturas ambientes de 45 °C a 60 °C.
- **•** A bateria não é carregada a temperaturas ambientes inferiores a 0 °C ou superiores a 60 °C.
- **•** Tenha em atenção que a bateria pode aquecer durante a utilização; espere que a bateria arrefeça antes de a carregar. A não observação destas precauções poderá provocar danos na bateria, afectar o seu desempenho ou impedir o seu normal carregamento.
- **•** Em dias frios, a capacidade das baterias tem tendência para diminuir. Se uma bateria descarregada for utilizada a uma temperatura baixa, a câmara pode não se ligar. Certifique-se de que a bateria está totalmente carregada antes de sair para o exterior para tirar fotografias em dias frios. Guarde as baterias sobresselentes num local quente e substitua-as quando for necessário. Depois de aquecida, uma bateria fria poderá recuperar parte da sua carga.
- **•** A sujidade nos terminais da bateria poderá impedir o funcionamento da câmara. Na eventualidade de os terminais da bateria se sujarem, limpe-os com um pano limpo e seco antes da utilização.
- **•** Se pretender não utilizar a bateria durante algum tempo, insira-a na câmara e descarregue-a completamente antes de a retirar para guardar. A bateria deve ser armazenada num local fresco, com uma temperatura ambiente entre 15 e 25 °C. Não guarde a bateria em locais quentes ou extremamente frios.
- **•** Retire sempre a bateria da câmara ou do carregador de baterias opcional quando não estiver a ser utilizada. Quando introduzida, passam quantidades ínfimas de corrente da bateria, mesmo quando não é utilizada. Tal poderá resultar no esgotamento excessivo da bateria e na perda total do funcionamento. Ligar ou desligar a câmara quando a bateria estiver descarregada poderá reduzir a duração da bateria.
- **•** Recarregue a bateria pelo menos uma vez de seis em seis meses e descarregue-a completamente antes de a voltar a guardar.
- **•** Depois de retirar a bateria da câmara ou do carregador de baterias opcional, volte a colocar a tampa do terminal fornecida e armazene-a num local fresco.
- **•** Uma diminuição acentuada do tempo durante o qual uma bateria totalmente carregada mantém a carga, quando utilizada à temperatura ambiente, indica que a bateria tem de ser substituída. Compre uma bateria EN-EL12 nova.
- **•** Substitua a bateria quando a carga estiver completamente esgotada. As baterias usadas são um recurso valioso. Recicle as baterias usadas em conformidade com as normas locais.

## <span id="page-206-1"></span>**Adaptador CA de carregamento**

- **•** O adaptador CA de carregamento EH-69P destina-se a ser utilizado apenas com dispositivos compatíveis. Não utilize com outra marca ou modelo de dispositivo.
- **•** O EH-69P é compatível com tomadas eléctricas de 100-240 V CA, 50/60 Hz. Ao utilizar noutros países, utilize um adaptador de ficha (disponível comercialmente) quando necessário. Para obter mais informações sobre adaptadores de ficha, consulte a sua agência de viagens.
- **•** Não utilize, em circunstância alguma, um adaptador CA de outra marca ou modelo que não o adaptador CA de carregamento EH-69P ou o adaptador USB-CA. A não observação desta precaução poderá provocar sobreaquecimento ou danos na câmara.

## <span id="page-206-2"></span><span id="page-206-0"></span>**Cartões de memória**

- **•** Utilize apenas cartões de memória Secure Digital. Consulte "[Cartões de memória aprovados"](#page-34-0) ([A](#page-34-0)19) para saber quais os cartões de memória recomendados.
- **•** Respeite as precauções indicadas na documentação fornecida com o cartão de memória.
- **•** Não coloque etiquetas nem autocolantes no cartão de memória.
- **•** Não formate o cartão de memória num computador.
- **•** Antes de utilizar um cartão de memória nesta câmara, recomendamos que o formate nesta câmara, especialmente se o cartão de memória já tiver sido utilizado noutro dispositivo.
- **•** Tenha em atenção que a *formatação de um cartão de memória elimina de forma definitiva todas as imagens e outros dados do cartão de memória*. Se o cartão de memória tiver dados que pretenda guardar, copie os dados para um computador antes de realizar a formatação.
- **•** Se for apresentada a mensagem **O cartão não está formatado. Formatar cartão?** quando a câmara é ligada, é necessário formatar o cartão de memória antes da respectiva utilização. Se o cartão de memória tiver dados que não pretenda eliminar, seleccione **Não** e pressione o botão k. Copie estes dados para um computador antes da formatação. Para formatar o cartão de memória, seleccione **Sim**.
- **•** Respeite as seguintes precauções ao formatar o cartão de memória, guardar e eliminar imagens e copiar imagens para um computador, caso contrário, poderá danificar os dados ou o próprio cartão de memória.
	- Não abra a tampa do compartimento da bateria/ranhura do cartão de memória, nem retire o cartão de memória ou a bateria.
	- Não desligue a câmara.
	- Não desligue o adaptador CA.

## <span id="page-207-0"></span>**Limpeza e armazenamento**

## <span id="page-207-1"></span>**Limpeza**

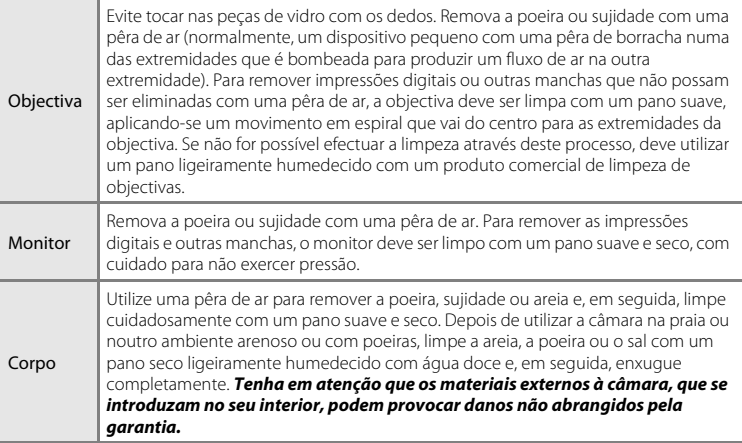

Não utilize álcool, diluentes nem outros químicos voláteis.

### <span id="page-207-2"></span>**Armazenamento**

Desligue a câmara quando não a estiver a utilizar. Certifique-se de que a luz de activação está desligada antes de guardar a câmara. Retire a bateria se a câmara não for utilizada durante um longo período de tempo. Não guarde a câmara com bolas de naftalina ou cânfora nem em qualquer dos seguintes lugares:

- **•** Próximos de equipamento que produza campos electromagnéticos fortes, como televisores ou rádios.
- **•** Expostos a temperaturas inferiores a –10 °C ou superiores a 50 °C.
- **•** Locais com má ventilação ou sujeitos a humidade superior a 60%.

Para evitar a criação de mofo ou bolor, retire a câmara do lugar onde se encontra guardada pelo menos uma vez por mês. Ligue a câmara e dispare o obturador algumas vezes antes de guardar novamente a câmara.

# <span id="page-208-0"></span>**Resolução de problemas**

Se a câmara não funcionar como esperado, verifique a lista de problemas comuns na tabela abaixo antes de consultar o seu revendedor ou o representante de assistência autorizado da Nikon.

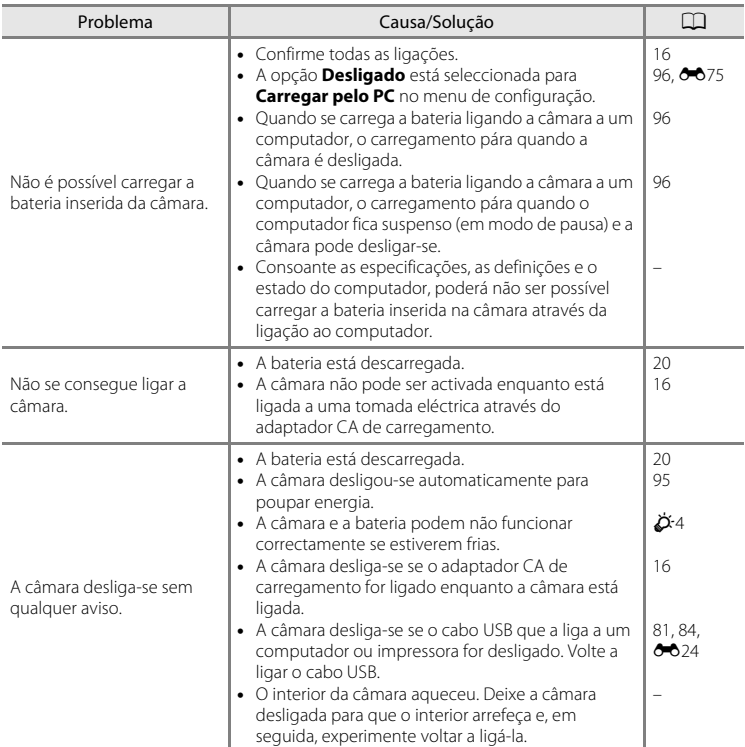

### **Questões relacionadas com a alimentação, o ecrã e as definições**

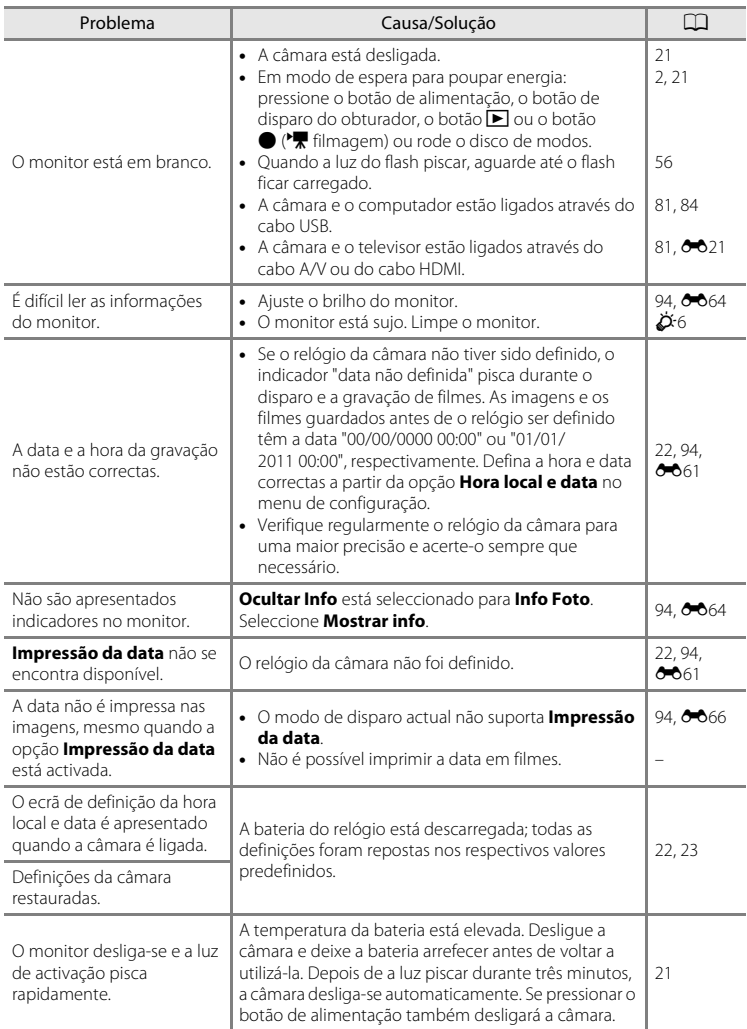

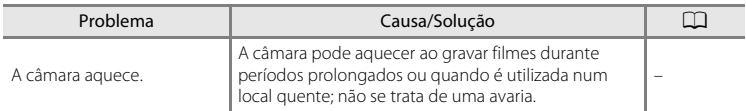

### **Características das câmaras digitais**

Excepcionalmente, poderão surgir caracteres estranhos no monitor e a câmara poderá deixar de funcionar. Normalmente, este fenómeno é provocado por uma forte carga estática externa. Desligue a câmara, retire e volte a colocar a bateria e, em seguida, volte a ligar a câmara. Caso o problema persista, contacte o seu revendedor ou o representante de assistência autorizado da Nikon. Tenha em atenção que, se desligar a fonte de alimentação tal como descrito acima, poderá provocar a perda de todos os dados não guardados na memória interna ou no cartão de memória no momento em que o problema ocorreu. Os dados já guardados não serão afectados.

## **Questões relacionadas com o disparo**

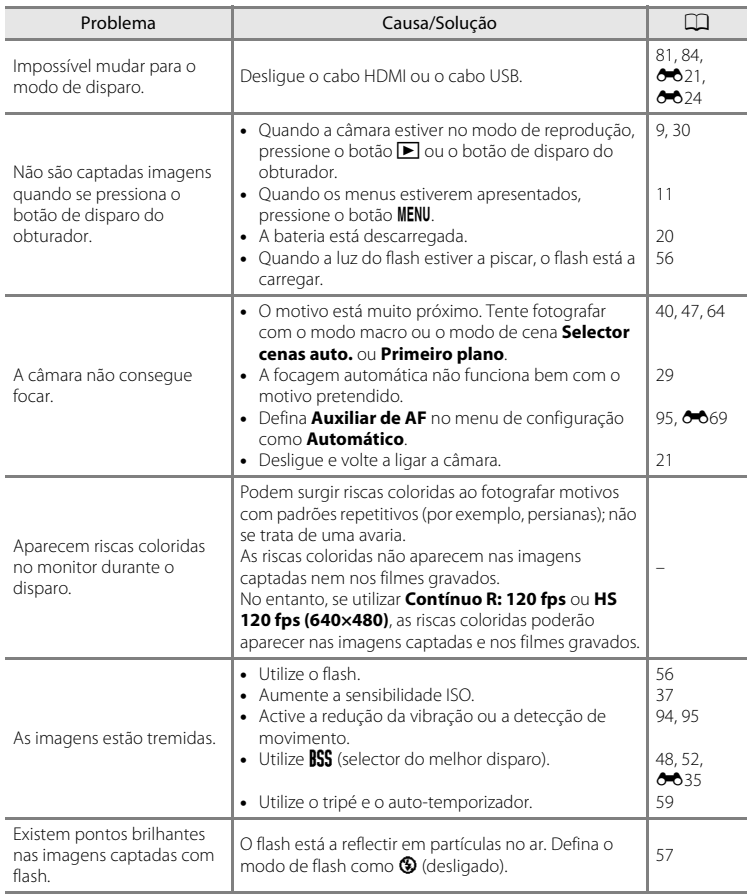

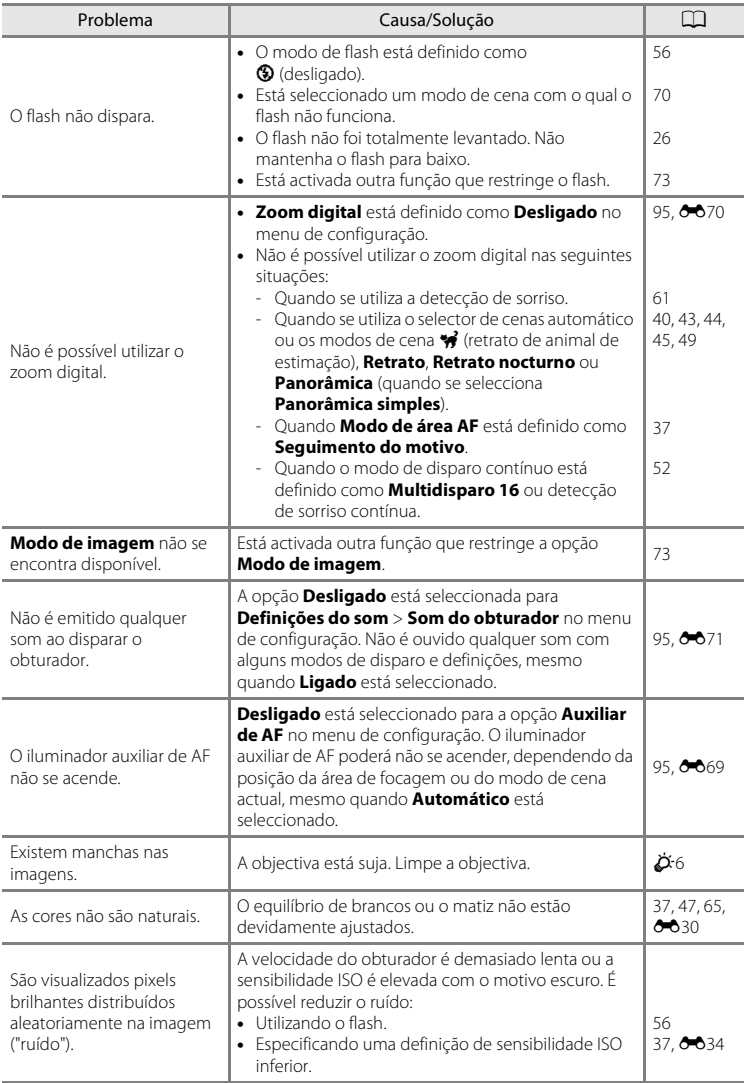

### Resolução de problemas

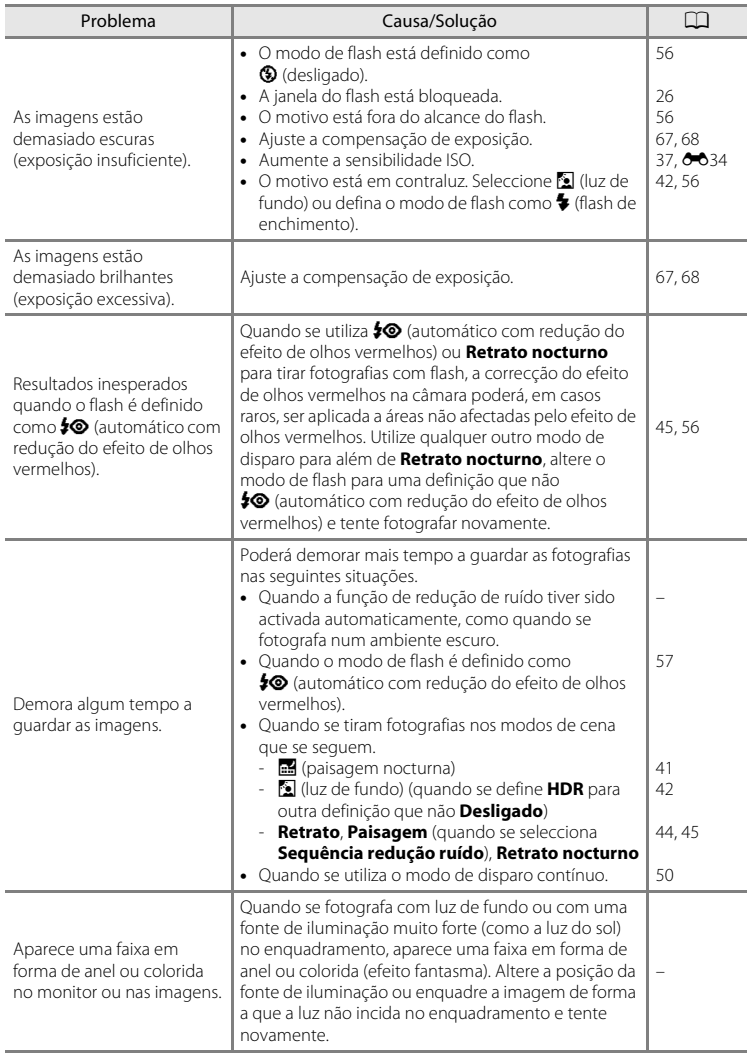

## **Questões relacionadas com a reprodução**

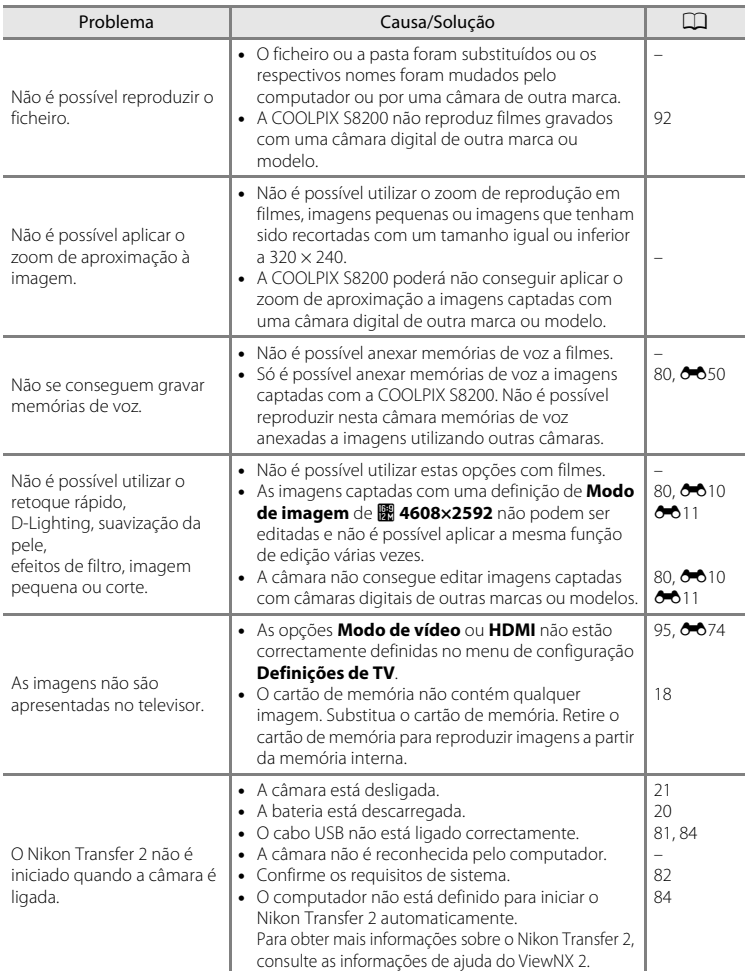

### Resolução de problemas

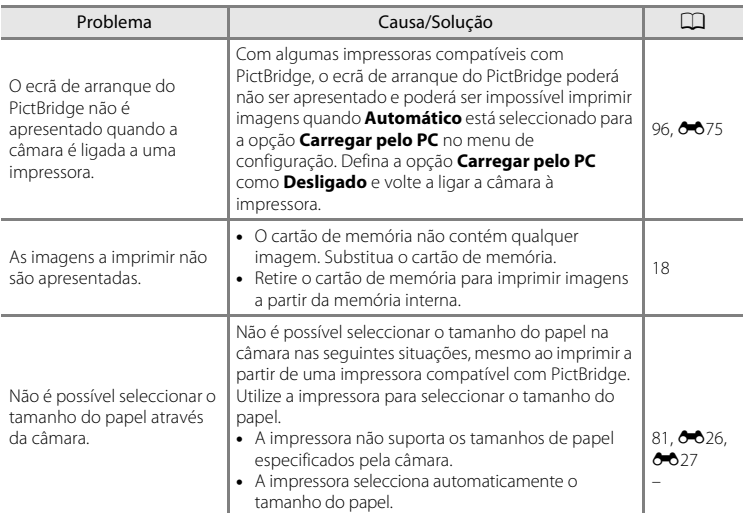
# **Especificações**

#### Câmara digital Nikon COOLPIX S8200

<span id="page-216-0"></span>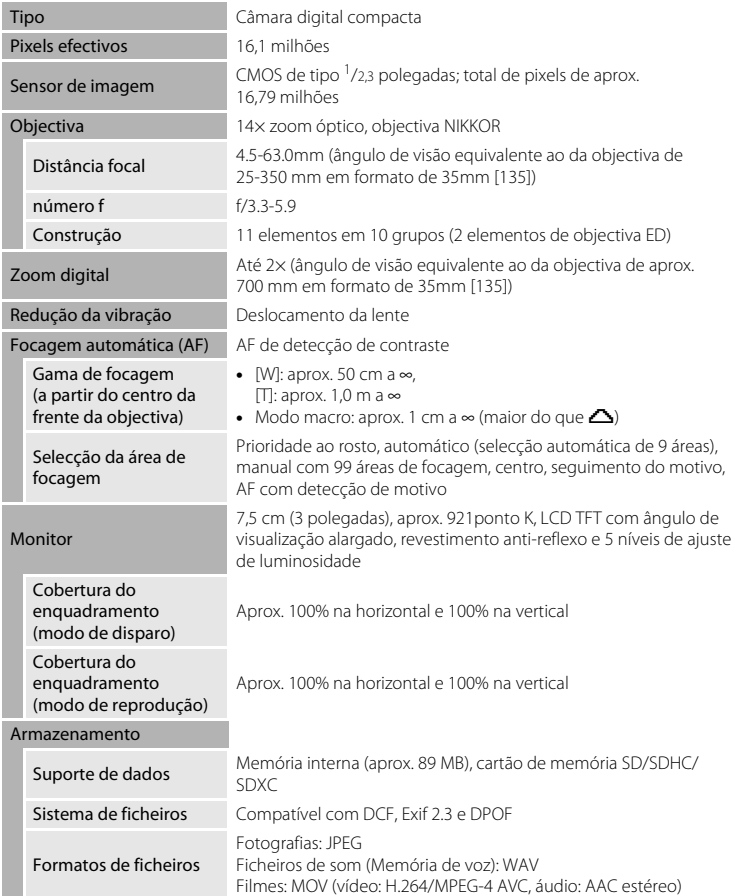

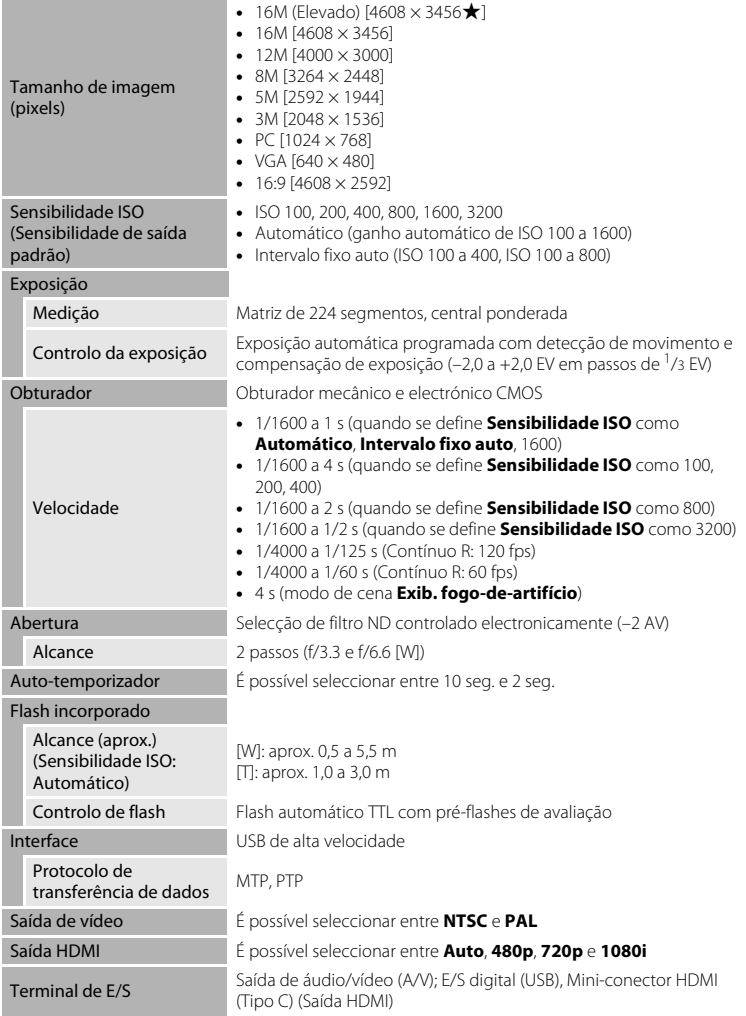

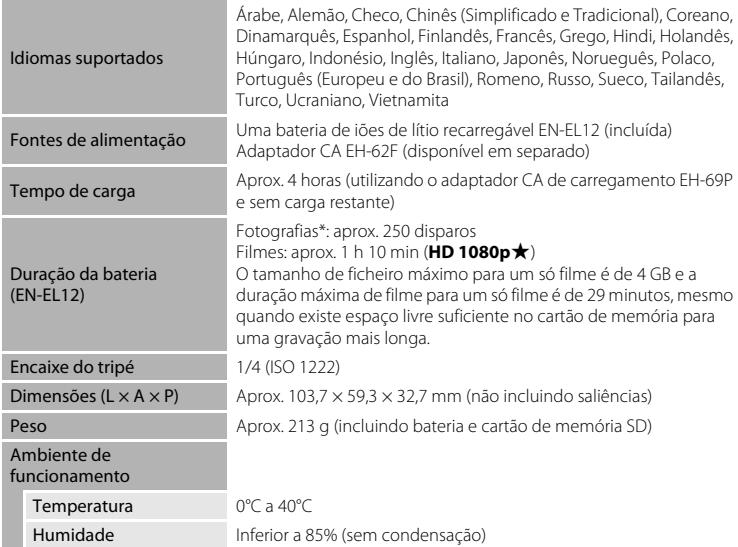

- <span id="page-218-0"></span>**•** Salvo especificação em contrário, todos os valores se referem a uma câmara com uma bateria de iões de lítio recarregável EN-EL12 completamente carregada, a funcionar a uma temperatura ambiente de 25°C.
- \* Com base nas normas CIPA (Camera and Imaging Products Association; Associação de produtos para câmaras e imagem) para medir a duração de baterias de câmaras. Medida a 23 (±2)°C; zoom ajustado a cada disparo do obturador, flash disparado num em cada dois, modo de imagem definido como **B** 4608×3456. A duração da bateria pode variar consoante o intervalo de disparo e a duração da apresentação dos menus e das imagens.

#### Especificações

#### **Bateria de iões de lítio recarregável EN-EL12**

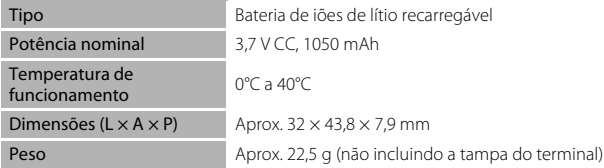

#### **Adaptador CA de carregamento EH-69P**

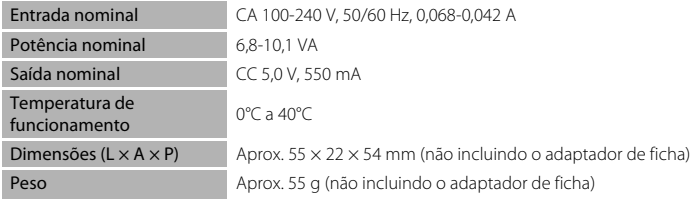

### $\Sigma$  Especificações

A Nikon não se responsabiliza por quaisquer erros que este manual possa conter. O aspecto deste produto e respectivas especificações estão sujeitos a alterações sem aviso prévio.

#### <span id="page-220-1"></span>**Normas suportadas**

- **• DCF**: a Design Rule for Camera File System (norma de design de sistema de ficheiro para câmaras) é uma norma amplamente utilizada pela indústria fotográfica digital para assegurar a compatibilidade entre as diferentes marcas de câmaras.
- <span id="page-220-0"></span>**• DPOF**: o Digital Print Order Format (formato de ordem de impressão digital) é uma norma amplamente utilizada na indústria que permite que as imagens sejam impressas a partir de ordens de impressão guardadas em cartões de memória.
- **• Exif versão 2.3**: o Exif (Exchangeable Image File Format) versão 2.3 para câmaras fotográficas digitais é uma norma que permite às informações guardadas com as fotografias serem utilizadas na reprodução ideal das cores, quando as imagens forem impressas em impressoras compatíveis com o formato Exif.
- **• PictBridge**: norma desenvolvida em colaboração entre as indústrias de impressoras e de câmaras digitais, permitindo imprimir as fotografias directamente numa impressora sem ser necessário ligar a câmara a um computador.

# **Índice remissivo**

#### Símbolos

AEAFL **80**6  $W$  [\(grande angular\) 27](#page-42-0) T [\(teleobjectiva\) 27](#page-42-0)  $\bullet$  [Ajuda 39](#page-54-0) **ha Apresentação de miniaturas de** [imagem 31](#page-46-0)  $\ddot{\text{O}}$  [Auto-temporizador 59](#page-74-0)  $\bigcirc$  Botão ( $\bigcirc$ , [filmagem\) 4,](#page-19-0) [5](#page-20-0) MENU [Botão 4,](#page-19-1) [5,](#page-20-1) [11,](#page-26-0) [37,](#page-52-0) [91,](#page-106-0) [94](#page-109-0)  $\overline{10}$  [Botão apagar 4,](#page-19-2) [5,](#page-20-2) [32,](#page-47-0)  $\bullet$  651 <sup>6</sup> [Botão aplicar selecção 5,](#page-20-3) [10](#page-25-0)  $\blacktriangleright$  [Botão de reprodução 4,](#page-19-3) [5,](#page-20-4) [9,](#page-24-0) [30](#page-45-0) **BM** [Cena 39](#page-54-1) **Z** [Compensação de exposição 68](#page-83-0)  $\blacksquare$  [Luz de fundo 42](#page-57-0) Y [Menu de configuração 94](#page-109-0)  $\blacktriangleright$  [Menu de reprodução 80,](#page-95-0)  $\blacklozenge$  643  $\bullet$  [Modo automático 24,](#page-39-0) [36](#page-51-0) **□** [Modo de disparo contínuo 50,](#page-65-0) [52](#page-67-0) **EFFECTS** [Modo de efeitos especiais 53](#page-68-0)  $\clubsuit$  [Modo de flash 56](#page-71-0) Modo macro 64 Paisagem nocturna 41 Retrato de animal de estimação 43 **感** [Selector de cenas automático 40](#page-55-0) Q [Zoom de reprodução 31](#page-46-1)  $\overline{A}$ [Acessórios opcionais](#page-196-0) <sup>66</sup>85 [Adaptador CA 17,](#page-32-0) 885 [Adaptador CA de carregamento 16,](#page-31-0)  **8**685 [AF detecção de motivo 37,](#page-52-1) <sup>6-6</sup>39 [AF permanente 38,](#page-53-0) [91,](#page-106-1) 0042, 0059 [AF simples 38,](#page-53-0) [91,](#page-106-1) **a=6**42, **a=6**59 [Ajuda 39](#page-54-0) [Alimentação 20,](#page-35-0) [21](#page-36-0) [Alimentos](#page-62-0) 1147 [Altifalante 2](#page-17-0)

[Apagar 32,](#page-47-1) 889, 881 [Apres. diapositivos 80,](#page-95-1) 6<sup>6</sup>46 [Apresentação de imagem completa 30](#page-45-1) [Apresentação de miniaturas 31](#page-46-0) [Apresentação do calendário 31](#page-46-0) [Assist. de panorâmicas 49,](#page-64-0) 6-65 [Auto-desligado 21,](#page-36-1) [95,](#page-110-0) <sup>66</sup>72 [Automático 57](#page-72-0) [Auto-temporizador 59](#page-74-1) [Auxiliar de AF 95,](#page-110-1)  $O$  69

#### B

[Bateria 14,](#page-29-0) [16](#page-31-0) [Bateria de iões de lítio recarregável 14,](#page-29-0) [16](#page-31-0) [Bateria recarregável](#page-196-3) <sup>6-6</sup>85 [Bloqueio de focagem 78](#page-93-0) [Botão de alimentação 20,](#page-35-0) [21](#page-36-0) [Botão de disparo do obturador 4,](#page-19-4) [5,](#page-20-5) [28](#page-43-0) [BSS 48,](#page-63-0) [52,](#page-67-1) 8835

#### C

[Cabo de áudio/vídeo 81,](#page-96-0) <sup>66</sup>021, <sup>66</sup>085 [Cabo HDMI 81,](#page-96-1) <sup>8</sup>021 [Cabo USB 81,](#page-96-1) [84,](#page-99-0) **80**24, 8085 [Cache de pré-disparo 52,](#page-67-2) <sup>66</sup>35 [Capacidade de memória 20](#page-35-1) [Carregador 16,](#page-31-0)  $6-85$ [Carregador de baterias 17,](#page-32-1) <sup>66</sup>85 [Carregar pelo PC 96,](#page-111-0) 0075 [Cartão de memória 18](#page-33-0) [Compartimento da bateria 3](#page-18-0) [Compensação de exposição 65,](#page-80-0) [68](#page-83-1) [Computador 81,](#page-96-2) [84](#page-99-0) [Conector de saída USB/áudio/vídeo 81,](#page-96-1)  [84,](#page-99-0)  $6-0.23$ [Contínuo a alta velocidade 52,](#page-67-3) <sup>66</sup>35 [Controlo de zoom 4,](#page-19-5) [5,](#page-20-6) [27](#page-42-1) [Controlo dispos. HDMI](#page-185-0) <sup>6-6</sup>74 [Cópia preto e branco](#page-63-1)  $\Box$  48 [Copiar 80,](#page-95-2) 8852 [Correia 12](#page-27-0)

[Corte 31,](#page-46-2)  $6-619$ [Crepúsculo/Madrugada](#page-61-0)  $\triangleq 46$ D [Data e hora 22,](#page-37-0) [94,](#page-109-1) 0061 [Definições de TV 95,](#page-110-2) <sup>66</sup>74 [Definições do monitor 94,](#page-109-2) <sup>6-6</sup>64 [Definições do som 95,](#page-110-3) <sup>66</sup>71 [Desporto](#page-60-0)  $\frac{1}{3}$  45 [Detecção de movimento 95,](#page-110-4) 0068 [Detecção de rostos 76](#page-91-0) [Detecção de sorriso 61](#page-76-0) [Detecção de sorriso contínua 61](#page-76-0) [Diferença horária 94,](#page-109-3) <sup>66</sup>63 [Disco de modos 4,](#page-19-6) [5](#page-20-7) [Disparo 26,](#page-41-0) [28,](#page-43-1) [50](#page-65-0) [Disparo automático 43](#page-58-0) [Disparo contínuo 52,](#page-67-0) 6635 [D-Lighting 80,](#page-95-3)  $0$ -013  $DPOF$   $\Delta$ -19 **[DSCN](#page-195-0) 6-684** [Duração máxima de filme 90](#page-105-0) E [Ecrã de boas-vindas 94,](#page-109-4) <sup>66</sup>00 [Efeitos de filtro 80,](#page-95-4)  $6016$ [EH-69P 16,](#page-31-0)  $0.85$ [Encaixe do tripé 3,](#page-18-1)  $\ddot{\alpha}$ -17  $EN-FI$  $EN-FI$  12 14, [16,](#page-31-0)  $O = 85$ [Equilíbrio de brancos 37,](#page-52-2) 0030 [Escolha a imagem principal 80,](#page-95-5)  $O$ -654 [Exib. fogo-de-artifício](#page-63-2) ● 48 [Extensão](#page-195-1) **6-6**84 F [Faixa de filme 96,](#page-111-1) <sup>66</sup>79 [Fecho da bateria 3](#page-18-2) [Festa/interior](#page-61-1)  $\mathbb{X}$  46 [Filme HS 91,](#page-106-2)  $6-657$ [Flash](#page-141-1)  $6-630$ [Flash de enchimento 57](#page-72-1) [Flash desligado 57](#page-72-2) [Focagem 28,](#page-43-1) [37,](#page-52-1) 8837

[Focagem automática 38,](#page-53-1) [64,](#page-79-1) [91,](#page-106-1)  $O$  042,  $A59$ [Formatar 18,](#page-33-1) [95,](#page-110-5) 8<sup>-8</sup>73 [Formatar cartão de memória 18,](#page-33-1) [95,](#page-110-5)   $A$  $73$ [Formatar memória 95,](#page-110-5) <sup>66</sup>73 [Formate a memória interna 95,](#page-110-5) 6<sup>-6</sup>73 Formato de data  $22.6661$  $FSCN$  $<sup>6</sup>684$ </sup> G [Gravação de filmes 88](#page-103-0) [Gravar filmes em câmara lenta](#page-168-1) 6657 H  $HDMI$   $A$ <sup>6</sup>74 [Histograma 8,](#page-23-0) [67](#page-82-0) [Hora de Verão 23,](#page-38-0) [94,](#page-109-3) <sup>66</sup>62 [Hora local 94,](#page-109-3)  $O$  661,  $O$  663 [Hora local e data 22,](#page-37-0) [94,](#page-109-1)  $O$ -061 I [Identificador](#page-195-2) **A**84 [Idioma/Language 95,](#page-110-6)  $0$ -074 [Ilhó para a correia da câmara 3](#page-18-3) [Imagem pequena 80,](#page-95-6)  $6 - 0.18$ [Impressão](#page-137-0) **6-6**26, 6-627, 6-643 [Impressão da data 23,](#page-38-1) [94,](#page-109-5)  $6-666$ [Impressão directa 81,](#page-96-3)  $0.623$ [Impressão DPOF](#page-140-0) 6629 [Impressora 81,](#page-96-3)  $O$  -023 [Imprimir a data e a hora 23,](#page-38-1)  $0$ <sup>-666</sup> [Indicador de focagem 7](#page-22-0) [Info Foto 94,](#page-109-2)  $O$ -064 [Informações de disparo 10](#page-25-1) [Intervalo fixo auto](#page-145-0)  $\sigma$ 034 J [JPG](#page-195-0)  $0 - 84$  $\mathbf{L}$ [Luminosidade 94,](#page-109-2)  $O$ -064 [Luz de activação 20,](#page-35-2) [21](#page-36-0) [Luz de carga 3,](#page-18-4) [17,](#page-32-2)  $0$ -076

[Luz de fundo](#page-57-0)  $\blacksquare$  42

[Luz do auto-temporizador 60](#page-75-0) [Luz do flash 56](#page-71-1) M [Manípulo criativo 65](#page-80-1) [Matiz 65](#page-80-0) [Matriz](#page-144-0)  $\sigma$ <sup>33</sup> [Medição 37,](#page-52-3) **88**33 [Memória de voz 80,](#page-95-7) **0-0**50 [Memória interna 19](#page-34-0) [Menu contínuo 52](#page-67-0) [Menu de configuração 94](#page-109-0) [Menu de disparo 36,](#page-51-0)  $6 - 30$ [Menu de efeitos especiais 53](#page-68-0) [Menu de filme 91](#page-106-0) [Menu de reprodução 80,](#page-95-0) <sup>66</sup>43 [Microfone 2](#page-17-1) [Mini-conector HDMI 3](#page-18-5) [Modo auto focagem 38,](#page-53-1) [91,](#page-106-1) 0042, 0059 [Modo automático 24,](#page-39-0) [36](#page-51-0) [Modo de área AF 37,](#page-52-1)  $6-837$ [Modo de cena 39,](#page-54-1) [40](#page-55-1) [Modo de disparo 9,](#page-24-1) [24](#page-39-0) [Modo de disparo contínuo 50](#page-65-0) [Modo de efeitos especiais 53](#page-68-0) [Modo de flash 56,](#page-71-1) [57](#page-72-3) [Modo de imagem 71](#page-86-0) [Modo de reprodução 9](#page-24-1) [Modo de vídeo](#page-185-1) **6-6**74 [Modo Macro 64](#page-79-2) [Monitor 6,](#page-21-0)  $\overleftrightarrow{Q}$  6  $M$ <sup> $\sim$  $84$ </sup> [Multidisparo 16 52,](#page-67-4)  $0 - 36$ [Multisselector 4,](#page-19-7) [5,](#page-20-8) [10](#page-25-0) [Multisselector giratório 4,](#page-19-7) [5,](#page-20-8) [10](#page-25-0) [Museu](#page-63-3)  $\mathbf{m}$  48

#### N

[Neve](#page-61-2)  $\boxed{8}$  46 [Nikon Transfer 2 82,](#page-97-0) [83,](#page-98-0) [85](#page-100-0) [Nível de carga da bateria 20](#page-35-3) [Nome da pasta](#page-195-0) **6-6**84 [Nome do ficheiro](#page-195-0) **6-6**84

[Número de exposições restantes 20,](#page-35-4) [72](#page-87-0) O [Objectiva 2,](#page-17-2)  $\ddot{Q}$ -15 [Olhos fechados 96,](#page-111-2)  $O 77$ [Opção de data na ordem de impressão](#page-38-1)   $23, 0044$  $23, 0044$ [Opções de filme 91,](#page-106-0) <sup>6-6</sup>55 [Opções de visualização de sequência 80,](#page-95-8)  **8**654 [Ordem de impressão 80,](#page-95-9) <sup>6-643</sup> P [Paisagem](#page-59-0) <sup>44</sup> [Paisagem nocturna](#page-56-0) + 41 [Panorama Maker 5 49,](#page-64-0) [83,](#page-98-1) 886 [Panorâmica](#page-64-0)  $\boxtimes$  49 [Panorâmica simples 49,](#page-64-0) <sup>6-6</sup>2 [PictBridge 81,](#page-96-3)  $6-0.23$ ,  $\ddot{\omega}$ -19 [Ponderado central](#page-144-2) **6-6**33  $P$ ôr-do-sol  $\triangleq 46$ [Praia](#page-61-4)  $\mathbf{24}$  46 [Predefinição manual](#page-143-0) <sup>66</sup>32 [Pressionar ligeiramente 4](#page-19-8) [Primeiro plano](#page-62-1) 端 47 [Prioridade ao rosto 37,](#page-52-1) 6<sup>-6</sup>37 [Proteger 80,](#page-95-10)  $6-647$ R [Ranhura do cartão de memória 18](#page-33-0) [Razão de compressão 71](#page-86-0) [Redução da vibração 94,](#page-109-6) <sup>66</sup>067

[Redução do efeito de olhos vermelhos 57](#page-72-4) [Repor tudo 96,](#page-111-3)  $0.80$ [Reprodução 30,](#page-45-1) [92,](#page-107-0) <sup>6</sup>050 [Reprodução de filmes 92](#page-107-0) [Reprodução de panorâmicas simples](#page-115-0)   $6-64$ [Retoque rápido 80,](#page-95-11) 0012 [Retrato animal estim.](#page-58-0)  $\blacktriangledown$  43 [Retrato](#page-59-1) **2** 44 [Retrato nocturno](#page-60-1)  $\overline{P}$  45 [Rodar imagem 80,](#page-95-12)  $6 - 0.49$  $RSCN$  $<sup>6</sup>684$ </sup>

Notas tecnicas e indice remissivo Notas técnicas e índice remissivo

## S

[Seguimento do motivo 37,](#page-52-1) 0038, 0040 [Selec. cenas automático](#page-55-0) x 40 [Selector do melhor disparo 48,](#page-63-0) [52,](#page-67-1) <sup>6</sup>035 [Sensibilidade ISO 37,](#page-52-4) 0034 [Sincronização lenta 57](#page-72-5) [Som de botão](#page-182-1) **0-0**71 [Som do obturador](#page-182-2)  $6-671$  $SSCN$  $<sup>0</sup>084$ </sup> [Suavização da pele 80,](#page-95-13) <sup>66</sup>14 T

[Tamanho do papel](#page-137-1) <sup>6-6</sup>26, <sup>6-6</sup>27 [Tampa da objectiva 2](#page-17-3) [Tampa do compartimento da bateria/](#page-29-1) [ranhura do cartão de memória 14,](#page-29-1) [18](#page-33-2) [Tampa do conector 3](#page-18-6) [Tomada de entrada de áudio/vídeo 81,](#page-96-0)   $A21$ 

[TV 81,](#page-96-0)  $6 - 0.21$ 

#### V

[Valor de abertura 28](#page-43-2) [Velocidade do obturador 28](#page-43-1) [Versão de firmware 96,](#page-111-4) 6<sup>6</sup>83 [ViewNX 2 82,](#page-97-0) [83](#page-98-2) [Volume 92,](#page-107-1) 8850

#### W

[WAV](#page-195-4)  $0 - 84$ 

#### Z

[Zoom de afastamento 27](#page-42-1) [Zoom de aproximação 27](#page-42-1) [Zoom de reprodução 31](#page-46-1) [Zoom digital 27,](#page-42-2) [95,](#page-110-7)  $6-8$ 70 [Zoom óptico 27](#page-42-1)

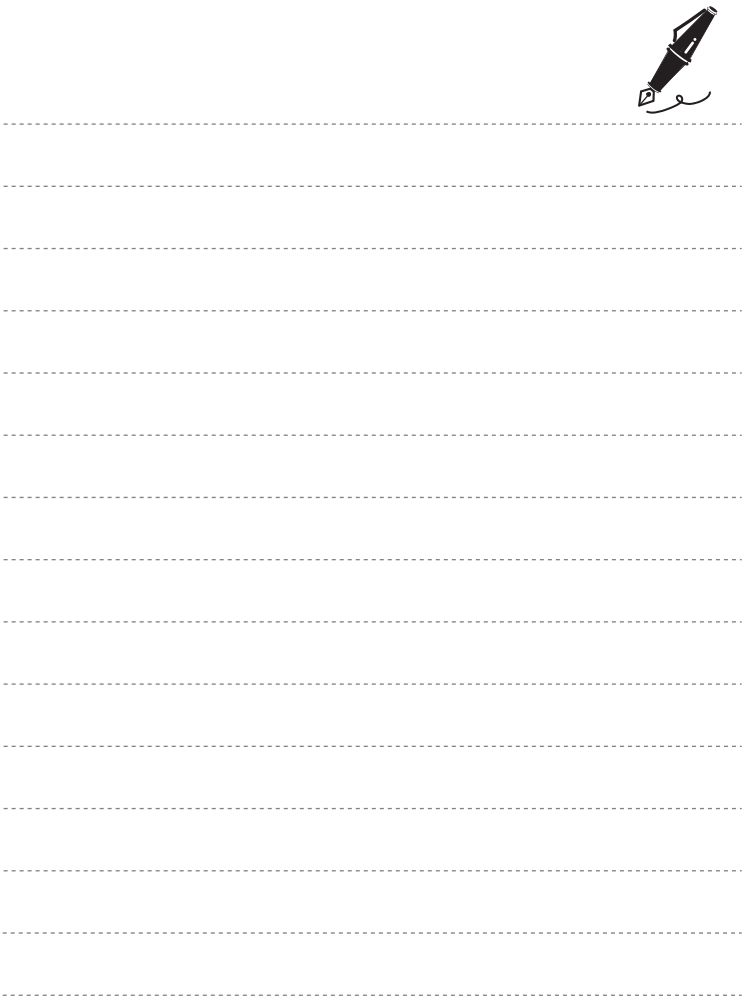

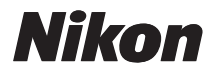

Nenhuma reprodução deste manual sob forma alguma, no seu todo ou em parte (excepto para uma breve referência em artigos críticos ou análises) pode ser realizada sem autorização escrita da NIKON CORPORATION.

# $C \in$

#### **NIKON CORPORATION**

© 2011 Nikon Corporation

CT1H01(1G) 6MM1111G-01